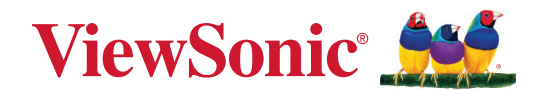

# **IFP33/IFP33-G Series**

**Display tattile commerciale Manuale utente**

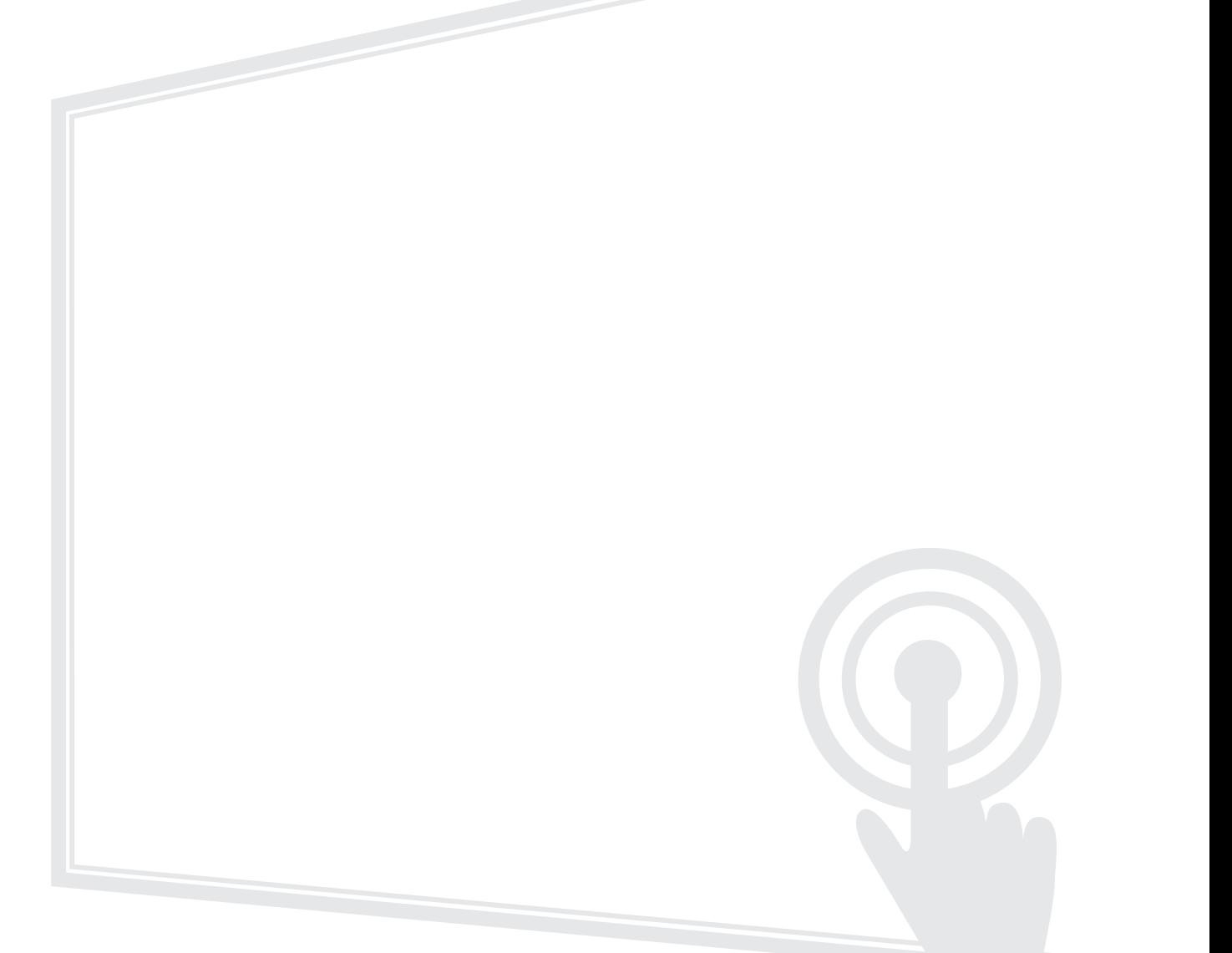

Modello N. VS19493 | VS19494 | VS19495 P/N: IFP6533 | IFP7533 | IFP8633 | IFP6533-G | IFP7533-G | IFP8633-G

# **Grazie per aver scelto ViewSonic®**

In qualità di fornitore leader a livello globale di soluzioni visive, ViewSonic® si impegna a superare le aspettative mondiali per evoluzione, innovazione e semplicità tecnologica. A ViewSonic® crediamo che i nostri prodotti abbiano il potenziale di cambiare in meglio il mondo e siamo sicuri che sarete pienamente soddisfatti del prodotto ViewSonic® scelto.

Ancora una volta, vi ringraziamo per aver scelto ViewSonic®!

# <span id="page-2-0"></span>**Precauzioni di sicurezza**

Leggere le seguenti **Precauzioni di sicurezza** prima di utilizzare il dispositivo.

- Conservare il presente manuale in un luogo sicuro per riferimento futuro.
- Leggere tutti gli avvisi e attenersi a tutte le istruzioni.
- Non utilizzare il dispositivo vicino all'acqua. Per ridurre il rischio di incendi o scosse elettriche, non esporre il dispositivo all'umidità.
- Non rimuovere il coperchio posteriore. Questo monitor contiene componenti con tensioni elevate. In caso contrario, potrebbero verificarsi infortuni.
- Evitare di esporre il dispositivo alla luce solare diretta o ad altre fonti di calore eccessive.
- Non eseguire l'installazione nei pressi di fonti di calore come radiatori, diffusori di aria calda, stufe o altri dispositivi (inclusi amplificatori) che possono aumentare la temperatura del dispositivo a livelli pericolosi.
- Utilizzare un panno morbido e asciutto per pulire l'involucro esterno. Per maggiori informazioni, consultare la sezione "Manutenzione".
- Quando si sposta il dispositivo, fare attenzione a non far cadere o urtare il dispositivo.
- Non posizionare il dispositivo su superfici irregolari o instabili. Il dispositivo potrebbe cadere provocando lesioni o guastandosi.
- Non collocare oggetti pesanti sul dispositivo o sui cavi di collegamento.
- In caso di fumo, rumori anomali o odori strani, spegnere immediatamente il dispositivo e contattare il rivenditore o ViewSonic®. Continuare a usare il dispositivo in queste condizioni può essere pericoloso.
- Il dispositivo è un monitor con retroilluminazione a LED destinato all'uso generale in ufficio.
- Non tentare di eludere le disposizioni di sicurezza concernenti la spina polarizzata o la messa a terra. Una spina polarizzata presenta due lamelle di cui una è più grande dell'altra. Una spina con messa a terra presenta due lamelle e un terzo polo di messa a terra. La lamella ampia e il terzo polo servono per la sicurezza personale. Se la spina non è adatta alla presa di corrente, utilizzare un adattatore e non tentare di forzare l'inserimento della spina nella presa.
- Quando si effettua il collegamento a una presa di corrente, NON rimuovere il polo di messa a terra. Assicurarsi che i poli di messa a terra non siano MAI RIMOSSI.
- Evitare di calpestare o schiacciare il cavo di alimentazione, in particolare sulla spina e nel punto in cui fuoriesce dall'apparecchio. Assicurarsi che la presa di corrente sia posizionata vicino all'apparecchio in modo che sia facilmente accessibile.
- Utilizzare solo accessori specificati dal produttore.
- Quando si utilizza un carrello, prestare attenzione quando si sposta il carrello con sopra l'attrezzatura per evitare che si ribalti provocando lesioni.
- Scollegare la spina di alimentazione dalla presa CA se il dispositivo non viene utilizzato per un lungo periodo di tempo.
- Posizionare il dispositivo in un'area ben ventilata. Non posizionare oggetti sul dispositivo che impediscano la dissipazione del calore.

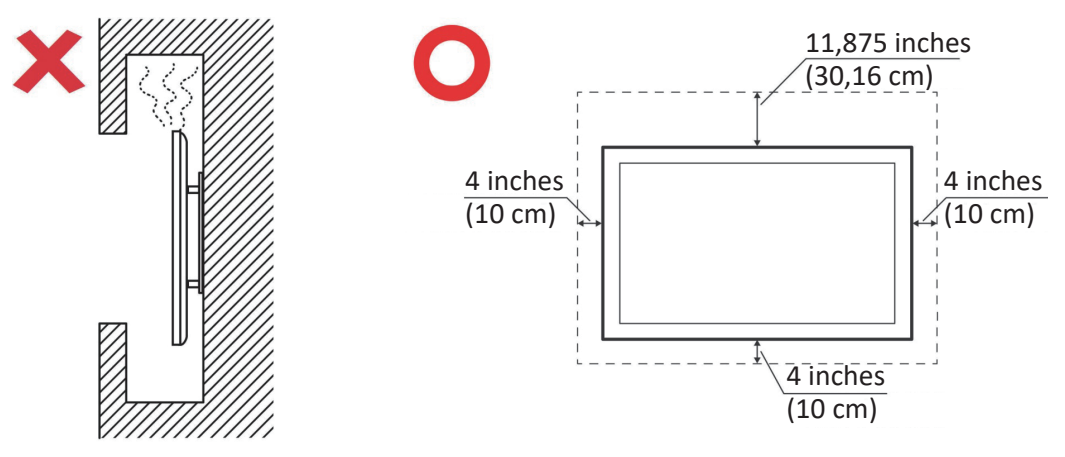

- Fare riferimento sempre a personale di servizio qualificato per le riparazioni. Occorre rivolgersi all'assistenza quando l'unità viene danneggiata, come ad esempio:
	- ͫ se il cavo di alimentazione o la spina sono danneggiati
	- ͫ se penetrano liquidi o oggetti nell'unità
	- ͫ se l'unità viene esposta ad umidità
	- ͫ se l'unità non funziona normalmente o è caduta

# **Indice**

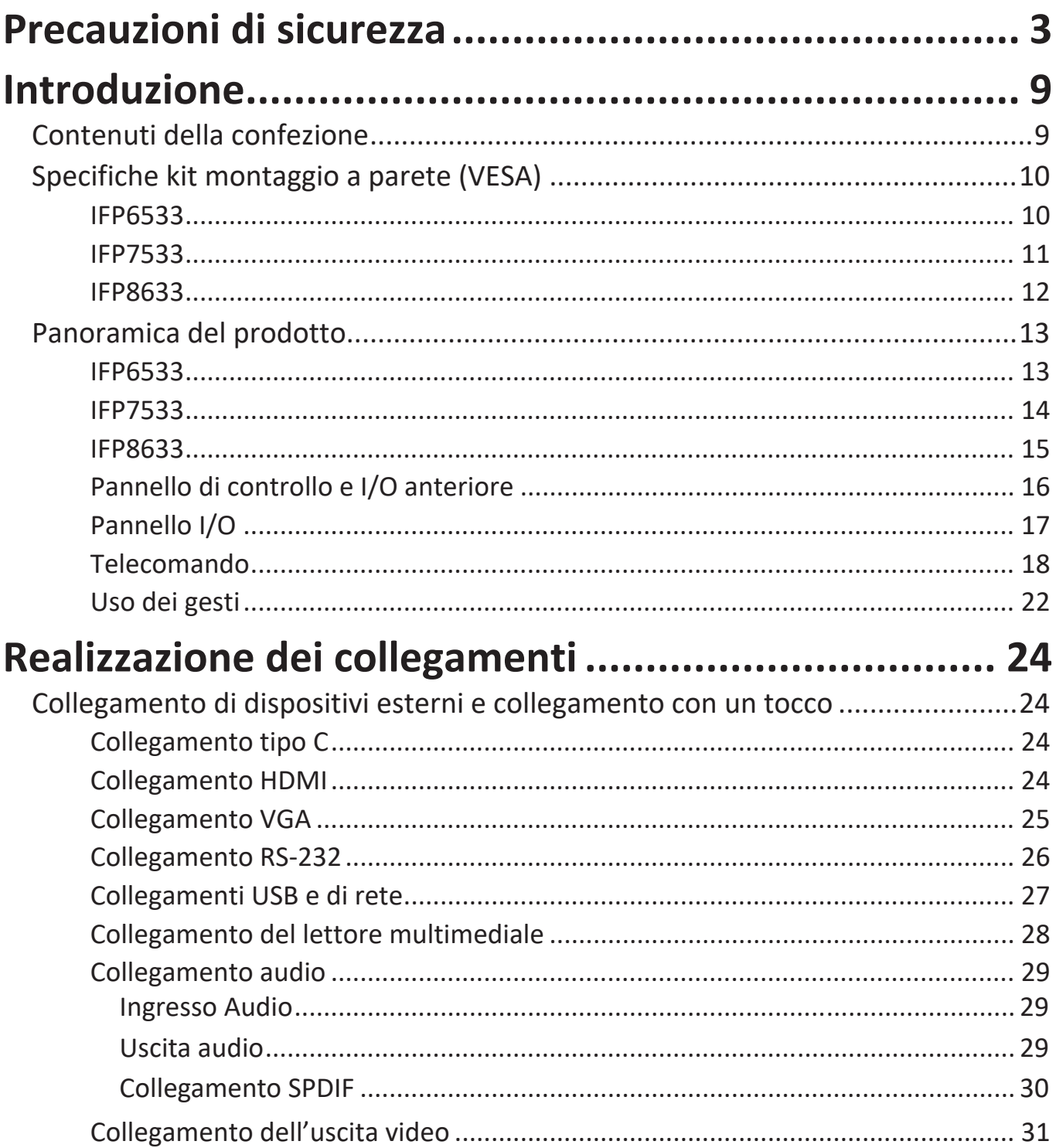

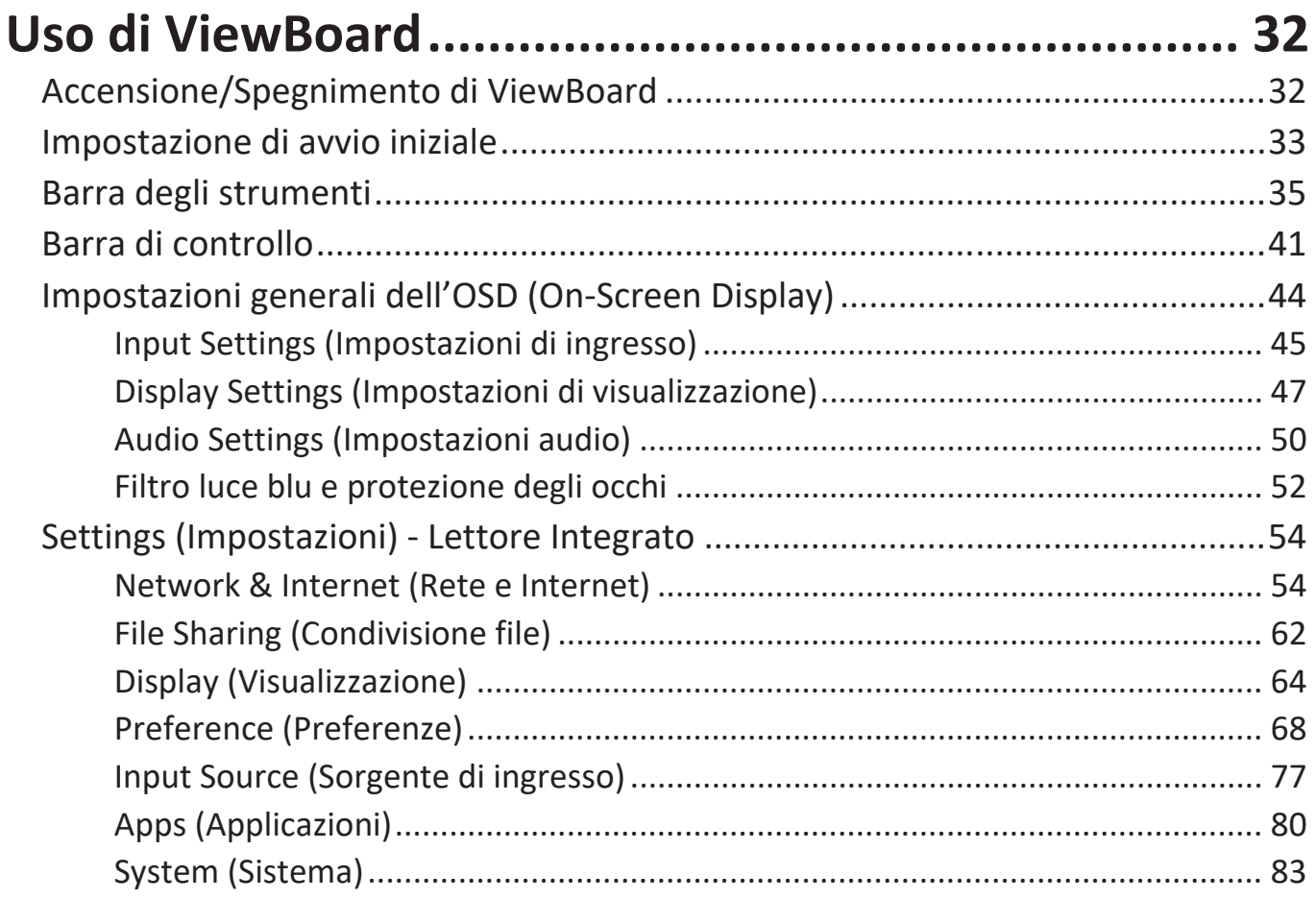

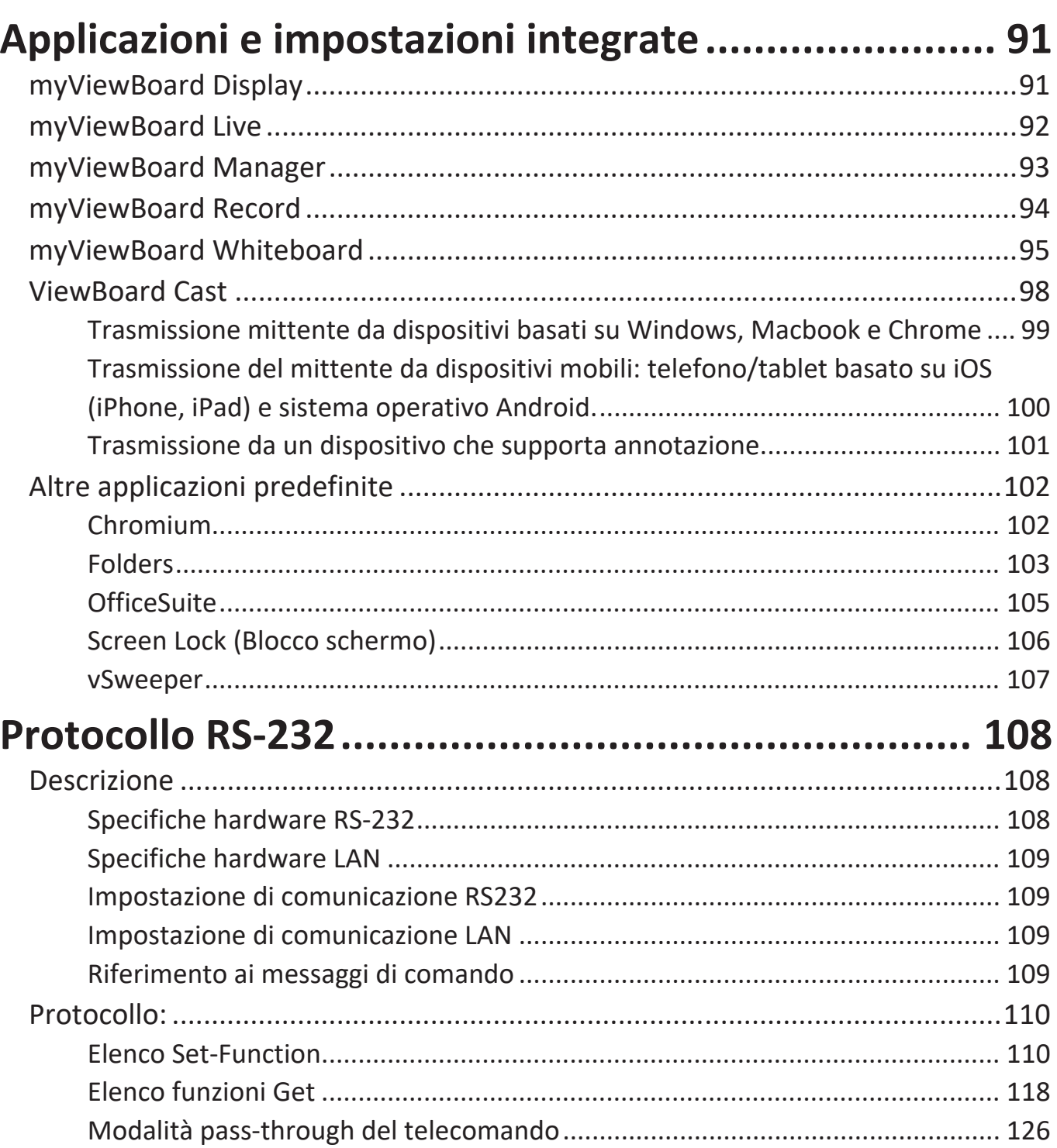

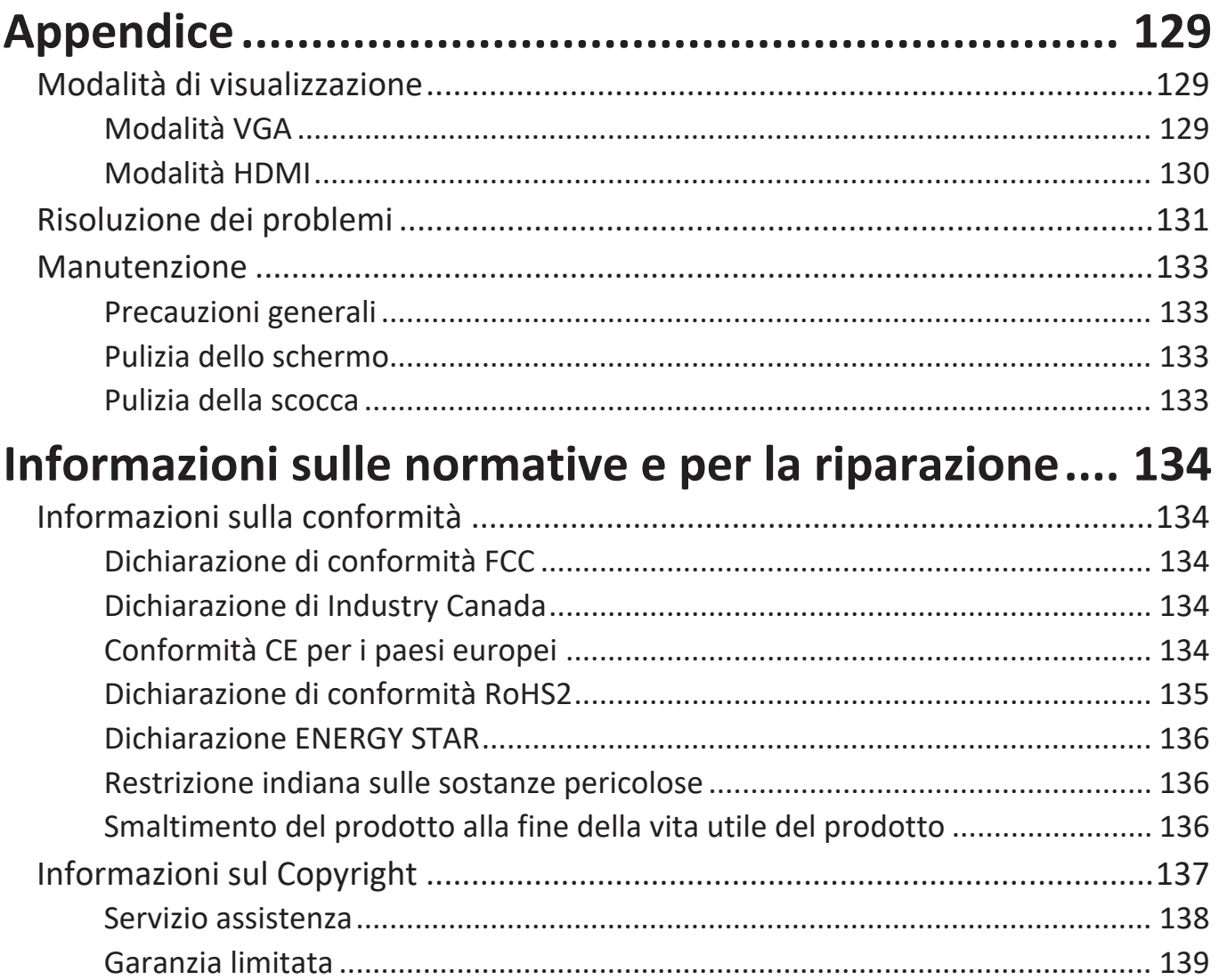

# **Introduzione**

# **Contenuti della confezione**

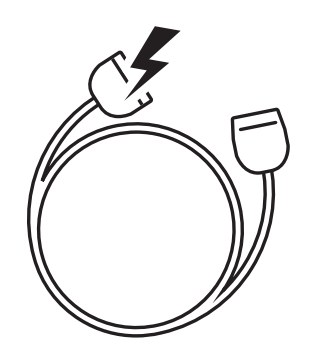

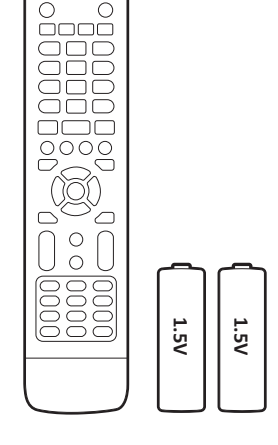

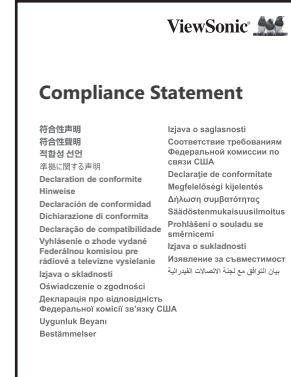

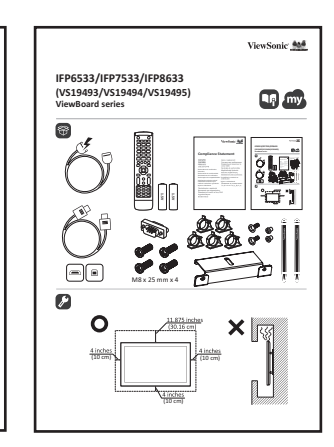

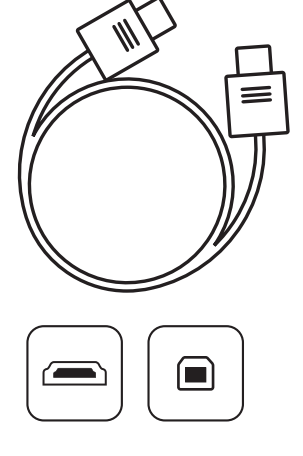

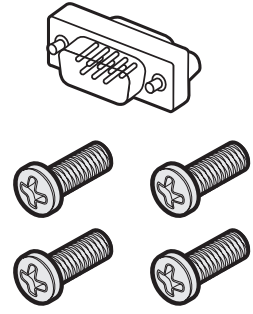

M8 x 25 mm x 4

- Cavo di alimentazione (3 m) Dichiarazione di
- 
- Batteria AAA Morsetto x 5
- Cavo USB Touch (3 m) Piastra telecamera
- Penna tattile x 2 (VP-PEN-009) Vite x 8
- 
- conformità
- Telecomando Adattatore RS-232
	-
	-
	-
- Guida rapida Cavo HDMI (3 m)
- **NOTA:** Il cavo di alimentazione e i cavi video inclusi nella confezione potrebbero variare a seconda del paese. Rivolgersi al proprio rivenditore locale per maggiori informazioni.

# **Specifiche kit montaggio a parete (VESA)**

**NOTA:** Seguire le istruzioni nella guida all'installazione del supporto a parete per installare il supporto a parete o la staffa di montaggio mobile. In caso di fissaggio ad altri materiali da costruzione, contattare il rivenditore più vicino.

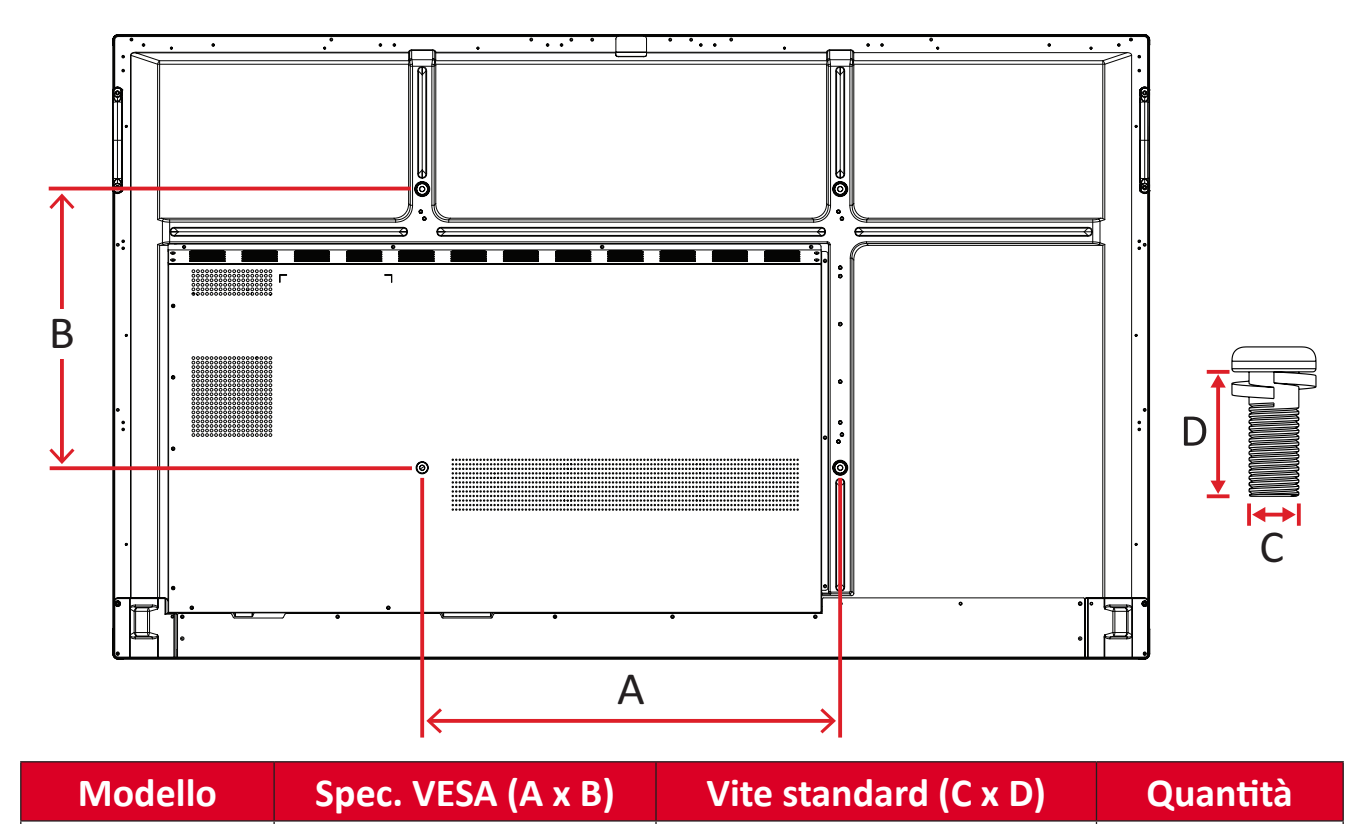

#### **IFP6533**

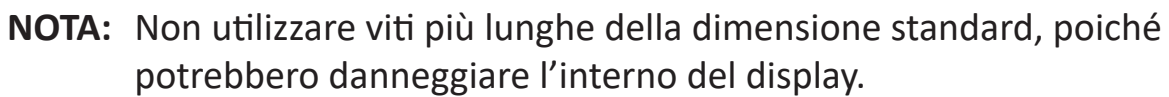

 $IFP6533-65"$  600 x 400 mm M8 x 25 mm 4

<span id="page-10-0"></span>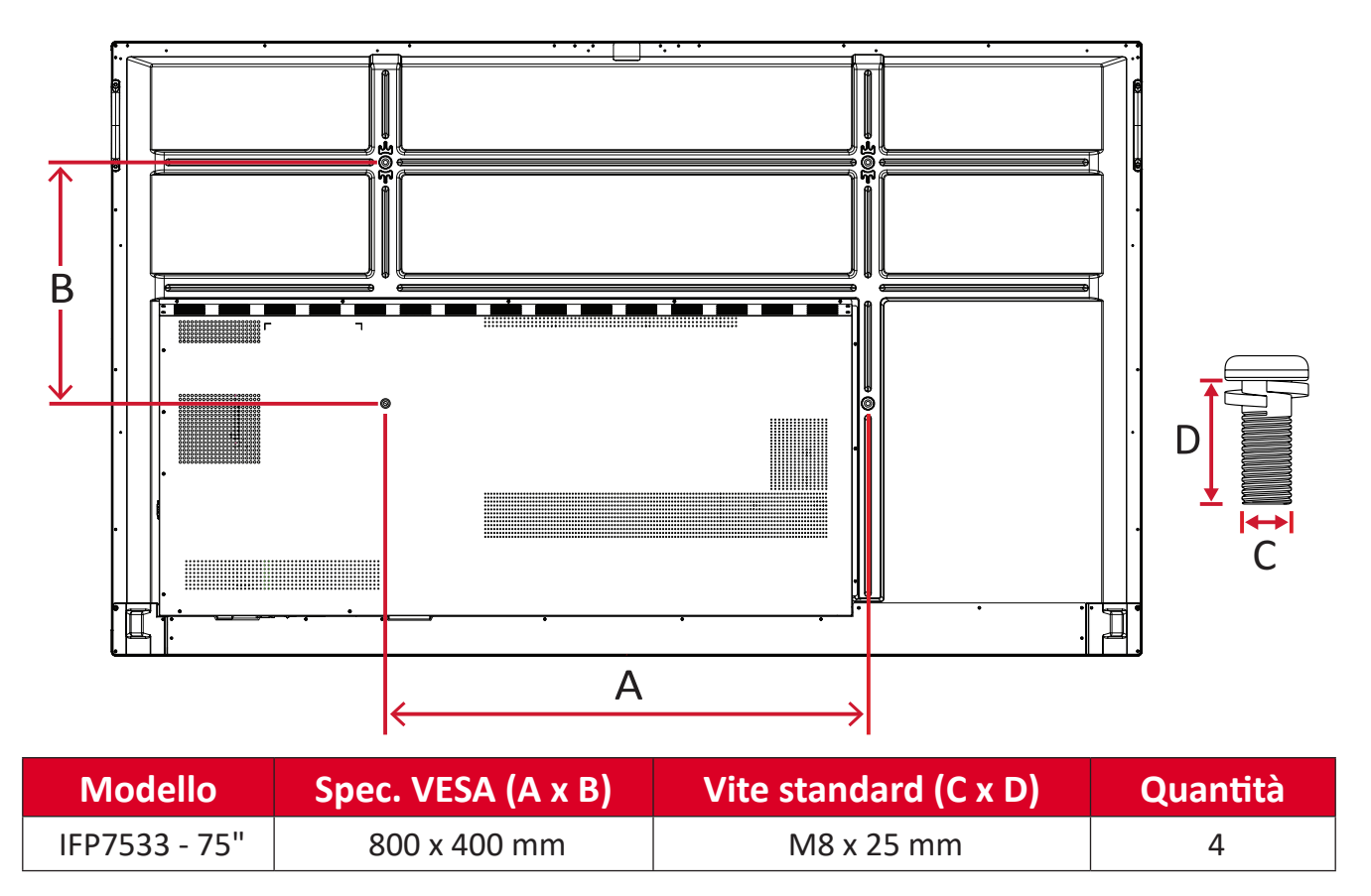

**NOTA:** Non utilizzare viti più lunghe della dimensione standard, poiché potrebbero danneggiare l'interno del display.

#### <span id="page-11-0"></span>**IFP8633**

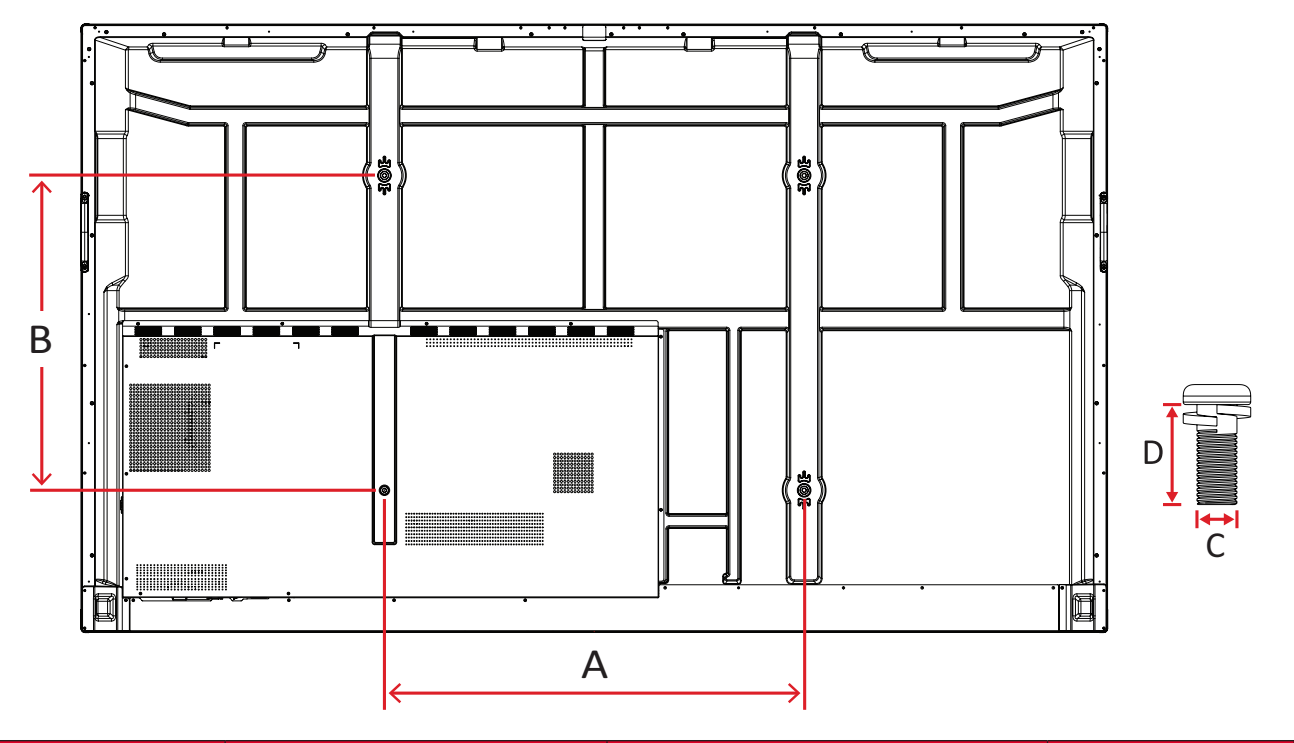

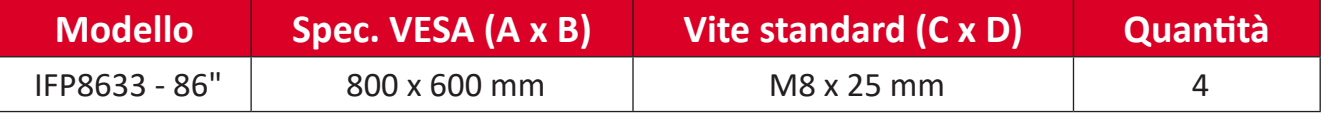

**NOTA:** Non utilizzare viti più lunghe della dimensione standard, poiché potrebbero danneggiare l'interno del display.

# <span id="page-12-0"></span>**Panoramica del prodotto**

### **IFP6533**

Pannello anteriore

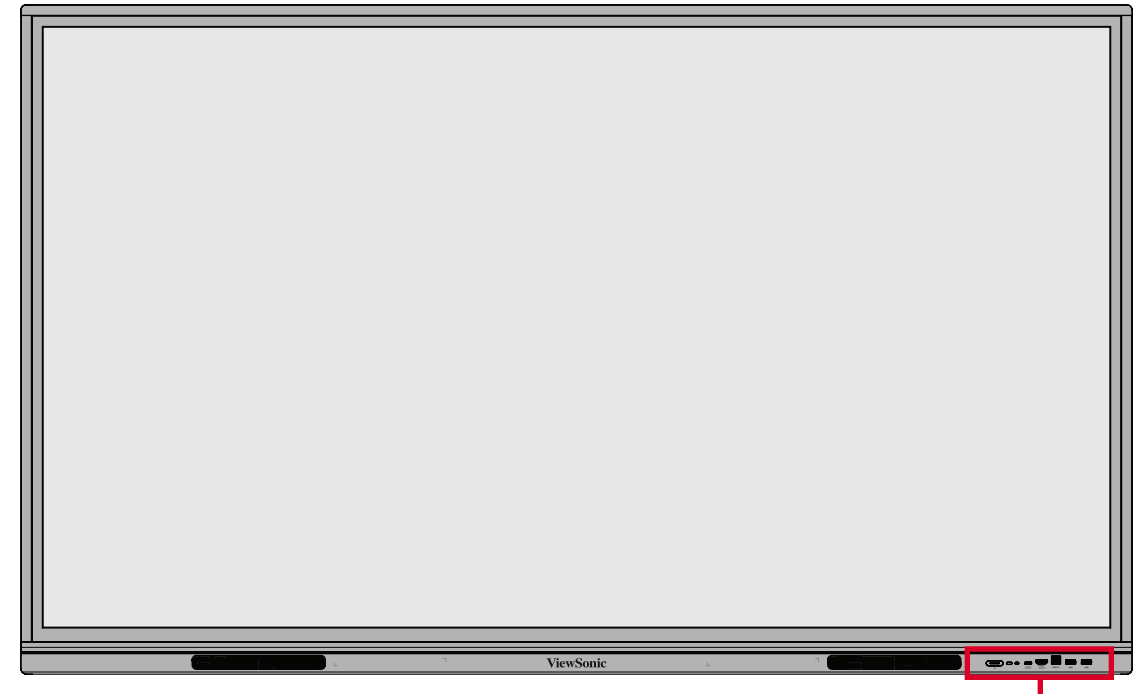

Pannello di controllo e I/O anteriore

Pannello posteriore

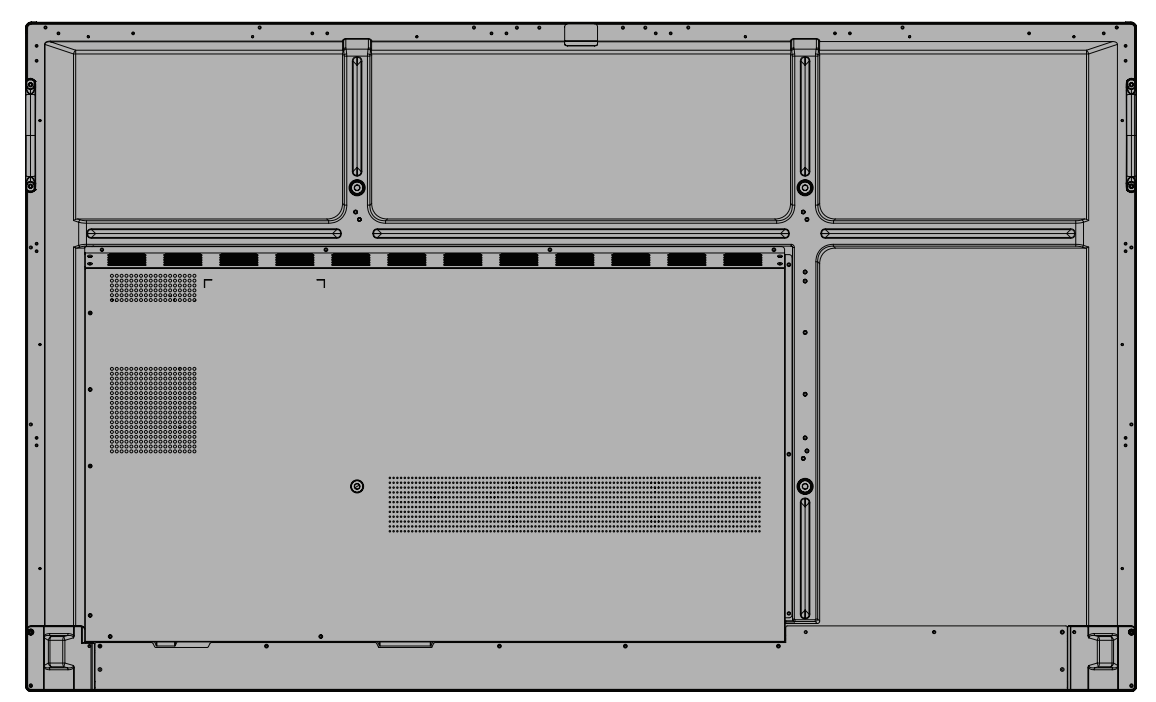

#### <span id="page-13-0"></span>**IFP7533**

Pannello anteriore

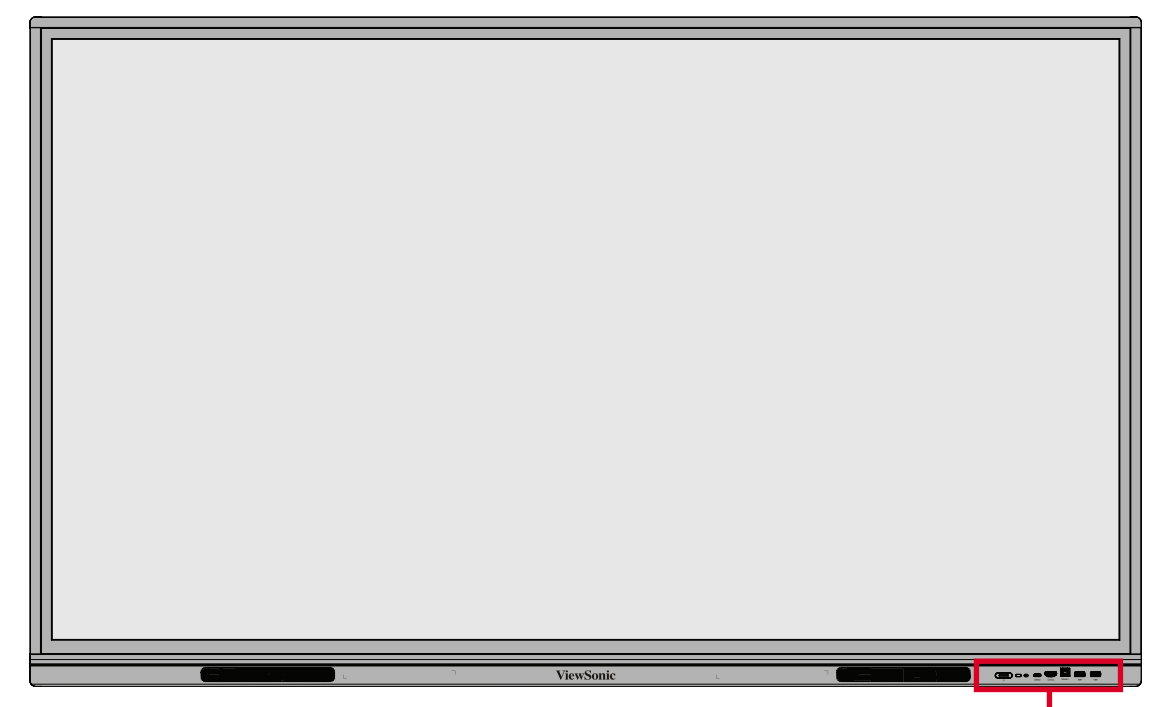

Pannello di controllo e I/O anteriore

Pannello posteriore

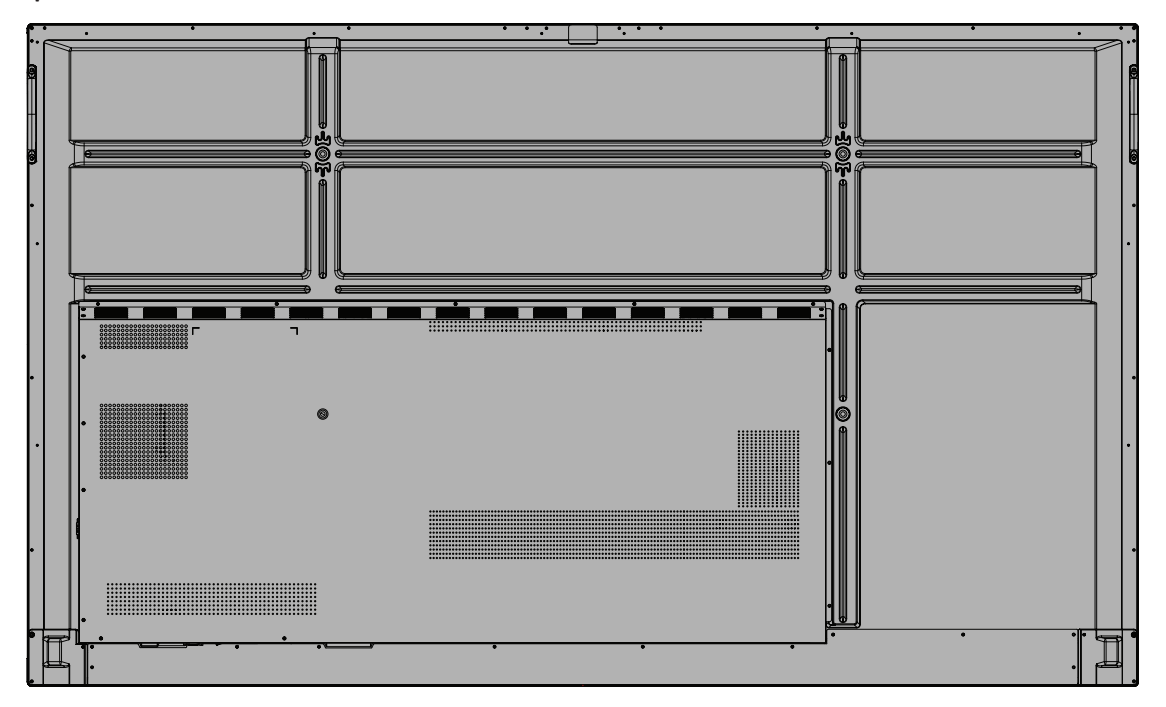

#### <span id="page-14-0"></span>**IFP8633**

Pannello anteriore

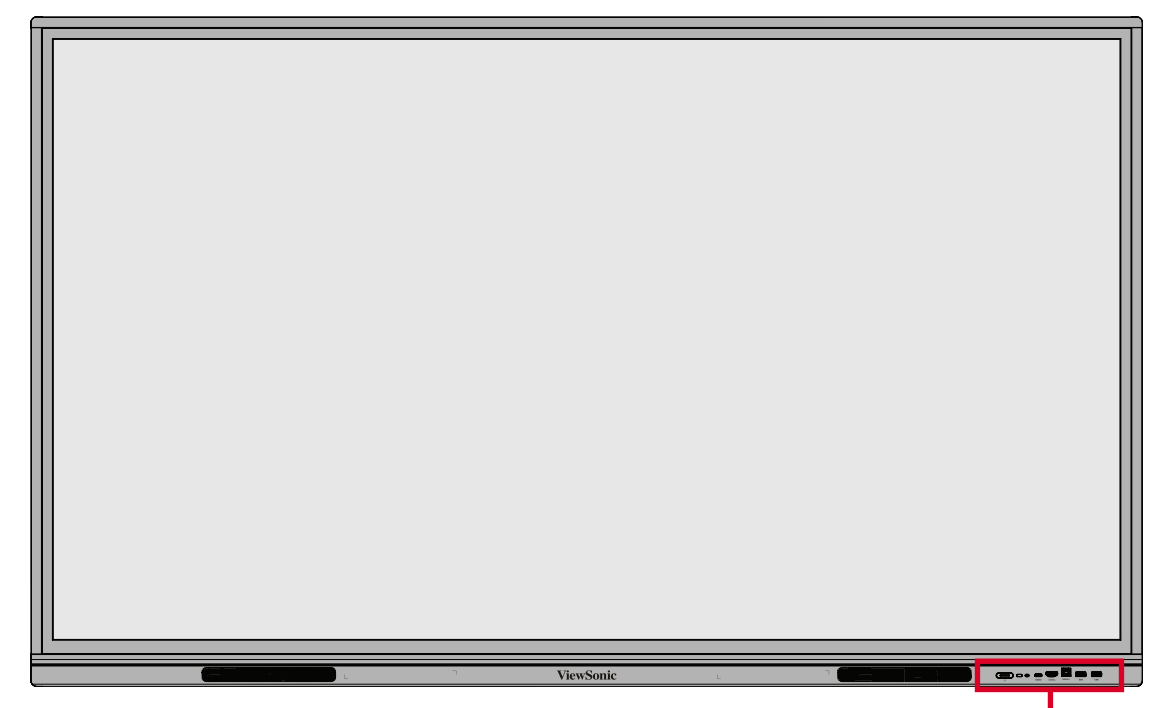

Pannello di controllo e I/O anteriore

Pannello posteriore

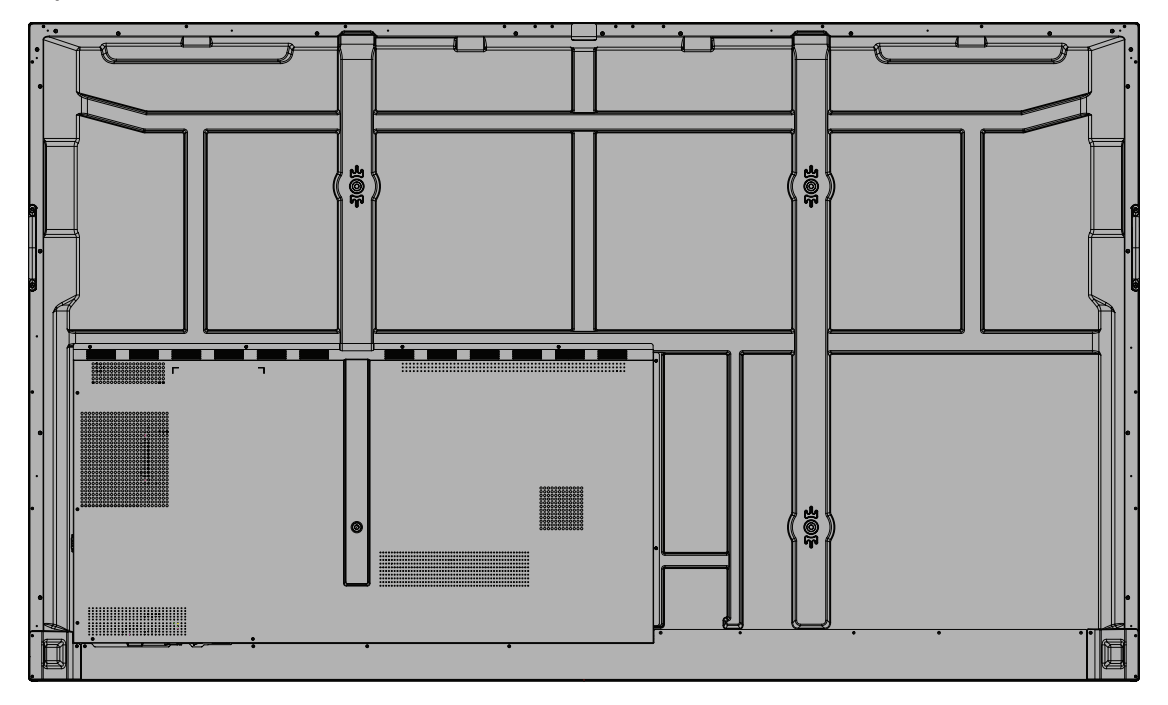

## <span id="page-15-0"></span>**Pannello di controllo e I/O anteriore**

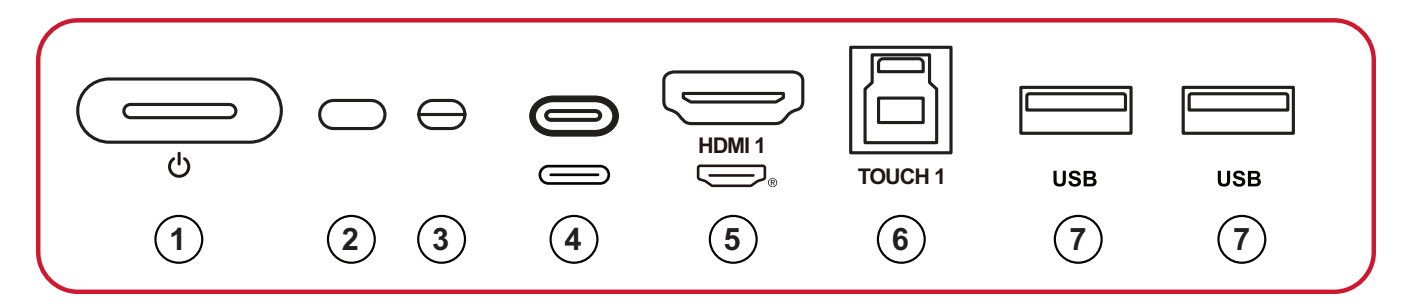

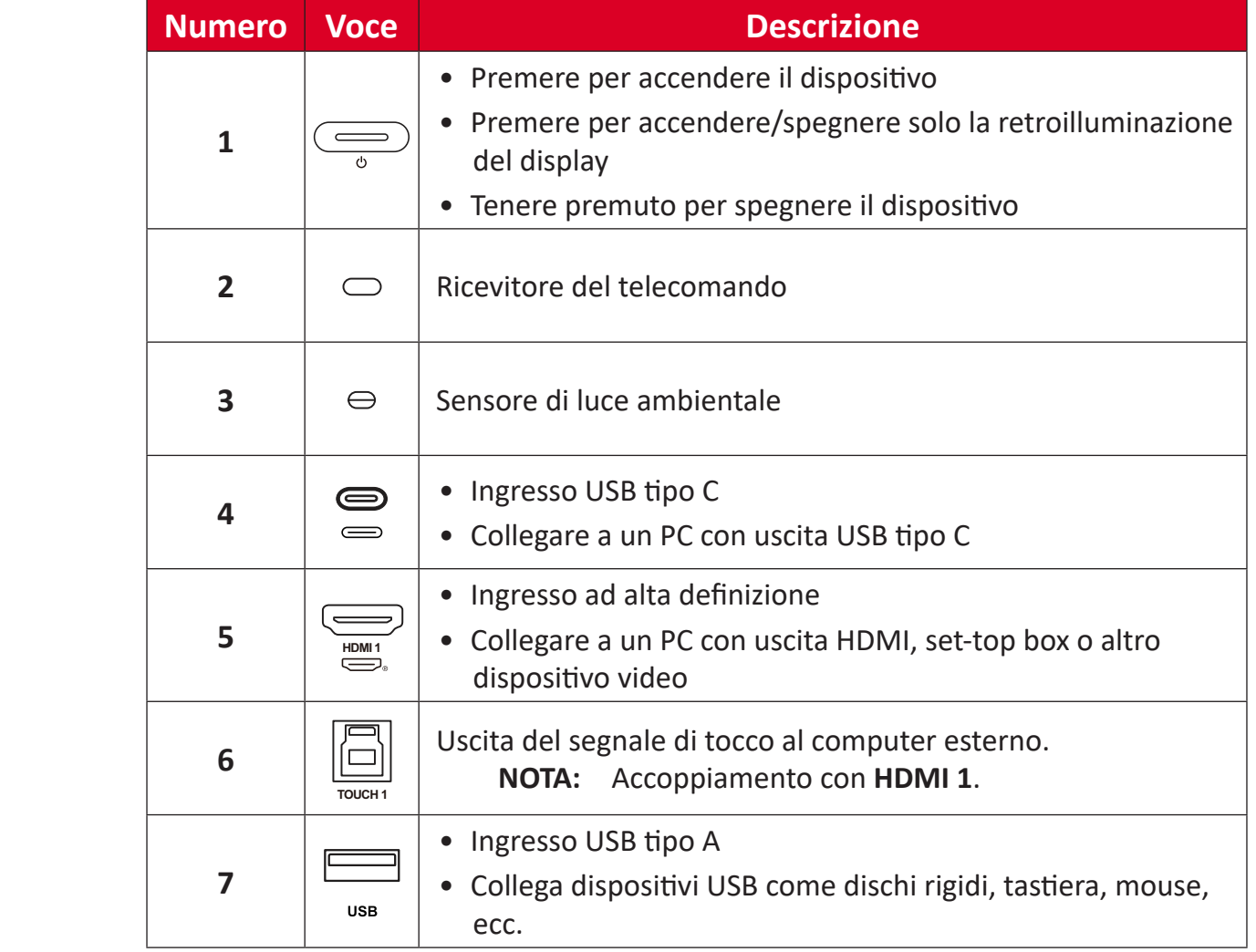

## <span id="page-16-0"></span>**Pannello I/O**

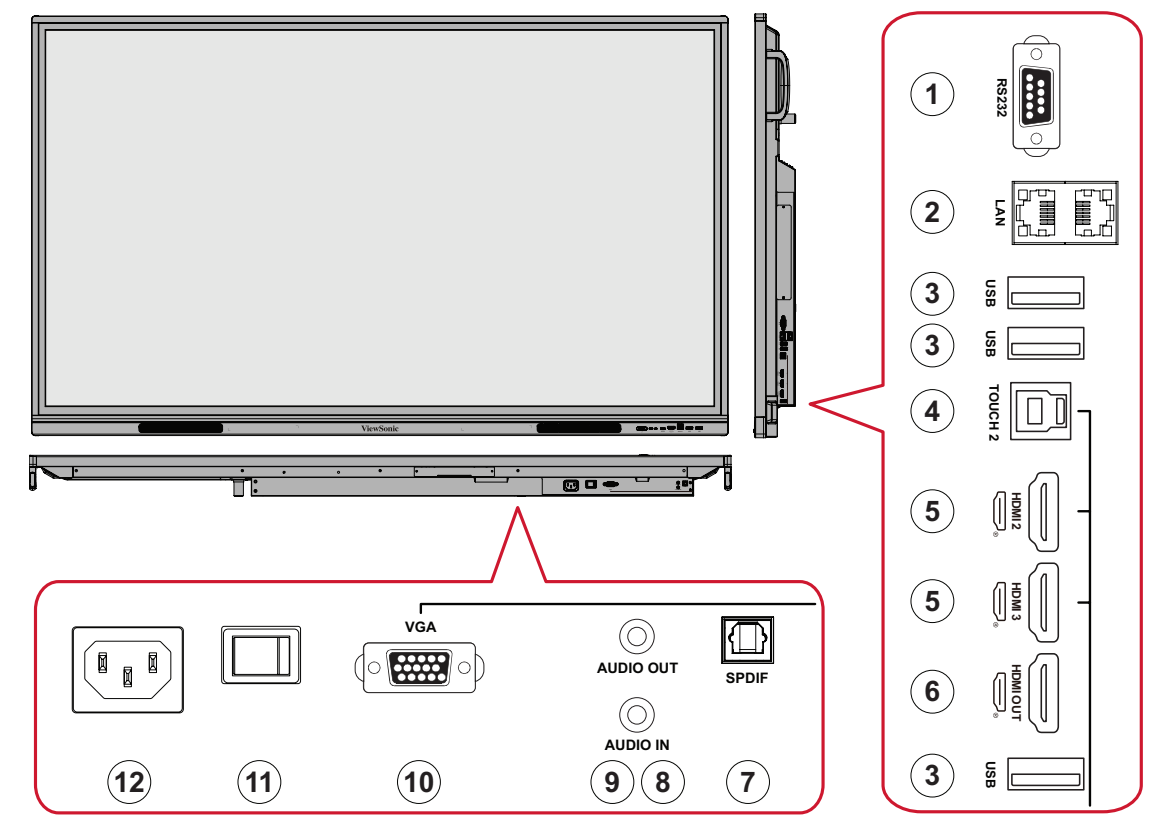

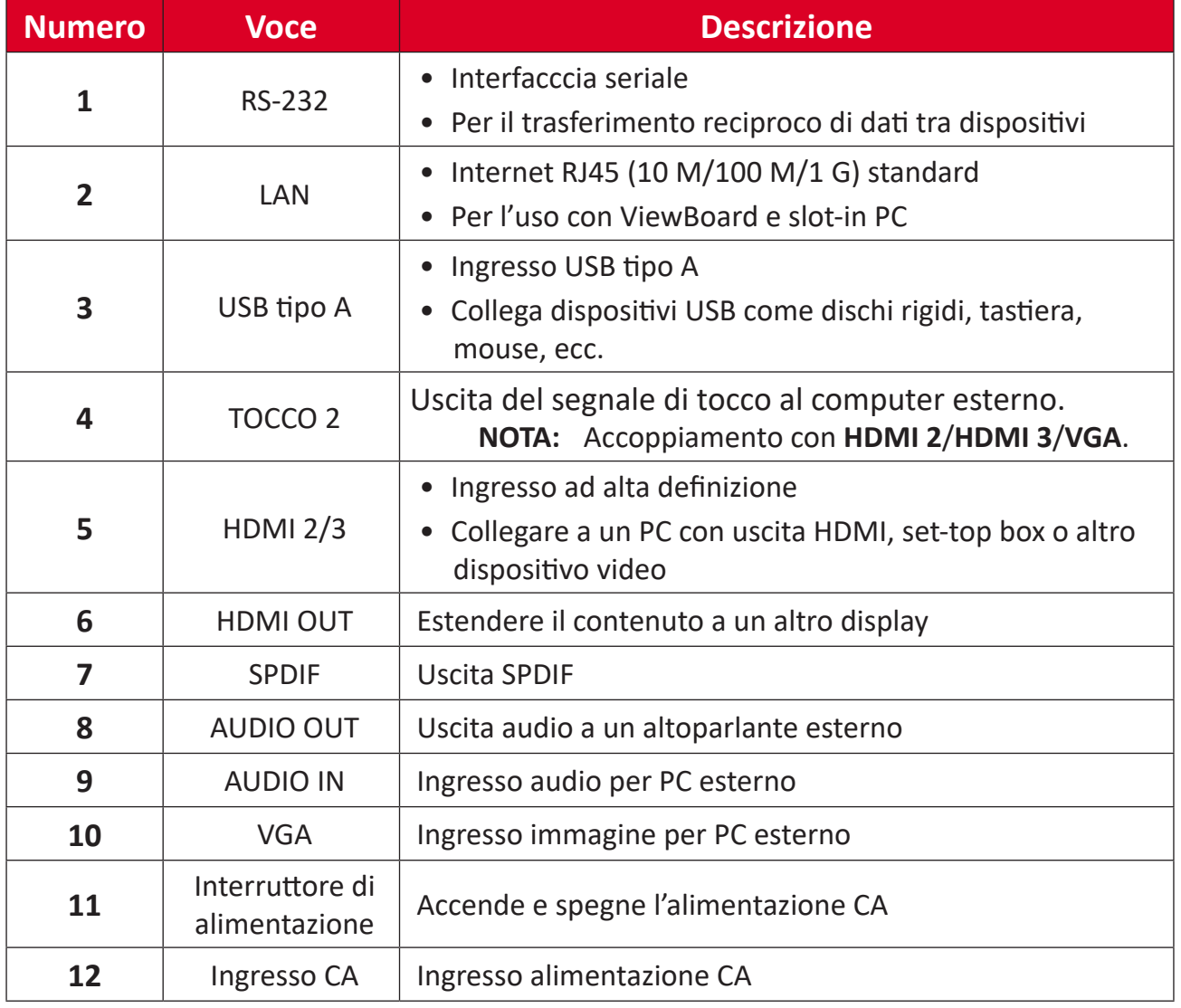

#### <span id="page-17-0"></span>**Telecomando**

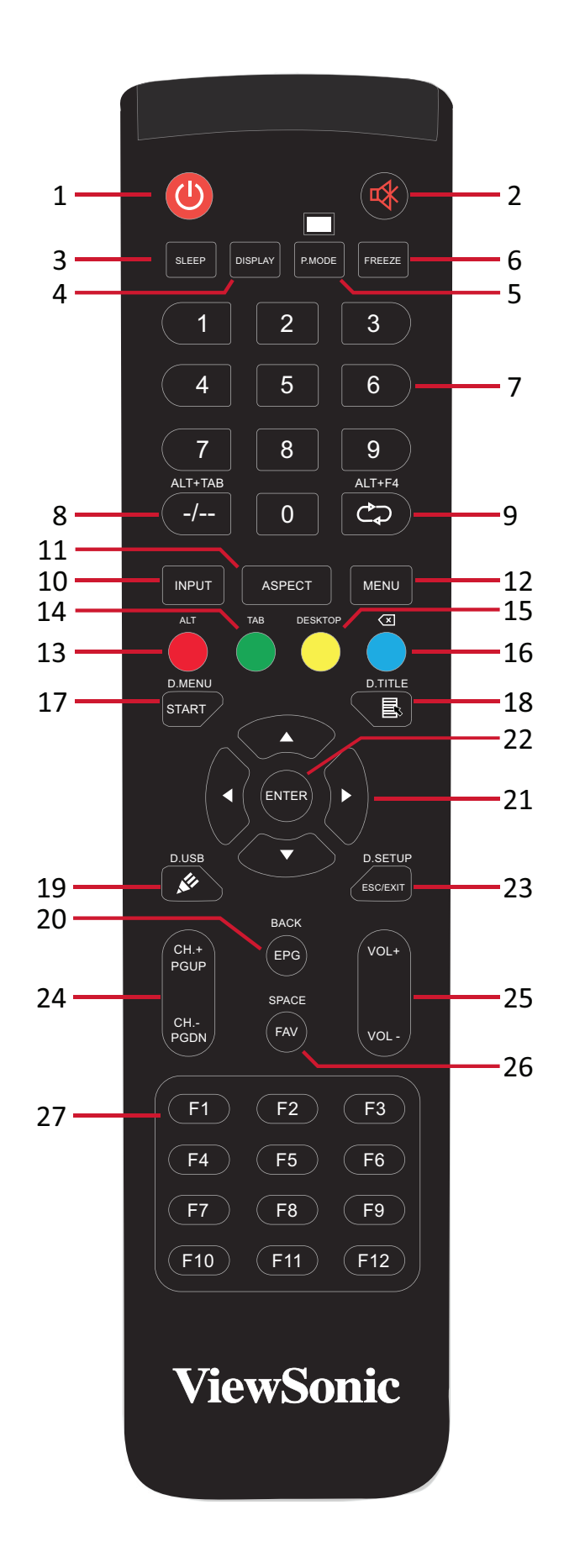

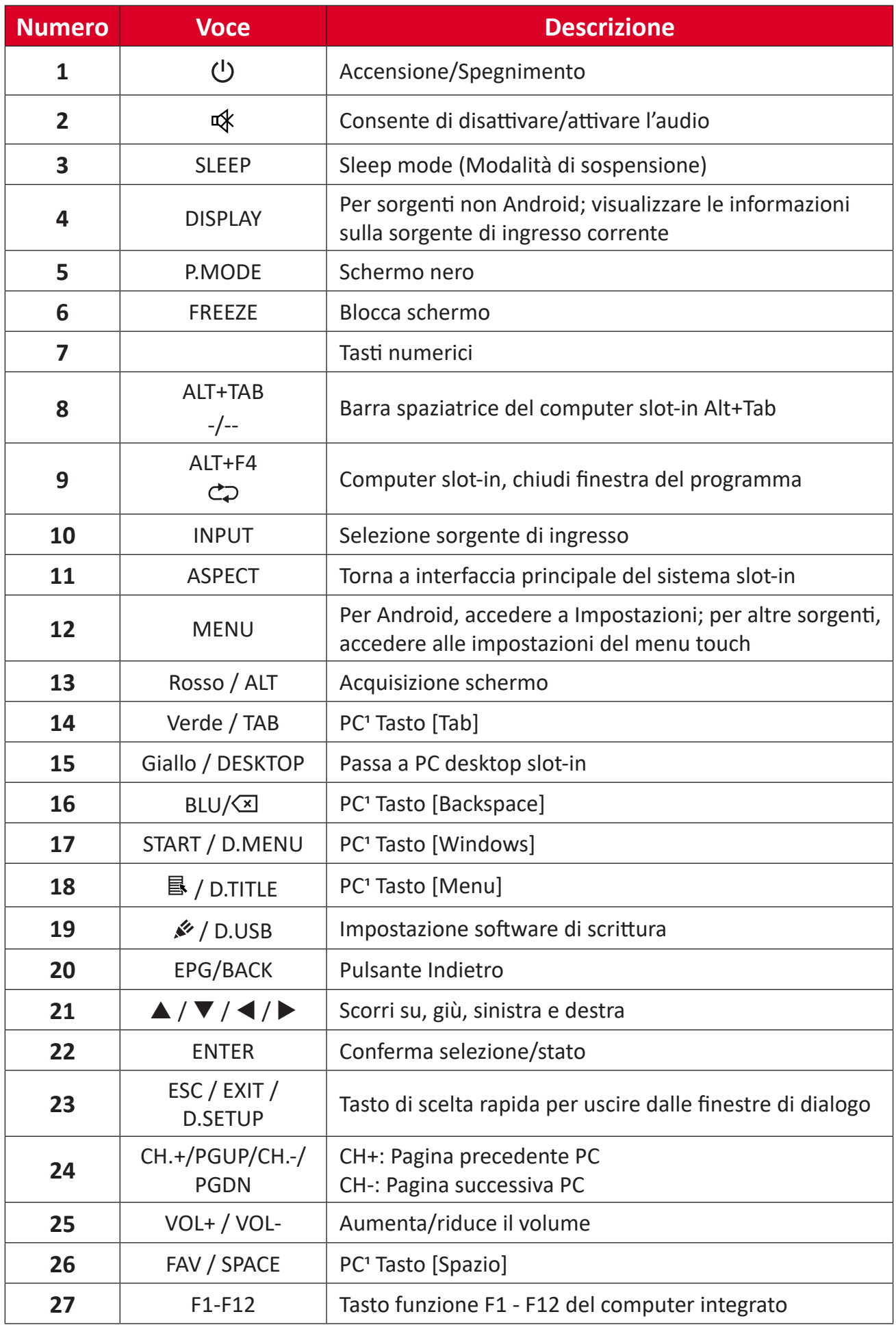

1Tutti i tasti funzione relativi al computer non sono disponibili senza un computer slot-in.

#### **Inserimento batterie del telecomando**

Per inserire batterie del telecomando:

- **1.** Rimuovere il coperchio sul retro del telecomando.
- **2.** Inserire due batterie "AAA", assicurandosi che il simbolo "+" sulla batteria corrisponda al "+" sul polo della batteria.
- **3.** Riposizionare il coperchio allineandolo con lo slot sul telecomando e facendo scattare il fermo per chiuderlo.

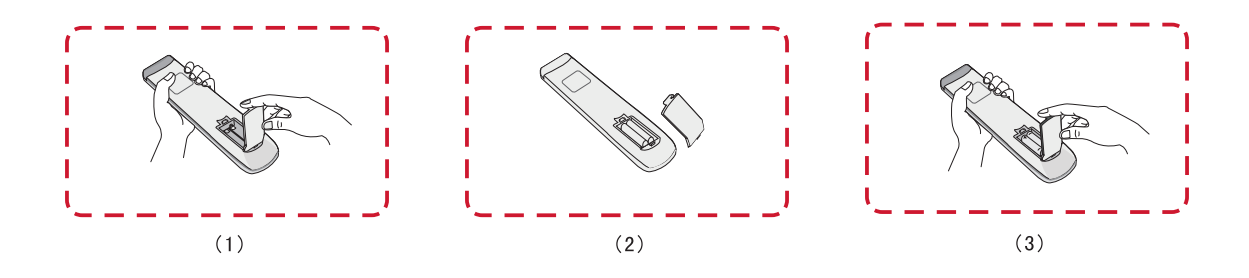

**AVVISO:** Sussiste il rischio di esplosione se le batterie sono sostituite con un tipo non corretto.

#### **NOTA:**

- Si consiglia di non mischiare i tipi di batteria.
- Smaltire sempre le vecchie batterie secondo le normative locali. Contattare il governo locale per ulteriori informazioni su come smaltire le batterie in modo sicuro.

#### **Portata del ricevitore del telecomando**

Il raggio d'azione del telecomando è mostrato qui. Ha una portata effettiva di 8 metri, 30° gradi a sinistra e a destra. Assicurarsi che nessun oggetto ostruisca il segnale del telecomando al ricevitore.

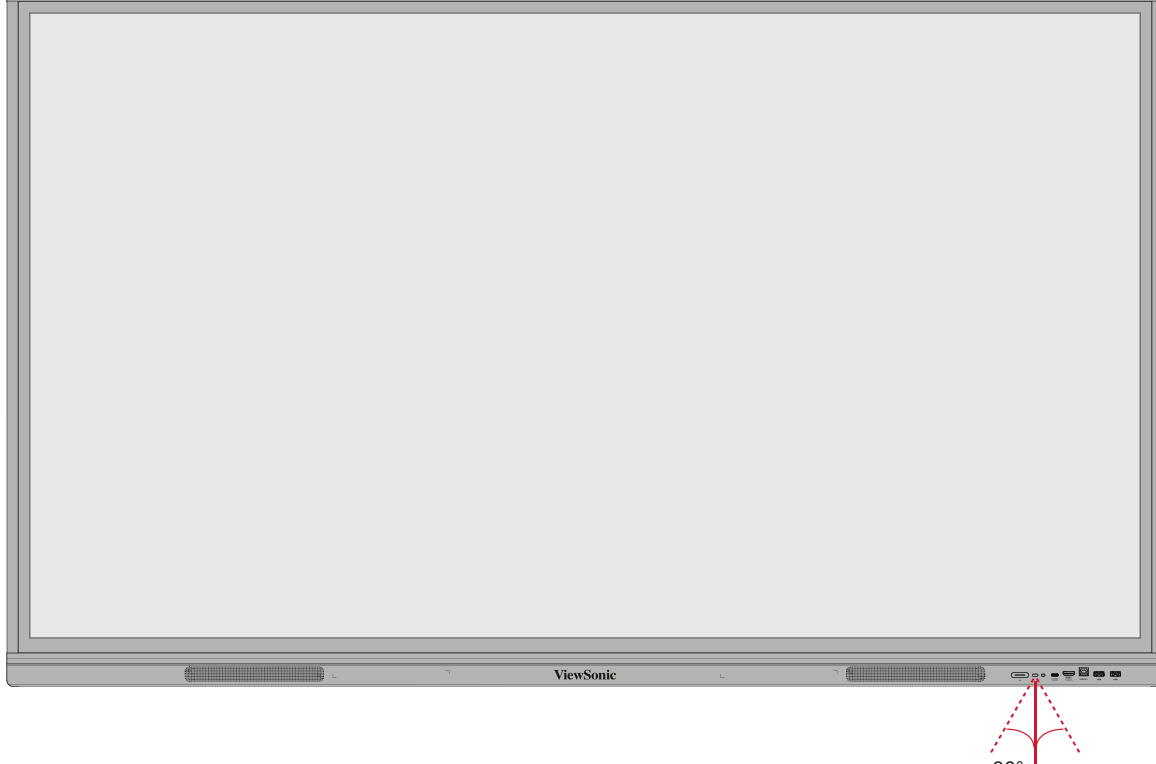

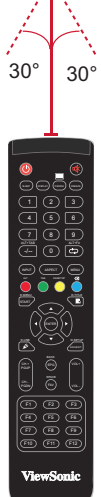

## <span id="page-21-0"></span>**Uso dei gesti**

I gesti tattili consentono di utilizzare comandi predeterminati senza utilizzare una tastiera o un mouse. Utilizzando i gesti sulla ViewBoard, l'utente può selezionare/ deselezionare oggetti, modificare la posizione di un oggetto, accedere alle impostazioni, cancellare l'inchiostro digitale e compiere altre operazioni.

#### **Seleziona e deseleziona un oggetto (facendo clic)**

Premere e rilasciare la ViewBoard per selezionare/deselezionare opzioni o oggetti. È analogo a un singolo clic sinistro del mouse standard.

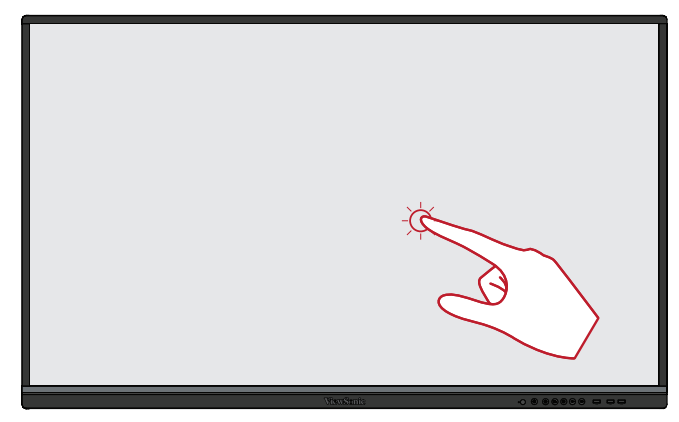

#### **Visualizza le opzioni del menu (clic destro)**

Tenere premuto la ViewBoard con il dito. È analogo a un singolo clic destro del mouse.

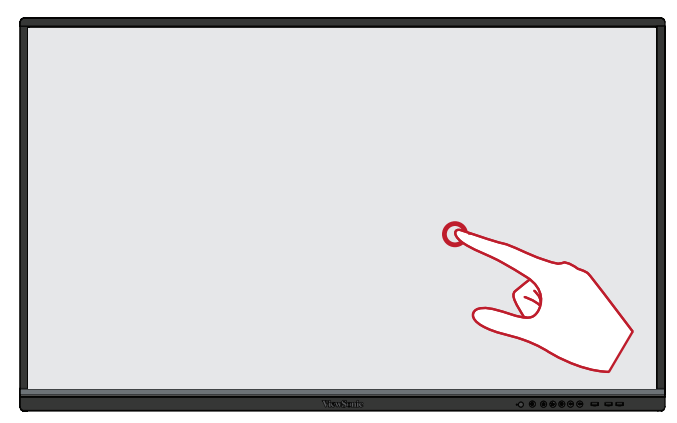

#### **Doppio clic**

Premere e rilasciare rapidamente due volte nella stessa posizione sul ViewBoard. È analogo a un doppio clic sinistro del mouse.

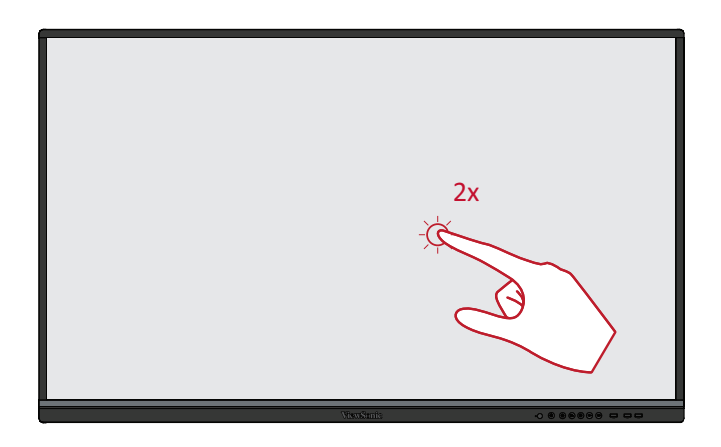

#### **Spostamento di un oggetto**

Tenere premuto l'oggetto su ViewBoard e trascinarlo lentamente con il dito nella posizione desiderata.

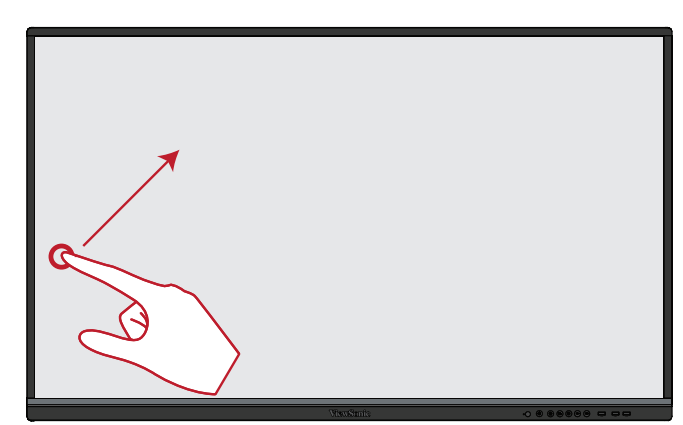

#### **Cancellazione di inchiostro digitale**

Usare la mano, il palmo o il pugno appiattiti sul ViewBoard e muovere la mano sull'area da cancellare.

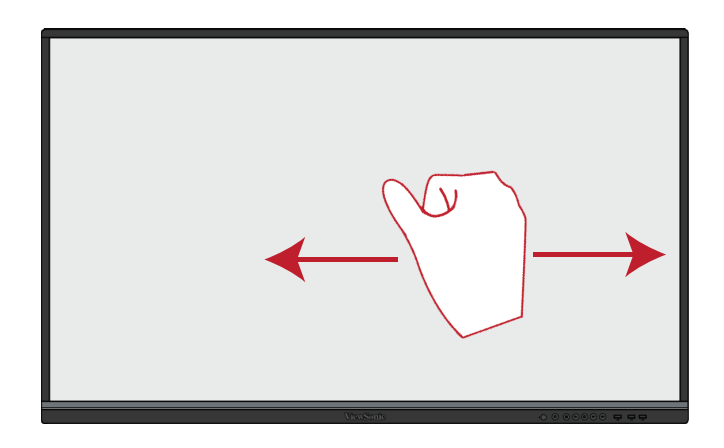

#### **Scorrere in alto per le impostazioni generali**

Scorrere in alto dal fondo di ViewBoard per avviare le Impostazioni generali.

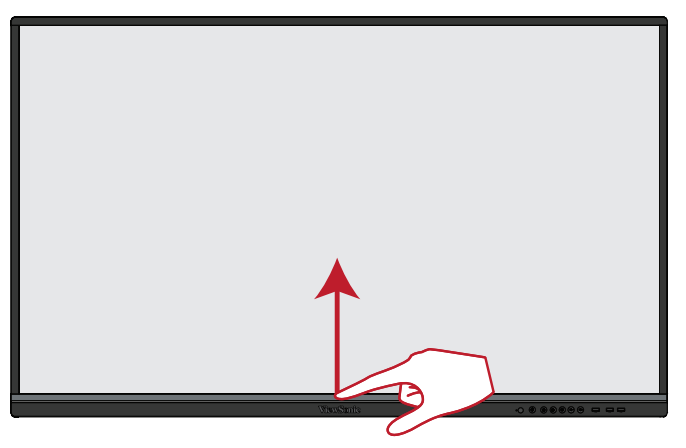

# <span id="page-23-0"></span>**Realizzazione dei collegamenti**

**Collegamento di dispositivi esterni e collegamento con un tocco**

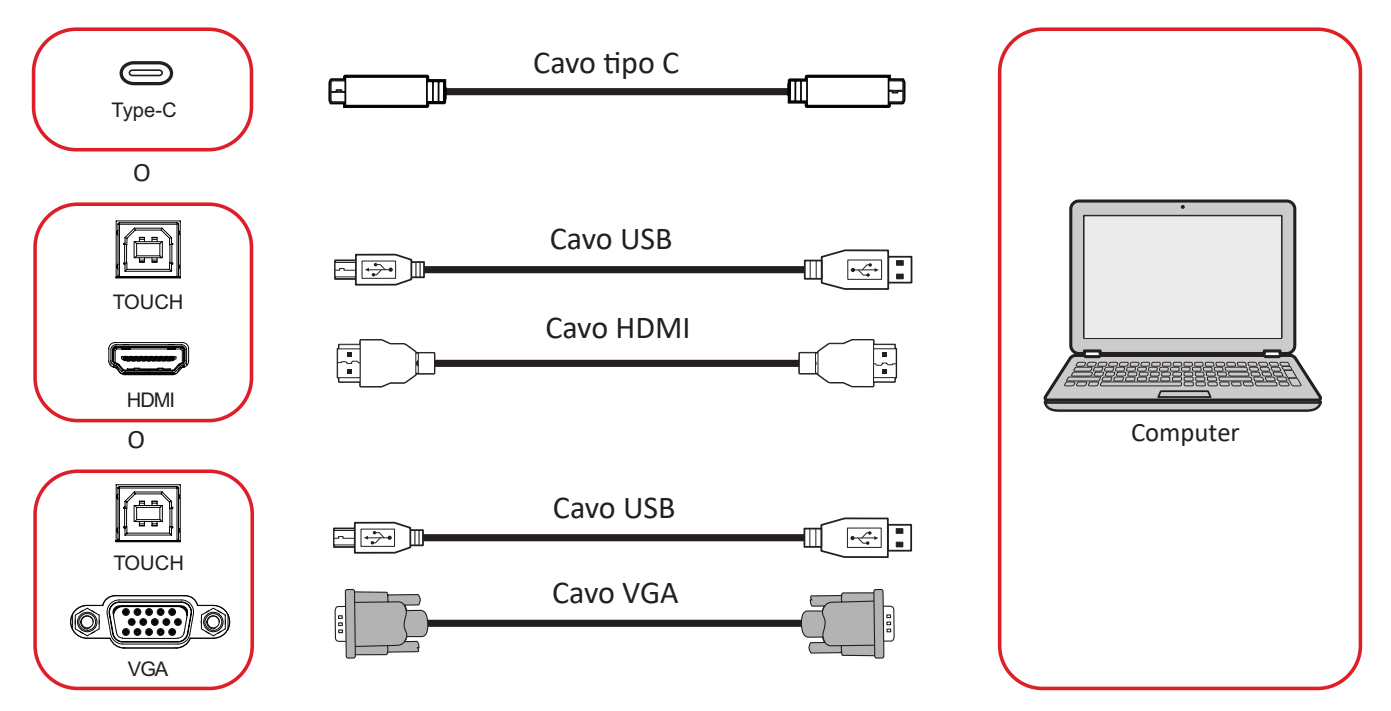

I dispositivi esterni possono essere collegati in una delle seguenti configurazioni:

### **Collegamento tipo C**

Per connettersi tramite Tipo C:

Collegare un cavo tipo C dal dispositivo esterno alla porta **Tipo C** su ViewBoard.

## **Collegamento HDMI**

Per connettersi tramite HDMI:

- **1.** Collegare un cavo HDMI dal dispositivo esterno alla porta **HDMI 1/2/3** su ViewBoard.
- **2.** Collegare un cavo USB dal dispositivo esterno a un porta **TOUCH** su ViewBoard.
	- **NOTA:** La porta **TOUCH 1** è per le porte **HDMI 1.** La porta **TOUCH 2** è per le porte **HDMI 2** e **HDMI 3**.

#### <span id="page-24-0"></span>**Collegamento VGA**

Per connettersi tramite VGA:

- **1.** Collegare un cavo VGA dal dispositivo esterno a una porta **VGA** su ViewBoard.
- **2.** Collegare un cavo USB dal dispositivo esterno a un porta **TOUCH 2** su ViewBoard.
	- **NOTA:** La porta **TOUCH 1** è per le porte **HDMI 1.** La porta **TOUCH 2** è per le porte **HDMI 2**, **HDMI 3 e VGA**.

### <span id="page-25-0"></span>**Collegamento RS-232**

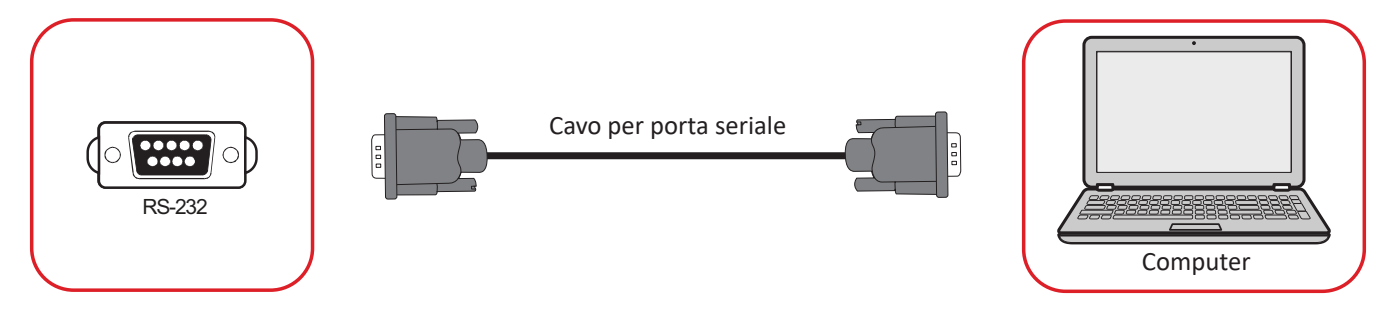

Quando si utilizza un cavo per porta seriale RS-232 per collegare il display a un computer esterno, alcune funzioni possono essere controllate in remoto dal PC, tra cui accensione/spegnimento, regolazione del volume, selezione ingresso, luminosità e altro.

## **Collegamenti USB e di rete**

Come qualsiasi PC, è facile collegare vari dispositivi USB e altri dispositivi su ViewBoard.

#### Periferiche USB

Collegare il dispositivo USB alla porta **USB**.

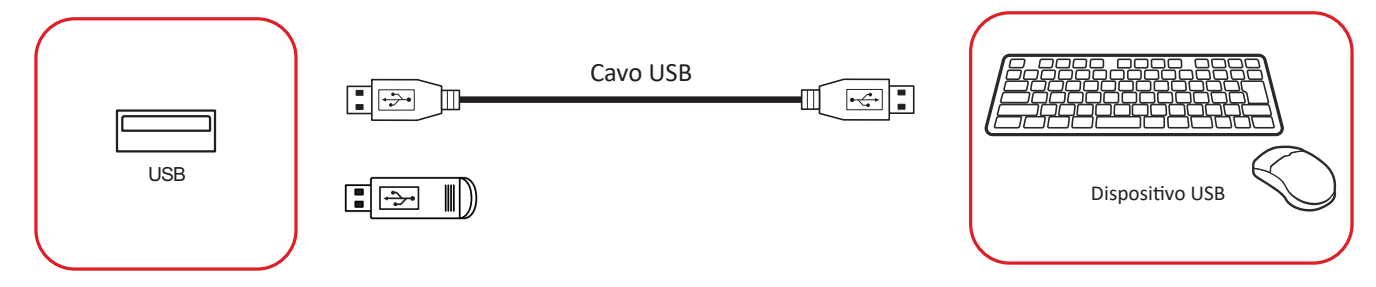

## Cavi di rete e modem

Collegare il cavo di rete a una porta **LAN** .

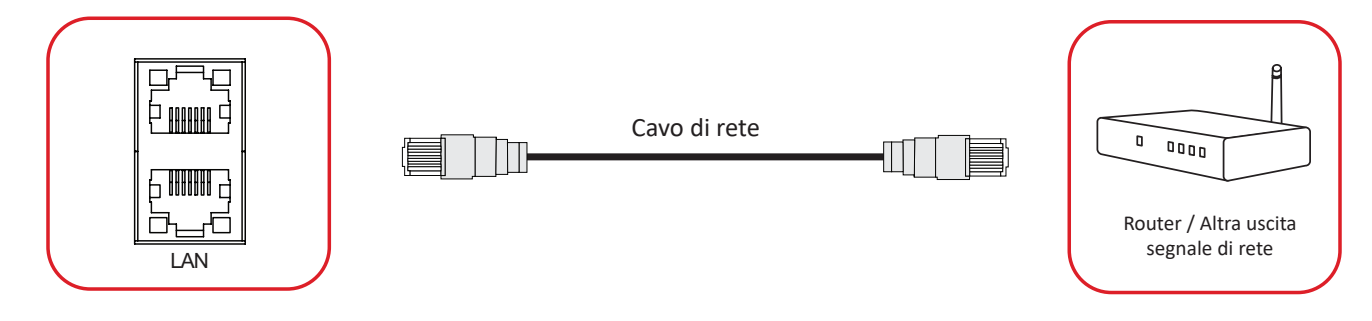

### **Collegamento del lettore multimediale**

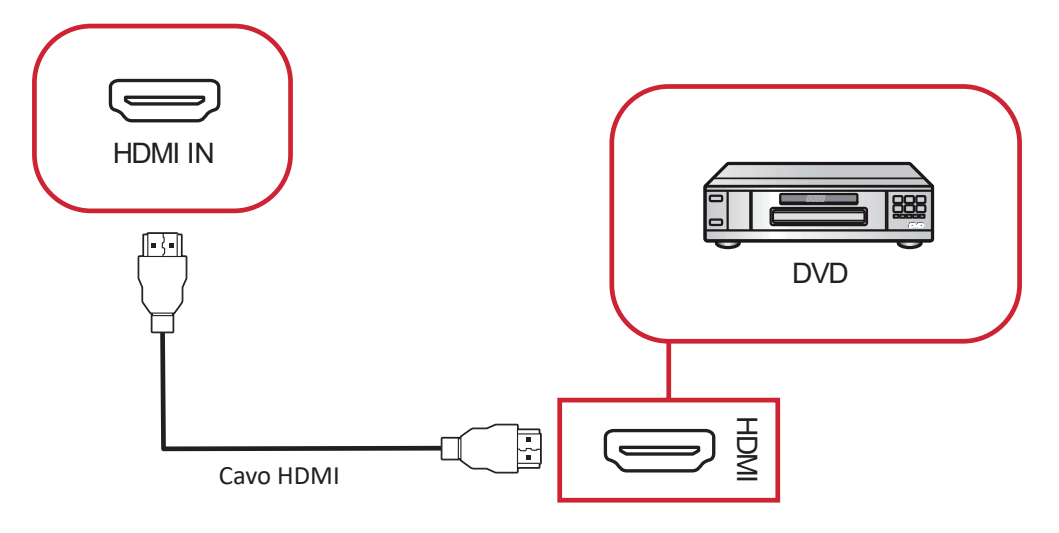

Per connettersi a un lettore multimediale:

- **1.** Collegare il cavo HDMI alla porte **HDMI IN** di ViewBoard e del dispositivo periferico.
- **2.** Collegare il cavo di alimentazione di ViewBoard e accendere l'interruttore di alimentazione.
- **3.** Premere il tasto di **alimentazione** a destra di ViewBoard per accendere lo schermo.
- **4.** Premere il tasto **INPUT** sul telecomando e passare alla sorgente di ingresso "HDMI".

## **Collegamento audio**

#### ViewBoard supporta l'**ingresso audio**, l'**uscita audio e SPDIF**.

#### **Ingresso Audio**

Per riprodurre l'audio dal dispositivo esterno tramite gli altoparlanti di ViewBoard, collegare un'estremità di un cavo audio al dispositivo esterno e l'altra estremità alla porta di **ingresso audio** di ViewBoard.

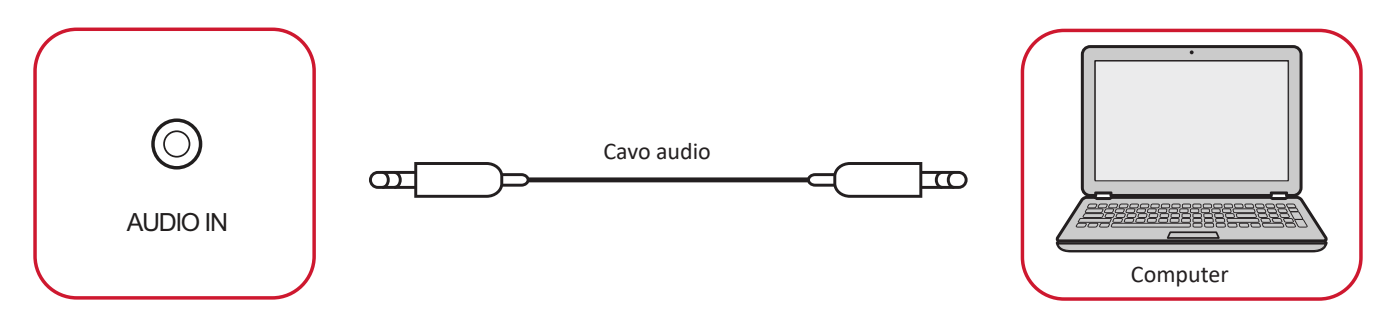

## Uscita audio

Per riprodurre l'audio da ViewBoard tramite un altoparlante esterno, collegare un'estremità di un cavo audio all'altoparlante esterno e l'altra estremità alla porta di **uscita audio** di ViewBoard.

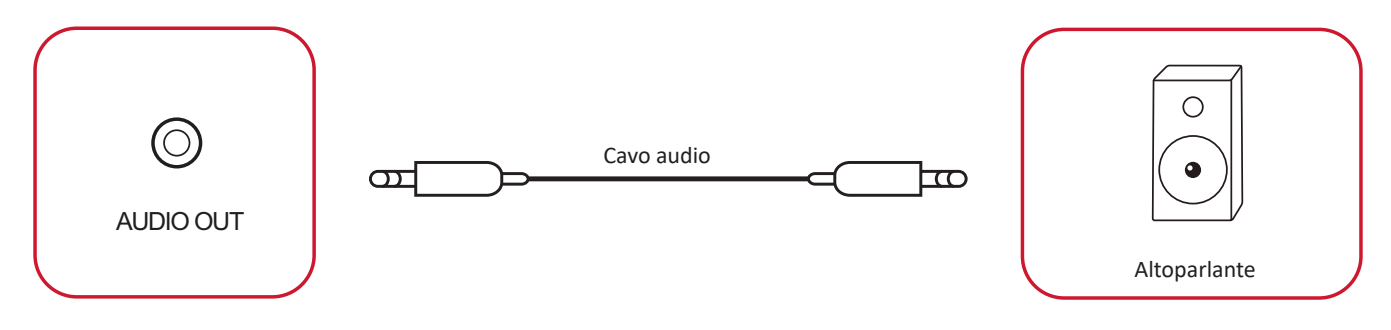

#### **Collegamento SPDIF**

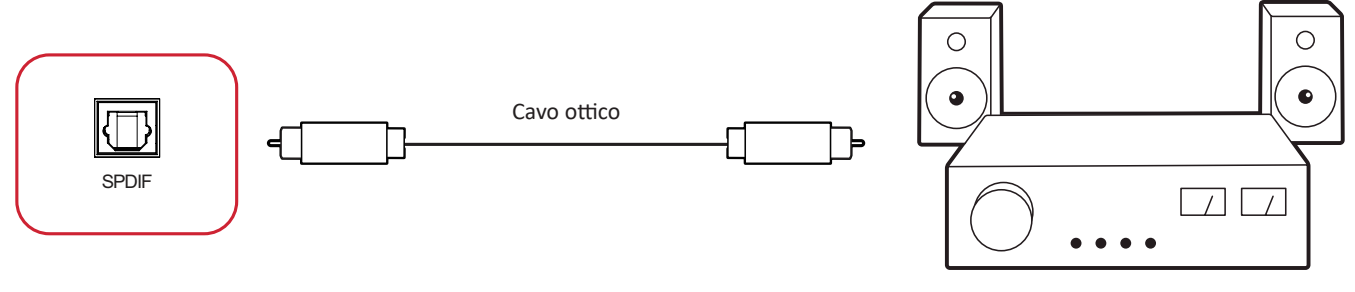

Amplificatore di potenza / attrezzatura stereo

Per connettersi a un sistema audio esterno:

- **1.** collegare un cavo ottico dalla porta **SPDIF** al connettore ottico del sistema audio.
- **2.** Collegare il cavo di alimentazione di ViewBoard e accendere l'interruttore di alimentazione sul pannello posteriore.
- **3.** Premere il tasto di **alimentazione** a destra di ViewBoard per accendere lo schermo.

## **Collegamento dell'uscita video**

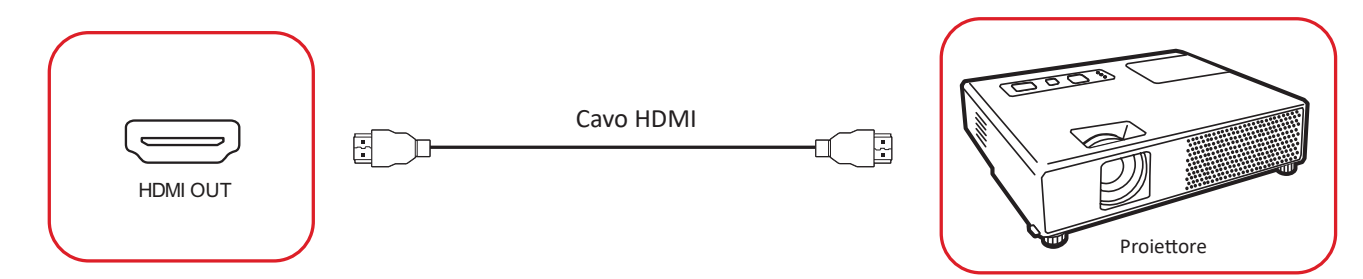

Per riprodurre video tramite un dispositivo di visualizzazione:

- **1.** collegare un cavo HDMI alla porta **HDMI IN** del dispositivo di visualizzazione e l'altra estremità alla porta **HDMI OUT** di ViewBoard.
- **2.** Collegare il cavo di alimentazione di ViewBoard e accendere l'interruttore di alimentazione.
- **3.** Premere il tasto di **alimentazione** a destra di ViewBoard per accendere lo schermo.
- **4.** Premere il tasto **INPUT** sul telecomando e passare alla sorgente di ingresso "HDMI IN".

# **Uso di ViewBoard**

# **Accensione/Spegnimento di ViewBoard**

**1.** Verificare che il cavo di alimentazione sia collegato, inserito in una presa di corrente e che l'interruttore di alimentazione sia in posizione "On".

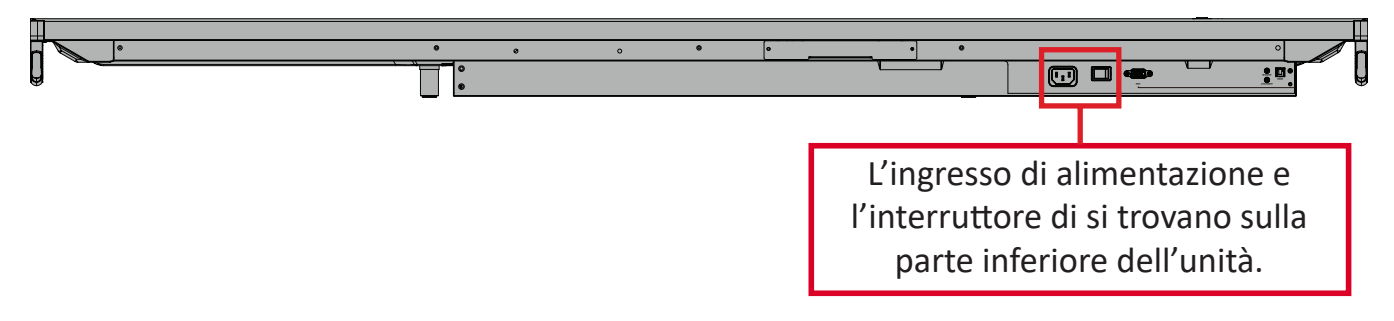

- **2.** Premere il tasto di **alimentazione** per accendere ViewBoard.
- **3.** Per spegnere ViewBoard, tenere premuto il tasto di **alimentazione**.

# **Impostazione di avvio iniziale**

Quando si accende per la prima volta ViewBoard, verrà avviata una procedura guidata di configurazione iniziale.

**1.** Selezionare la lingua.

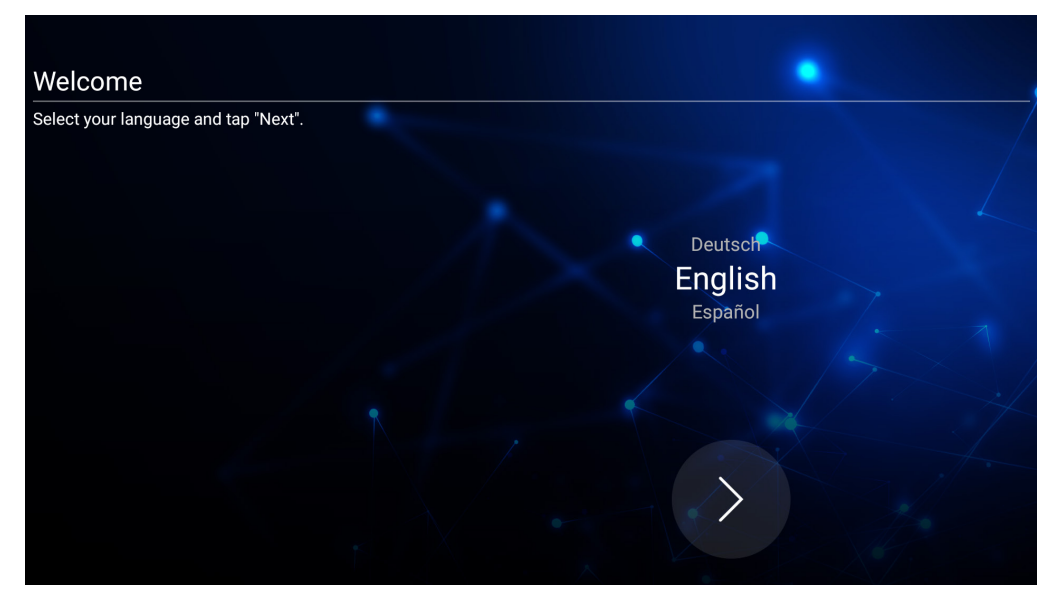

**2.** Configurazione e verifica della connessione LAN:

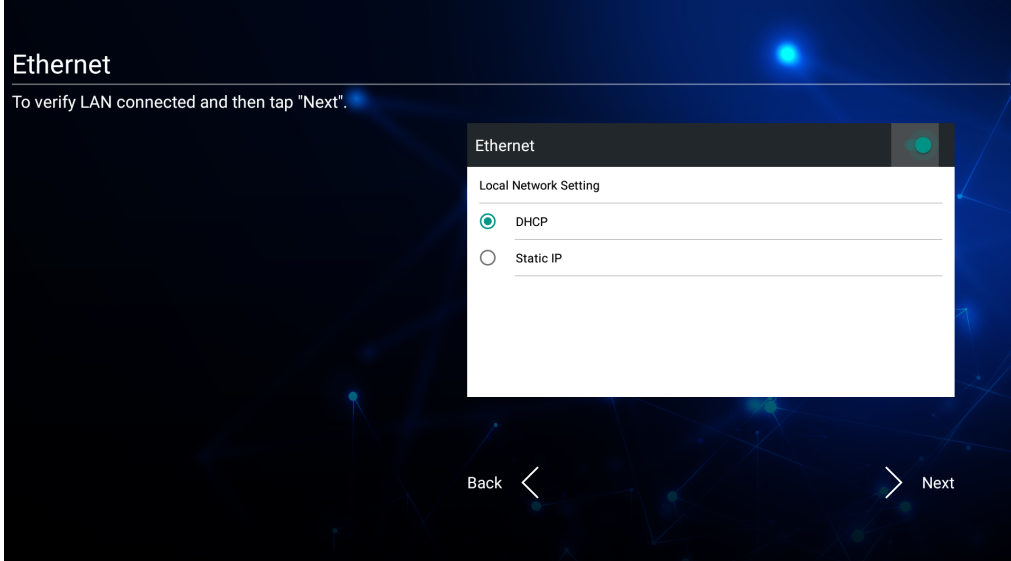

**3.** Selezione del fuso orario per impostare la data e l'ora:

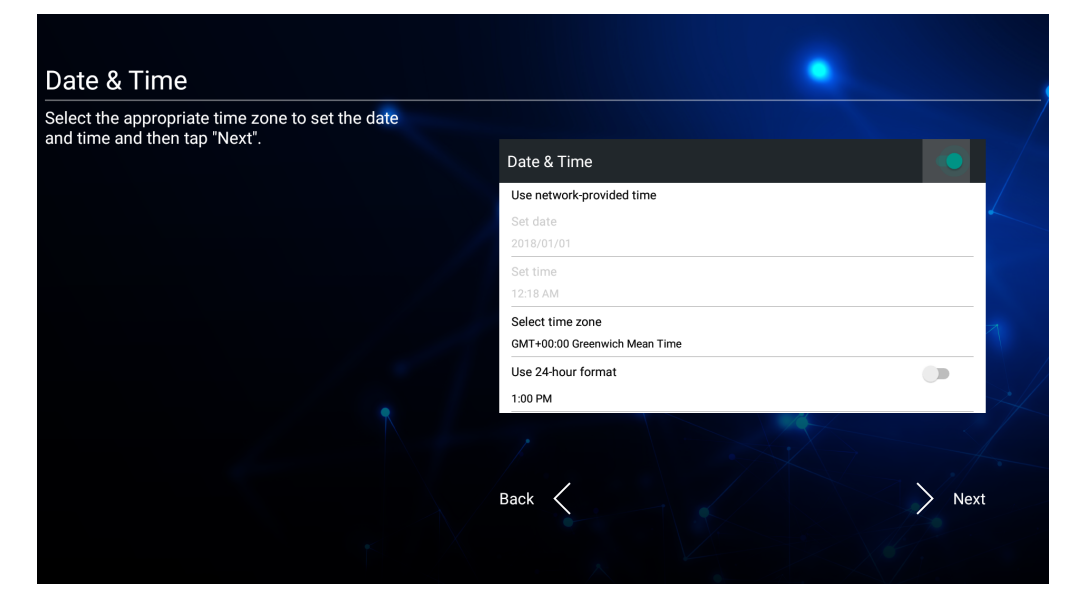

**4.** Selezione della modalità di sistema preferita:

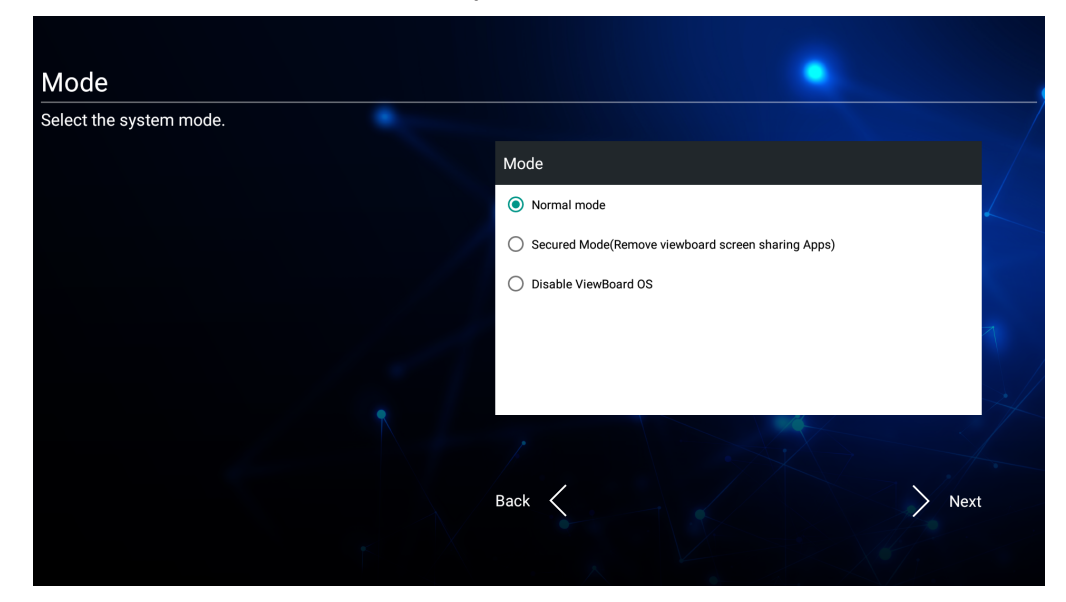

**5.** Accettare o rifiutare i Termini di protezione della privacy e del copyright.

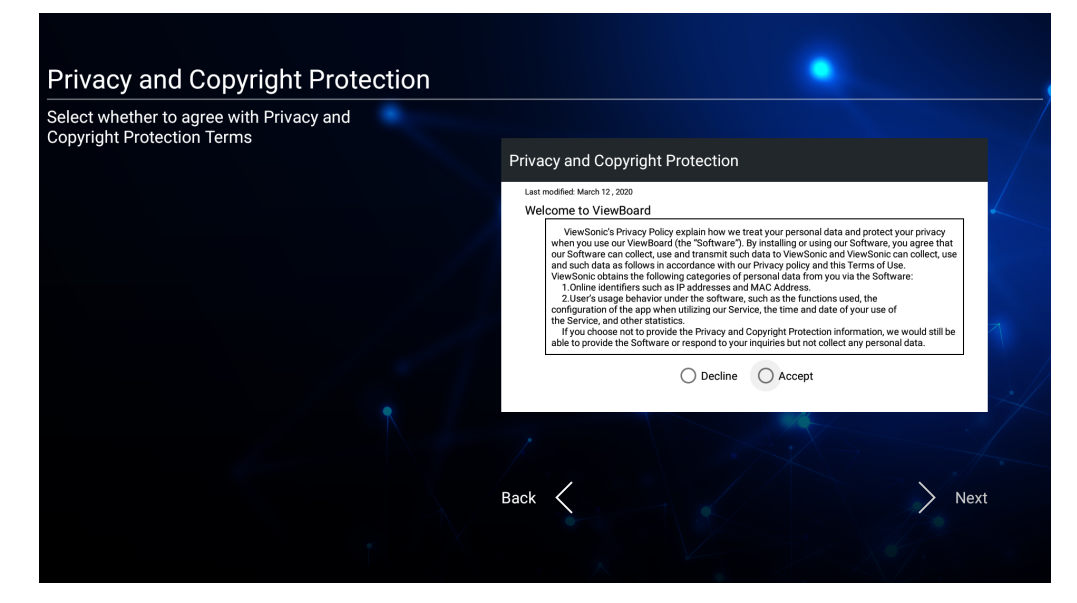

# **Barra degli strumenti**

La barra degli strumenti è dove si trovano le applicazioni e gli strumenti. Le icone di attivazione si trovano sul bordo del programma di avvio per un rapido accesso.

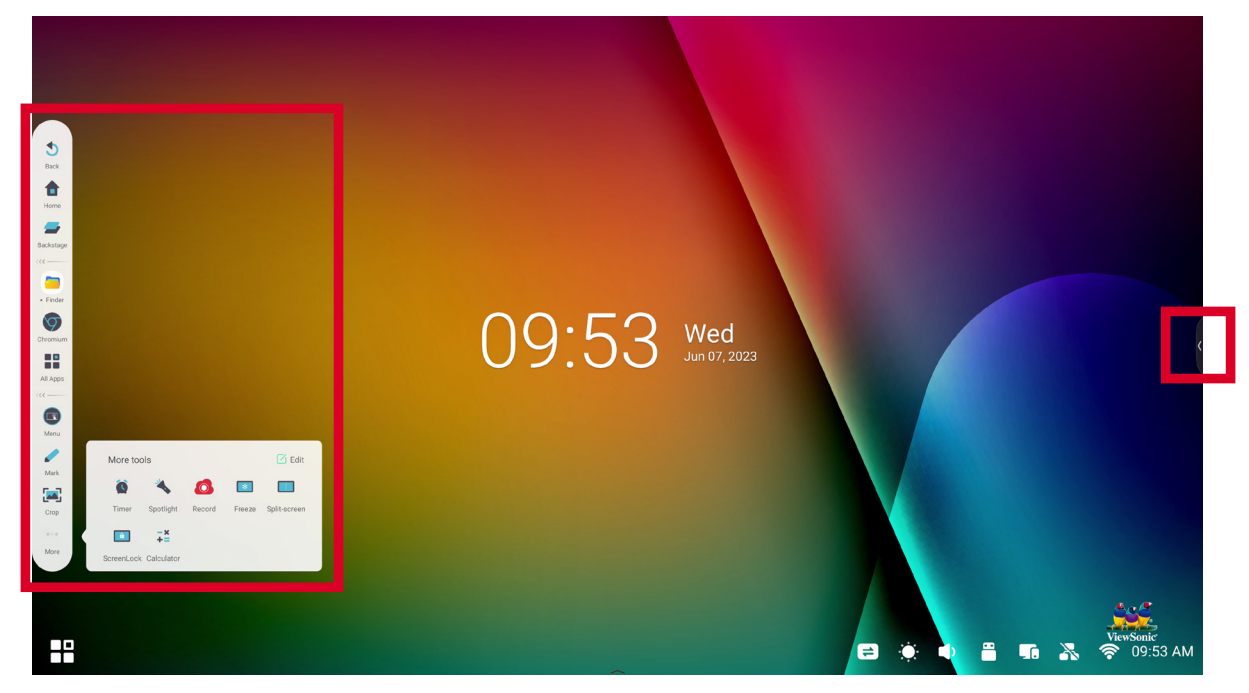

Per avviare un'applicazione o uno strumento:

- **1.** toccare un'icona di attivazione della barra degli strumenti.
- **2.** Toccare l'icona dell'applicazione o dello strumento desiderati.

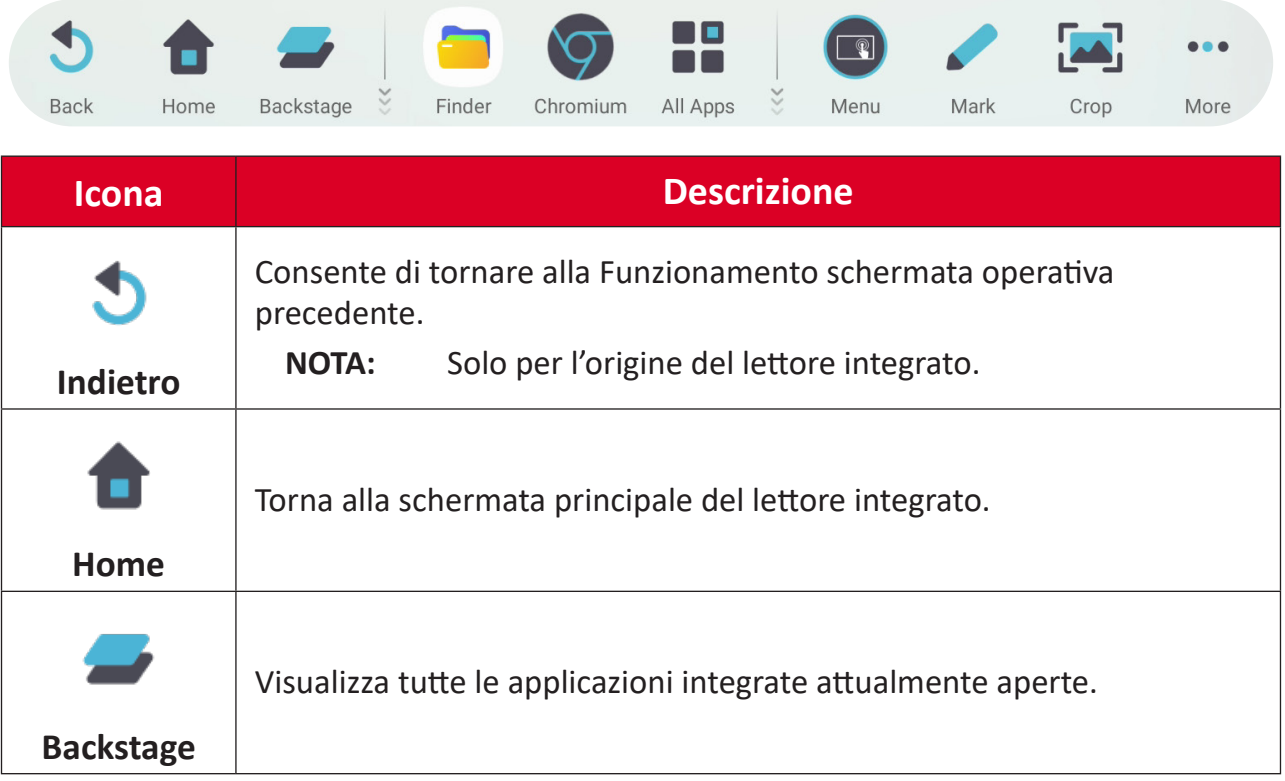

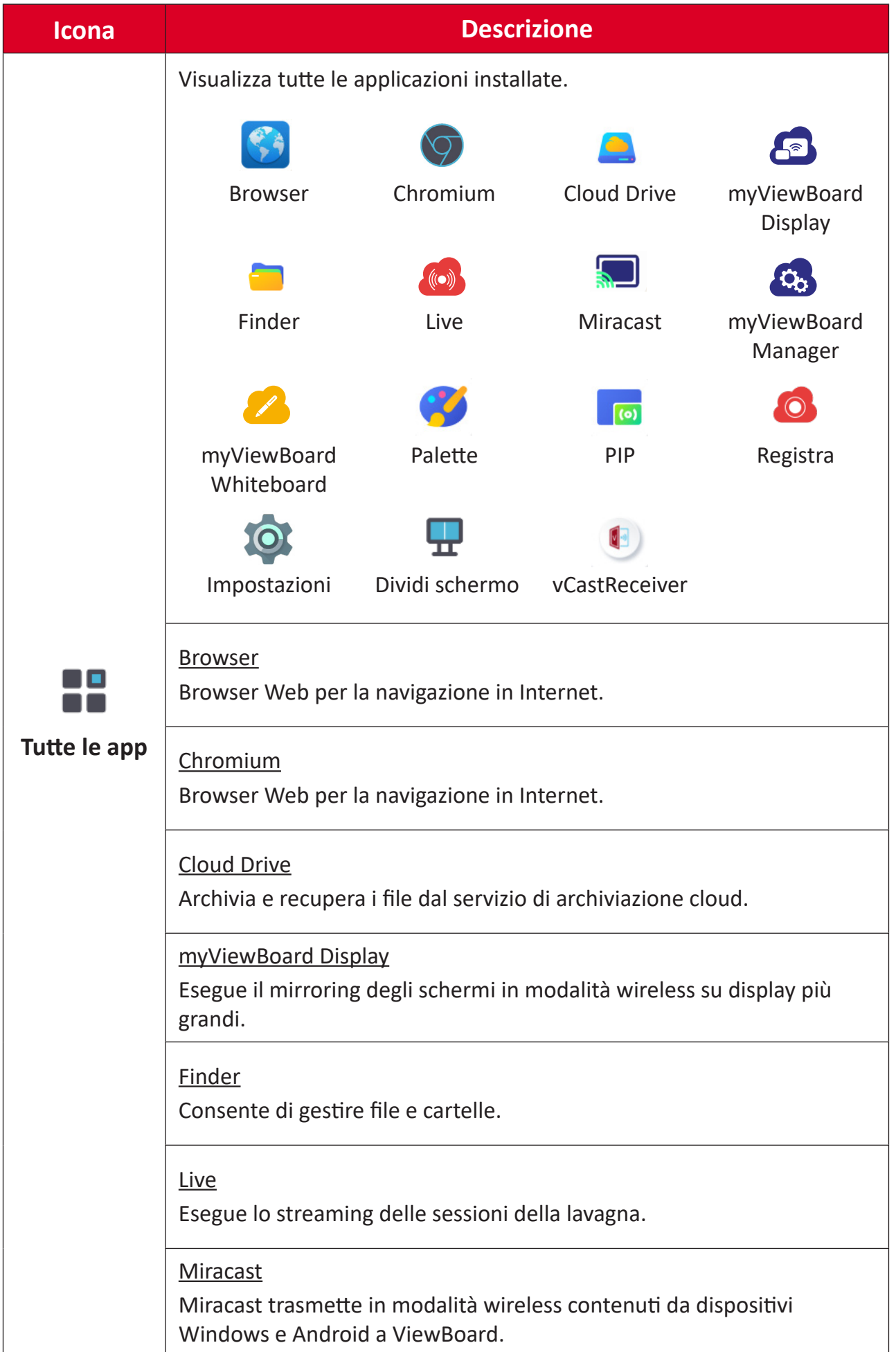
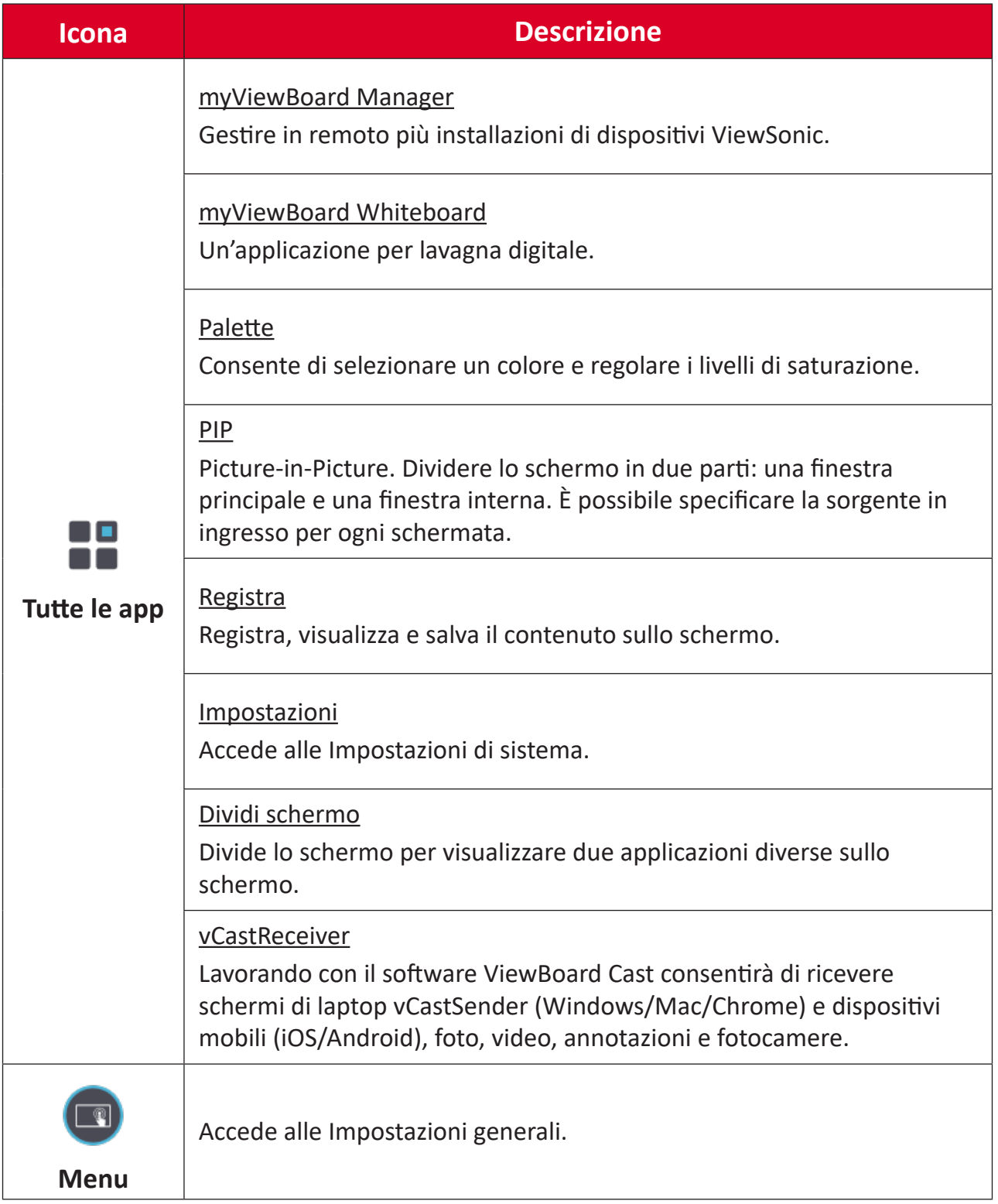

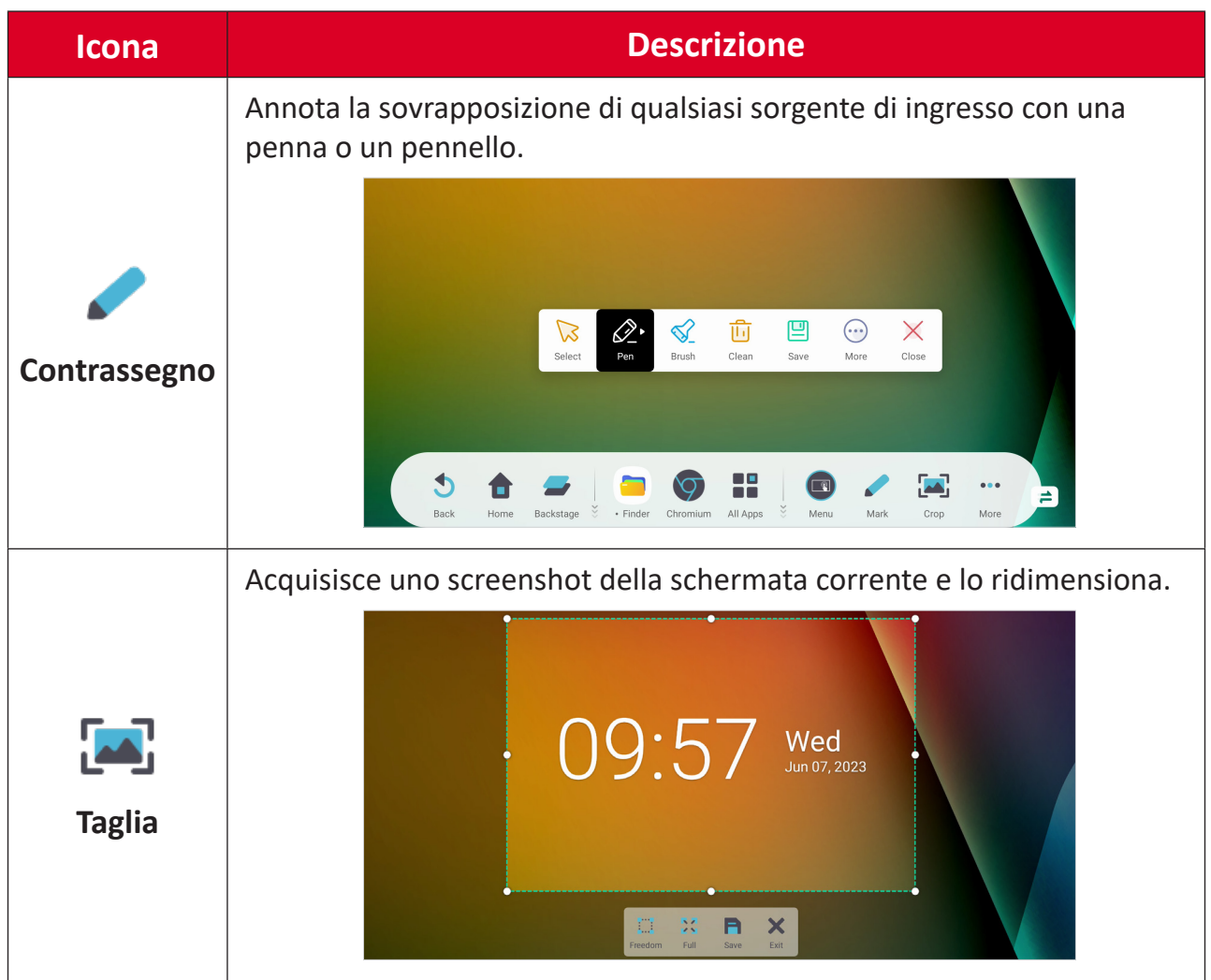

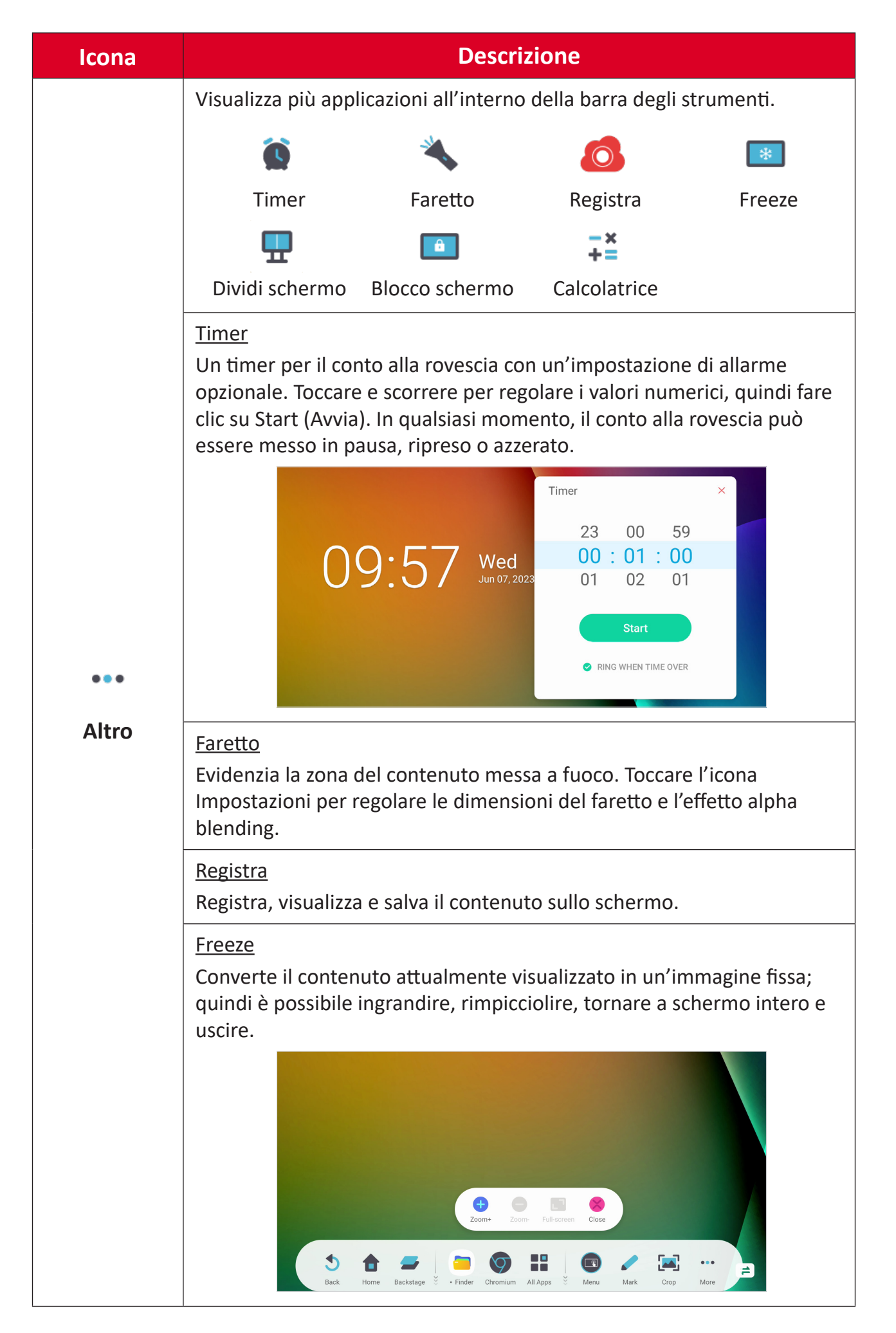

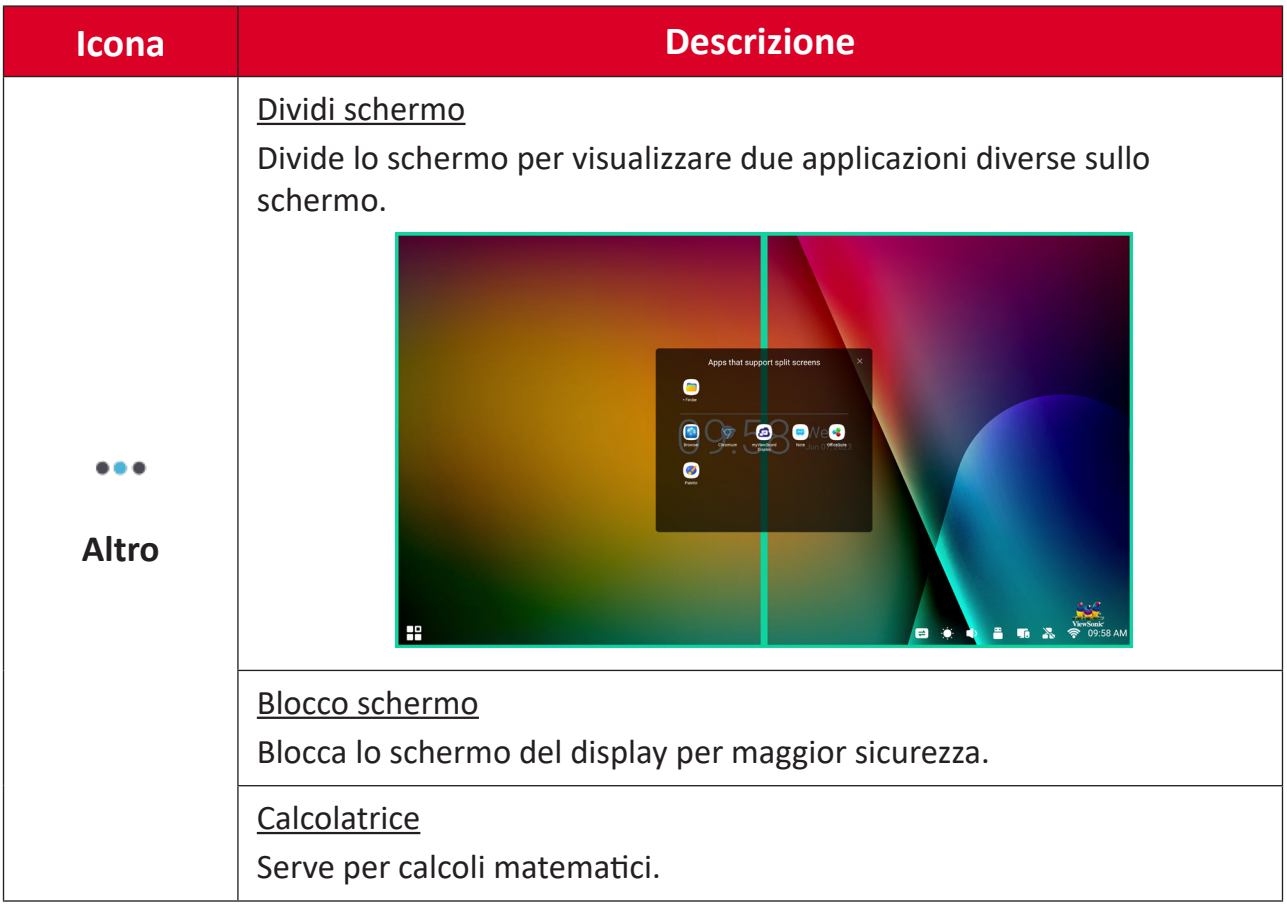

# **Barra di controllo**

È possibile accedere rapidamente alle impostazioni e agli strumenti utilizzati di frequente tramite la barra di controllo.

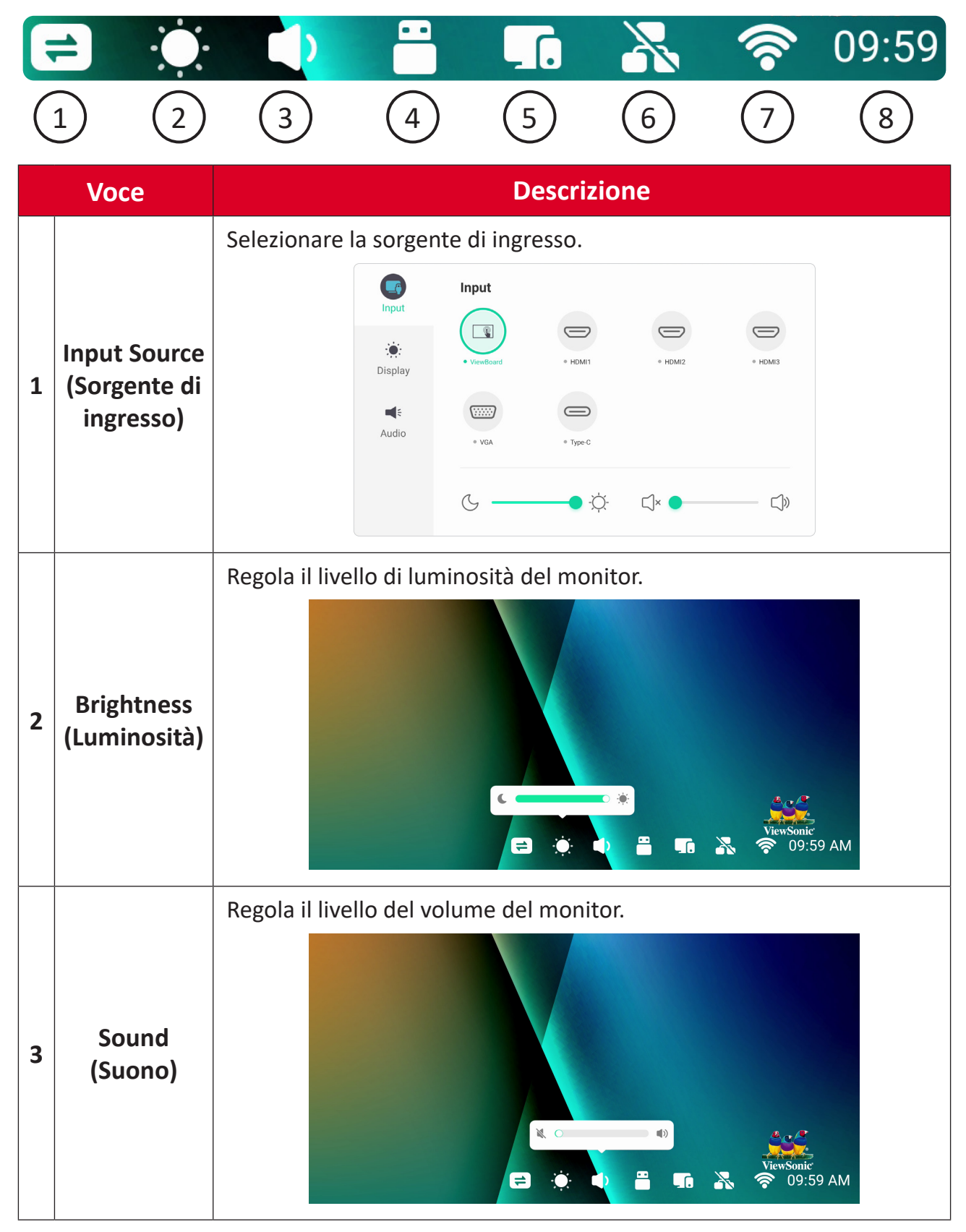

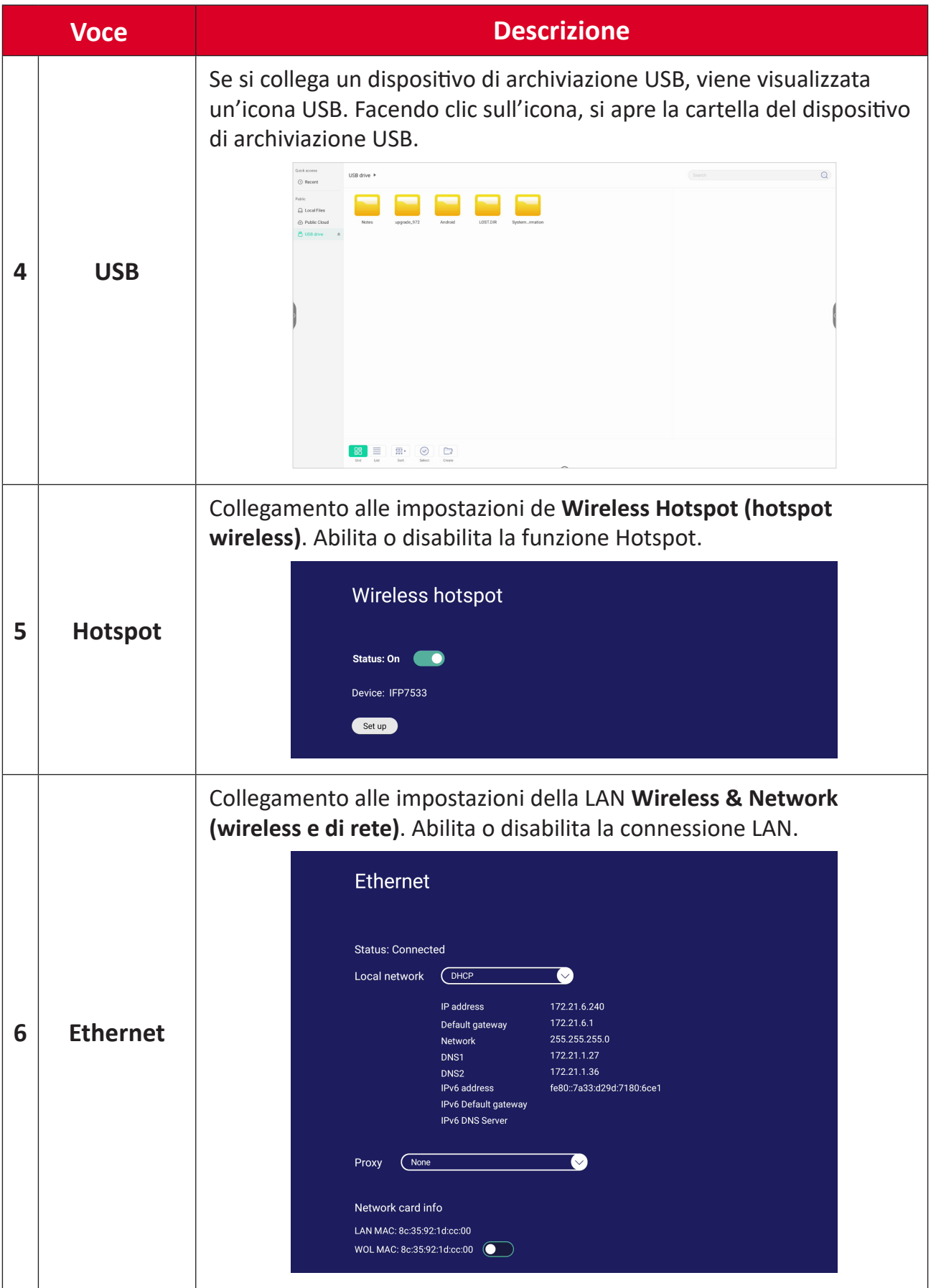

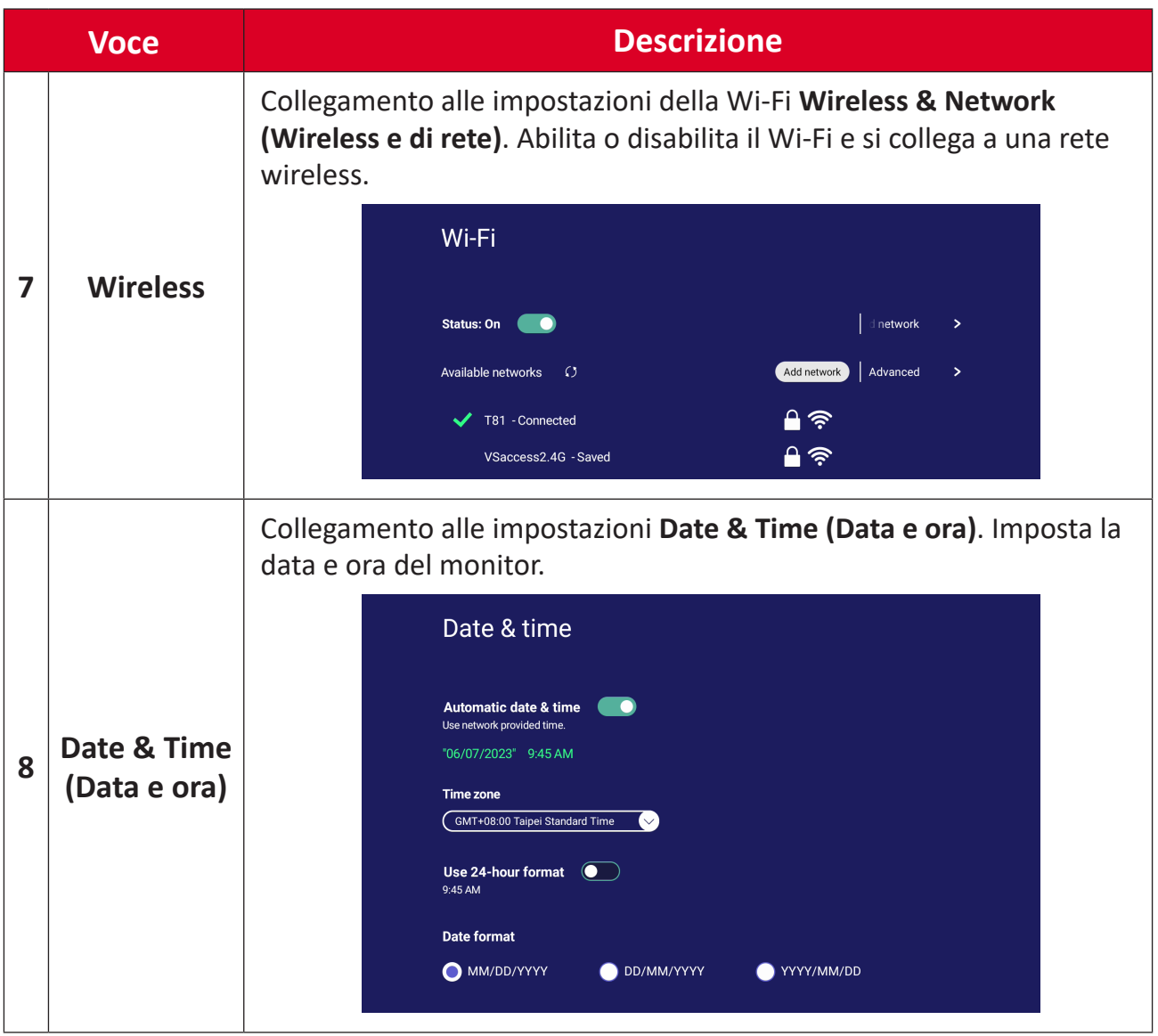

# **Impostazioni generali dell'OSD (On-Screen Display)**

Accesso a **Input (Ingresso)**, **Display (visualizzazione)**, **Audio** e altre impostazioni generali tramite il menu OSD.

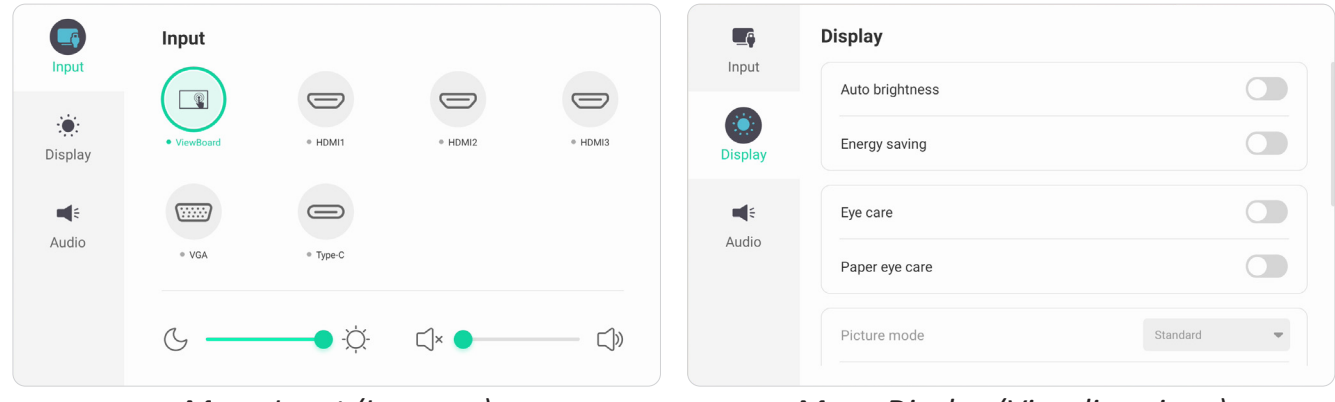

*Menu Input (Ingresso) Menu Display (Visualizzazione)*

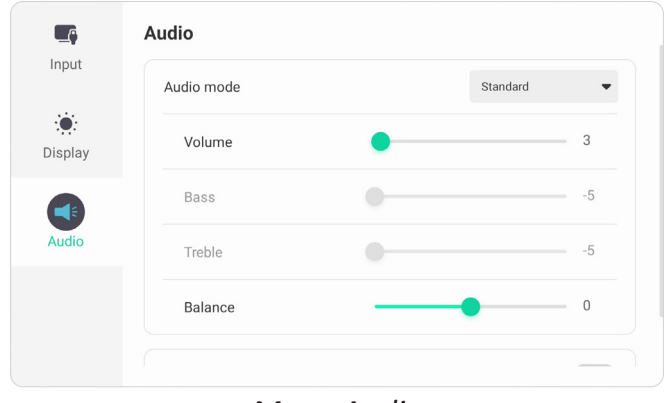

*Menu Audio*

Aprire il menu OSD toccando l'icona Menu ( **)** nella barra degli strumenti o l'icona **Input Source (Sorgente di ingresso)** ( $\Rightarrow$ ) nella barra di controllo.

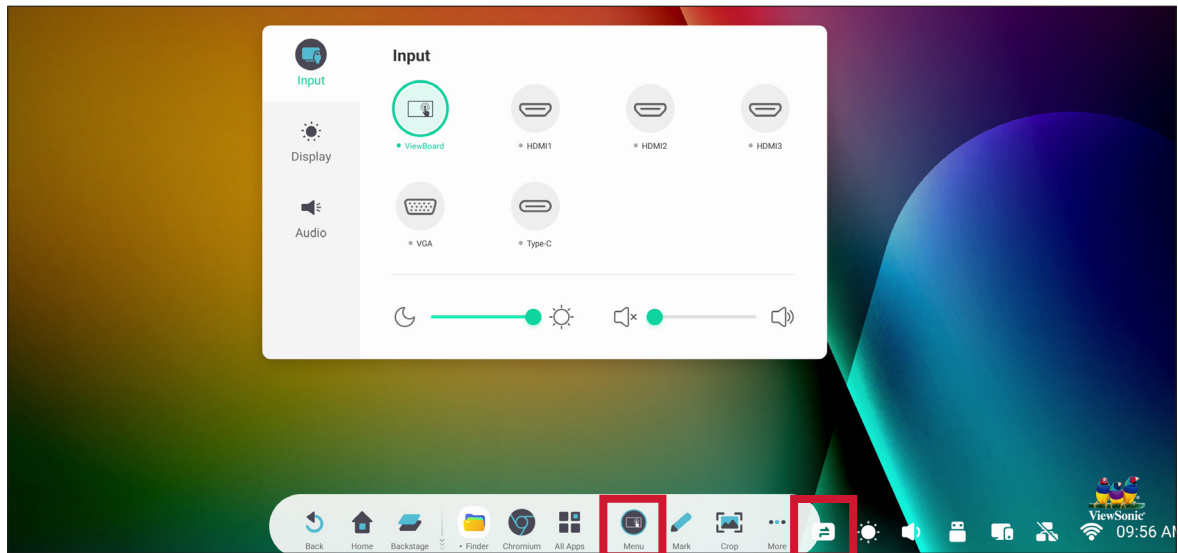

## **Input Settings (Impostazioni di ingresso)**

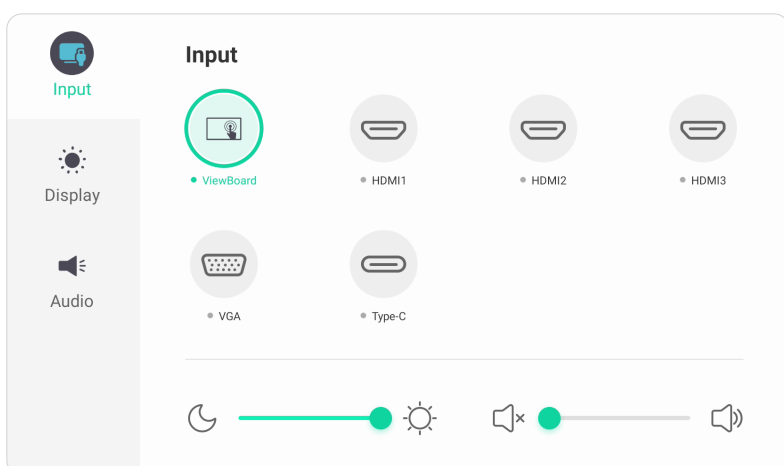

Per selezionare la sorgente di ingresso:

- **1.** Premere **INPUT** sul telecomando o toccare l'icona **Menu** ( ) dalla barra degli strumenti o l'icona **Input Source (Sorgente di ingresso)** ( $\rightleftharpoons$ ) della barra di controllo per visualizzare il menu **Input Settings (Impostazioni ingresso)**.
- **2.** Premere  $\nabla/\Delta/\langle\rangle$  sul telecomando per selezionare la sorgente di ingresso desiderata.
	- **NOTA:** La sorgente PC verrà visualizzata solo quando il computer slot-in è installato.
- **3.** Premere **ENTER** sul telecomando o toccare la sorgente di ingresso.
- **4.** Premere **BACK** sul telecomando o toccare un'area vuota al di fuori del menu per uscire.

Per regolare la luminosità:

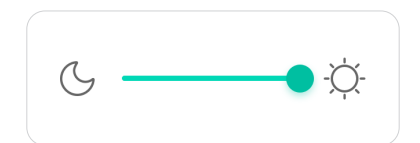

- **1.** Premere **INPUT** sul telecomando o toccare l'icona Menu ( a) dalla barra degli strumenti o l'icona **Sorgente di ingresso** ( $\Rightarrow$ ) della barra di controllo per visualizzare il menu **Input Settings (Impostazioni ingresso)**.
- **2.** Toccare e trascinare direttamente il dispositivo di scorrimento della luminosità per regolare il valore della retroilluminazione.
- **3.** Premere **BACK** sul telecomando o toccare un'area vuota al di fuori del menu per uscire.

Per regolare il volume:

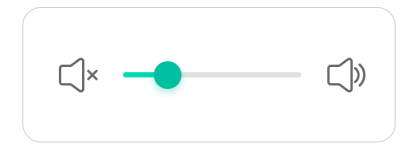

- **1.** Premere **INPUT** sul telecomando o toccare l'icona **Menu** ( **)** dalla barra degli strumenti o l'icona **Input Source (Sorgente di ingresso)** ( $\Rightarrow$ ) della barra di controllo per visualizzare il menu **Input Settings (Impostazioni ingresso)**.
- **2.** Toccare e trascinare direttamente il dispositivo di scorrimento del volume per regolare il valore oppure premere **VOL +/VOL -** sul telecomando per regolare. Inoltre, premendo **Mute** ( $\circledast$ ) sul telecomando si disattiva/riattiva il volume.
- **3.** Premere **BACK** sul telecomando o toccare un'area vuota al di fuori del menu per uscire.

## **Display Settings (Impostazioni di visualizzazione)**

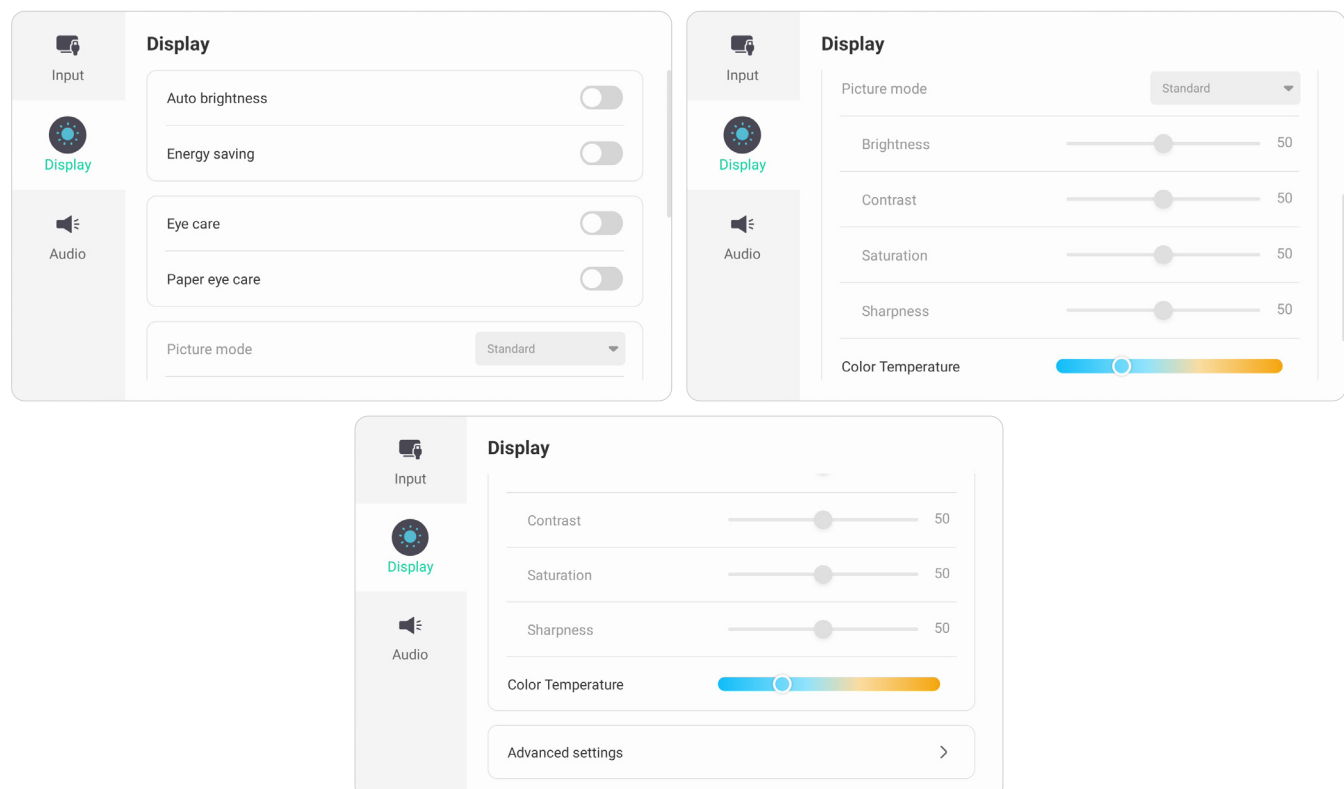

Per regolare le impostazioni del display:

- **1.** Premere **INPUT** sul telecomando o toccare l'icona **Menu** ( **)** dalla barra degli strumenti o l'icona **Input Source (Sorgente di ingresso)** ( $\implies$ ) della barra di controllo per visualizzare il menu **Input Settings (Impostazioni ingresso)**. Quindi selezionare la scheda **Display**.
- **2.** Premere  $\nabla/\Delta/\langle\cdot\rangle$  sul telecomando per selezionare l'opzione del menu desiderata.
- **3.** Premere **ENTER** sul telecomando per confermare o premere  $\blacktriangleleft$ /**D** per regolare l'opzione del menu. Inoltre, toccare/regolare direttamente l'opzione di menu.
- **4.** Premere **BACK** sul telecomando o toccare un'area vuota al di fuori del menu per uscire.

## **Display Settings (Impostazioni di visualizzazione) - Opzioni del menu**

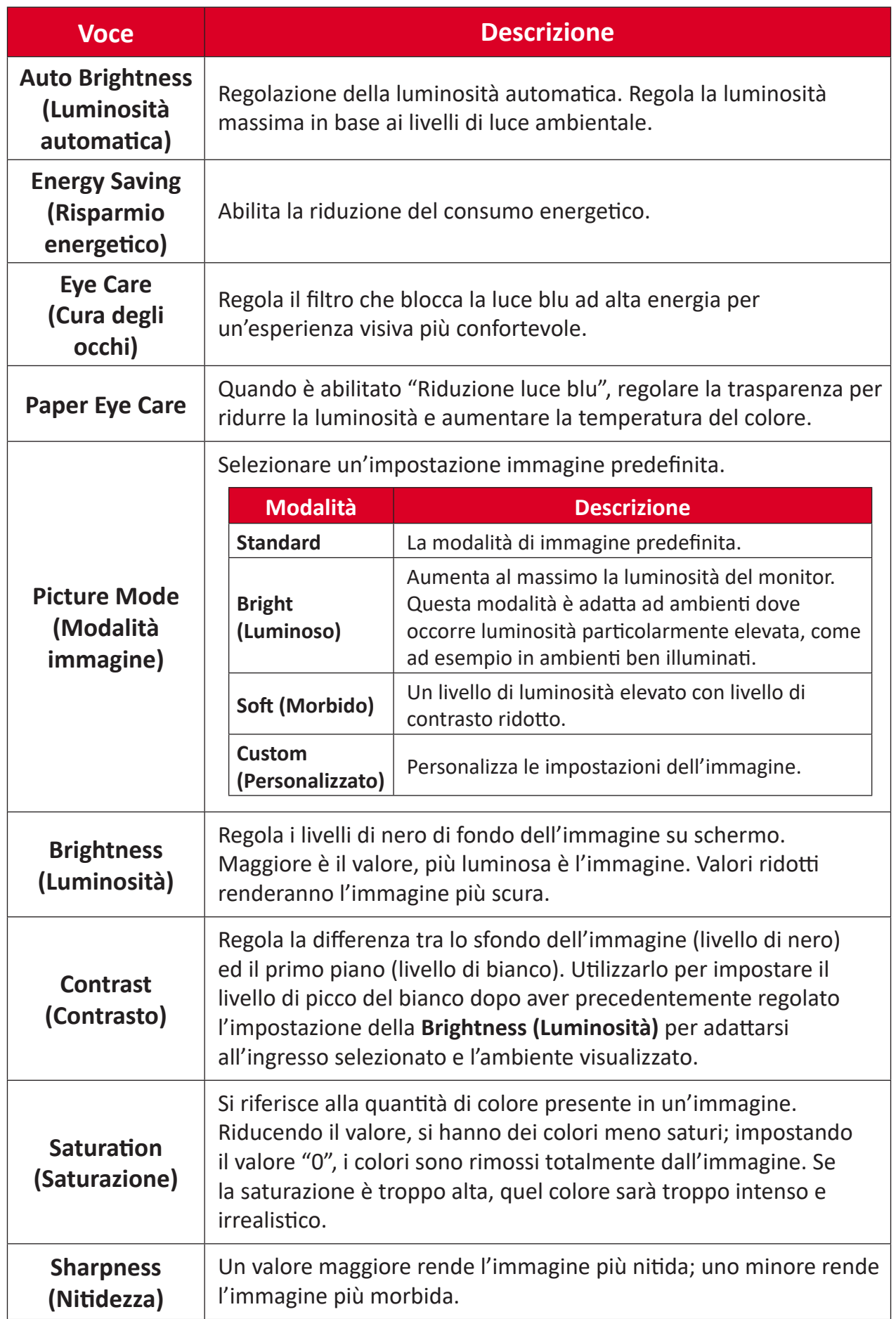

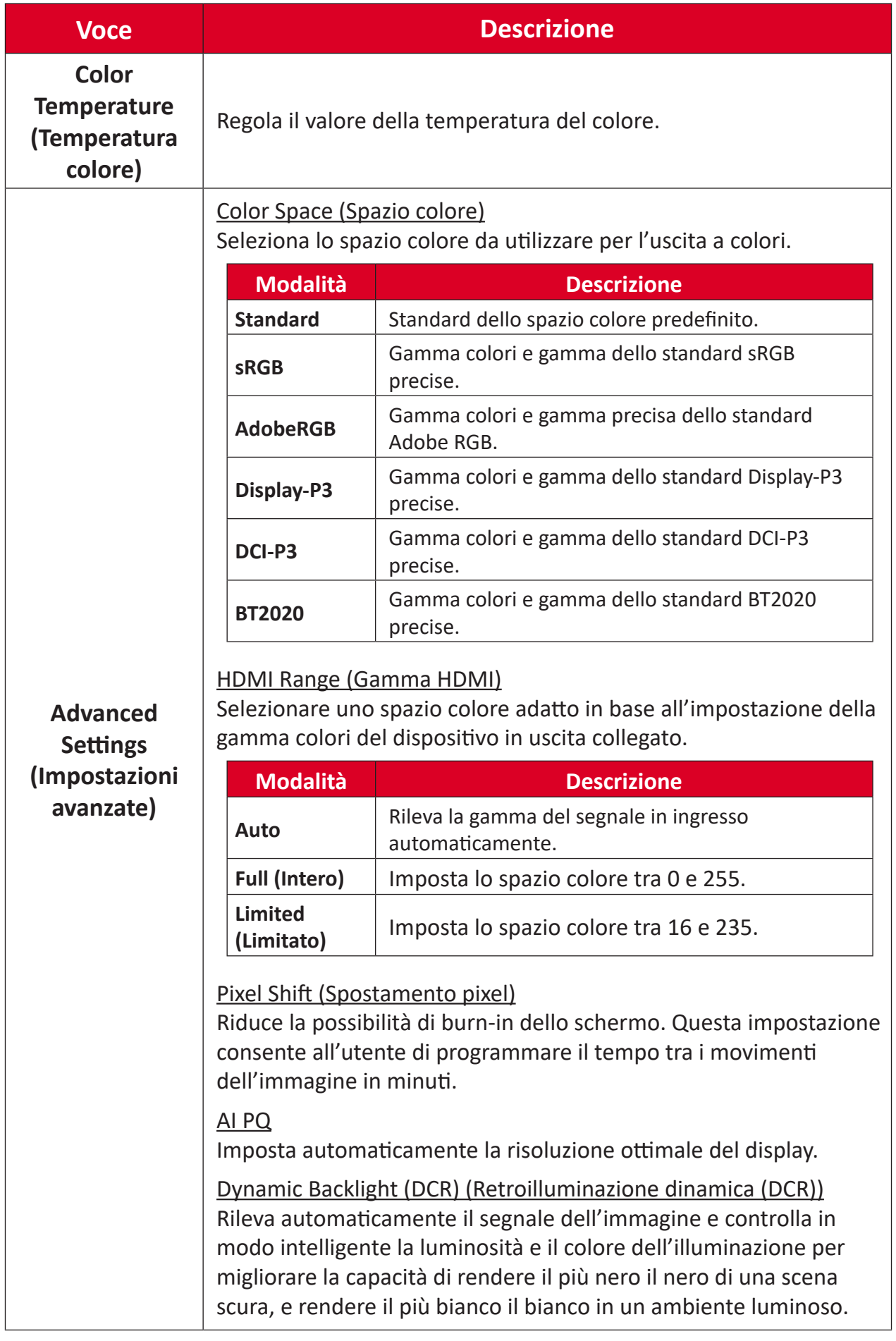

## **Audio Settings (Impostazioni audio)**

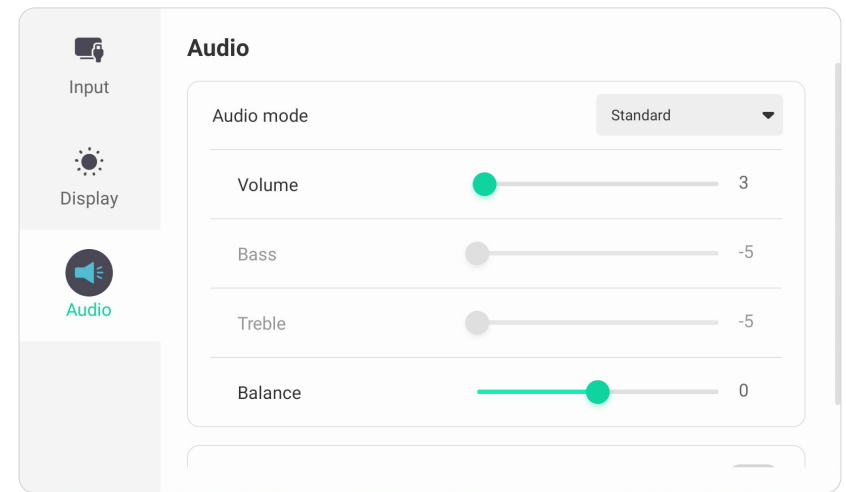

Per regolare le impostazioni del display:

- 1. Premere **INPUT** sul telecomando o toccare l'icona Menu ( **4.** ) dalla barra degli strumenti o l'icona Input Source (Sorgente di ingresso) ( $\rightleftharpoons$ ) della barra di controllo per visualizzare il menu **Input Settings (Impostazioni ingresso)**. Quindi selezionare la scheda **Audio**.
- **2.** Premere  $\nabla/\Delta/\langle\cdot\rangle$  sul telecomando per selezionare l'opzione del menu desiderata.
- **3.** Premere **ENTER** sul telecomando per confermare o premere  $\blacktriangleleft$ /**D** per regolare l'opzione del menu. Inoltre, toccare/regolare direttamente l'opzione di menu.
- **4.** Premere **BACK** sul telecomando o toccare un'area vuota al di fuori del menu per uscire.

## **Audio Settings (Impostazioni audio) - Opzioni del menu**

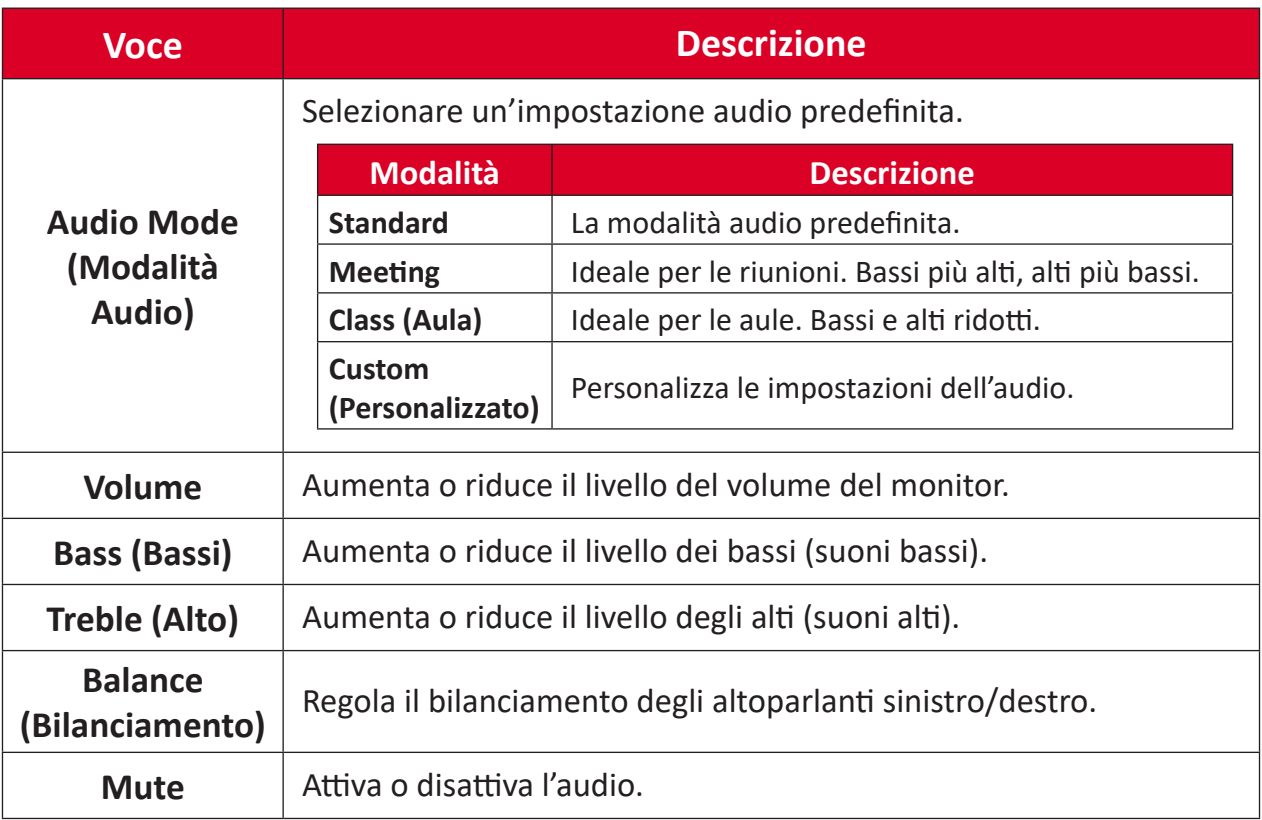

# **Filtro luce blu e protezione degli occhi**

Il filtro luce blu blocca la luce blu ad alta energia per un'esperienza visiva più confortevole.

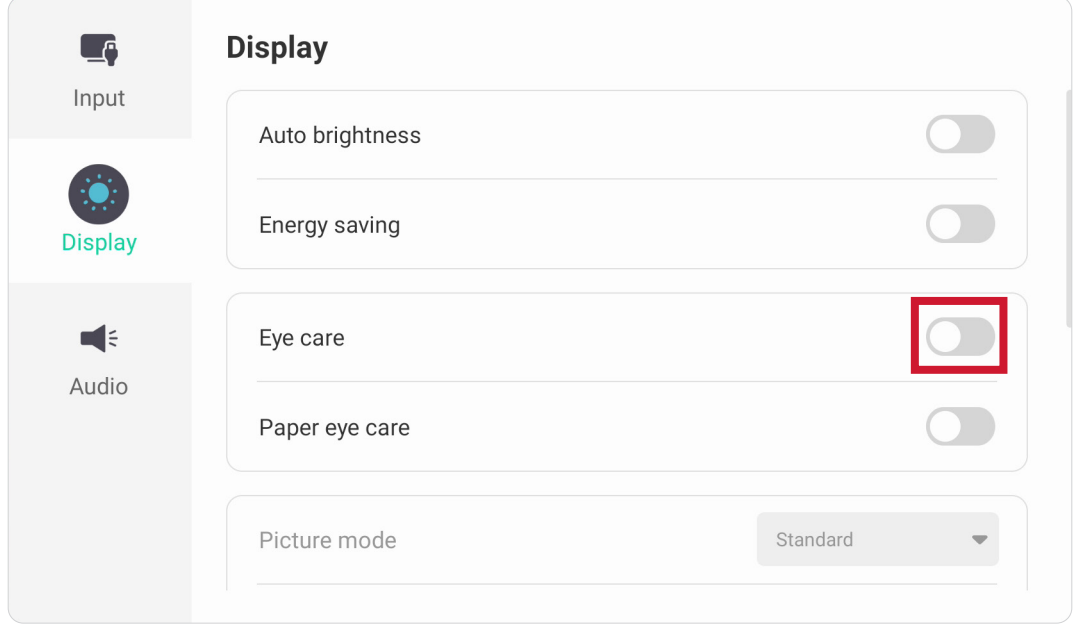

#### **Calcolo delle pause**

Durante l'uso di schermi per lunghi periodi di tempo, si consiglia di prendersi delle pause periodicamente. Si consigliano brevi pause di almeno 10 minuti dopo una (1) ora di uso continuo.

Pause brevi e frequenti sono in genere più salutari di pause più lunghe e sporadiche.

#### **Affaticamento della messa a fuoco (regola 20-20-20)**

Per ridurre il rischio di affaticamento degli occhi guardando costantemente lo schermo, distogliere lo sguardo dallo schermo almeno ogni 20 minuti e fissare un oggetto distante (almeno 20 piedi di distanza) per almeno 20 secondi.

#### **Osservazione di oggetti distanti**

Durante le pause, è possibile ridurre ulteriormente l'affaticamento e la secchezza agli occhi guardando oggetti in lontananza per 10-15 secondi, quindi guardare qualcosa di vicino per 10-15 secondi. Ripetere per 10 volte. Questo esercizio riduce il rischio che la capacità di messa a fuoco dei tuoi occhi si blocchi dopo un lavoro prolungato al computer.

#### **Esercizi per occhi e collo**

#### Esercizi per gli occhi

Gli esercizi per gli occhi possono aiutare a ridurre l'affaticamento. Ruotare lentamente gli occhi a sinistra e a destra, in alto e in basso. Ripetere più volte in base alla necessità.

#### Esercizi per gli occhi

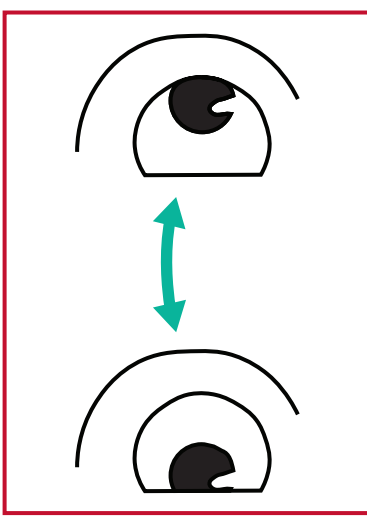

(1) Tenere il corpo e la testa in posizione verticale. Spostare gli occhi in alto per guardare il soffitto, quindi abbassarli per guardare il pavimento.

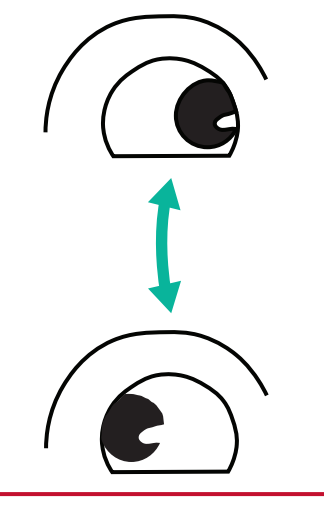

(2) Spostare lentamente gli (3) Spostare gli occhi per occhi a sinistra e a destra per guardare gli oggetti sui due lati.

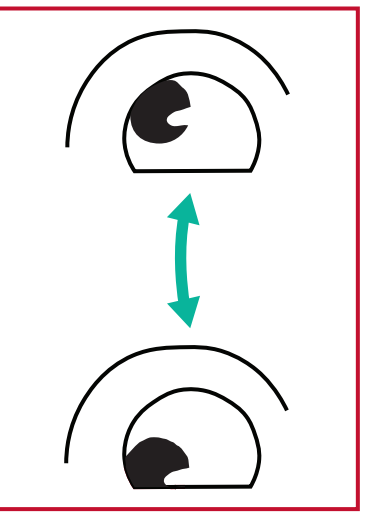

guardare gli oggetti nella direzione in alto a destra e poi in quella in basso a destra. Ripetere in alto a sinistra e in basso a sinistra.

#### Esercizi per il collo

Anche gli esercizi per il collo possono aiutare a ridurre l'affaticamento. Rilassare le braccia e lasciarle ciondolare ai lati, piegarsi leggermente in avanti per allungare il collo, ruotare la testa a destra e a sinistra. Ripetere più volte in base alla necessità.

# **Settings (Impostazioni) - Lettore Integrato**

Quando ViewBoard si trova nella sorgente di ingresso del lettore integrato, premere **MENU** sul telecomando o toccare l'icona delle impostazioni accanto alla sorgente di ingresso nelle impostazioni di ingresso del menu OSD (On-Screen Display) per accedere al menu **Settings (Impostazioni)**.

## **Network & Internet (Rete e Internet)**

Controllare lo stato della connessione di rete corrente, configurare e gestire Wi-Fi, Ethernet, Bluetooth e VPN e stabilire un hotspot wireless.

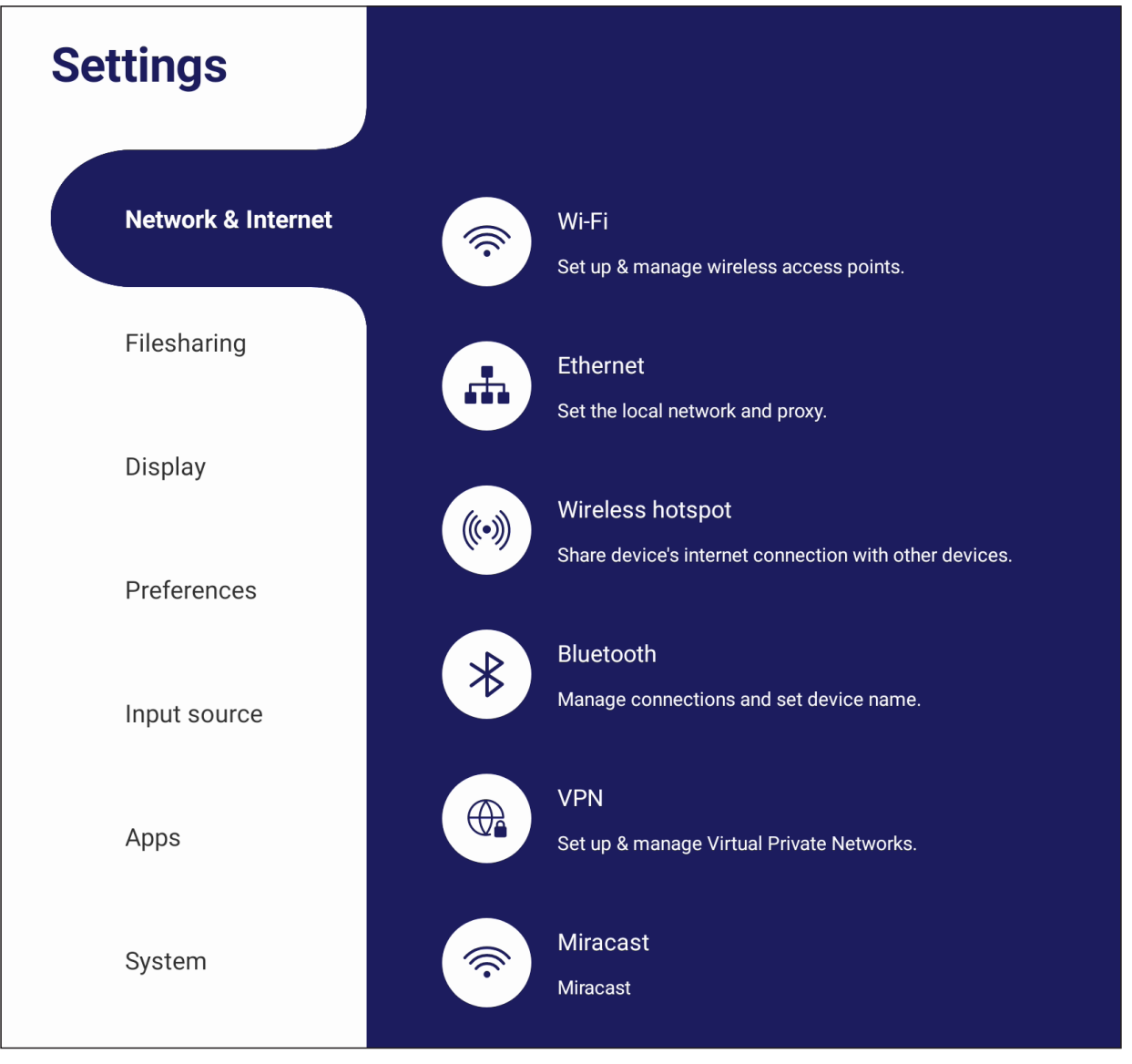

#### **NOTA:**

- Le impostazioni Wi-Fi, hotspot wireless e Bluetooth verranno visualizzate quando VB-WIFI-004 (opzionale) è installato.
- Ethernet si disattiverà automaticamente quando il Wi-Fi è abilitato. Il Wi-Fi si disattiverà automaticamente quando Ethernet è abilitato. Il Wi-Fi si disattiverà quando l'hotspot wireless è abilitato.
- Il dispositivo non può connettersi a Internet quando l'hotspot wireless è abilitato.

## **Wi-Fi**

Configurazione e gestione dei punti di accesso wireless.

• Tocca il pulsante di attivazione/disattivazione per **On**/**Off** il Wi-Fi.

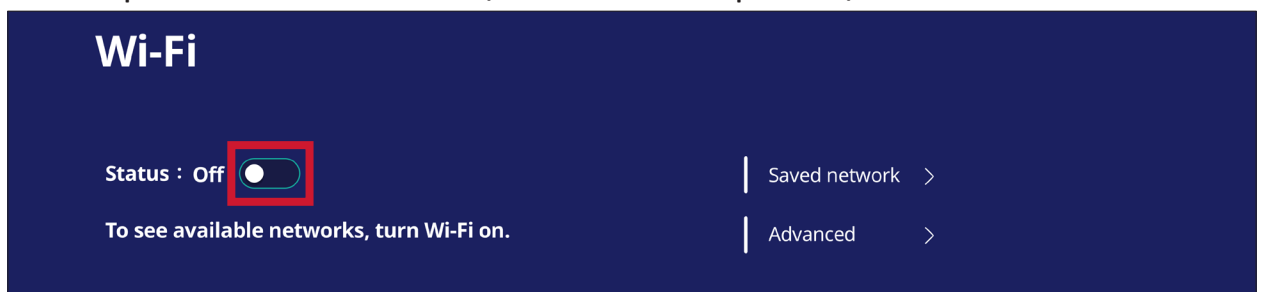

• Una volta **On**, è possibile: **Add a Network (Aggiungere una rete)**, visualizzare le **Saved Networks (reti salvate)**, **Refresh (aggiornare)** l'elenco di rete, o visualizzare le impostazioni **Advanced (avanzate)**.

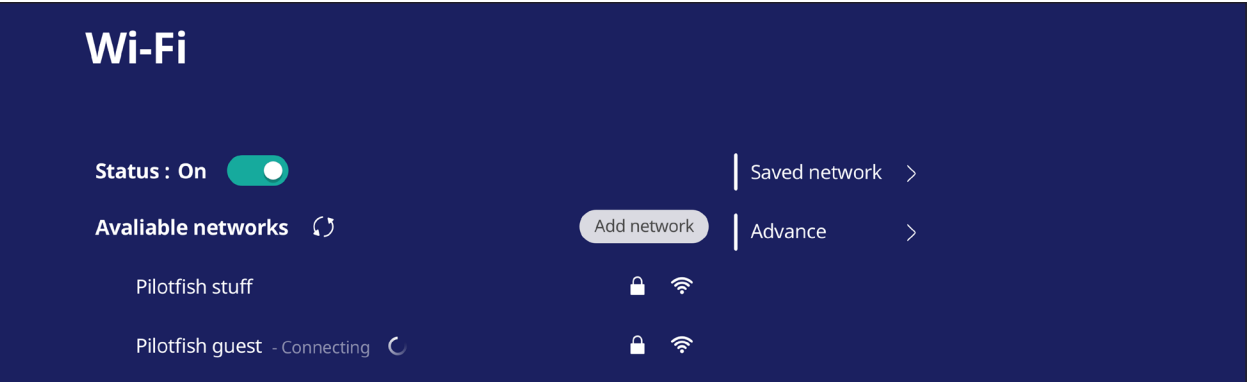

• Nelle impostazioni **Advanced (avanzate)**, puoi **On** o **Off** le **Network notifications (notifiche di rete)** e visualizzare le **Network card info (informazioni sulla scheda di rete)**.

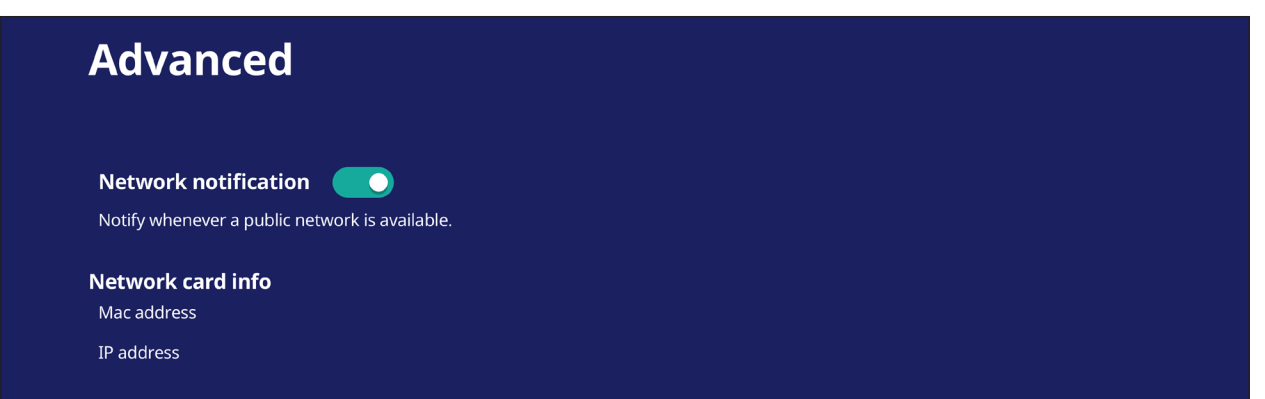

#### **Ethernet**

Impostare la rete locale e proxy.

• Toccare il menu a discesa per connettere/disconnettere Ethernet.

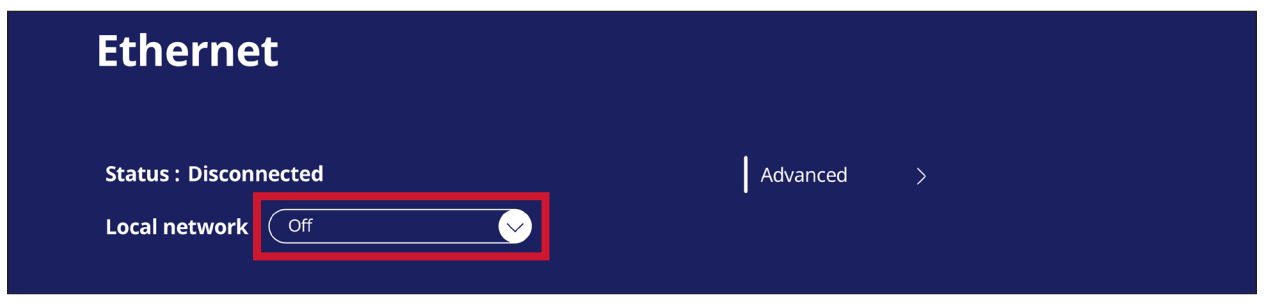

• È possibile anche regolare le impostazioni della **Local network (rete locale)** e del server **proxy**.

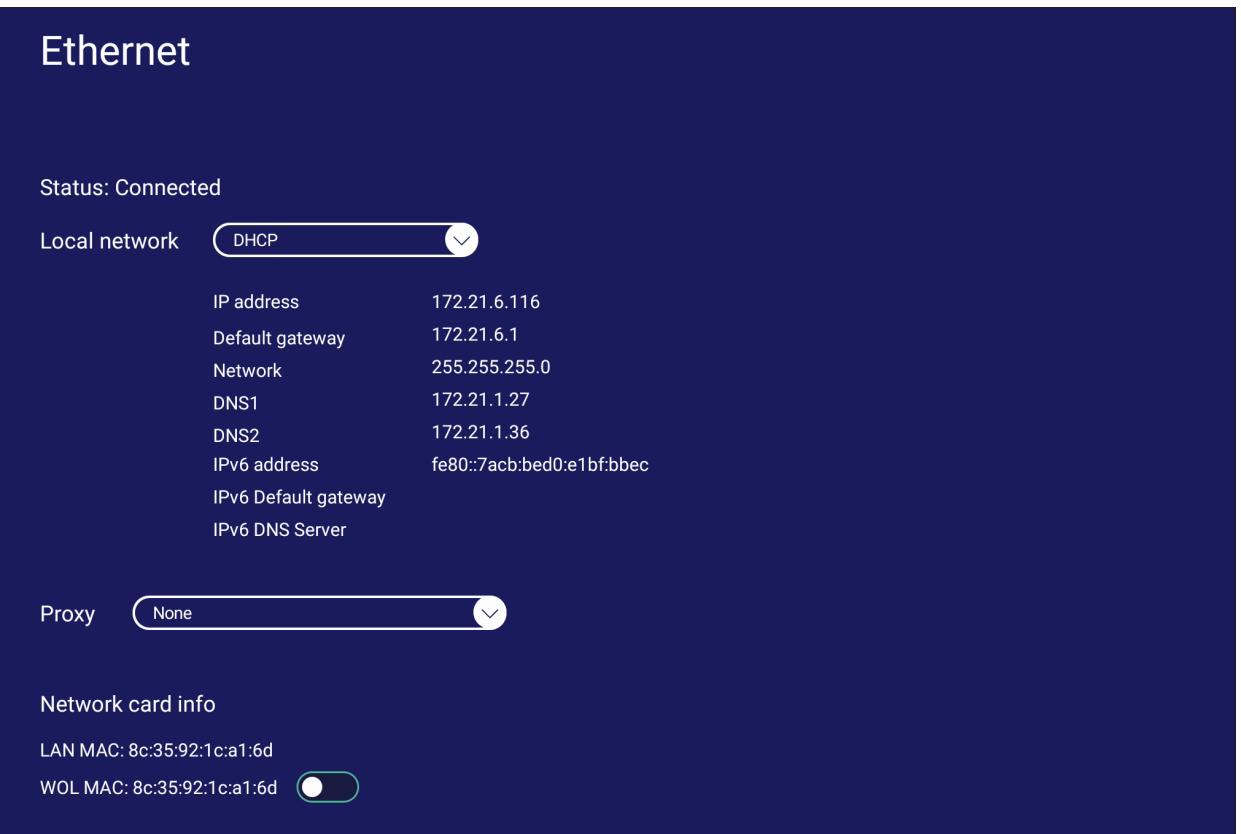

### **Wireless Hotspot (Hotspot wireless)**

Imposta e condivide la connessione Internet con altri dispositivi.

• Toccare il pulsante di attivazione/disattivazione per **On**/**Off** l'**Wireless Hotspot (Hotspot wireless)**.

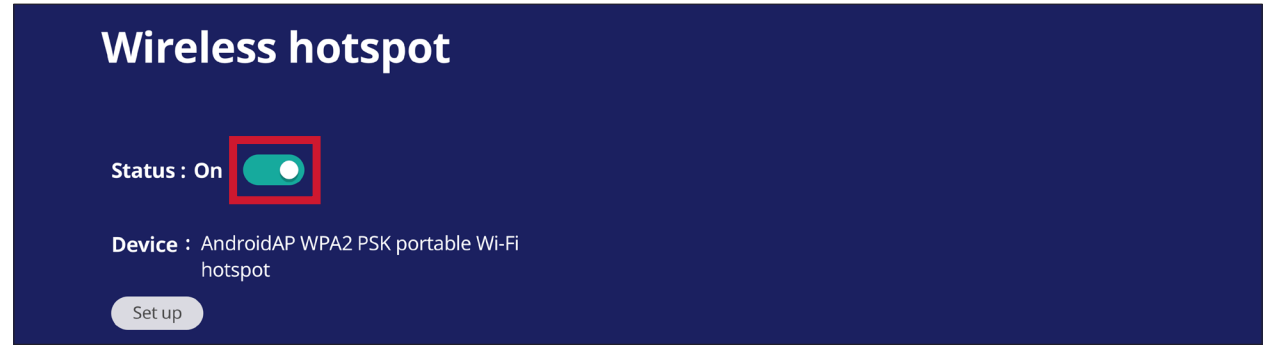

• Toccare **Set up (Imposta)** per impostare **Network name (Nome rete)**, **Security (Sicurezza)** e **Password**.

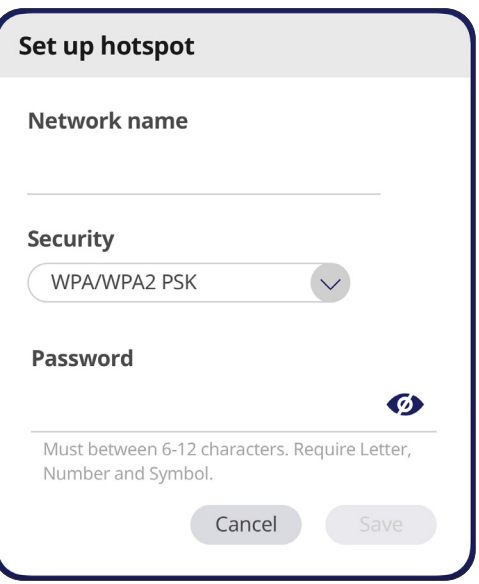

## **Bluetooth**

Gestire le connessioni, impostare il nome del dispositivo e la rilevabilità.

• Tocca il pulsante di attivazione/disattivazione per portare su **On** o **Off** il Bluetooth. Se impostato su **On**, gli utenti possono selezionare un dispositivo elencato per associarsi e connettersi, rinominare il proprio dispositivo, rimuovere un dispositivo o ricevere file.

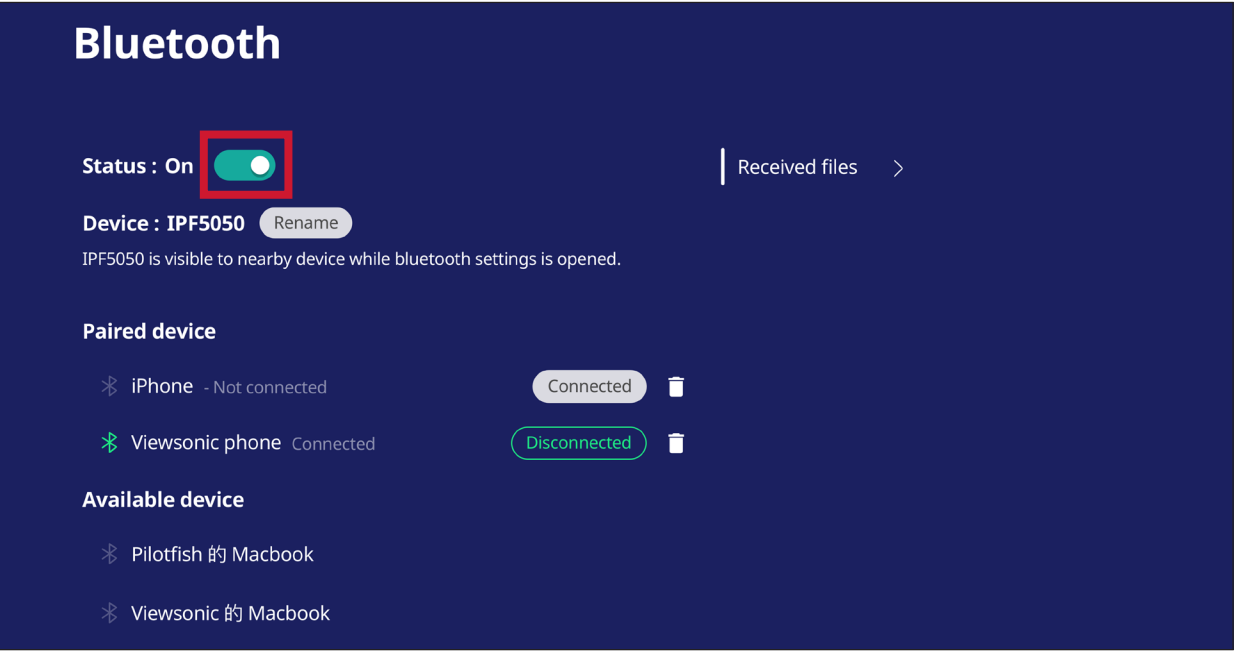

• Toccare **Received files (File ricevuti)** per mostrare tutti i file ricevuti.

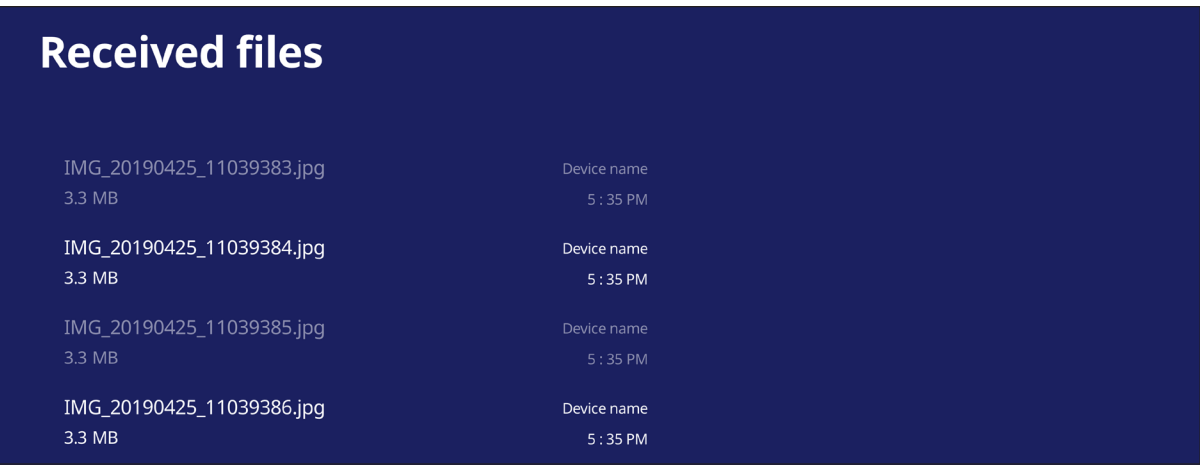

#### **VPN**

#### Configurazione e gestione di reti private virtuali.

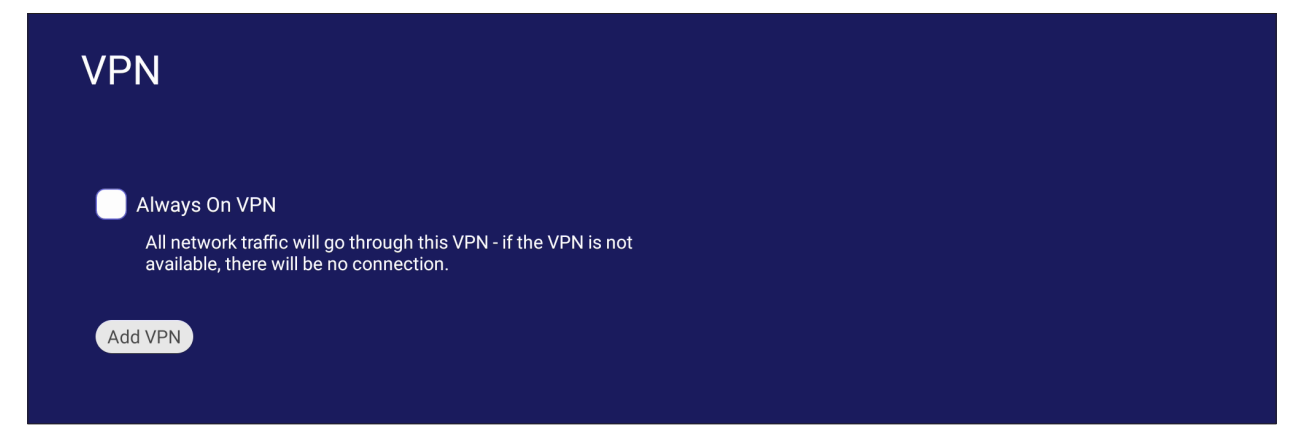

## Per creare un profilo VPN:

**1.** Accedere a: **Settings (Impostazioni)** > **Network & Internet (Rete e internet)** > **VPN** e toccare **Add VPN (Aggiungi VPN)**.

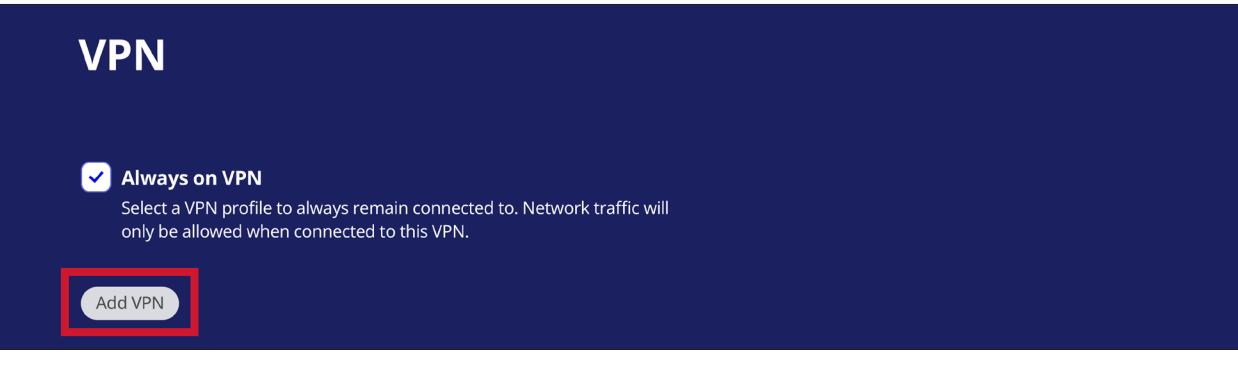

**2.** Inserire **Name (Nome)**.

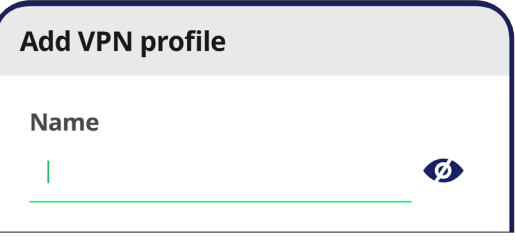

**3.** Selezionare il **Type (Tipo)** di VPN.

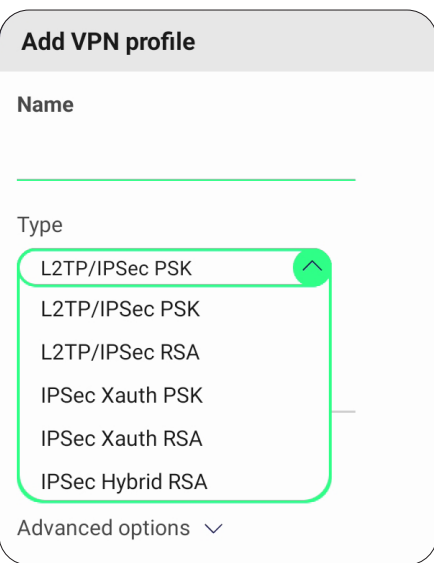

**4.** Selezionare di abilitare/disabilitare **PPP encryption (MPPE) (Crittografia PPP (MPPE))** e/o mostrare **Advanced options (Opzioni avanzate)**.

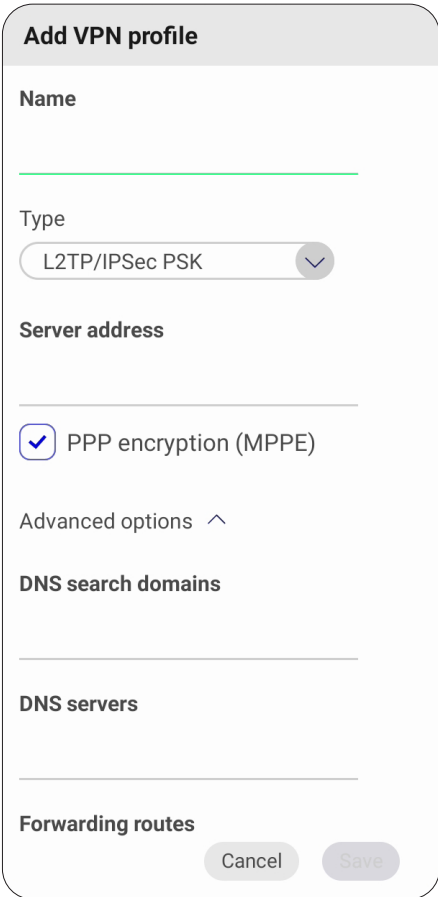

### **Miracast**

Abilita/disabilita Miracast. Miracast consente la condivisione wireless di contenuti multimediali e schermi dei dispositivi connessi.

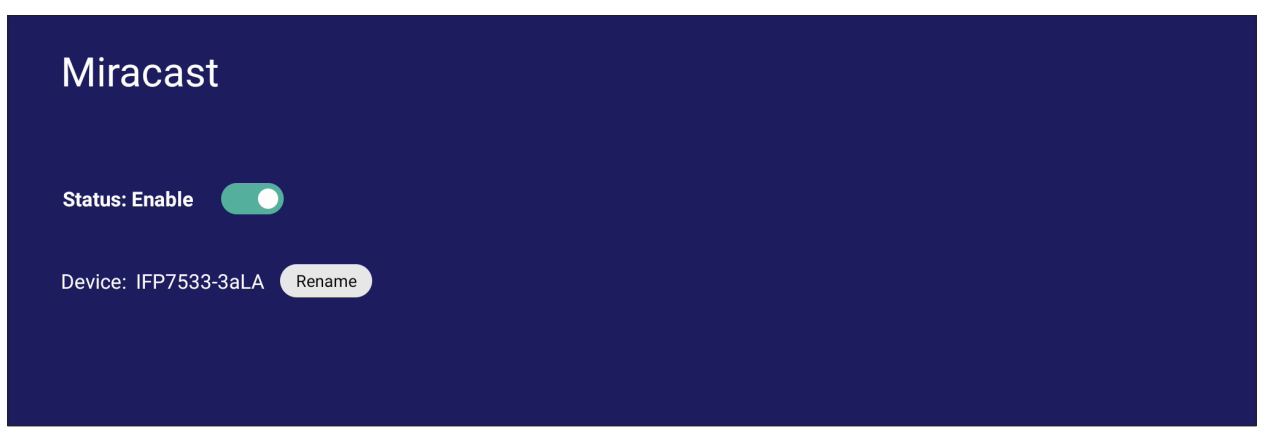

# **File Sharing (Condivisione file)**

## **SAMBA**

Il servizio SAMBA consente la condivisione di file tramite LAN. Quando il servizio SAMBA è abilitato, l'utente può esplorare il file system di ViewBoard con un computer o un dispositivo mobile.

**1.** Accedere a: **Settings (Impostazioni)** > **File Sharing (Condividi file)** > **SAMBA**.

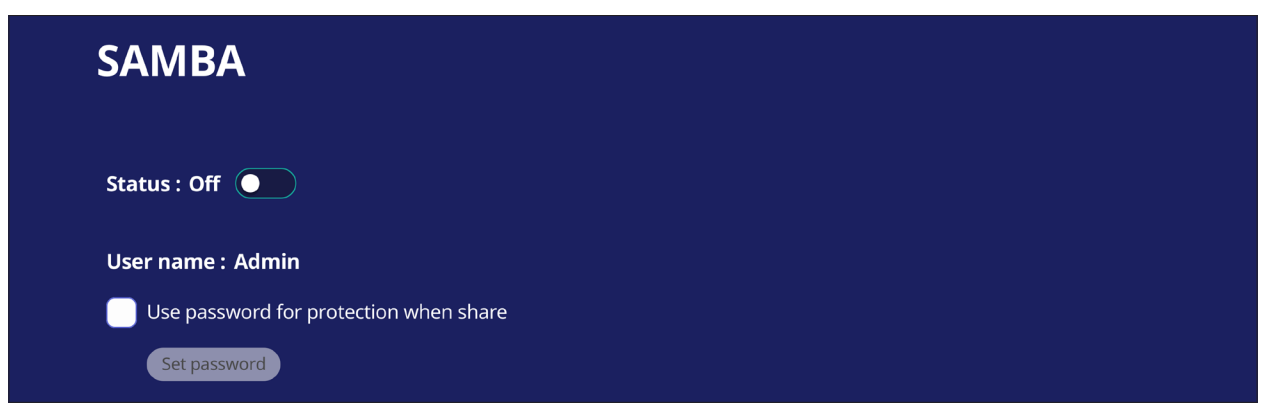

**2.** Toccare il pulsante di attivazione/disattivazione per abilitare il servizio SAMBA, quindi impostare una password se necessario.

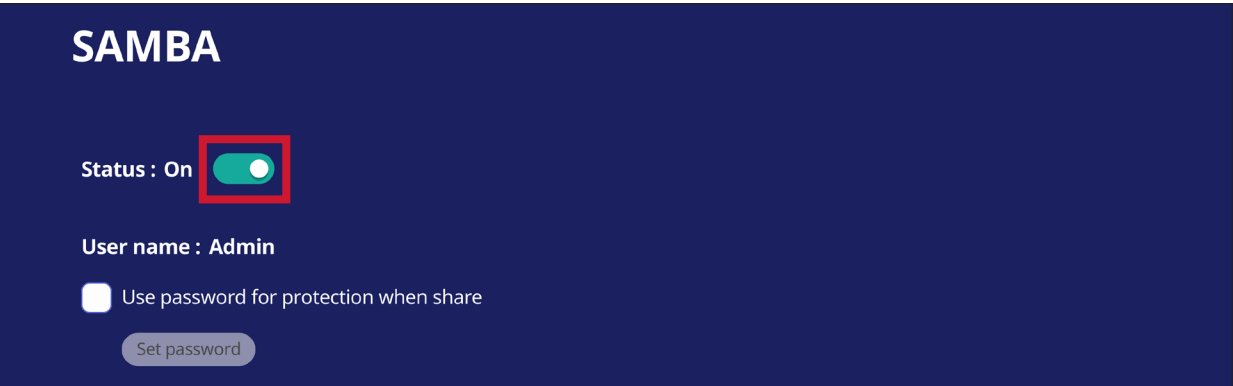

- **3.** Assicurarsi che ViewBoard e il dispositivo client siano collegati alla stessa rete.
- **4.** Accedi a ViewBoard con il dispositivo client. Immettere l'indirizzo IP di ViewBoard.

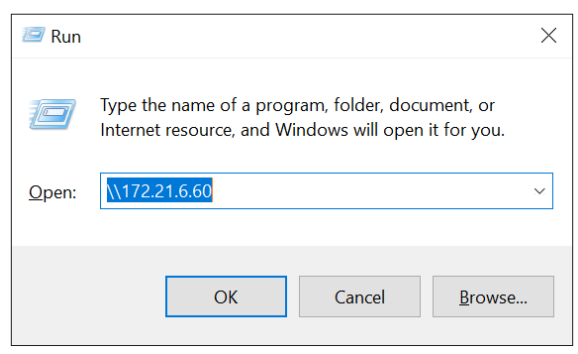

**5.** Digitare il nome utente e la password, quindi selezionare **OK** (se applicabile).

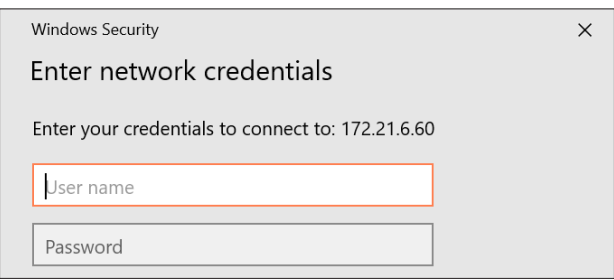

**6.** Dopo l'accesso, i file di ViewBoard saranno disponibili.

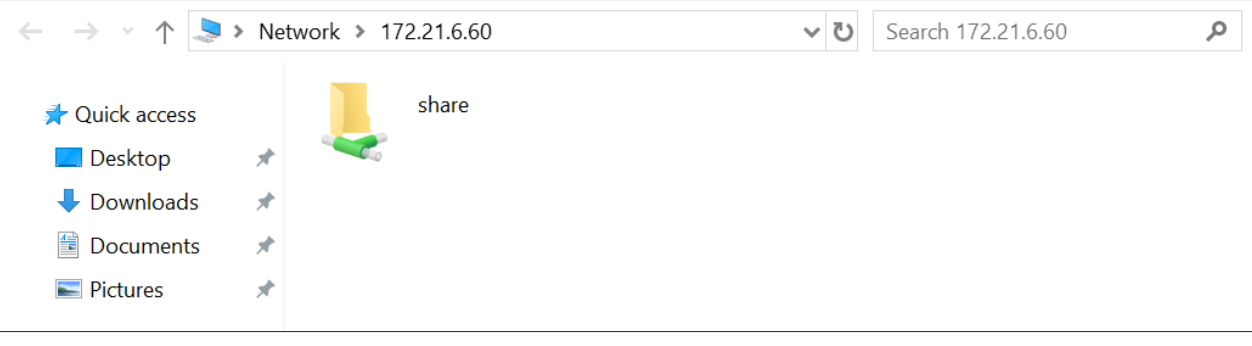

# **Display (Visualizzazione)**

Regola le impostazioni di sfondo, tema, ID display, protezione e uscita HDMI.

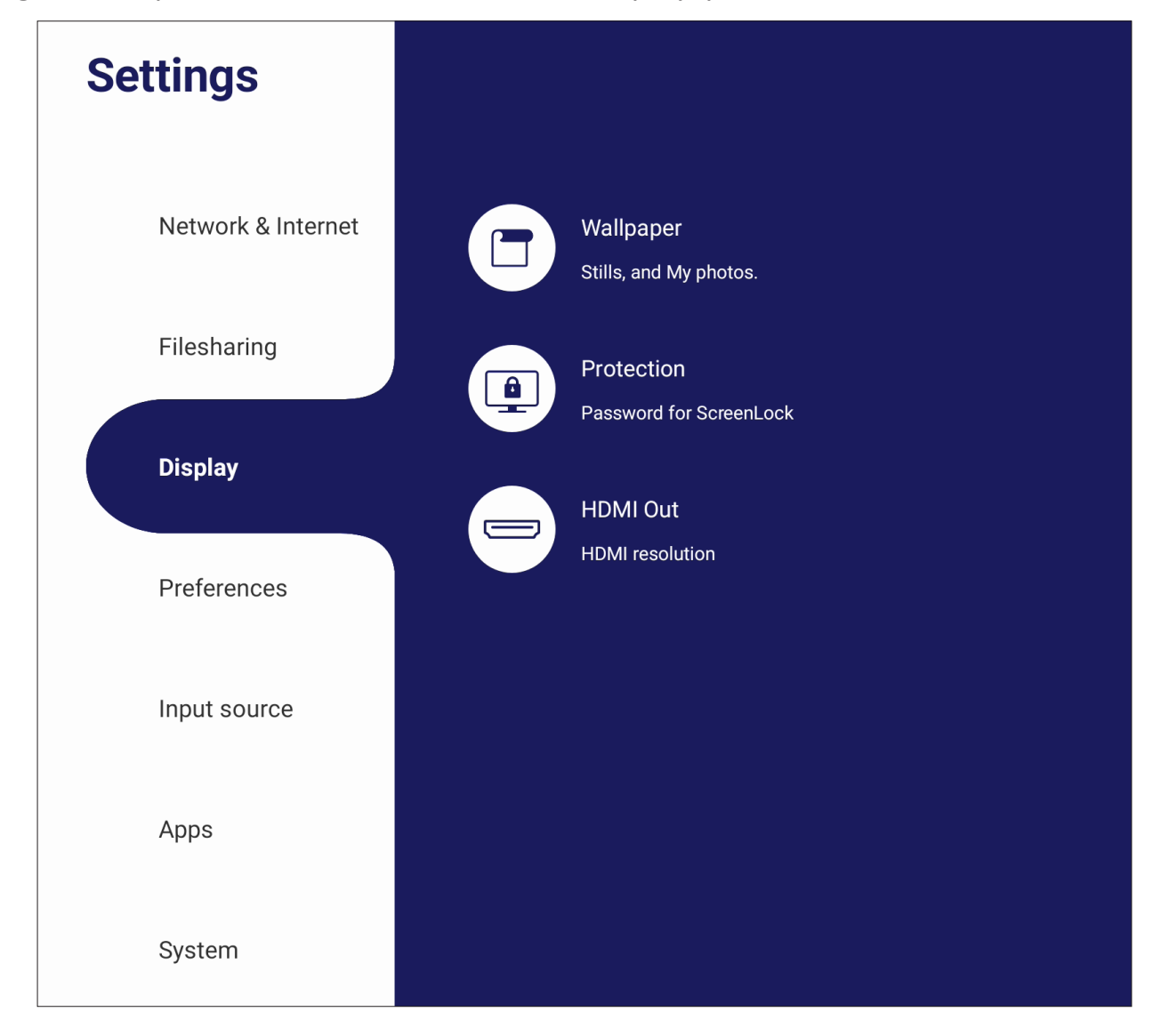

# **Wallpaper (Sfondo)**

Gli utenti possono modificare lo sfondo con le immagini predefinite (sia fisse che animate) o utilizzare il proprio toccando **My Photo (La mia foto)** e selezionando il file immagine.

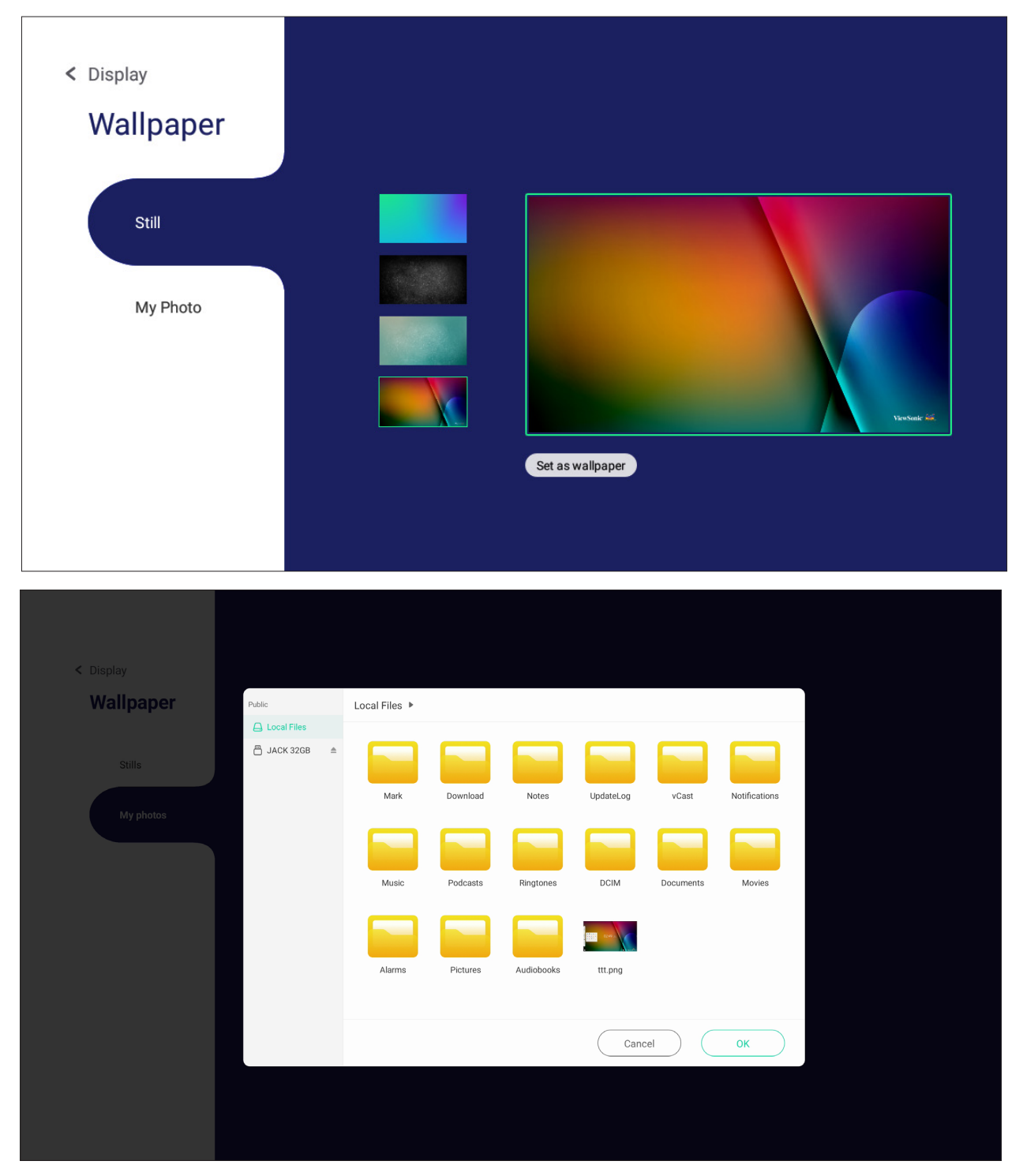

### **Protection (Protezione)**

Attiva o disattiva **HDCP & Copyright** e imposta **Password for Screen Lock (Password per blocco schermo)**.

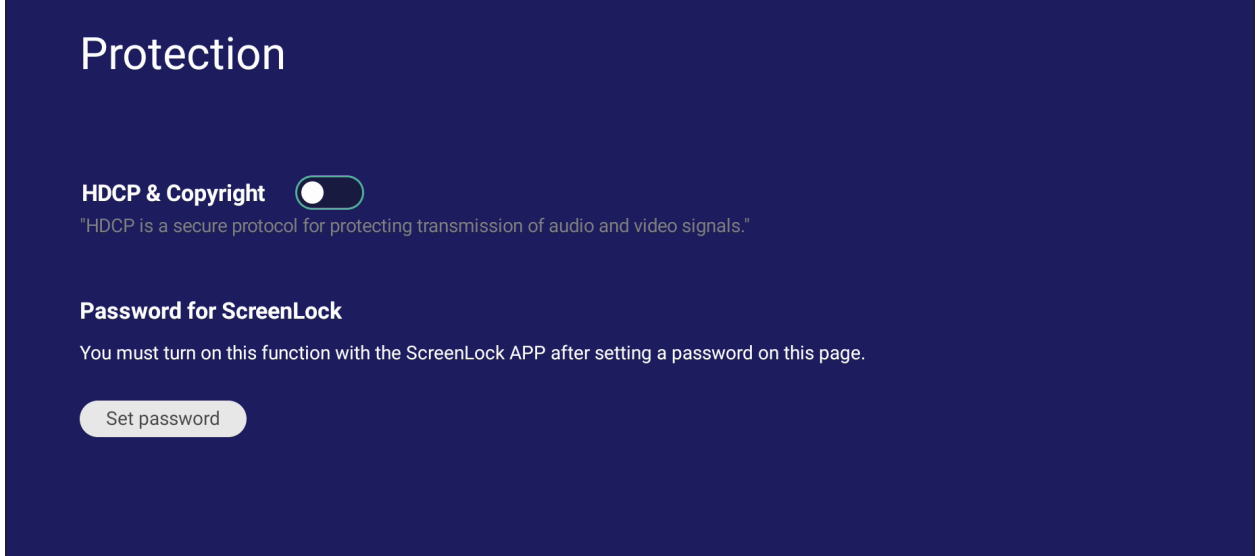

• Per impostare una password per il blocco dello schermo, toccare **Set Password (Imposta password)** e inserire la password desiderata.

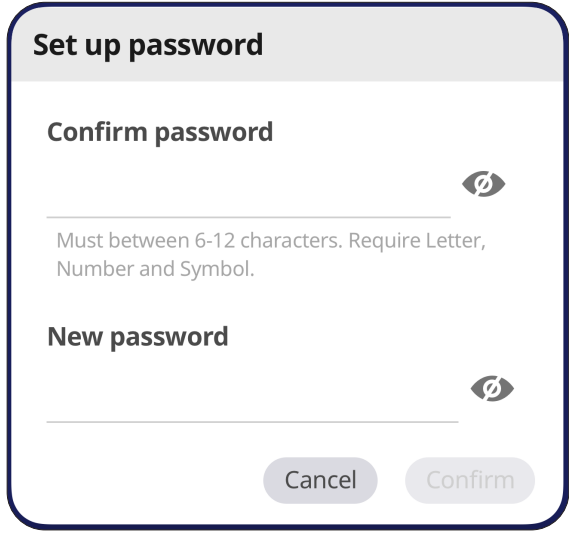

## **HDMI Out (Uscita HDMI)**

Regola l'impostazione della risoluzione dell'uscita HDMI, abilita l'uscita video e attiva/disattiva l'altoparlante del display quando è collegato tramite l'uscita HDMI.

**NOTA:** La casella dell'opzione disattiva ViewBoard è deselezionata per impostazione predefinita.

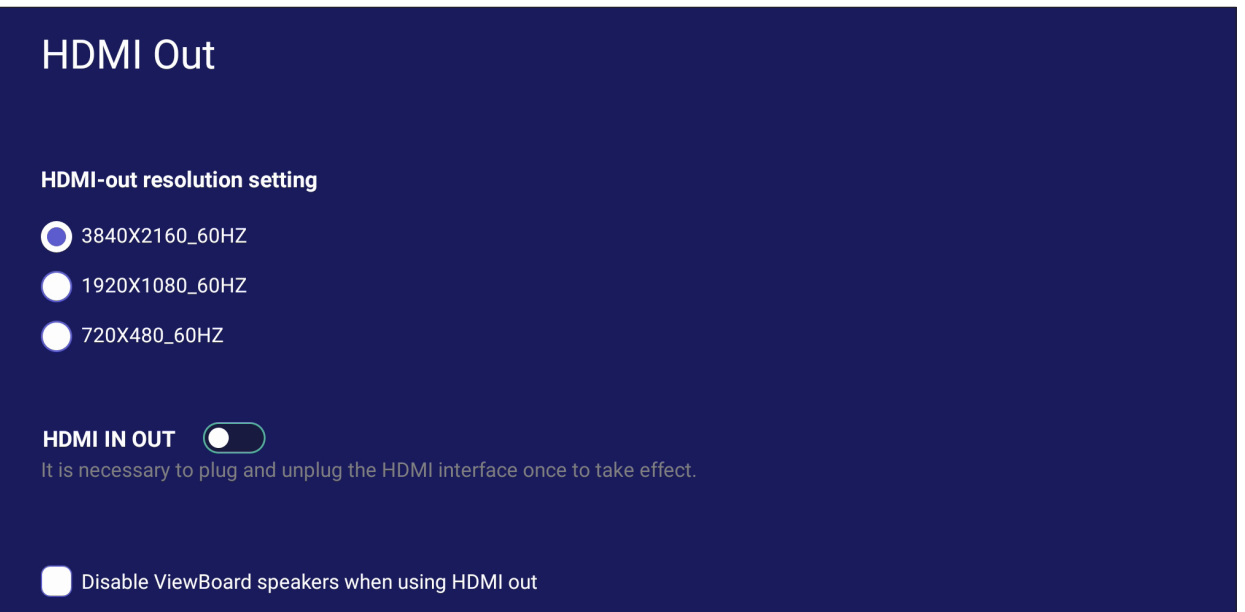

# **Preference (Preferenze)**

Visualizza e regola le impostazioni di **Touch (Tocco)**, **Language (Lingua)**, **Keyboard & Input (Tastiera e input)**, **Date & Time (Data e ora)**, **Boot Mode & Advanced (Modalità di avvio e avanzate)**, **Start up & Shut down (Accensione e spegnimento)** e **Toolbar (Barra degli strumenti)**.

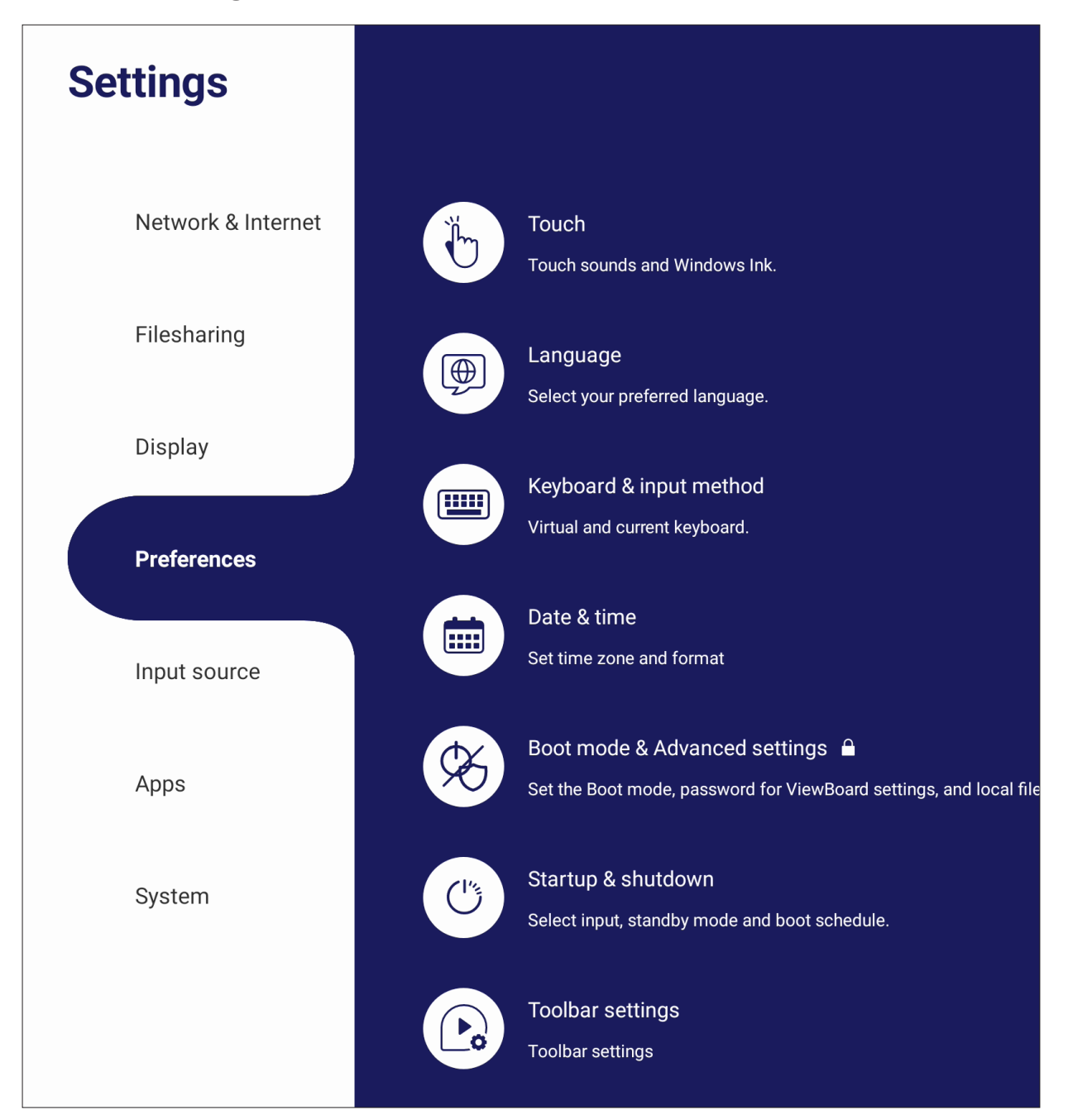

## **Touch (Tocco)**

Regolare **Touch Settings (Impostazioni di tocco)** e attivare/disattivare **Touch Sounds (Suoni tocco)** e **Windows Ink (Inchiostro Windows)**.

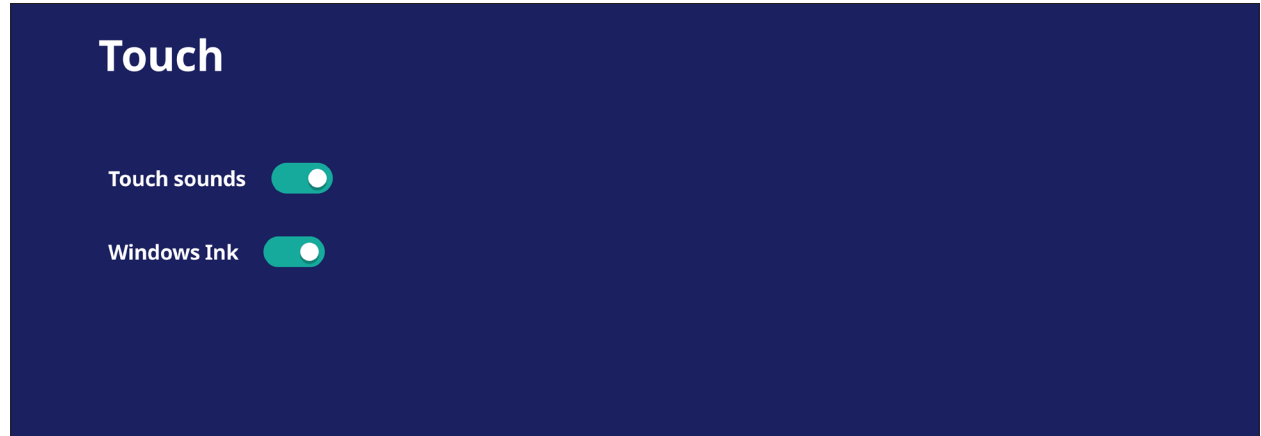

## **Language (Lingua)**

Regolare e scegliere la lingua preferita tra le lingue disponibili.

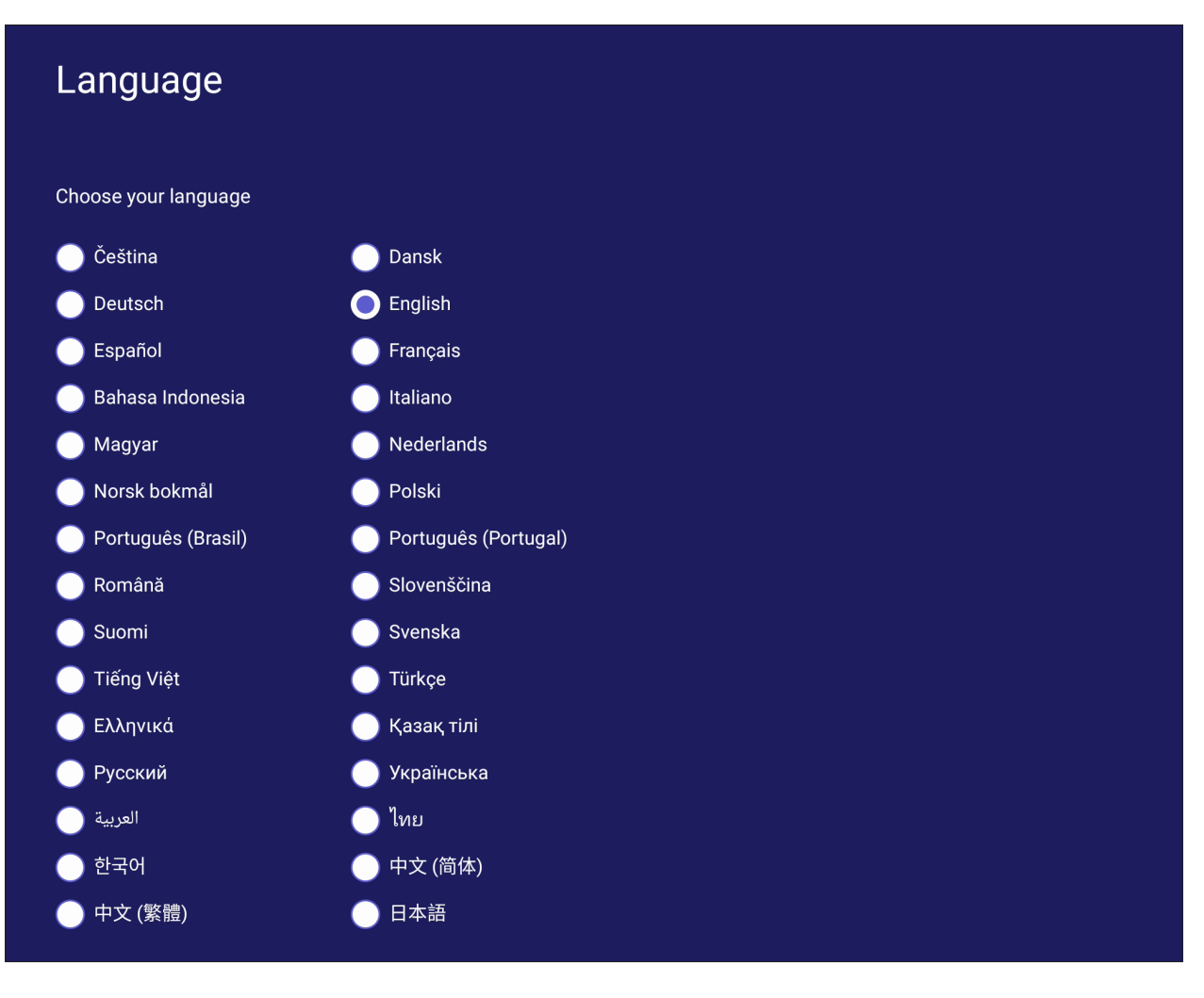

## **Keyboard & Input Method (Tastiera e metodo di immissione)**

Abilita/disabilita la tastiera visiva e/o modifica il metodo di input predefinito.

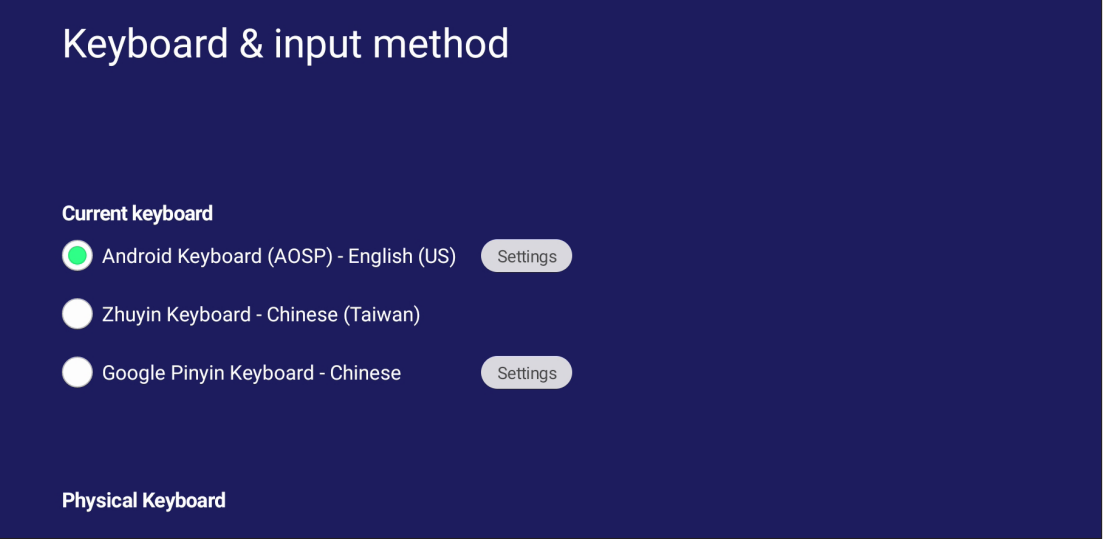

• Toccare **Settings (Impostazioni)** per regolare le impostazioni avanzate della tastiera.

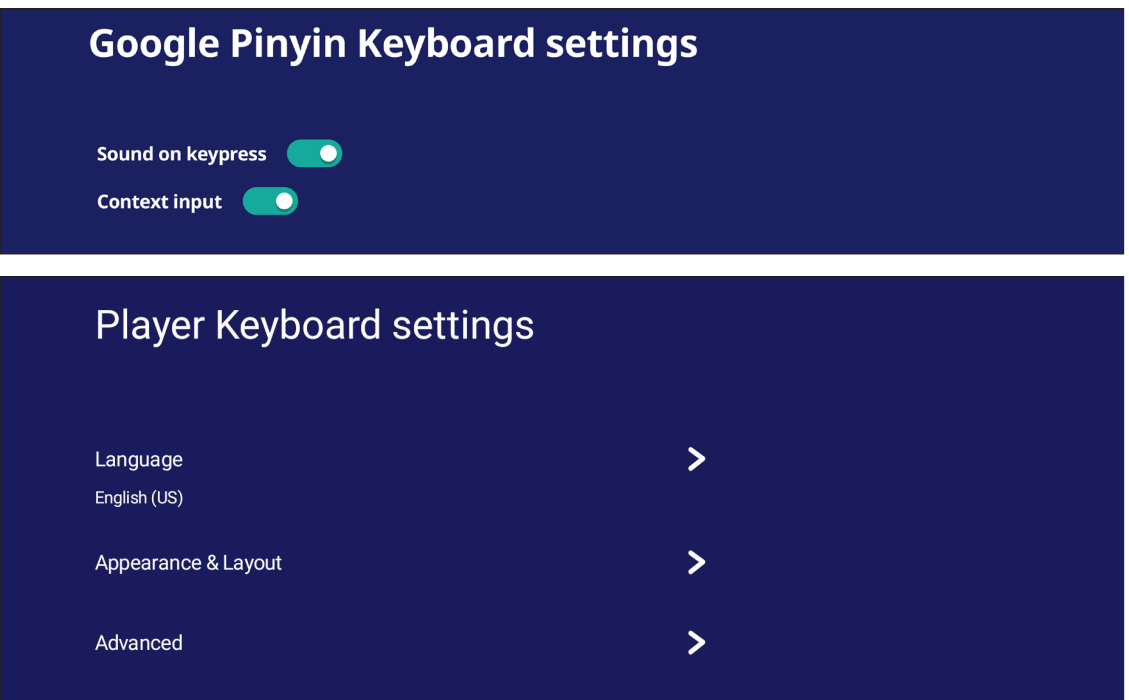

# **Date & Time (Data e ora)**

Impostare l'ora e il formato del sistema.

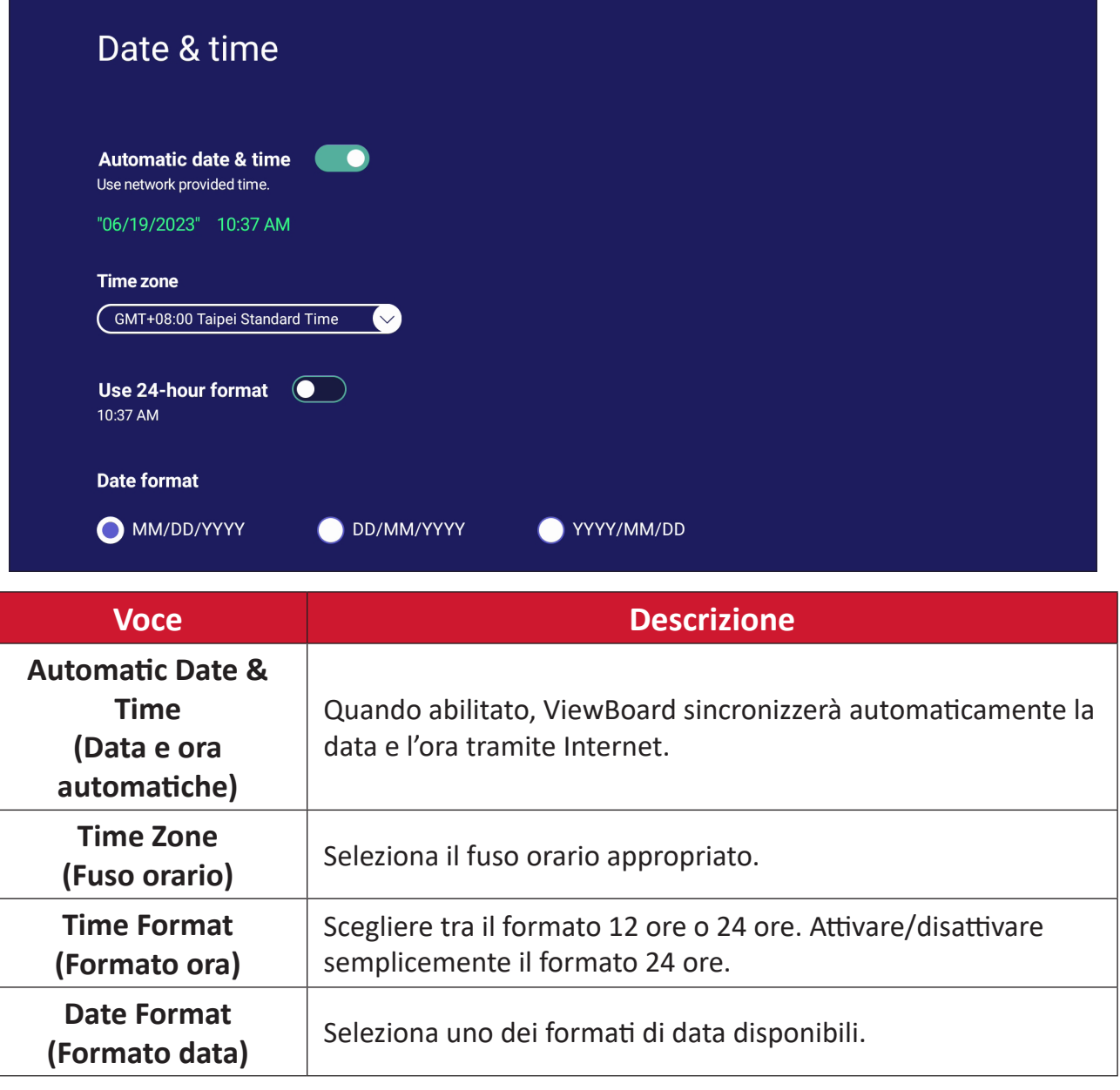

# **Boot Mode (Modalità di avvio)**

Regola la modalità di avvio preferita e imposta/reimposta una password.

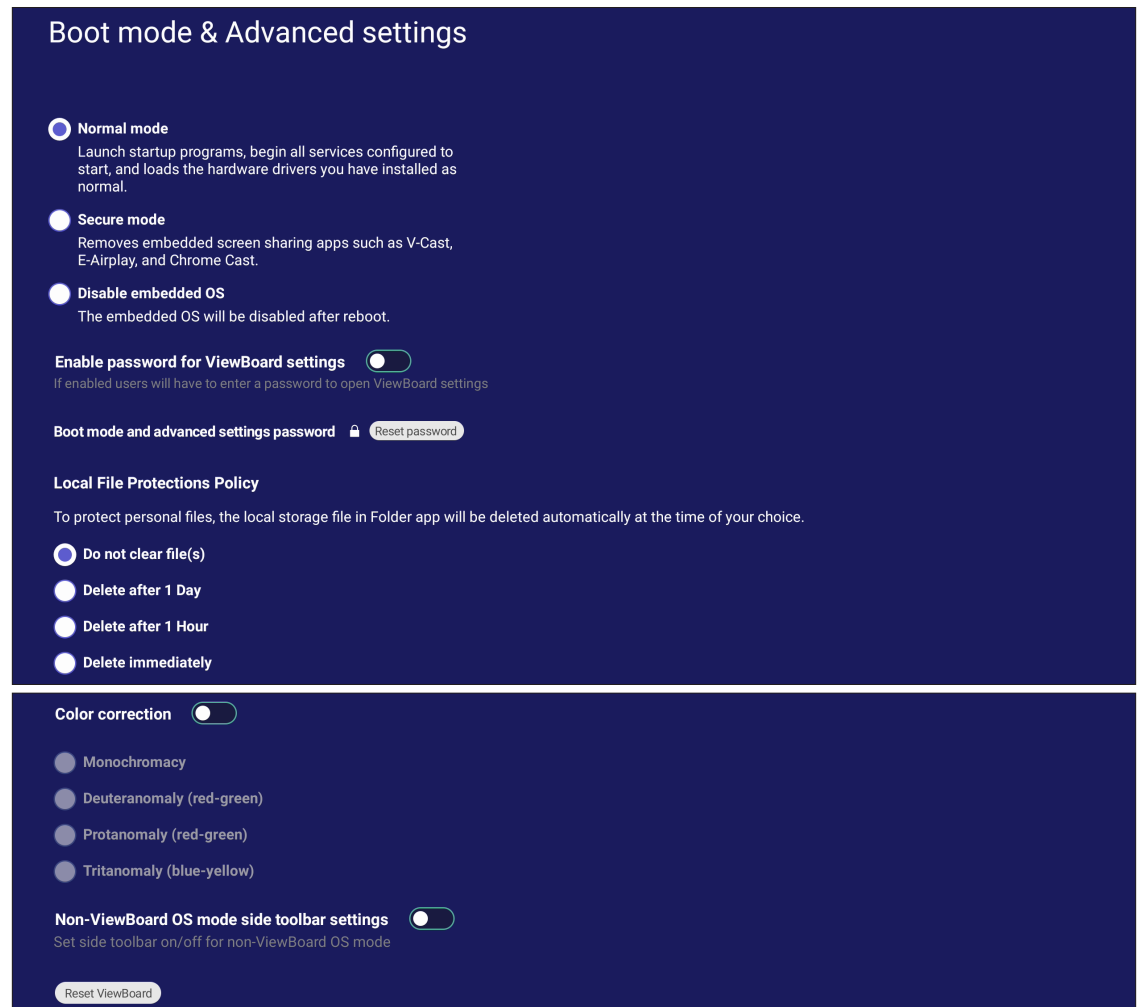

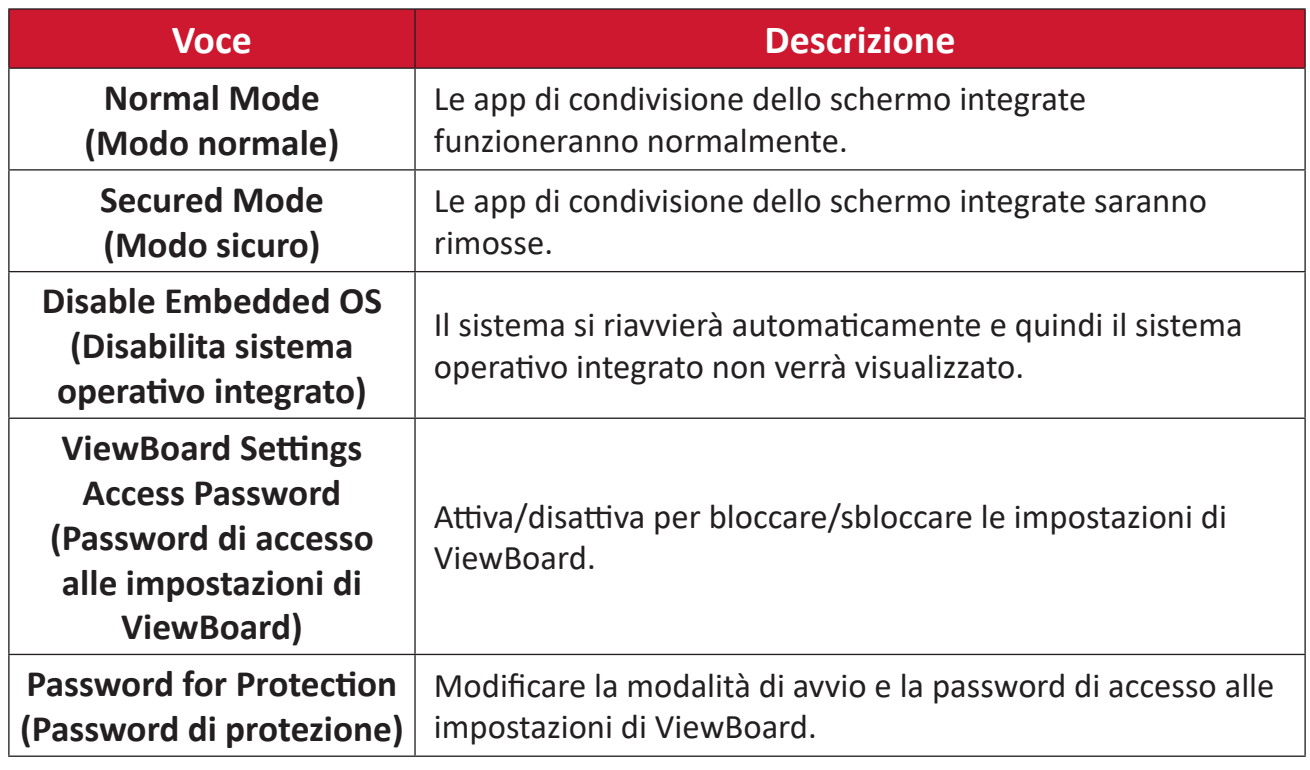
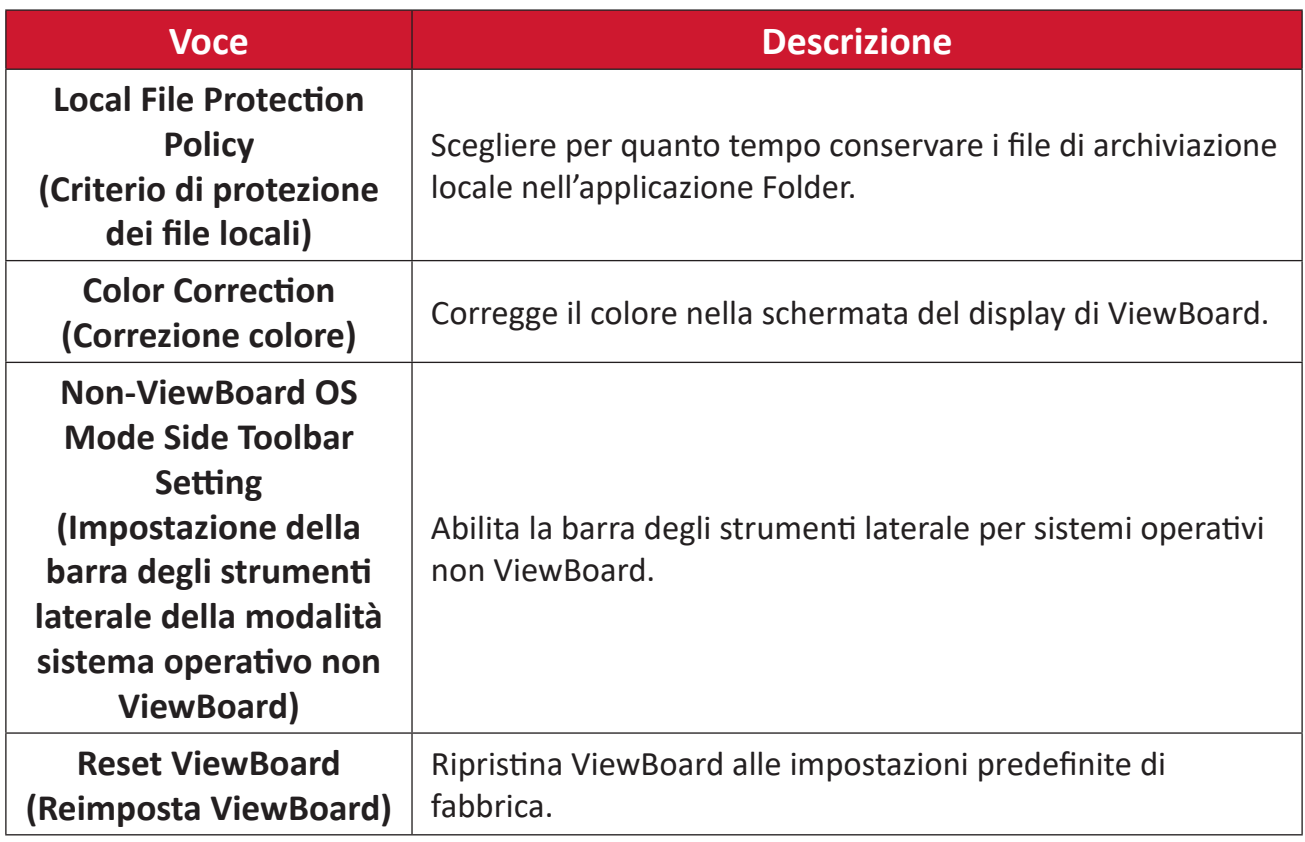

### **Startup & Shutdown (Avvio e spegnimento)**

Impostare **Startup Input (ingresso di avvio)**, **Standby Mode (Modo standby)**, **EnergyStar Mode (Modo EnergyStar)**, **Black Screen After Startup (Schermata nera dopo avvio)**, **Power off Reminder (Promemoria spegnimento)** e **Schedule (Programmazione)**.

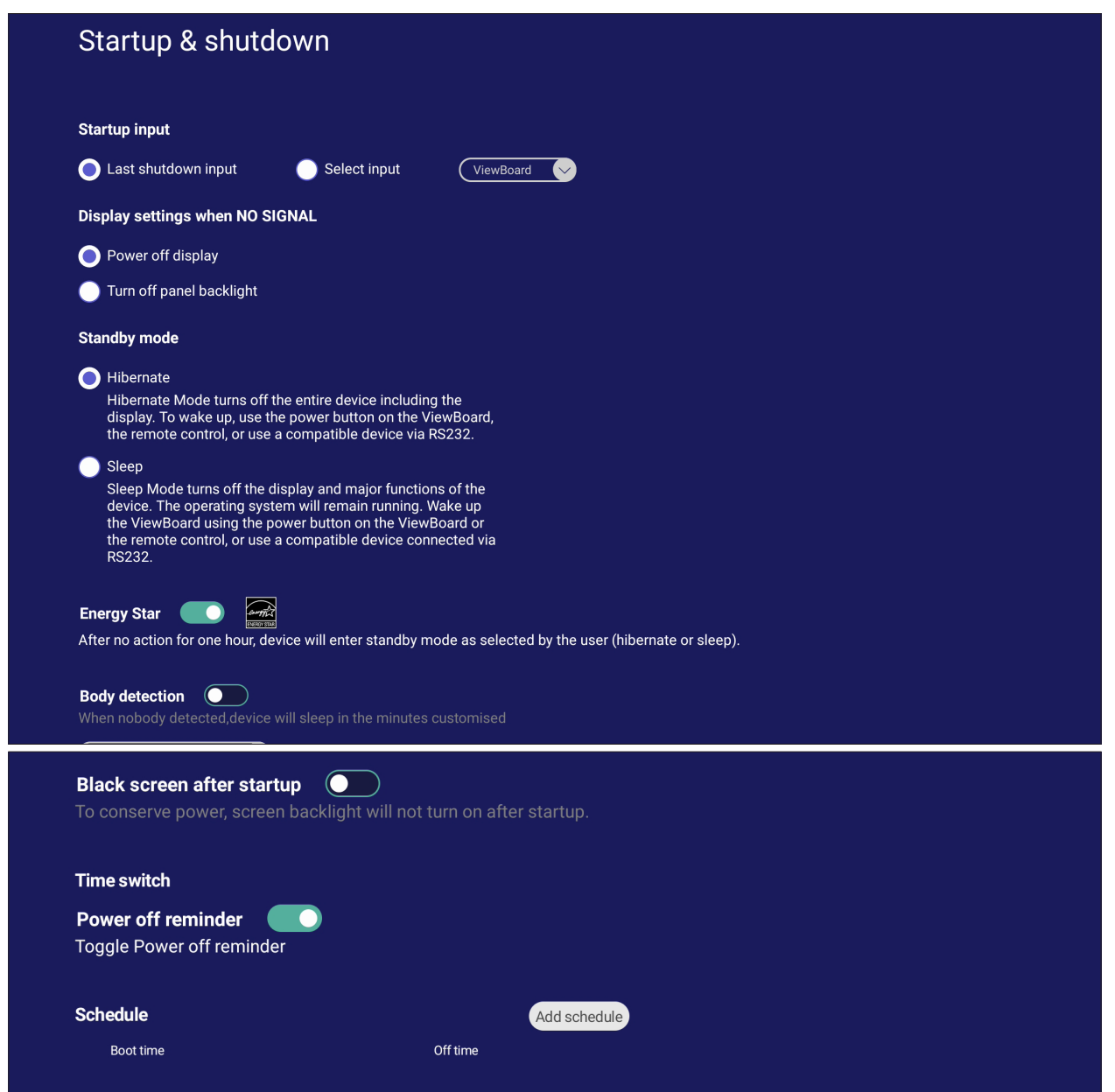

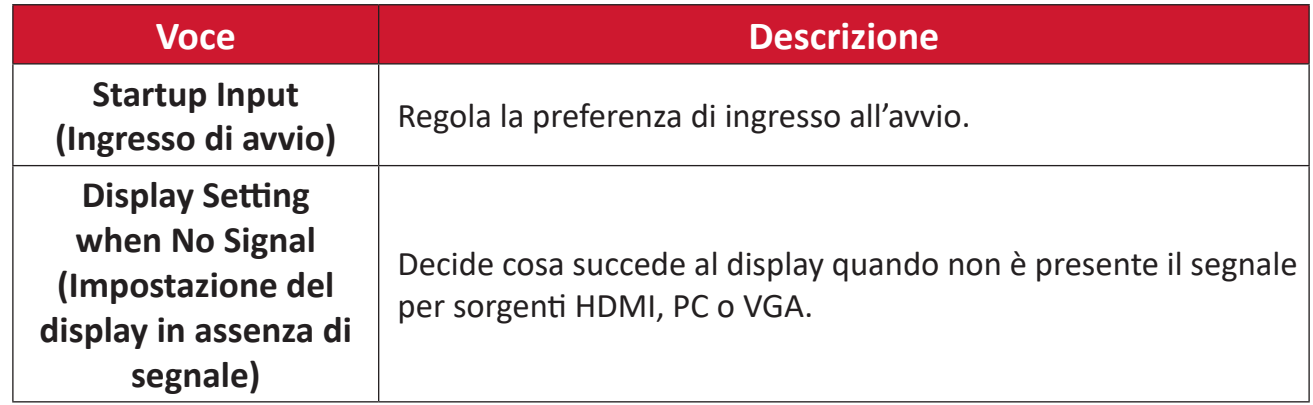

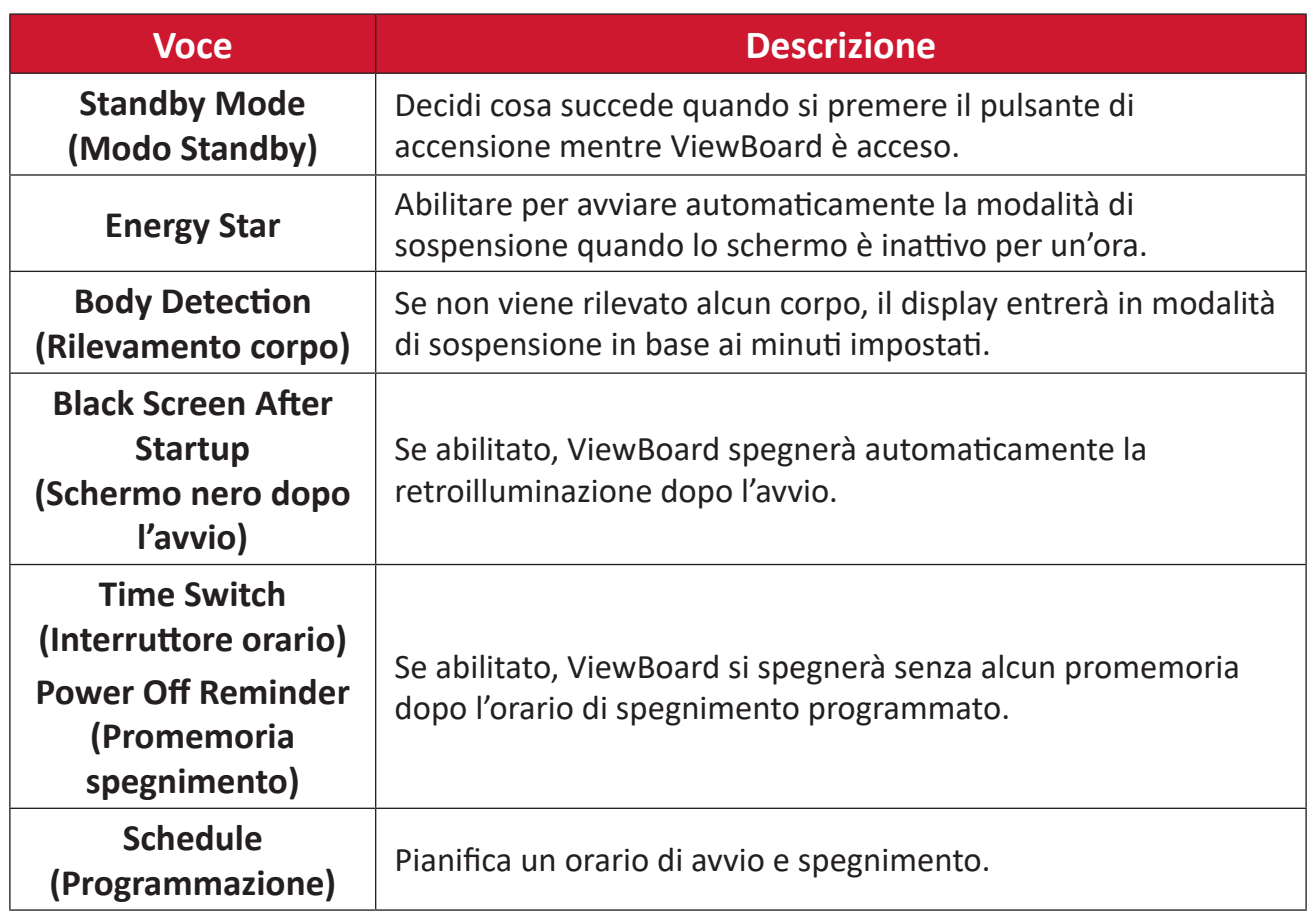

# **Toolbar Setting (Impostazioni della barra degli strumenti)**

Regola le impostazioni della barra degli strumenti laterale.

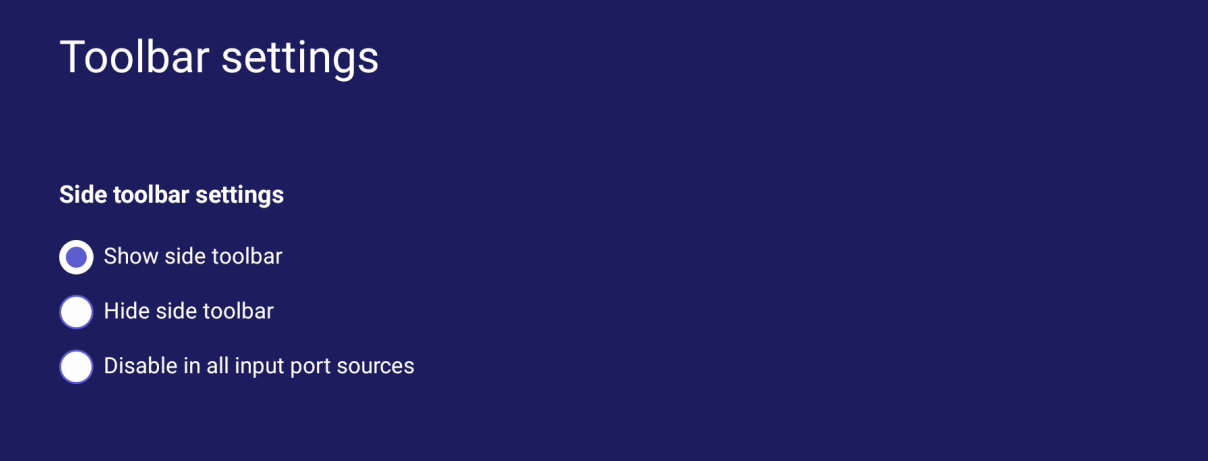

# **Input Source (Sorgente di ingresso)**

Regola i nomi e le impostazioni della sorgente di ingresso, nonché le impostazioni della barra degli strumenti laterale.

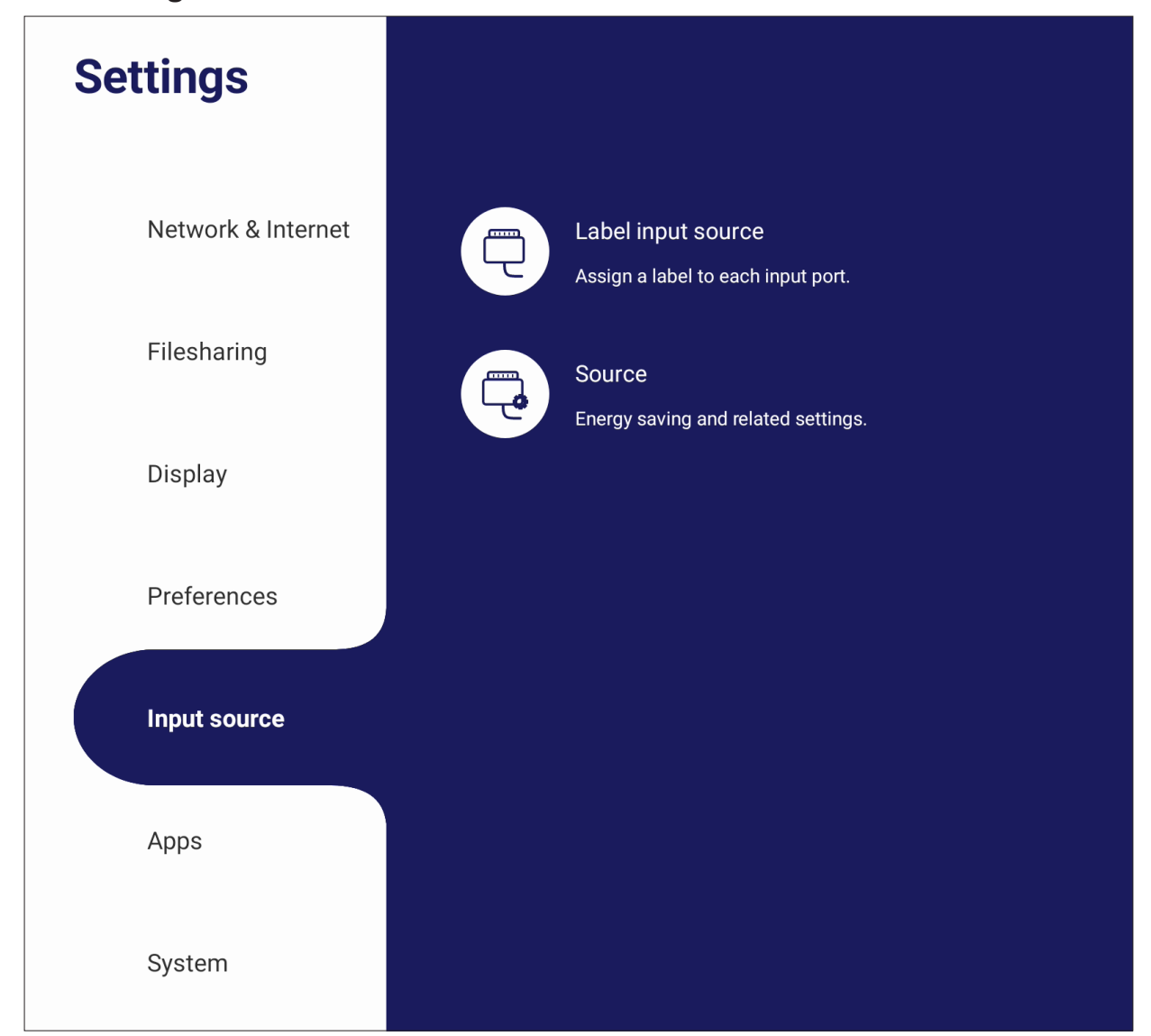

## **Label Input Source (Etichetta sorgente di ingresso)**

Impostare le etichette per ciascuna sorgente di ingresso facilmente riconoscibili quando visualizzate.

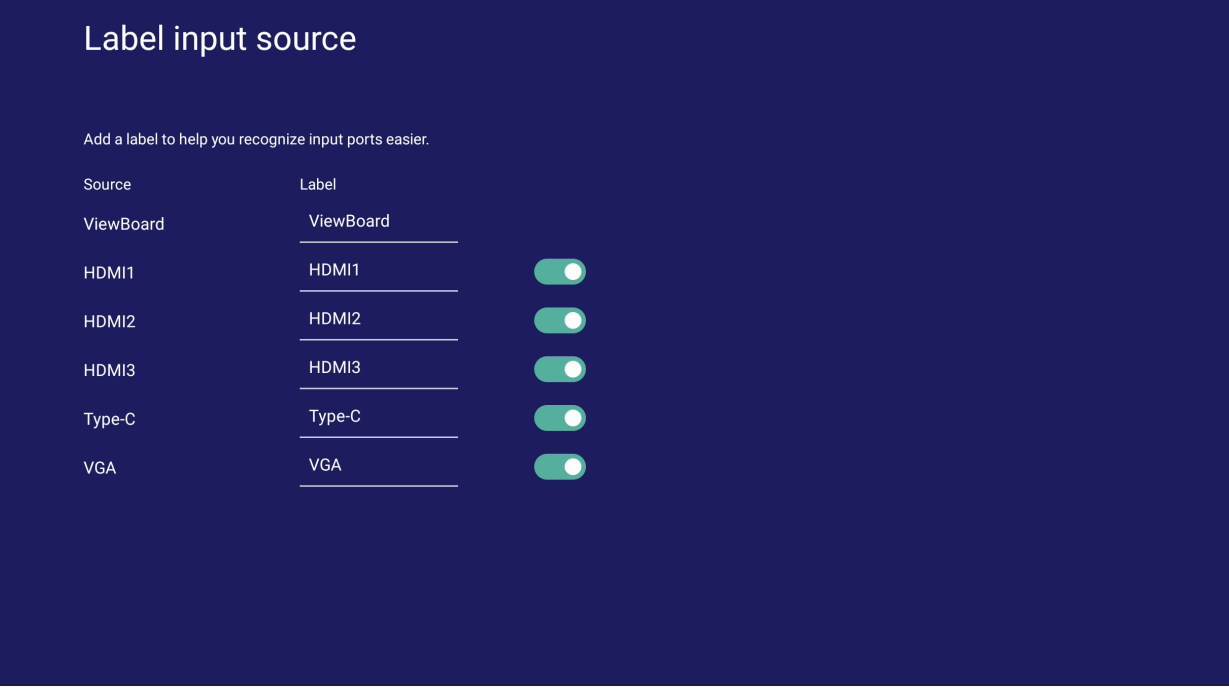

#### **Source (Sorgente)**

Attiva/disattiva Wake up by active source (Esci da sospensione con sorgente attiva), Signal auto search (Ricerca automatica segnale) e HDMI CEC e seleziona Input port auto switch (Commutazione automatica porta di ingresso).

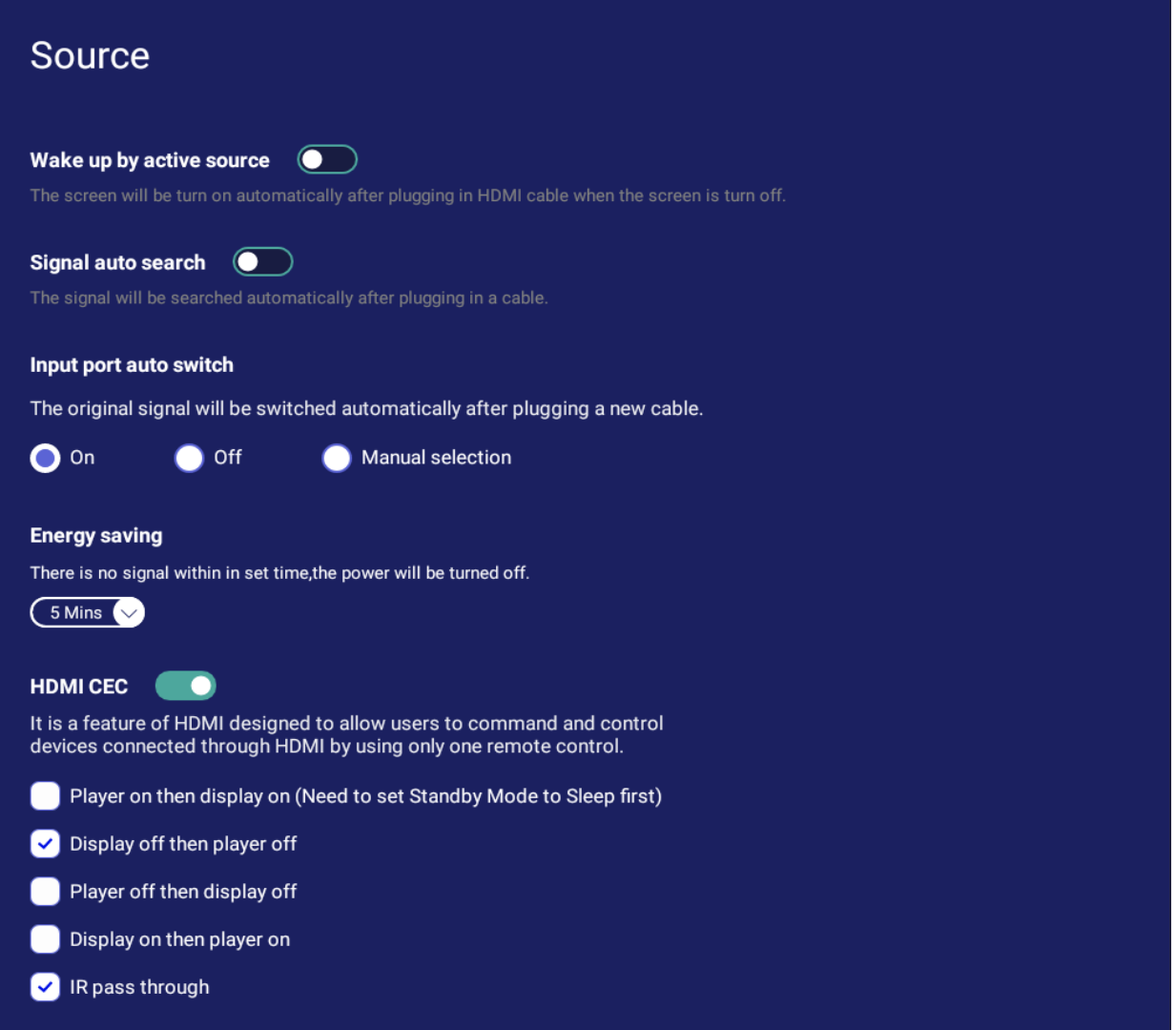

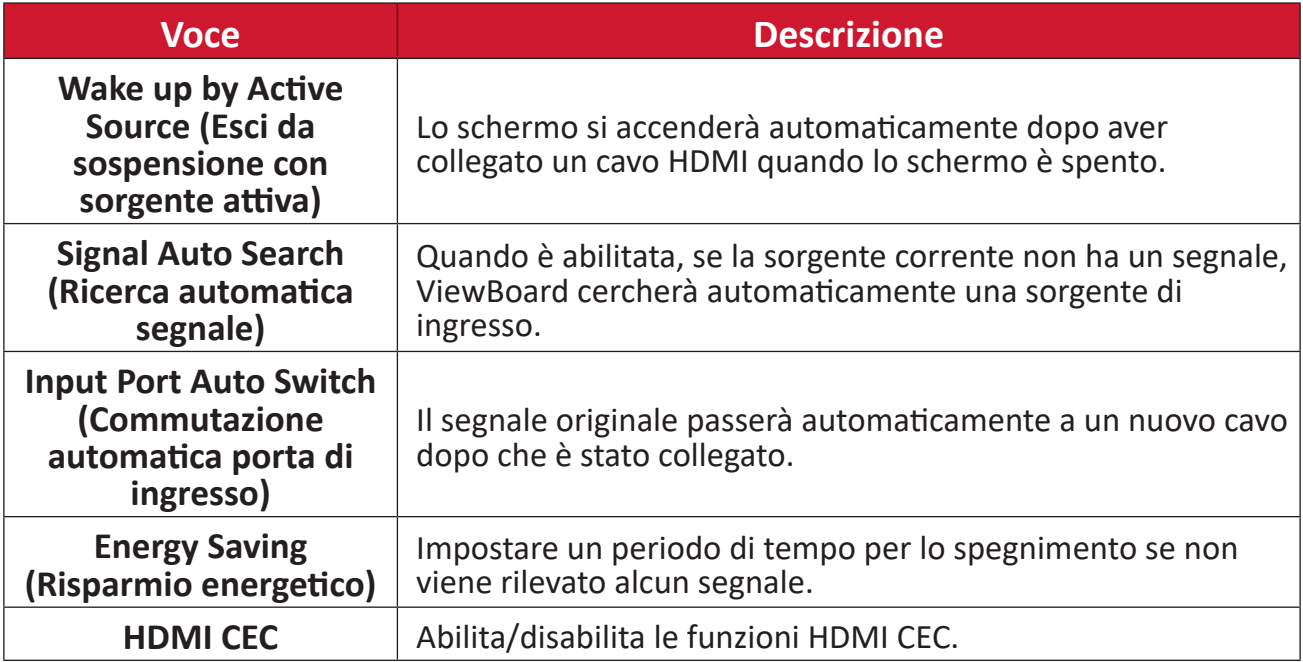

# **Apps (Applicazioni)**

L'utente può visualizzare le informazioni sull'applicazione e forzare l'arresto, la disinstallazione, lo spostamento su archiviazione USB, la cancellazione dei dati, la cancellazione della cache e la cancellazione delle impostazioni predefinite.

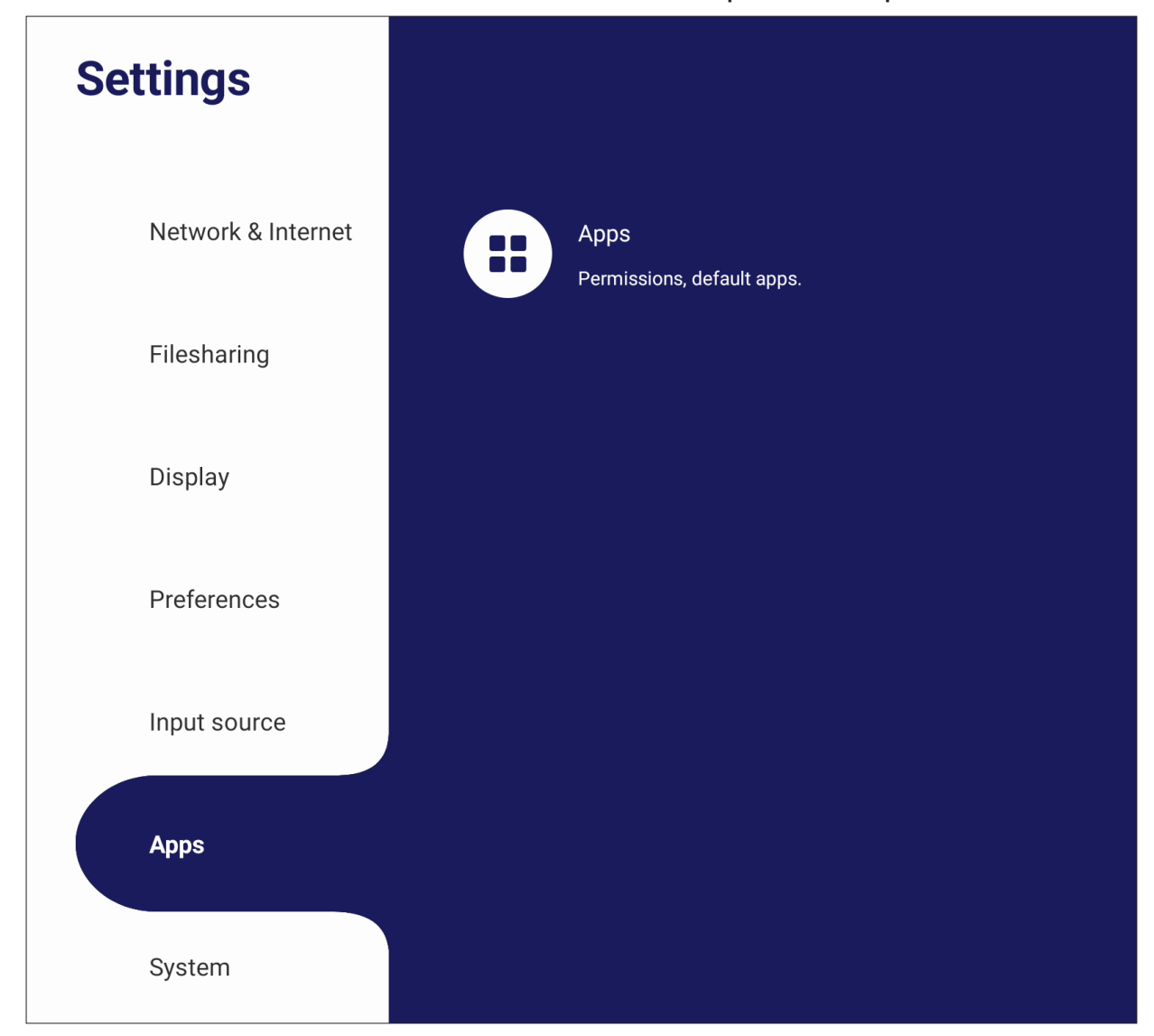

#### **NOTA:**

- Le app precaricate non possono essere disinstallate.
- Non tutte le app supportano il passaggio alla funzionalità di archiviazione USB.
- Non tutte le app supportano le operazioni predefinite di cancellazione.

# **App (Applicazioni)**

Visualizza tutte le applicazioni in esecuzione o installate. Toccarle per informazioni e opzioni più dettagliate.

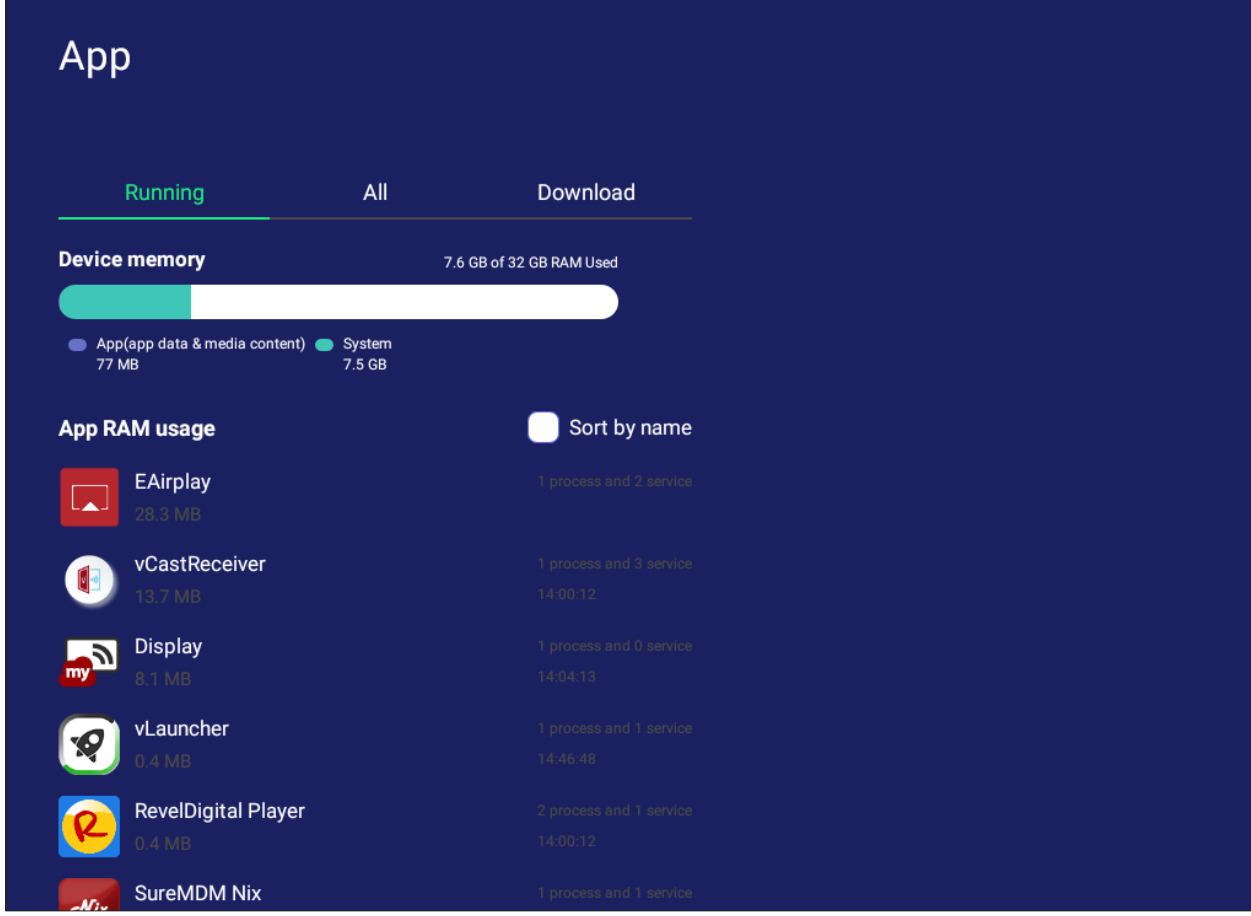

• Toccando un'applicazione in esecuzione, è possibile visualizzare ulteriori informazioni, interrompere o segnalare l'applicazione.

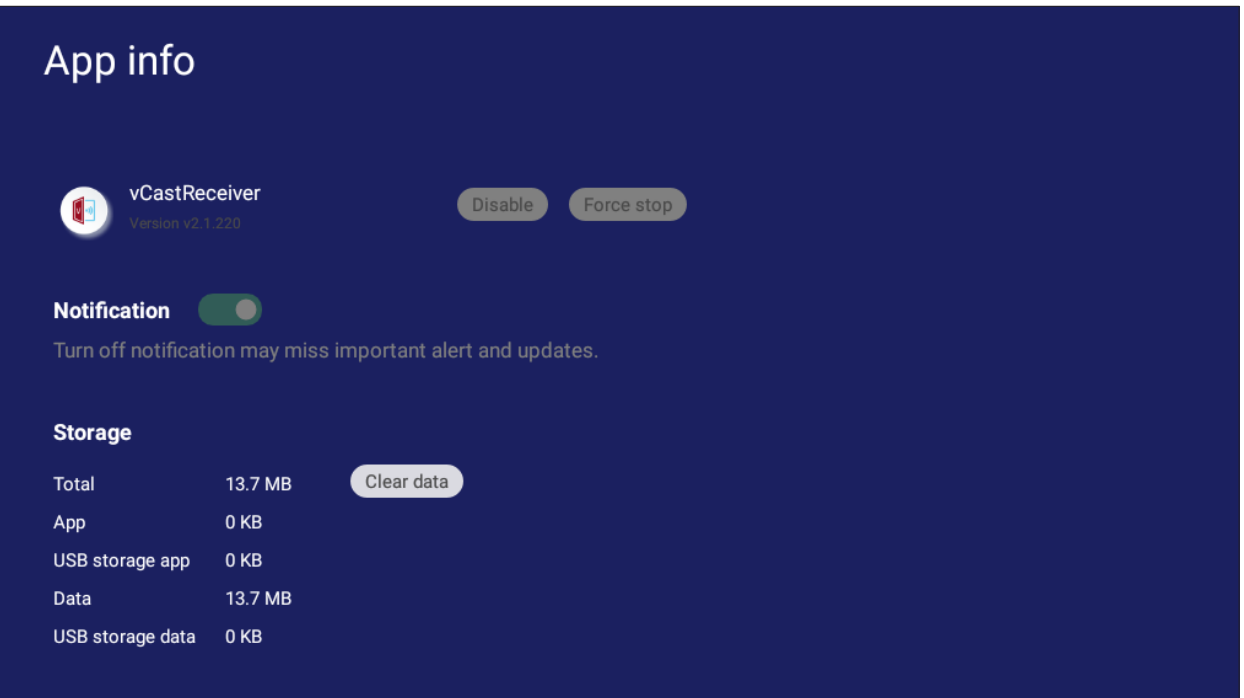

• Selezionando **All (Tutto)**, **Download** o **USB Storage (Archiviazione USB)** verranno elencate tutte le applicazioni installate.

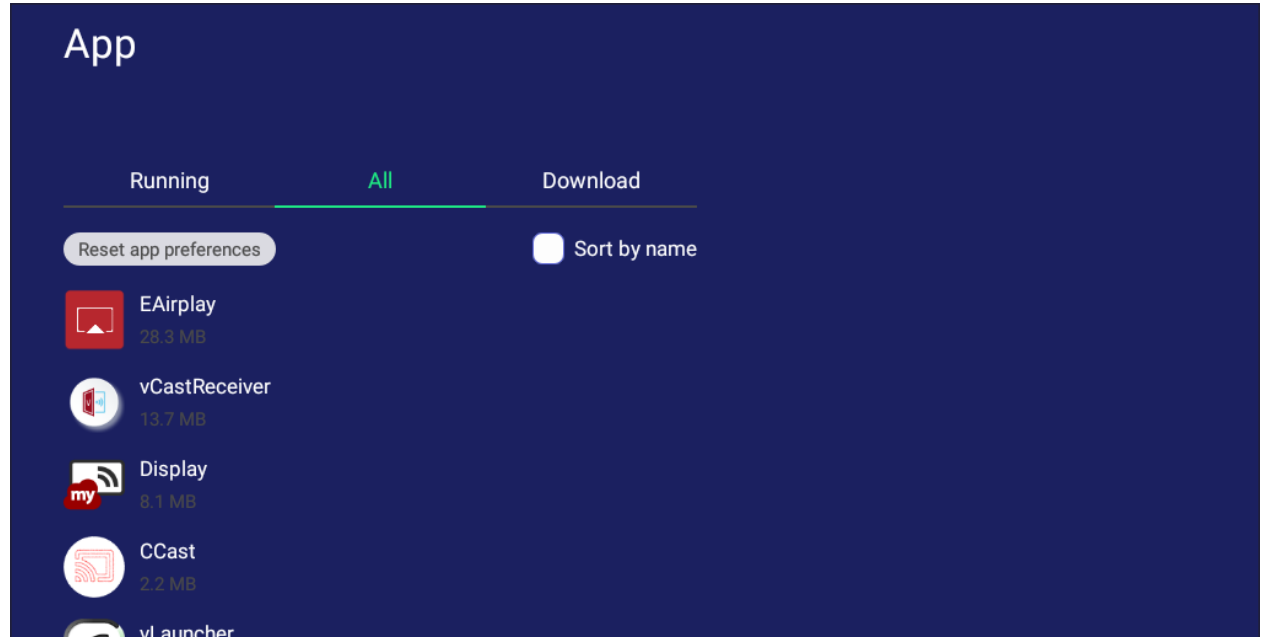

• Toccando qualsiasi applicazione verranno visualizzate ulteriori informazioni e opzioni.

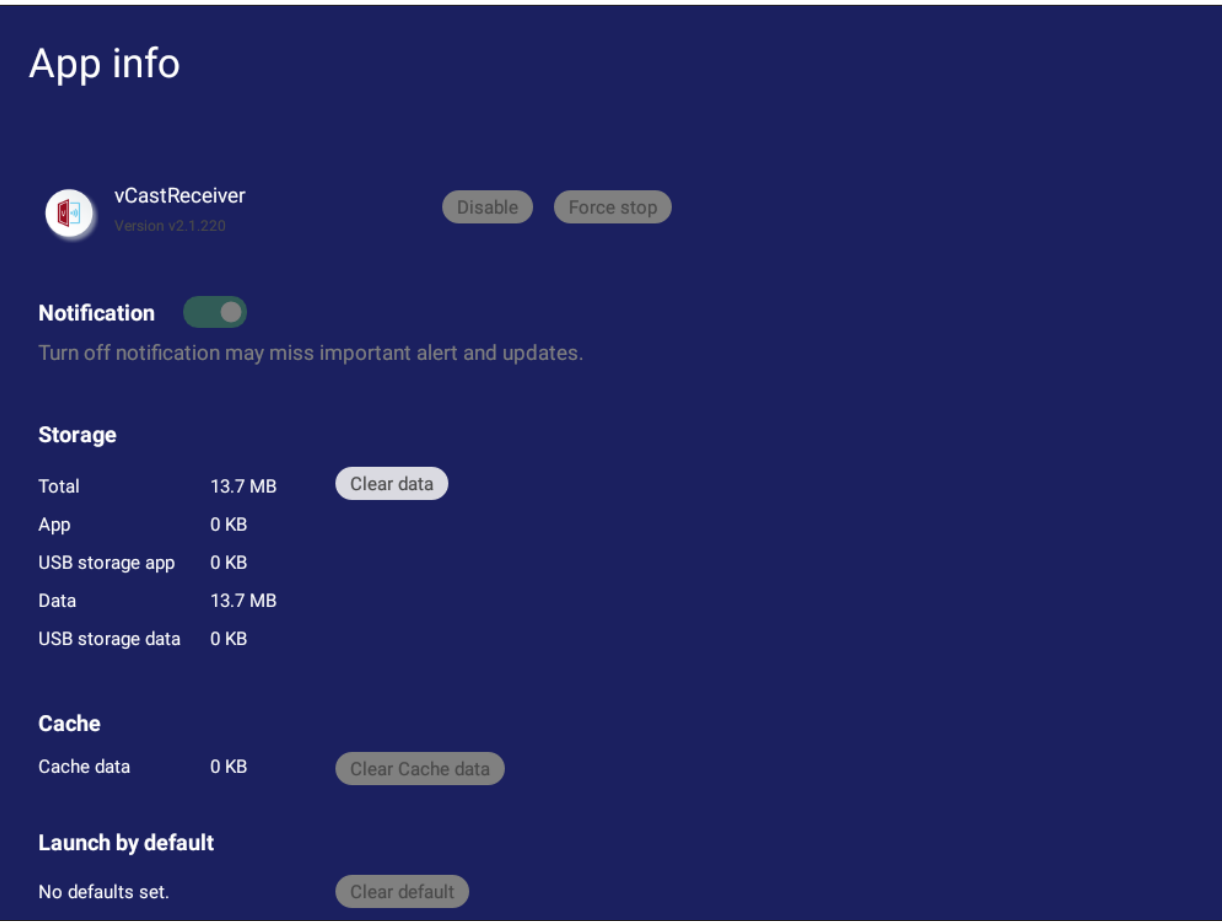

# **System (Sistema)**

Visualizza e regola le impostazioni di **Clone to USB (Clone su USB)**, **Display ID (ID display)**, **Security (Sicurezza)**, **System Update (Aggiornamento sistema)** e **About device (Info dispositivo)**.

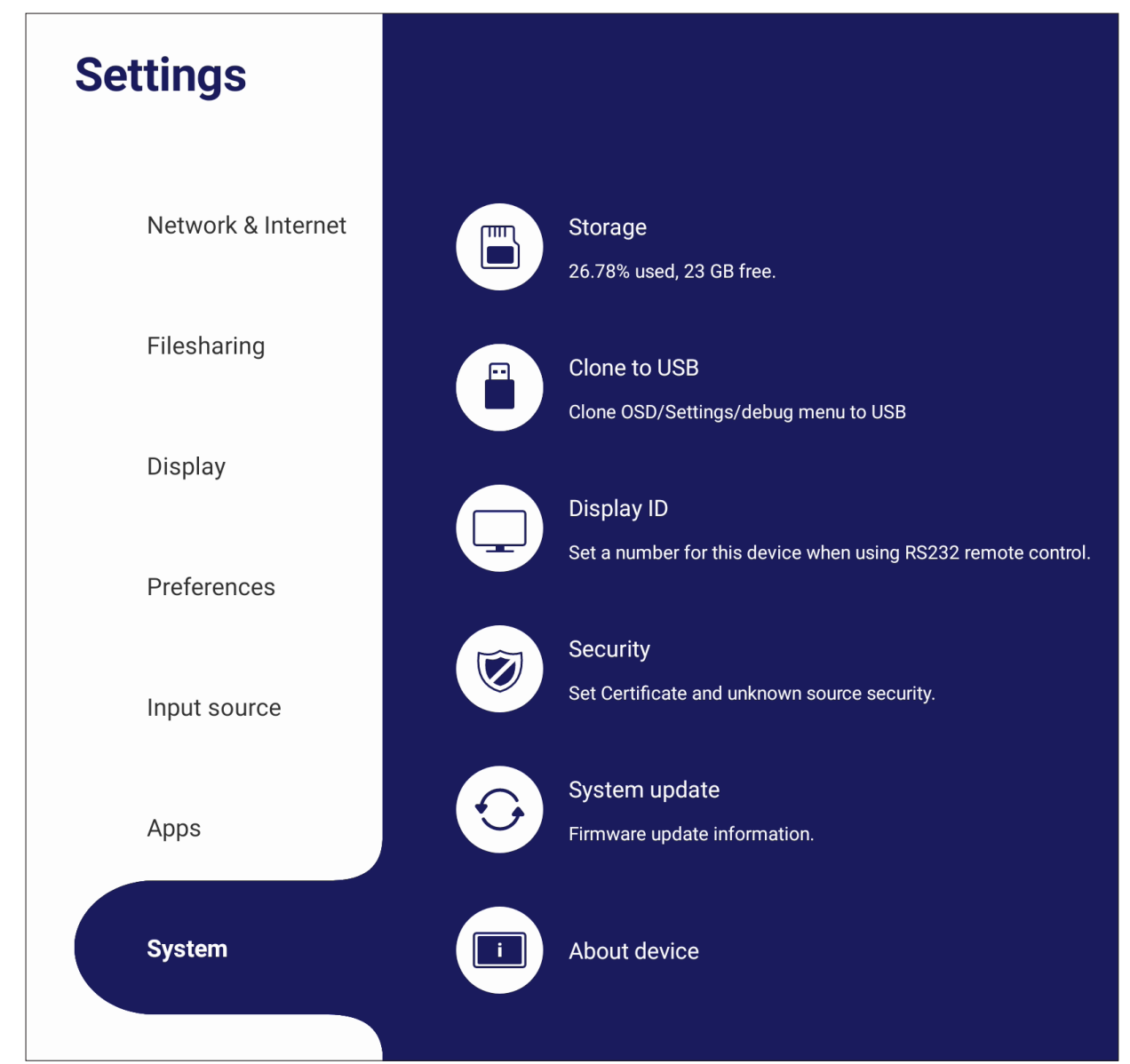

# **Clone to USB (Clone su USB)**

Copia le impostazioni su un'unità USB esterna.

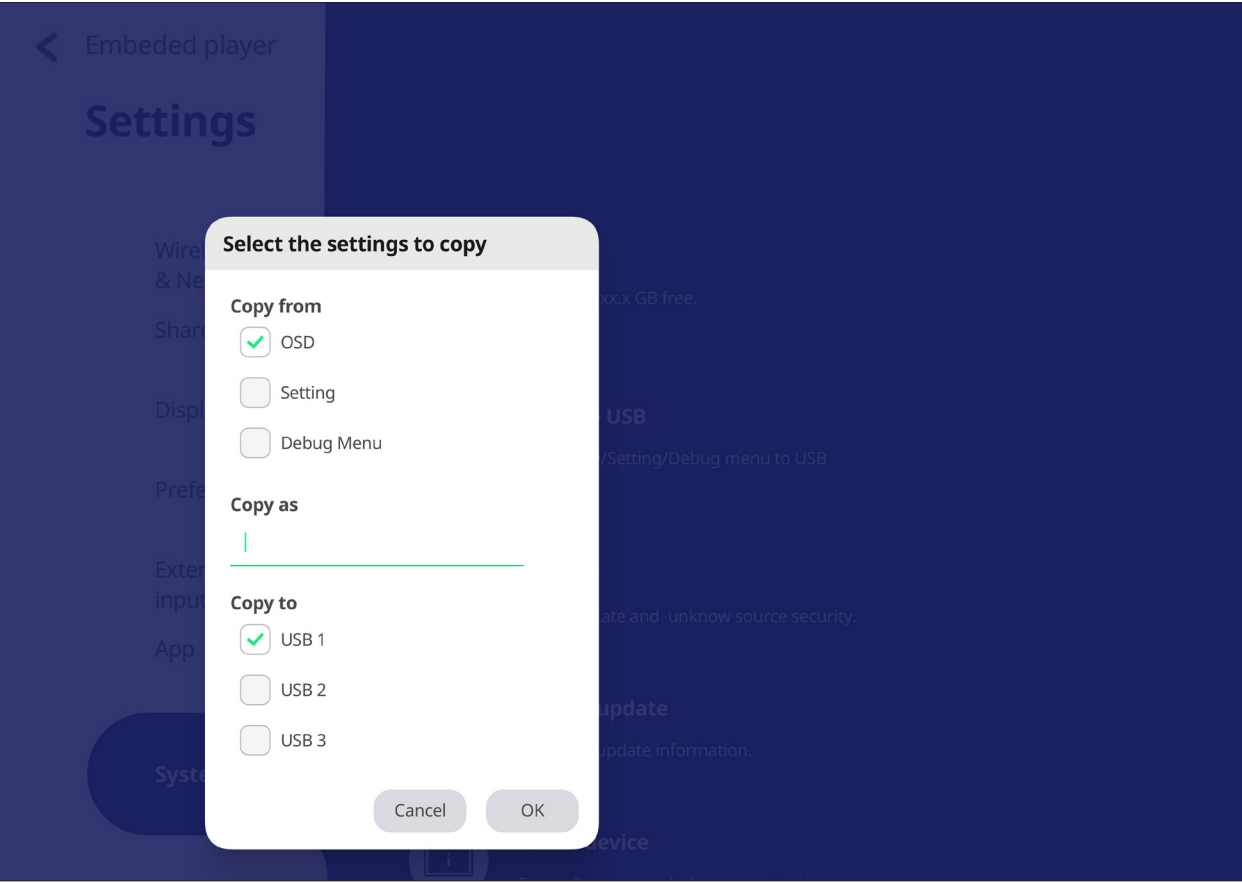

# **Display ID (ID display)**

Assegna un numero al controllo remoto del display tramite RS-232/LAN.

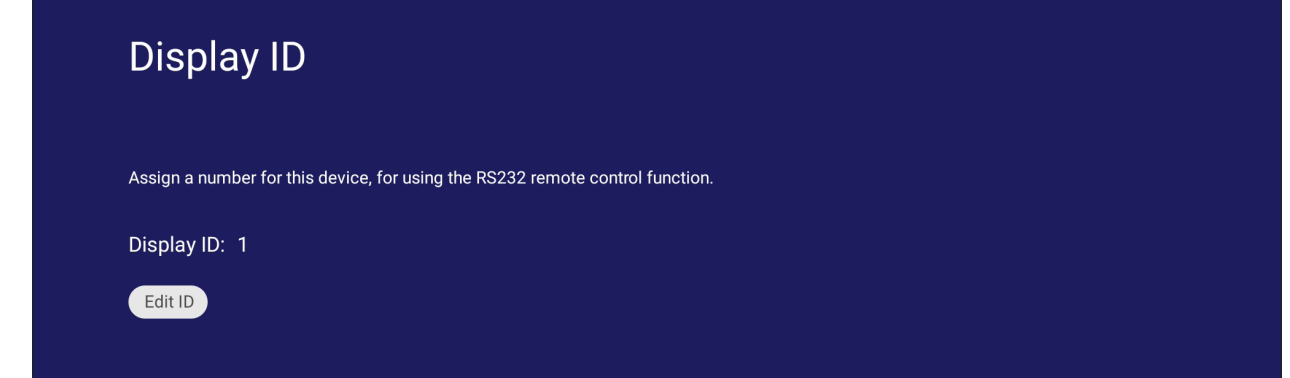

• Per assegnare o modificare l'ID display, toccare **Change (Modifica)** e inserire un numero.

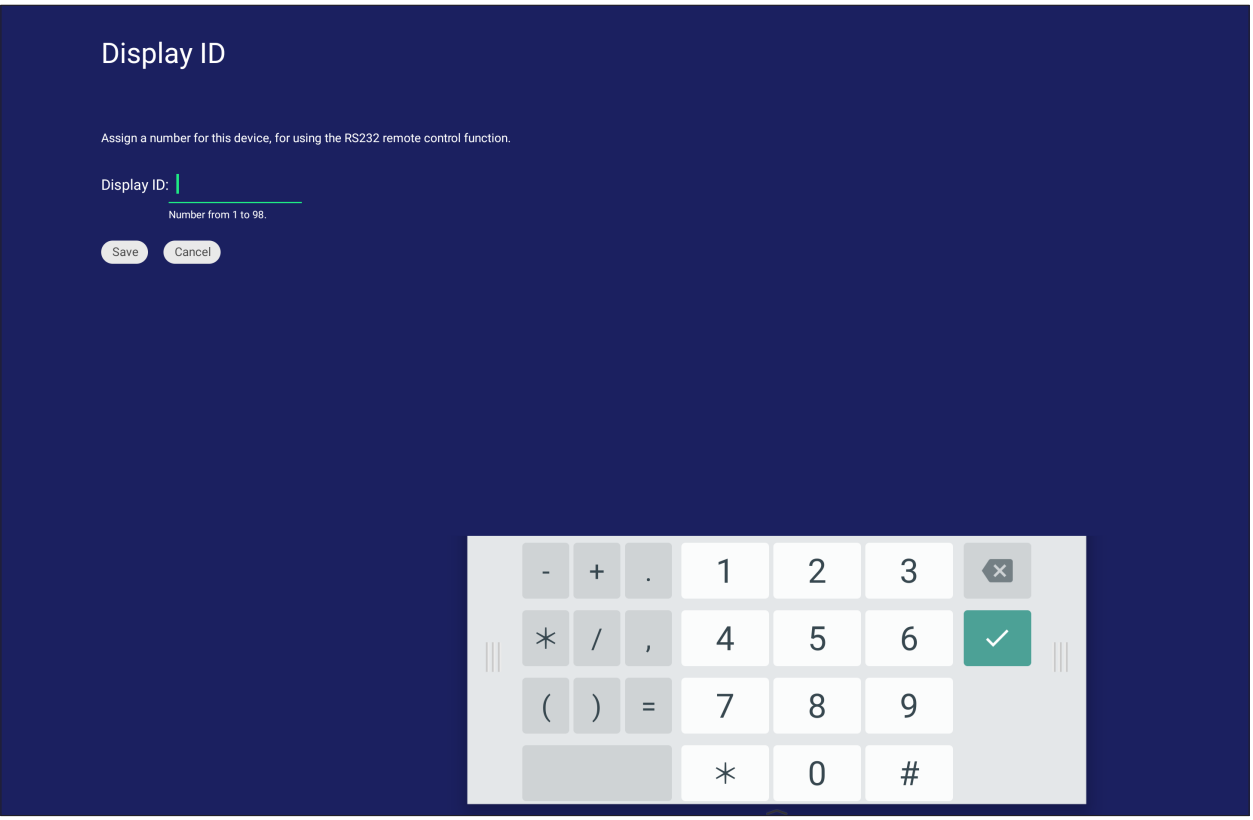

**NOTA:** L'ID display serve per gli utenti RS-232 e l'intervallo è 01 ~ 99.

#### **Security (Sicurezza)**

Rivedere le impostazioni di installazione di **Certificate (Certificato)**, **Trusted Credential (Credenziali attendibili)** e **Unknown sources (Sorgenti sconosciute)**.

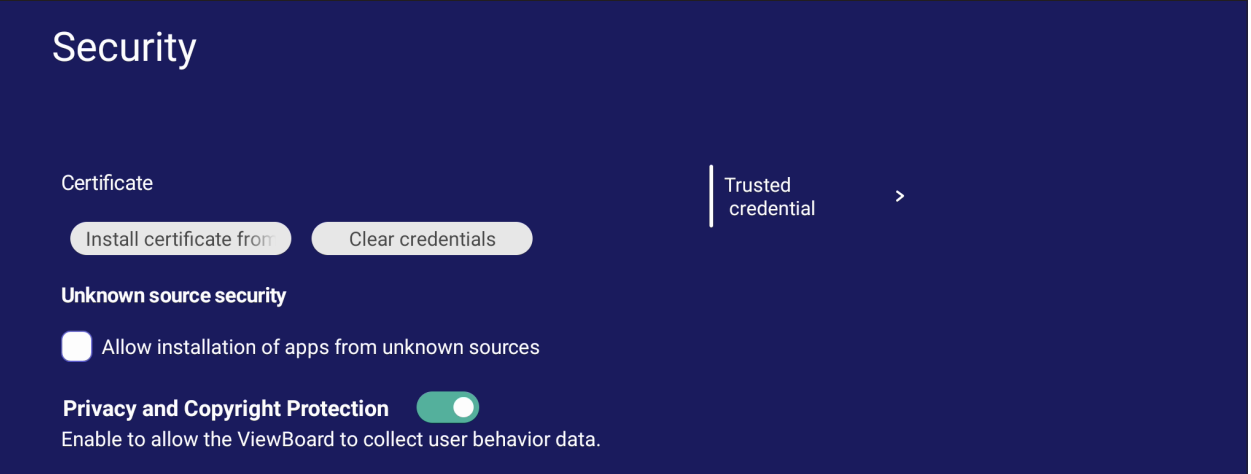

• Toccare **Install certificate from storage (Installa certificato dalla memoria)** per aggiungere ulteriori certificati.

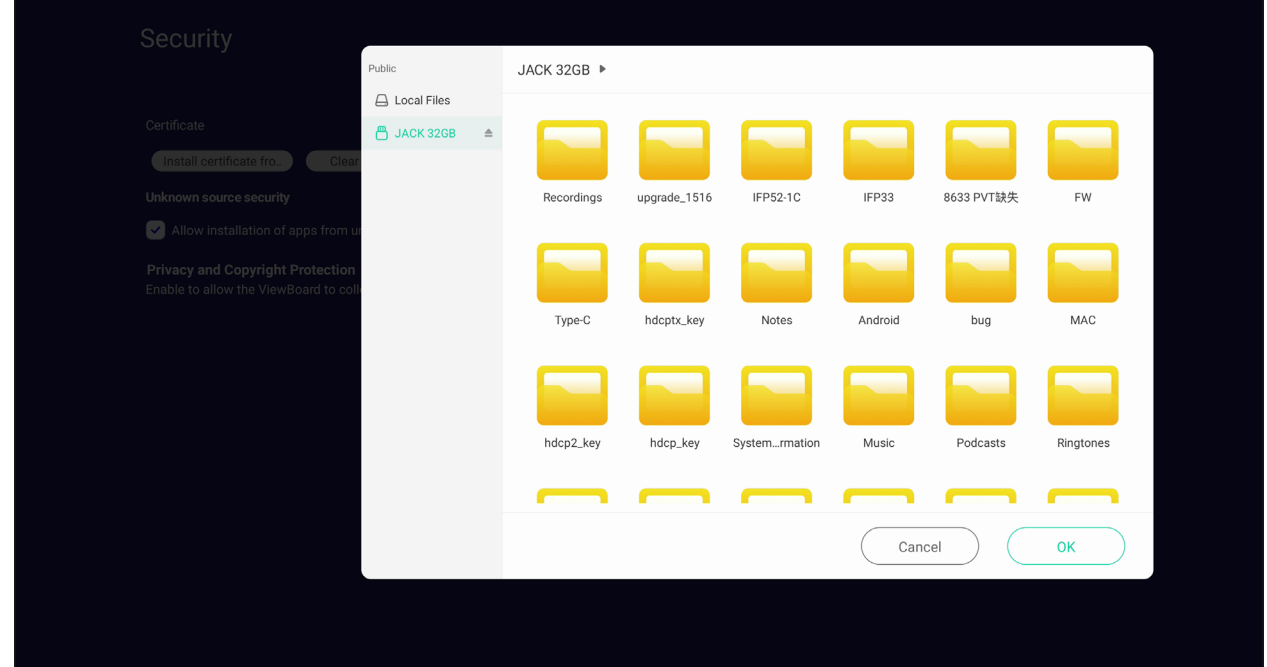

• Selezionando **Clear Credentials (Cancella credenziali)** si rimuovono tutte le credenziali installate manualmente.

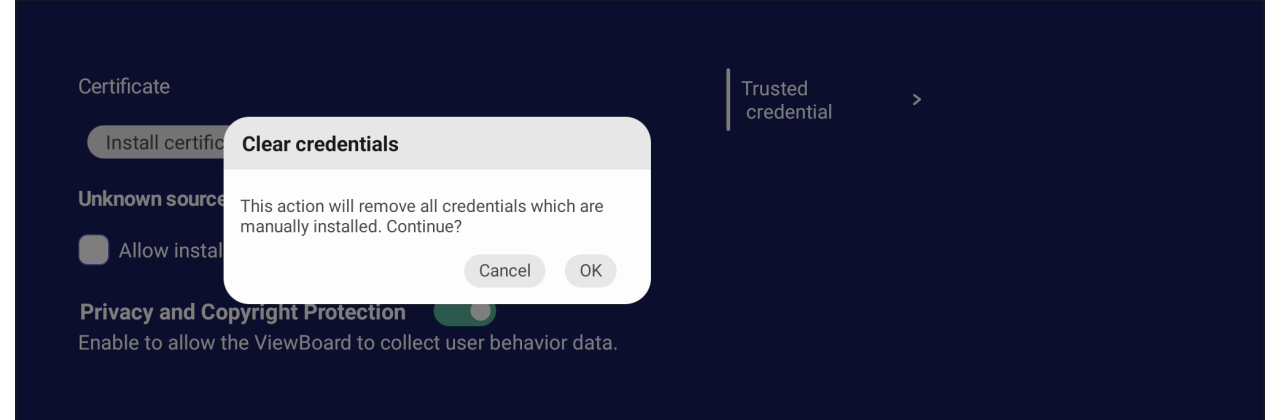

**NOTA:** Le credenziali precaricate non possono essere cancellate.

• In **Trusted Credentials (Credenziali attendibili)**, visualizzare e modificare tutti i certificati CA attendibili e installati.

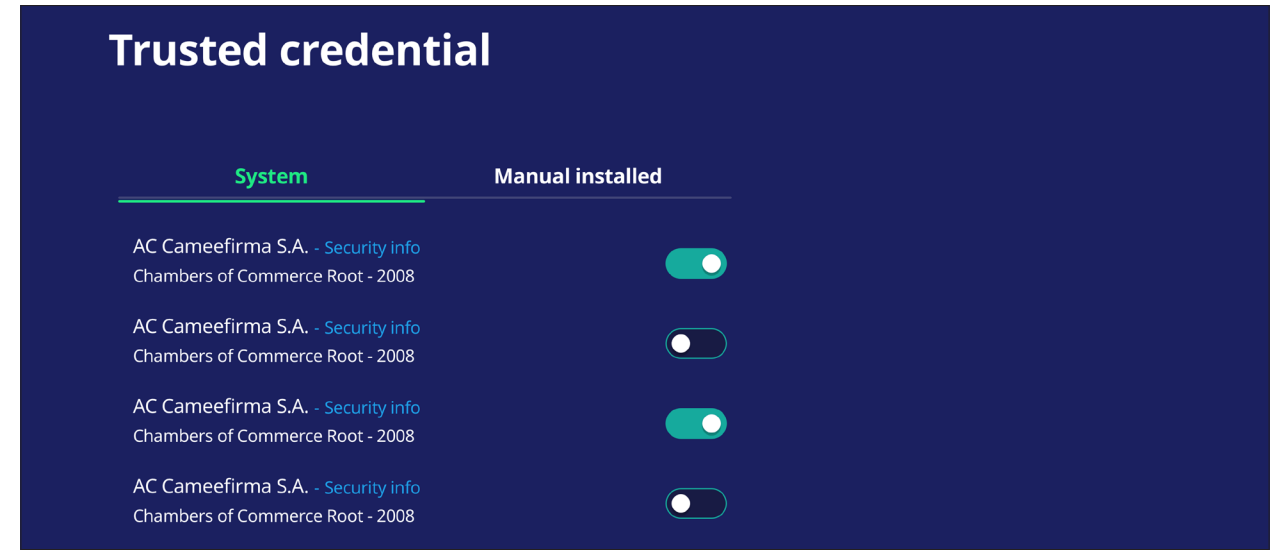

• Toccando una credenziale verranno fornite informazioni più dettagliate.

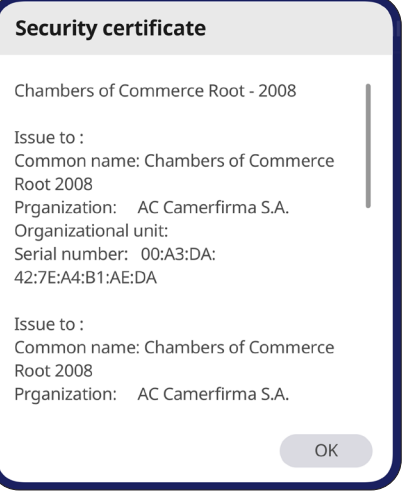

• Consentire l'installazione di applicazioni da fonti sconosciute selezionando la casella sotto **Unknown source security (Sicurezza fonte sconosciuta)**.

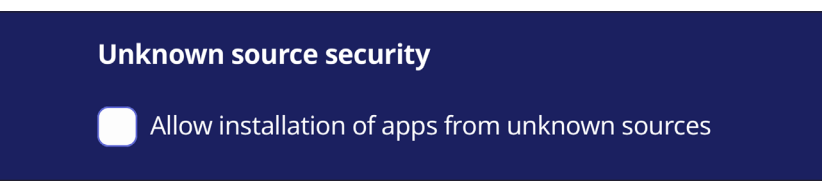

**NOTA:** Le applicazioni di fonti sconosciute potrebbero non essere compatibili o non funzionare correttamente.

## **System Update (Aggiornamento di sistema)**

ViewBoard cerca automaticamente gli aggiornamenti software ogni volta che è connesso a Internet (OTA). Con un solo clic, gli utenti possono aggiornare la propria versione del software ViewBoard.

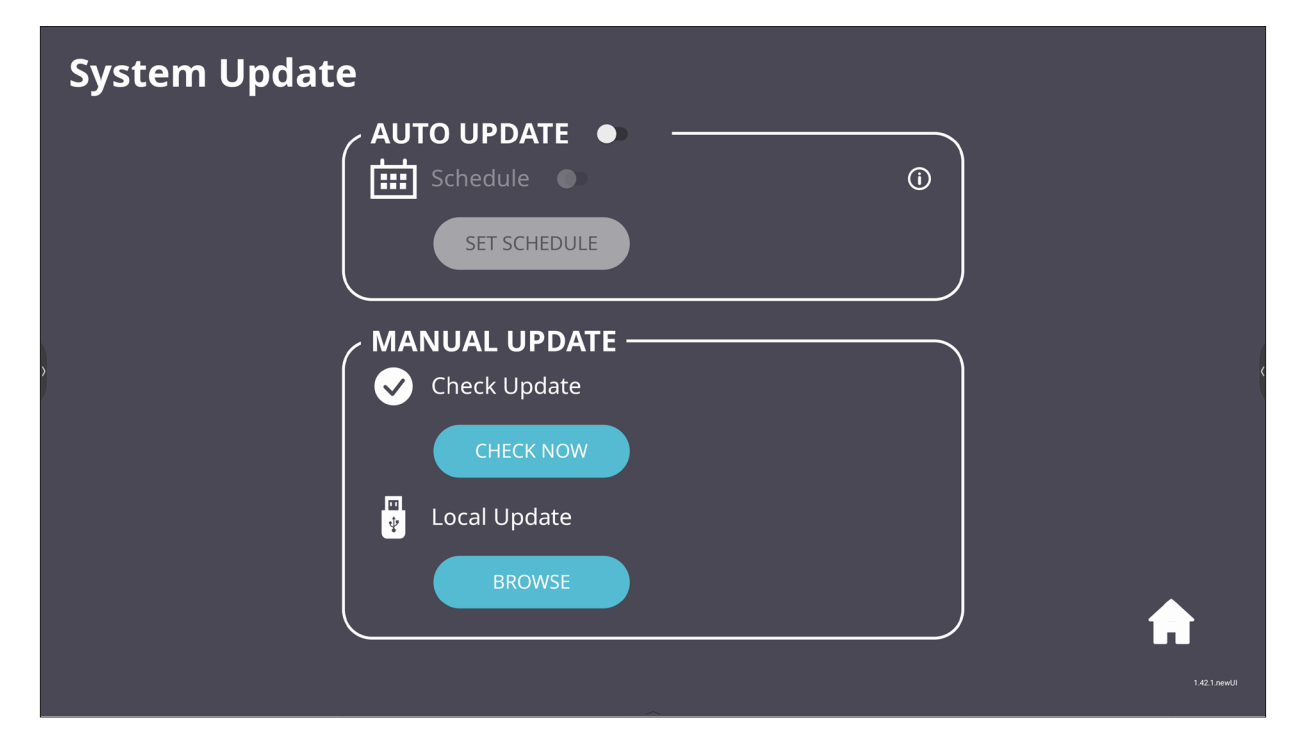

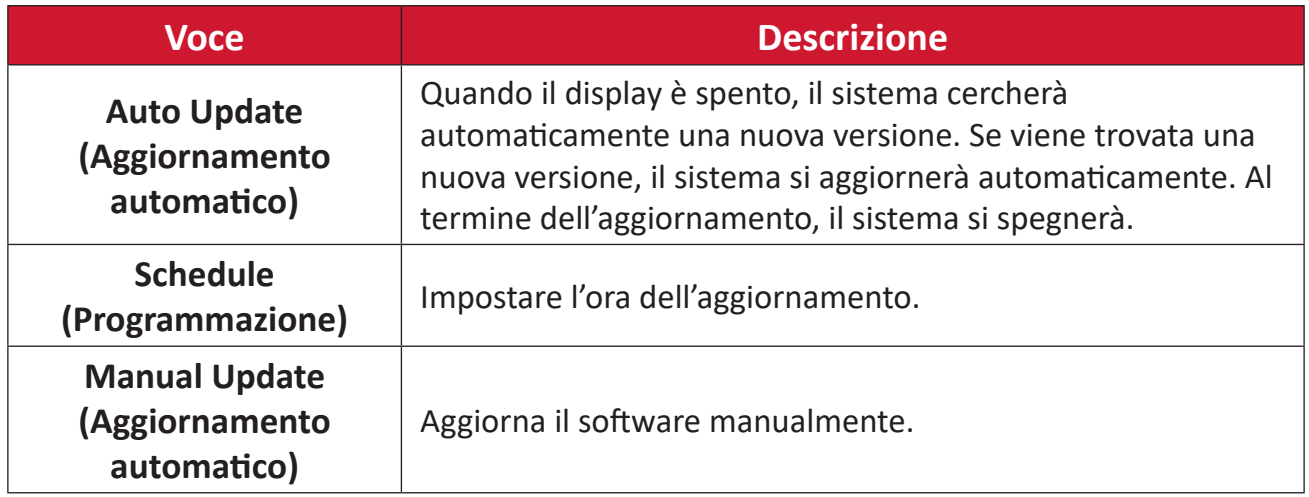

## **About Device (Info dispositivo)**

Visualizza le informazioni sul lettore integrato, **Legal Information (informazioni legali)** e **Asset Tagging (etichetta delle risorse)**.

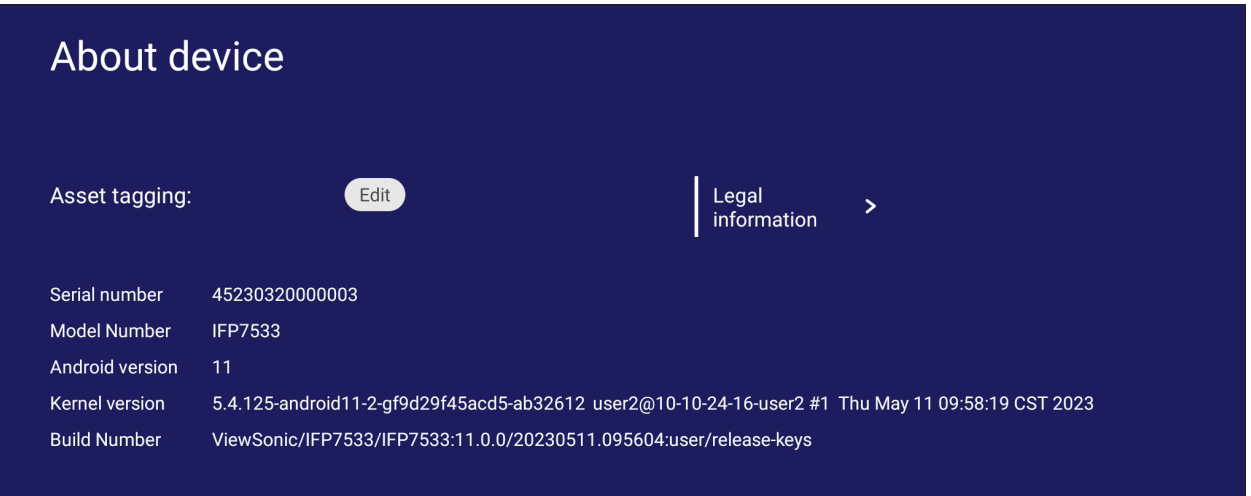

• Selezionando **Edit (Modifica)**, è possibile modificare le informazioni sulle risorse.

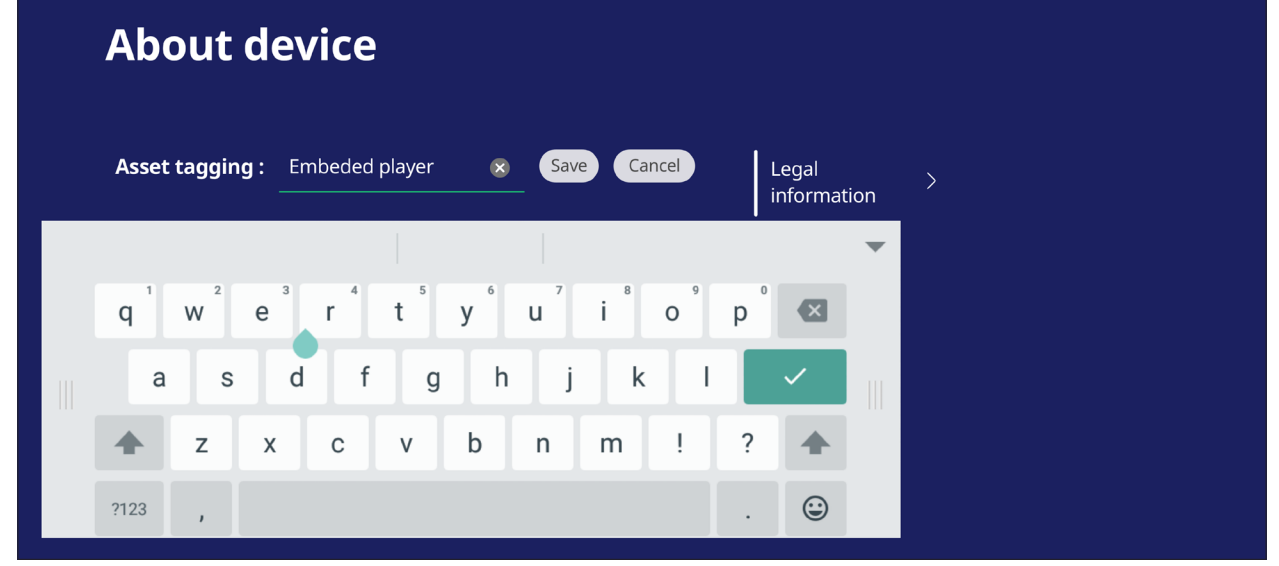

• Tocca **Legal information (Informazioni legali)** per controllare le licenze open source.

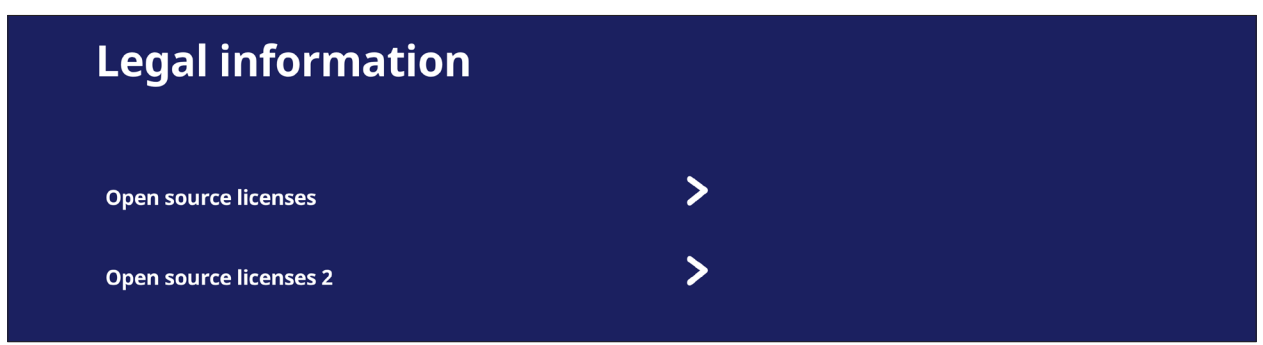

# **Applicazioni e impostazioni integrate**

# **myViewBoard Display**

Esegue il mirroring degli schermi in modalità wireless su display più grandi.

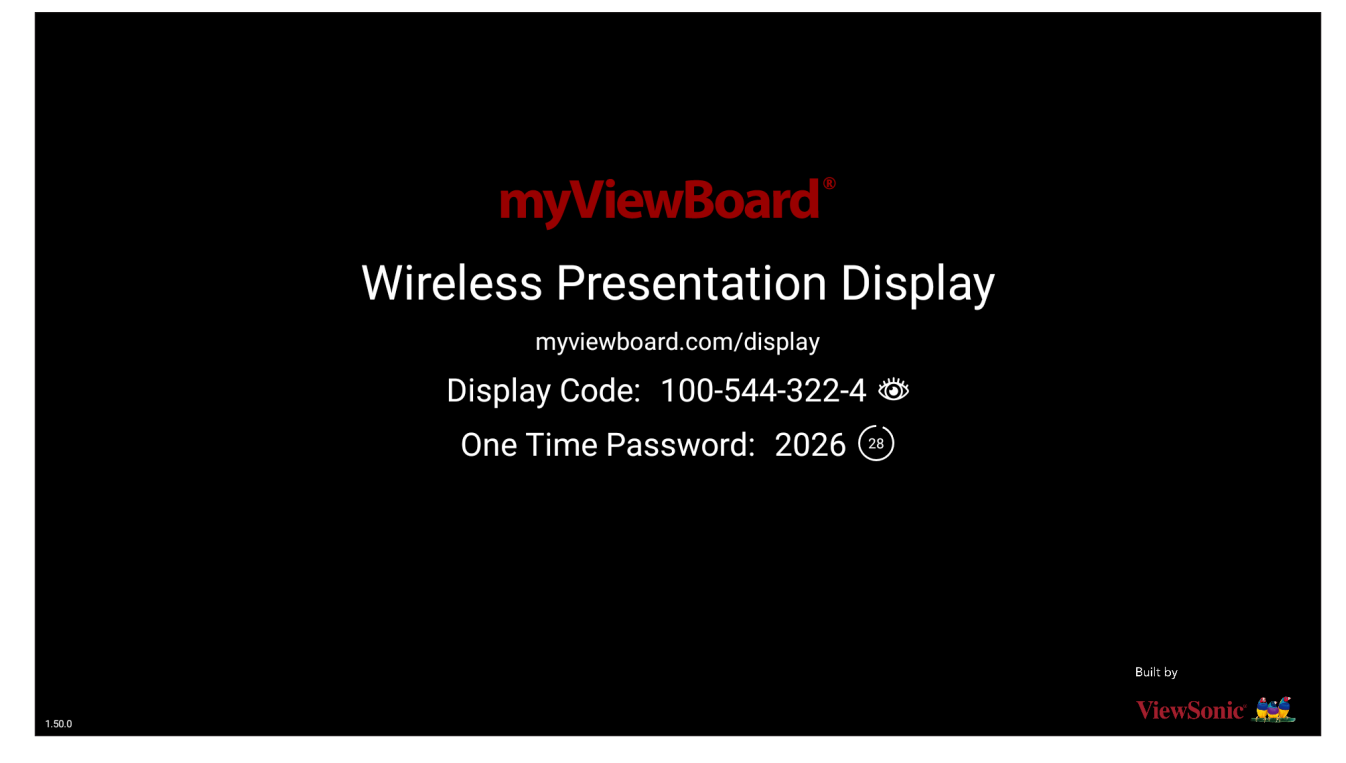

Per condividere uno schermo su una ViewBoard con myViewBoard Display:

- **1.** Aprire myViewBoard Display su ViewBoard con cui si desidera condividere lo schermo.
- **2.** Sul dispositivo da cui si desidera condividere lo schermo, andare al sito: <https://myviewboard.com/display>.
- **3.** Inserire **Display Code (Codice display)** e **One Time Password (Password monouso)** per la ViewBoard con cui si desidea condividere.

**NOTA:** La password si aggiorna ogni 30 secondi.

# **myViewBoard Live**

Esegue lo streaming delle sessioni della lavagna.

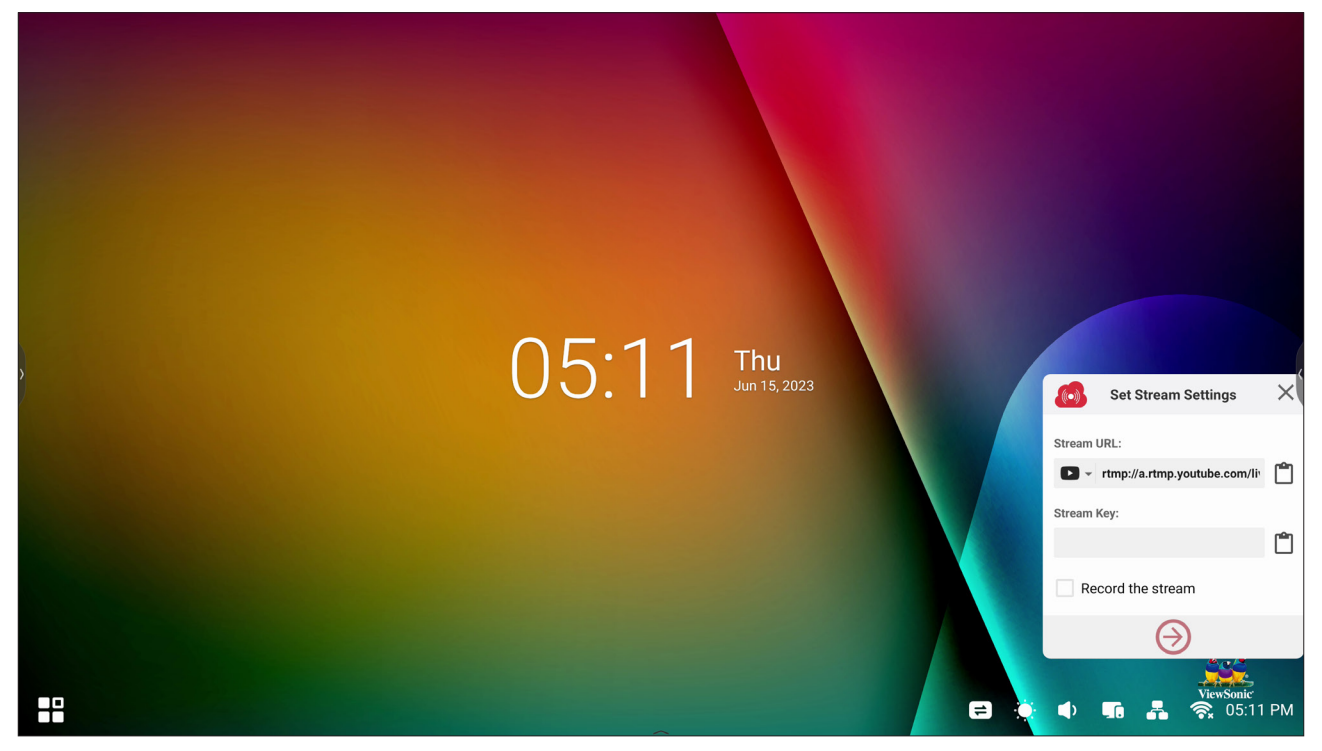

Per avviare lo streaming live, sono necessari **Stream URL (URL di streaming)** e **Stream Key (Codice di streaming)**. **Stream URL (URL di streaming)** viene mostrato automaticamente in myViewBoard Live.

- **NOTA: Stream Key (Codice di streaming)** proviene dal servizio di streaming scelto.
- Su myViewBoard Live:
- **1.** Avviare myViewBoard Live.
- **2.** Immettere le informazioni richieste.
- **3.** Selezionare la casella di controllo **Record the stream** per registrare una copia dello streaming in ViewBoard (se applicabile).
- **4.** Toccare l'icona della freccia per avviare lo streaming.

Sul pannello di controllo del servizio di streaming scelto:

- **1.** Verificare che sia in grado di ricevere correttamente lo streaming.
- **2.** Per interrompere lo streaming, individuare e fare clic sul pulsante "End Stream" (Termina streaming) nel pannello di controllo del servizio scelto.
	- **NOTA:** Per ulteriori informazioni su myViewBoard Live, visitare il sito: [https://wiki.myviewboard.com/MyViewBoard\\_Live](https://wiki.myviewboard.com/MyViewBoard_Live).

# **myViewBoard Manager**

Gestire in remoto più installazioni di dispositivi ViewSonic.

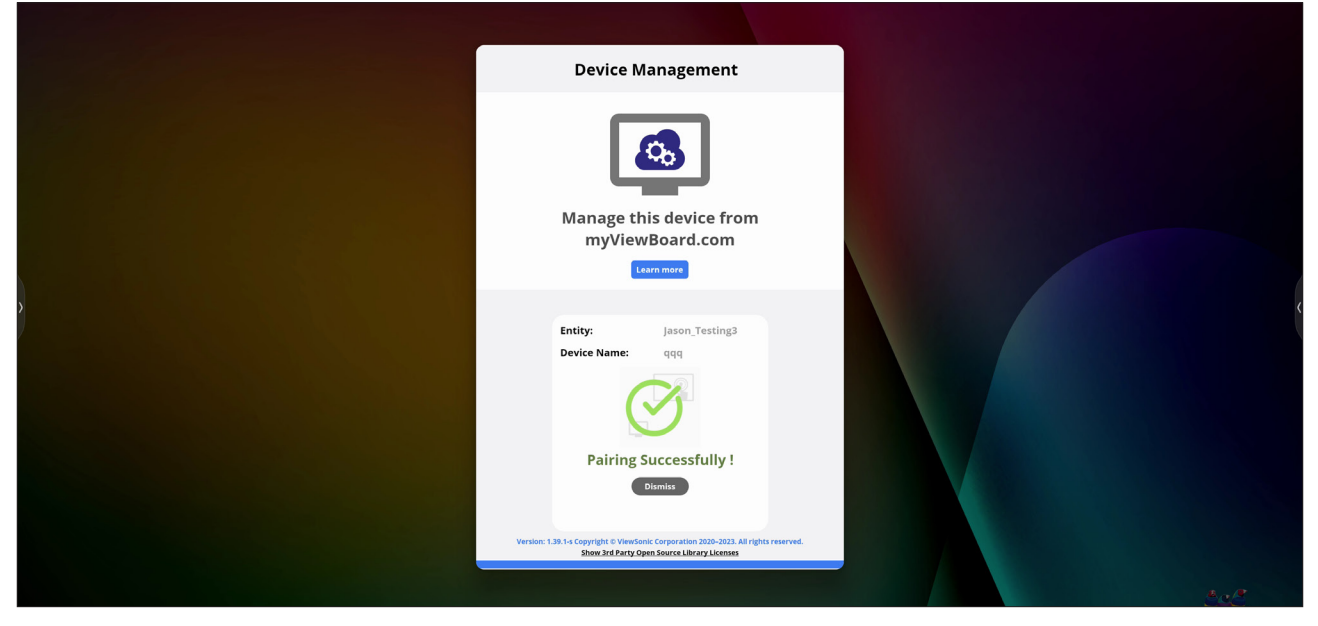

Una volta configurati i dispositivi e con myViewBoard Manager installato, possono essere aggiunti all'entità e gestiti in remoto dall'applicazione web Manager.

**NOTA:** Disponibile solo per Entity Admins da myviewboard.com dopo l'accesso.

Aggiunta di un dispositivo

Sul dispositivo da gestire:

- **1.** Scaricare e installare myViewBoard Manager.
- **2.** Aprire myViewBoard Manager e notare il PIN a 6 cifre visualizzato.

Nell'applicazione web myViewBoard Manager su myviewboard.com:

- **1.** Fare clic su **Add Device (Aggiungi dispositivo)**.
- **2.** Immettere il PIN a 6 cifre ottenuto in precedenza.
- **3.** Assegnare un nome al dispositivo (se applicabile).
- **4.** Fare clic su **Add (Aggiungi)**.
	- **NOTA:** Per ulteriori informazioni su myViewBoard Manager, visitare il sito: [https://wiki.myviewboard.com/MyViewBoard\\_Manager](https://wiki.myviewboard.com/MyViewBoard_Manager).

# **myViewBoard Record**

È possibile acquisire tutto ciò che viene visualizzato sullo schermo in un formato video.

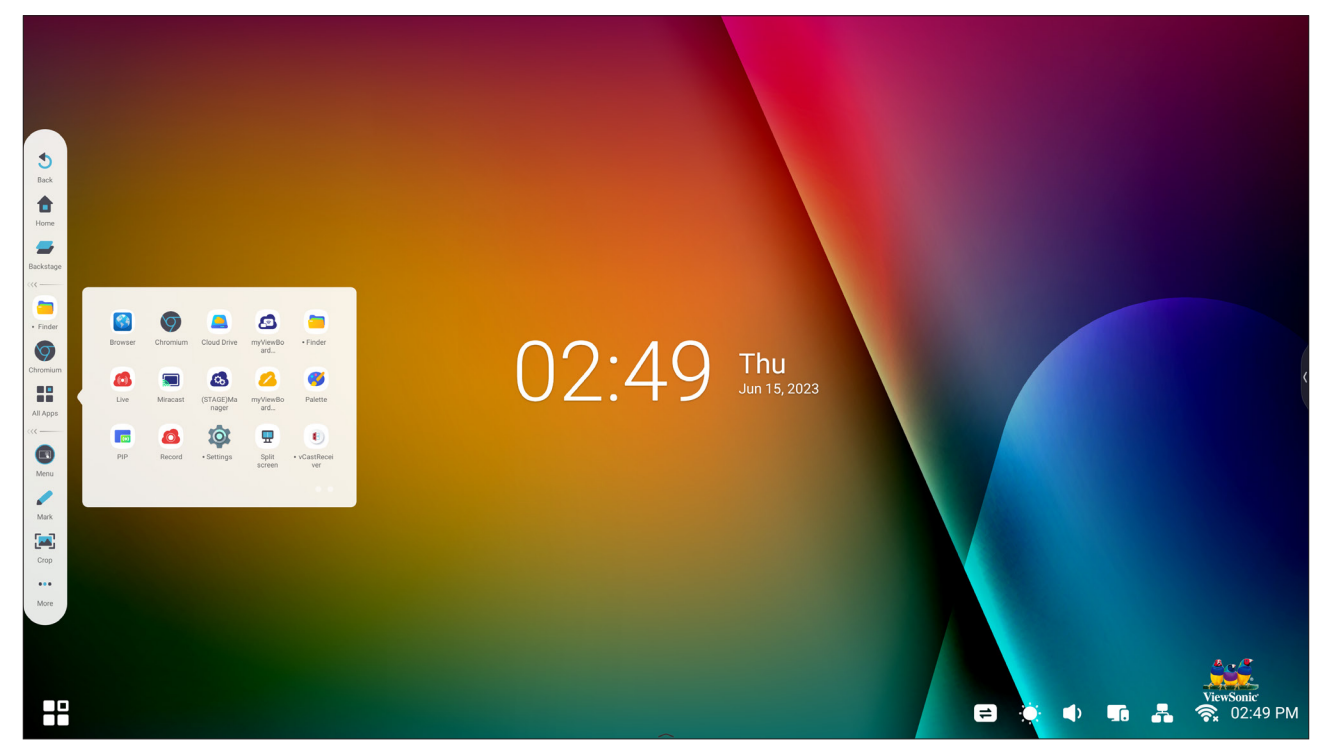

Per avviare l'applicazione di registrazione schermo:

- **1.** Selezionare l'icona myViewBoard Record nel cassetto delle applicazioni.
- **2.** Selezionare le configurazioni di registrazione preferite.

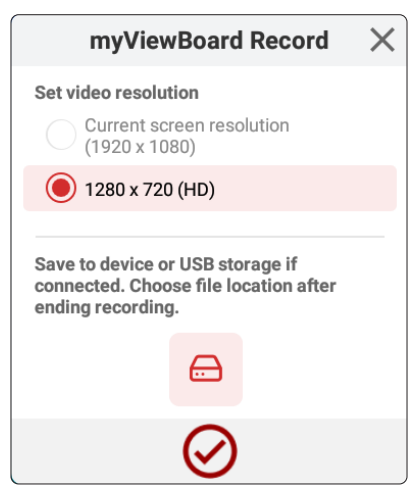

- **3.** Toccare il segno di spunta per far partire un conto alla rovescia di tre (3) secondi. La registrazione dello schermo inizierà immediatamente dopo il conto alla rovescia.
- **4.** Dopo aver interrotto la registrazione, sarà possibile visualizzare in anteprima il video, salvarlo o eliminarlo.

# **myViewBoard Whiteboard**

Un'applicazione per lavagna digitale.

**NOTA:** Per ulteriori informazioni su myViewBoard Whiteboard, visitare il sito: https://wiki.myviewboard.com/Whiteboard for Android.

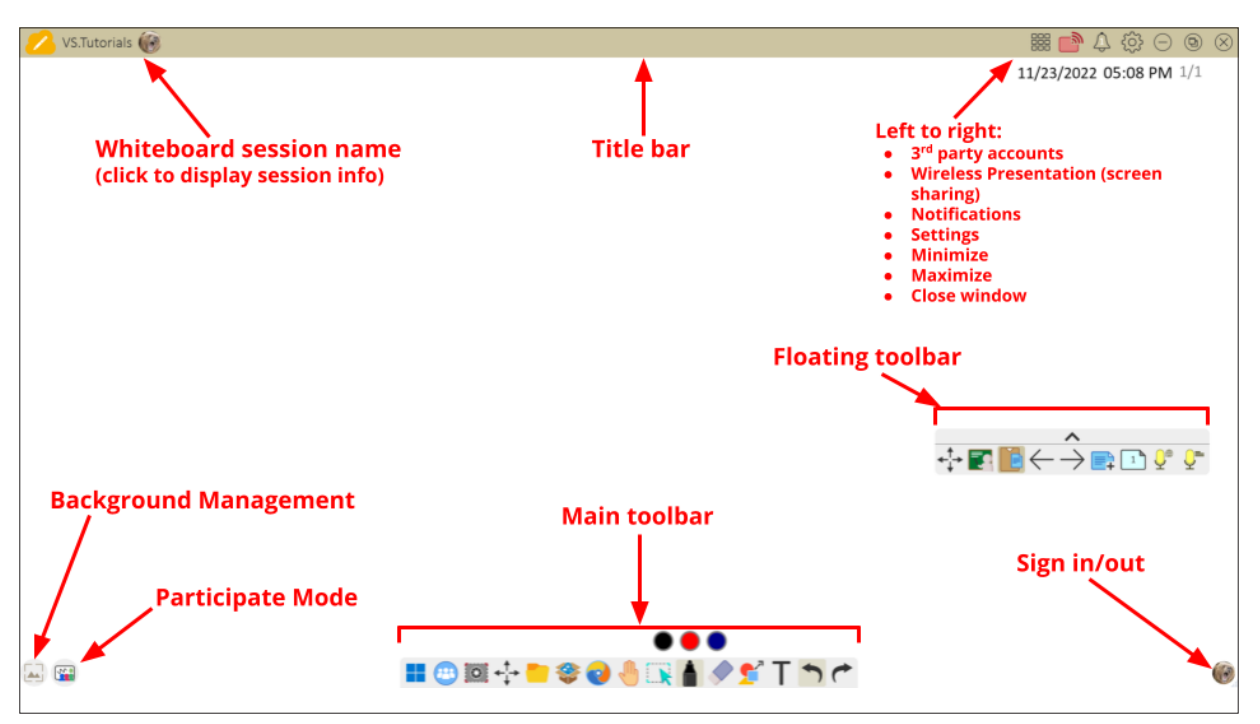

#### Barra degli strumenti mobile

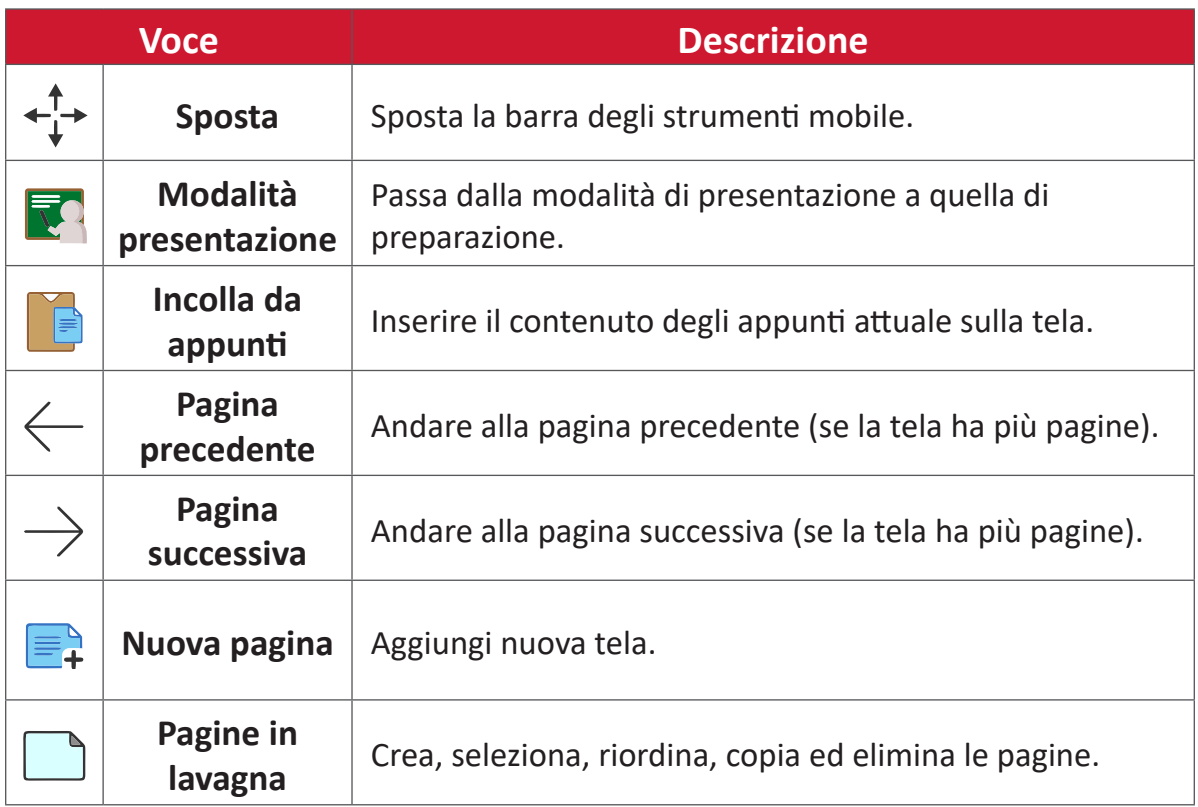

## Barra degli strumenti principale

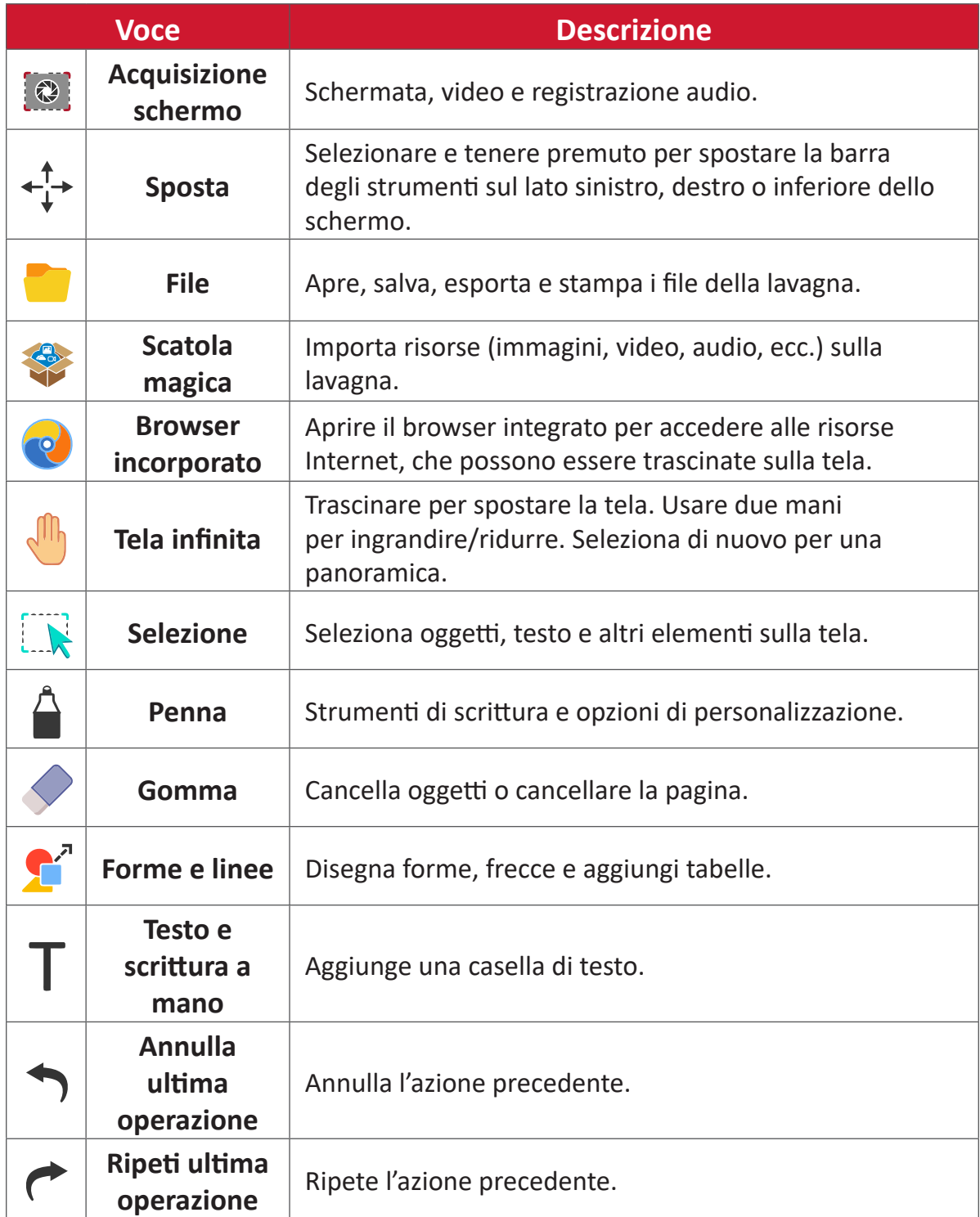

Gestione dello sfondo

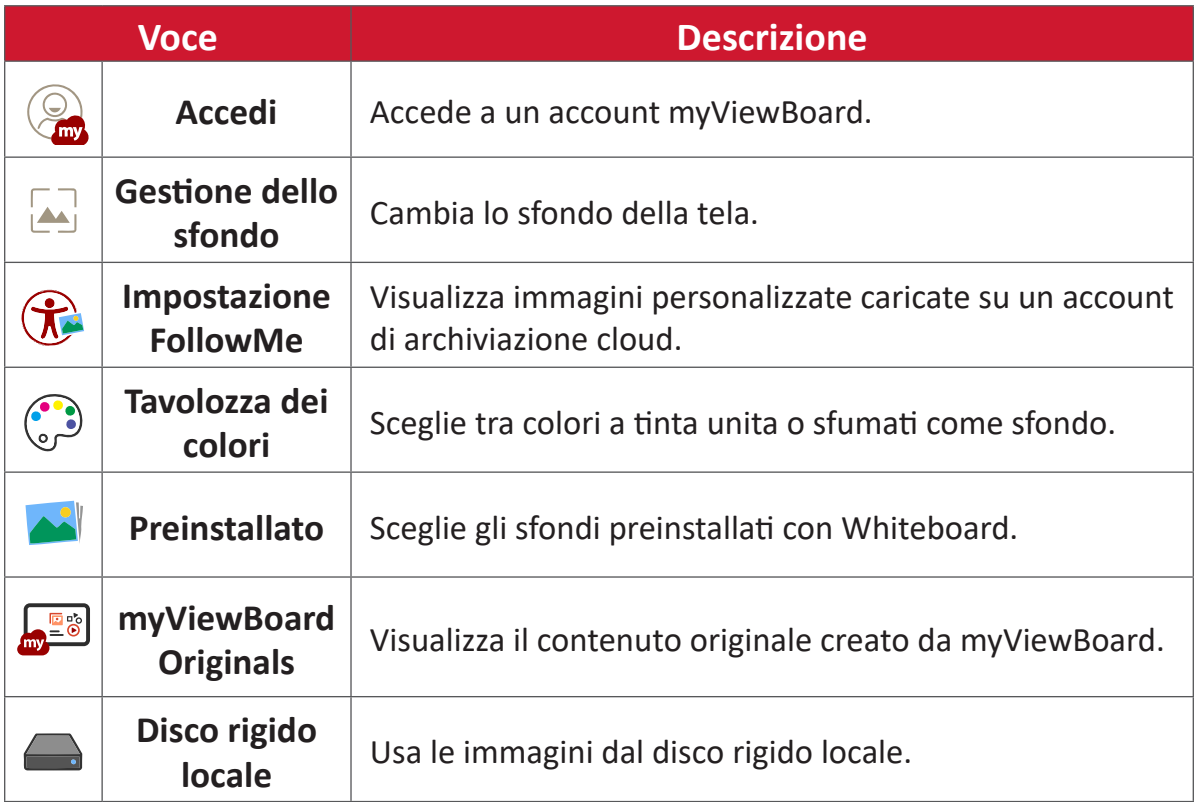

# **ViewBoard Cast**

Lavorando con il software ViewBoard® Cast, l'applicazione vCastReceiver consentirà a ViewBoard® di ricevere schermi di laptop vCastSender (Windows/Mac/Chrome) e dispositivi mobili (iOS/Android), foto, video, annotazioni e fotocamere.

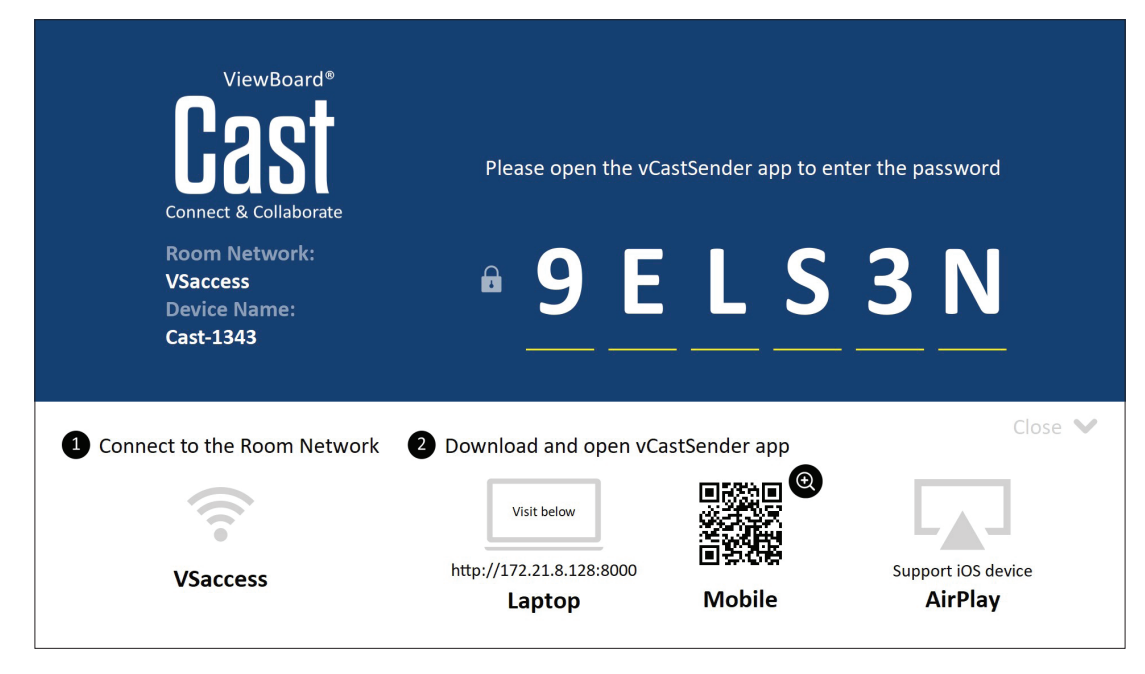

#### **Informazioni di rete**

- Il software ViewBoard® Cast, i laptop e i dispositivi mobili possono connettersi sia alla stessa sottorete che attraverso la rete della sottorete.
- I dispositivi collegati verranno visualizzati in "Elenco dispositivi" sulla stessa connessione di sottorete.
- Se il dispositivo non viene visualizzato in "Elenco dispositivi", gli utenti dovranno digitare il codice PIN visualizzato sullo schermo.

ViewBoard Cast è una comunicazione dati peer to peer wireless, pertanto sono necessarie le seguenti impostazioni della porta:

#### **Porte**:

- CP: 56789, 25123, 8121 e 8000
- UDP: 48689 e 25123

#### **Attivazione porta e DNS**:

- Porta: 8001
- DNS: h1.ee-share.com

#### **Trasmissione mittente da dispositivi basati su Windows, Macbook e Chrome**

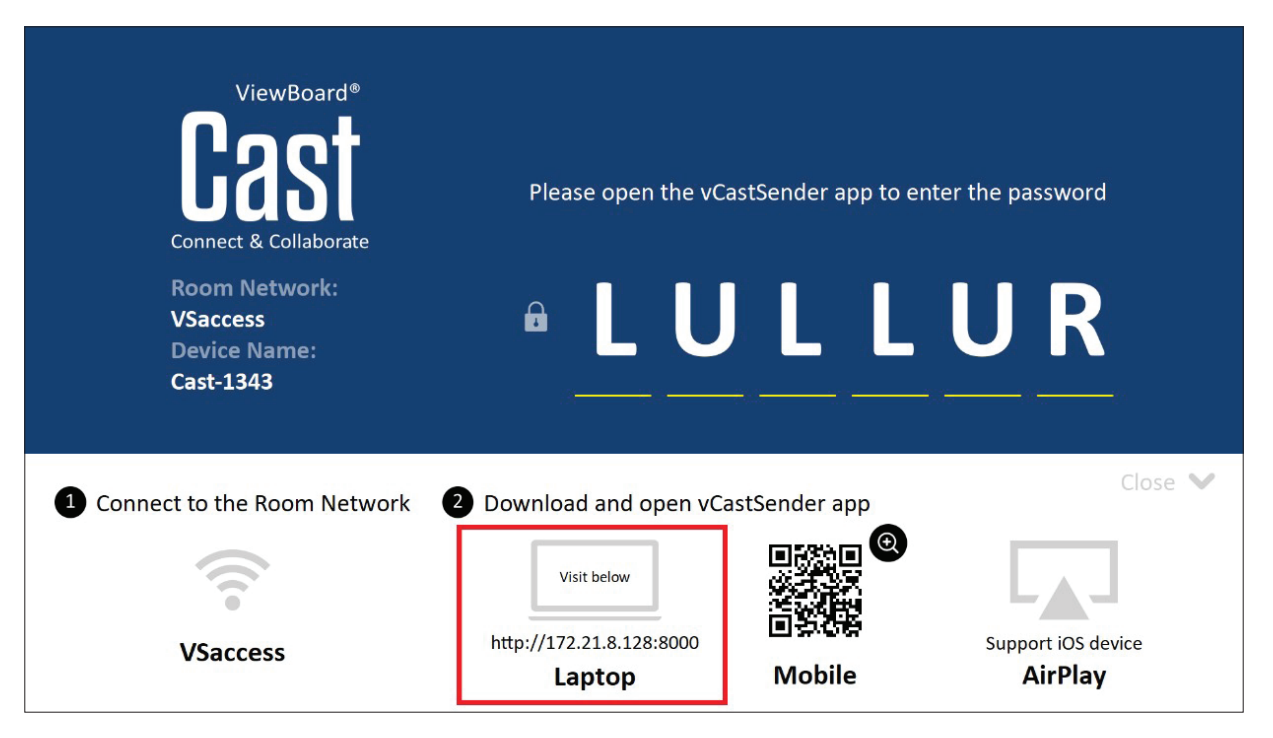

#### **Dispositivi Mac, Windows, Chrome:**

- **1.** Assicurarsi che il dispositivo sia connesso sulla stessa rete di ViewBoard.
- **2.** Visitare l'indirizzo visualizzato su ViewBoard per scaricare l'applicazione.
- **3.** Avviare l'applicazione e fare clic sull'icona di connessione accanto al nome del dispositivo.

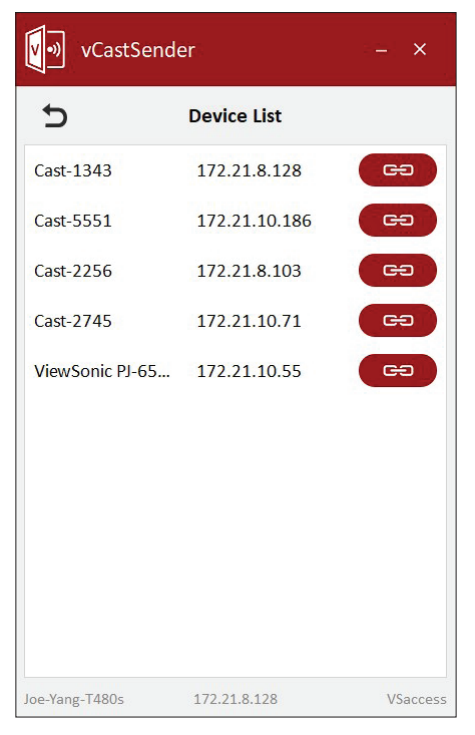

**NOTA:** Se il dispositivo non è elencato, fare clic su **Connect with PIN-Code (Connetti con codice PIN)** e inserire il codice PIN visualizzato su ViewBoard.

**Trasmissione del mittente da dispositivi mobili: telefono/tablet basato su iOS (iPhone, iPad) e sistema operativo Android.**

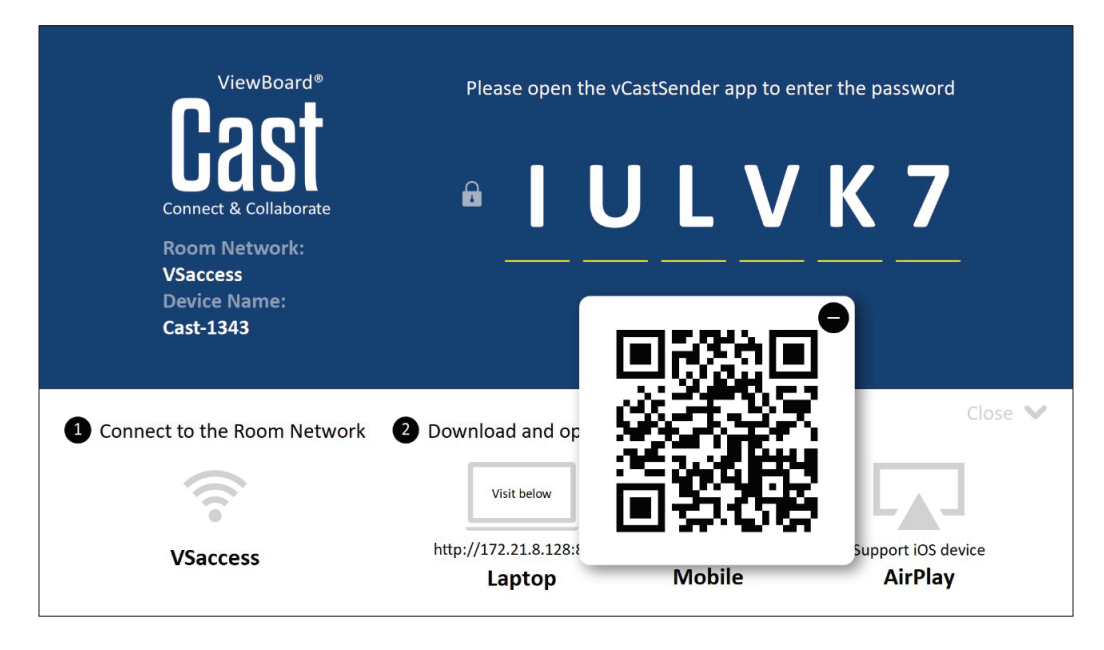

#### **Android/iOS:**

- **1.** Assicurarsi che il dispositivo sia connesso sulla stessa rete di ViewBoard.
- **2.** Eseguire la scansione del codice QR visualizzato su ViewBoard per scaricarlo direttamente dal server o scaricarlo da Google Play Store o Apple Store.
- **3.** Avviare l'applicazione e selezionare il nome del dispositivo corretto e inserire il pin per la connessione. È anche possibile inserire direttamente il codice pin visualizzato su ViewBoard per connettersi.

## **Apple AirPlay®:**

- **1.** Assicurarsi che il dispositivo sia connesso sulla stessa rete di ViewBoard.
- **2.** Aprire direttamente AirPlay e selezionare il nome del dispositivo per connettersi.
- **3.** Sullo schermo verrà generata un'altra "password AirPlay" per la connessione.

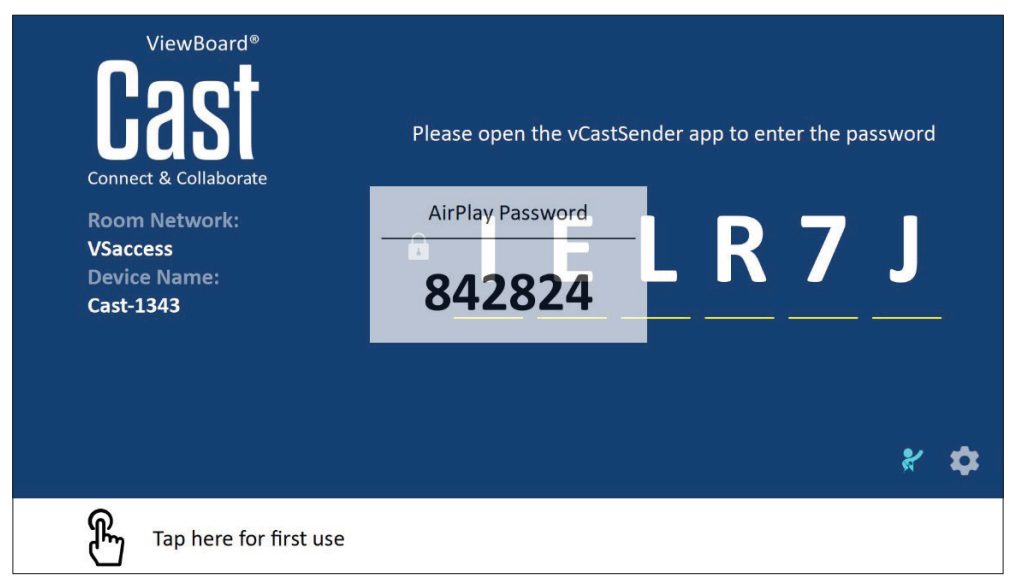

#### **Trasmissione da un dispositivo che supporta annotazione**

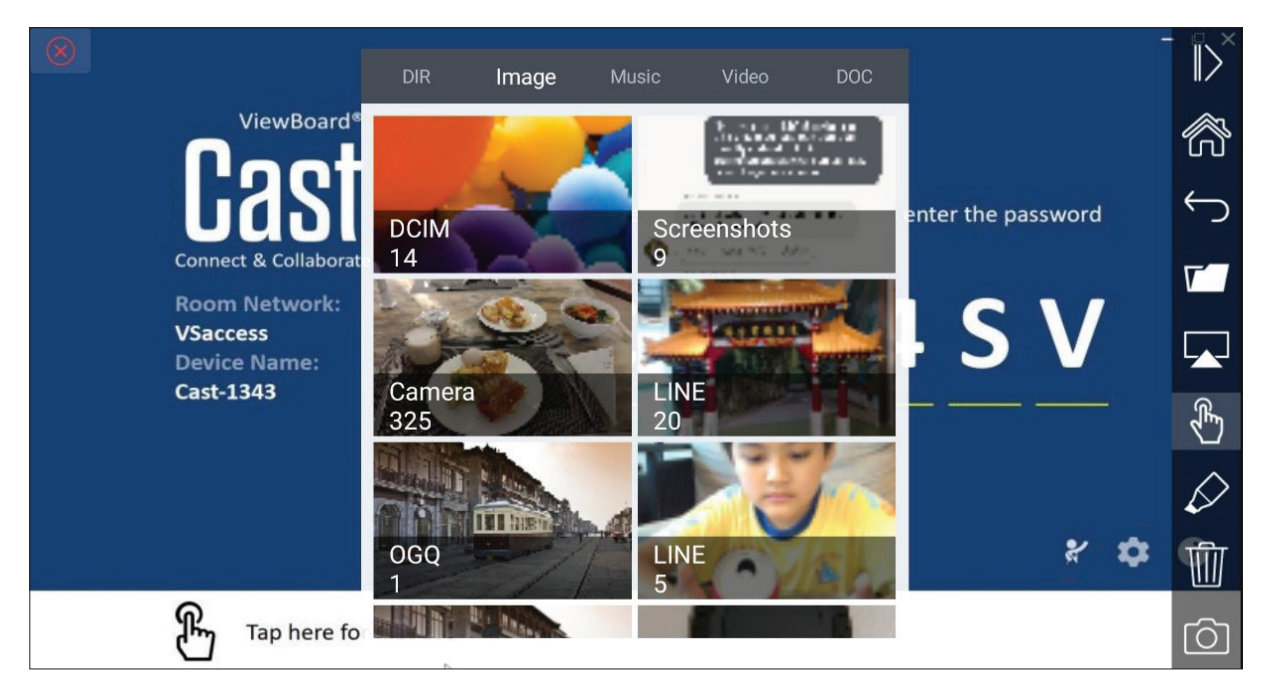

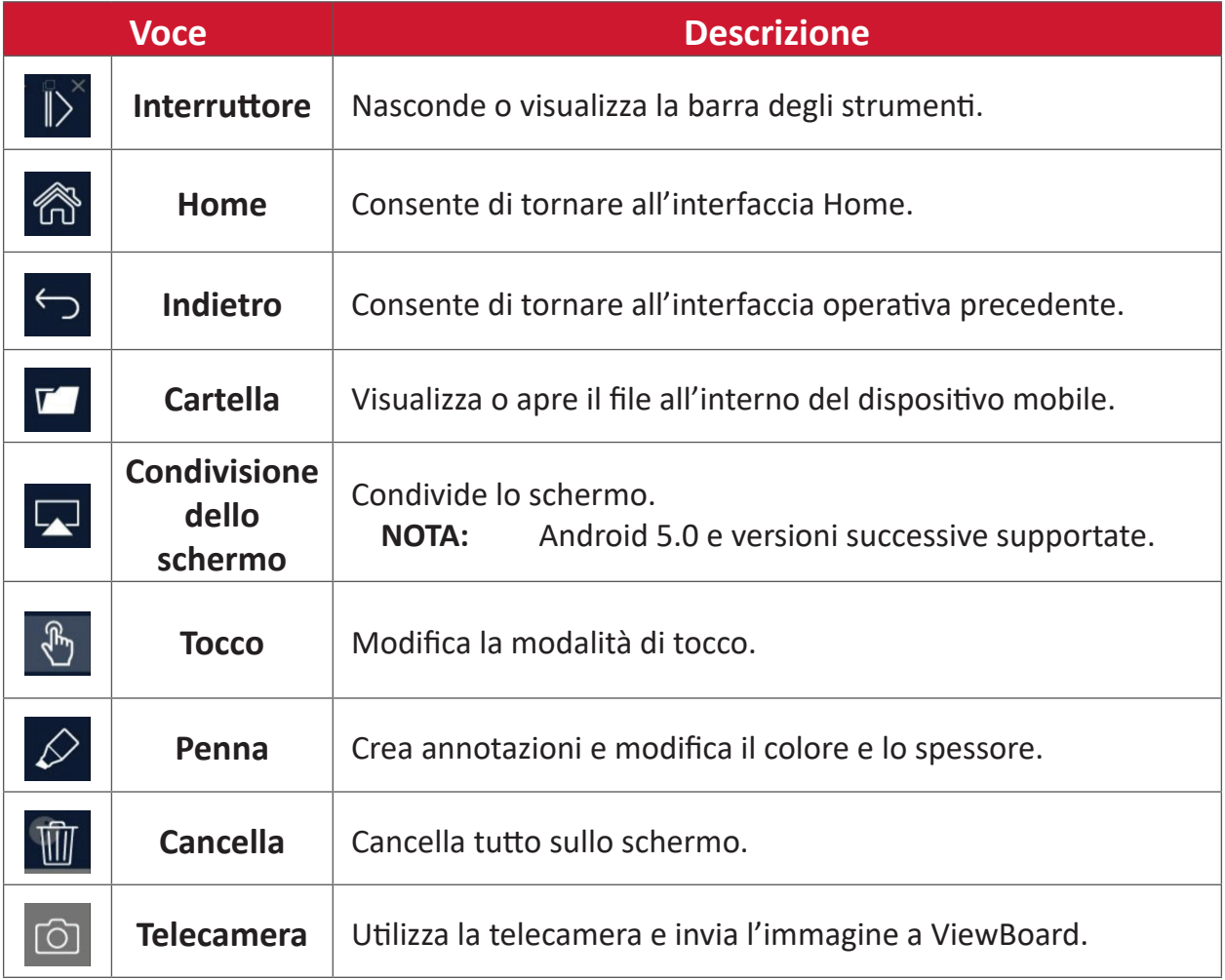

# **Altre applicazioni predefinite**

## **Chromium**

Browser Web per la navigazione in Internet.

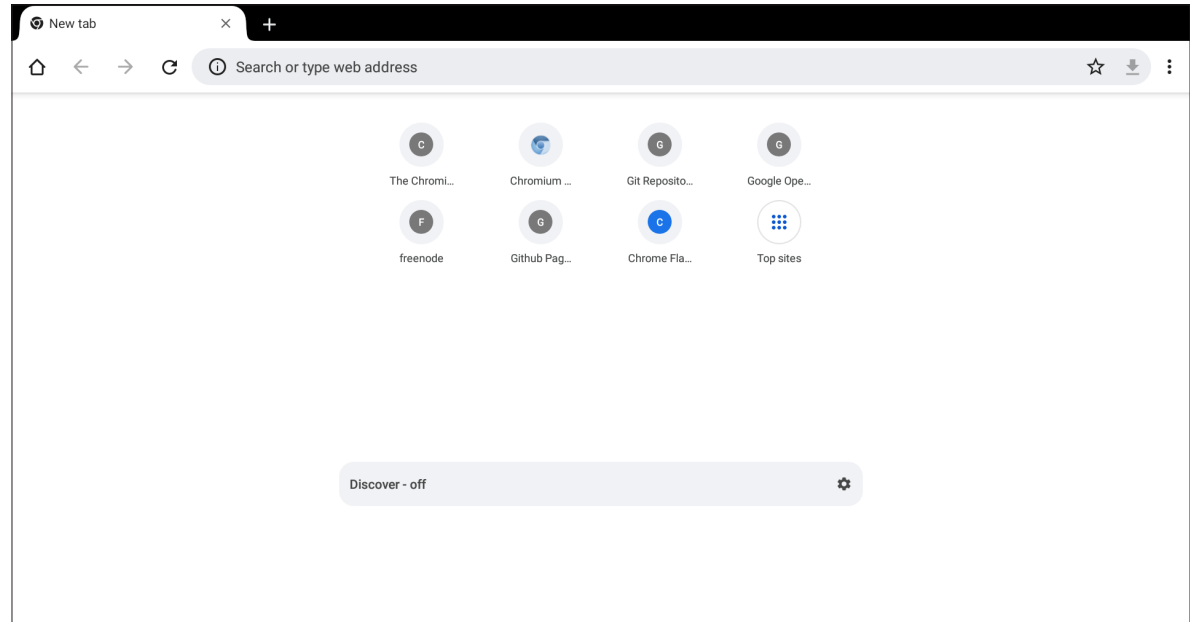

## **Folders**

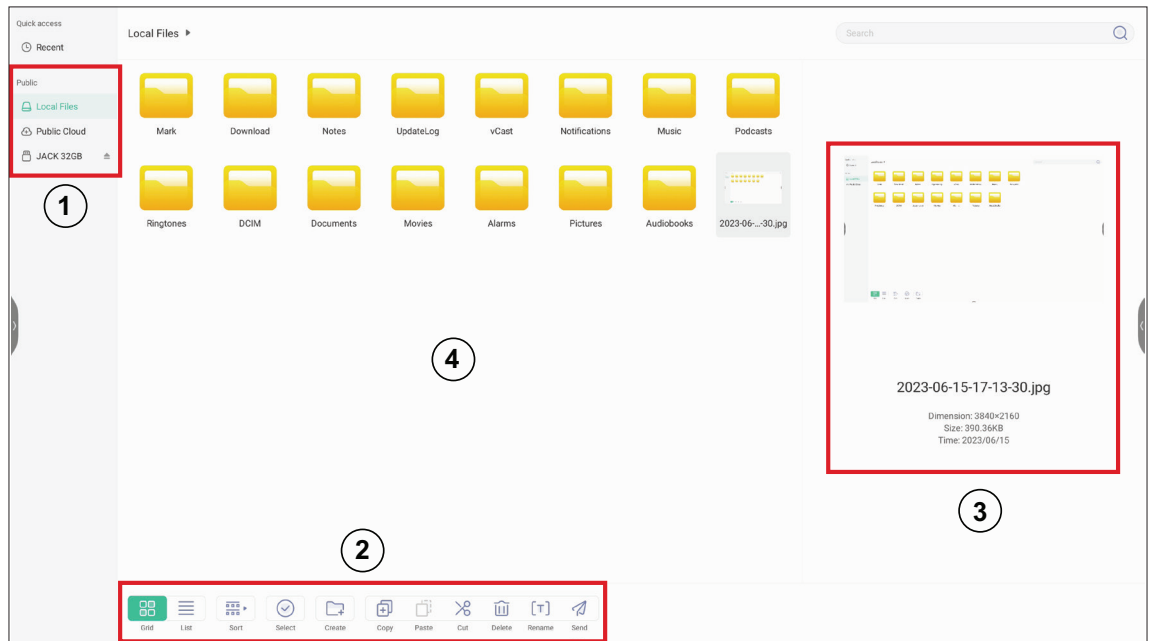

# **1. Visualizzazione del dispositivo di archiviazione**

Selezionare il dispositivo di archiviazione appropriato.

**2. Icone**

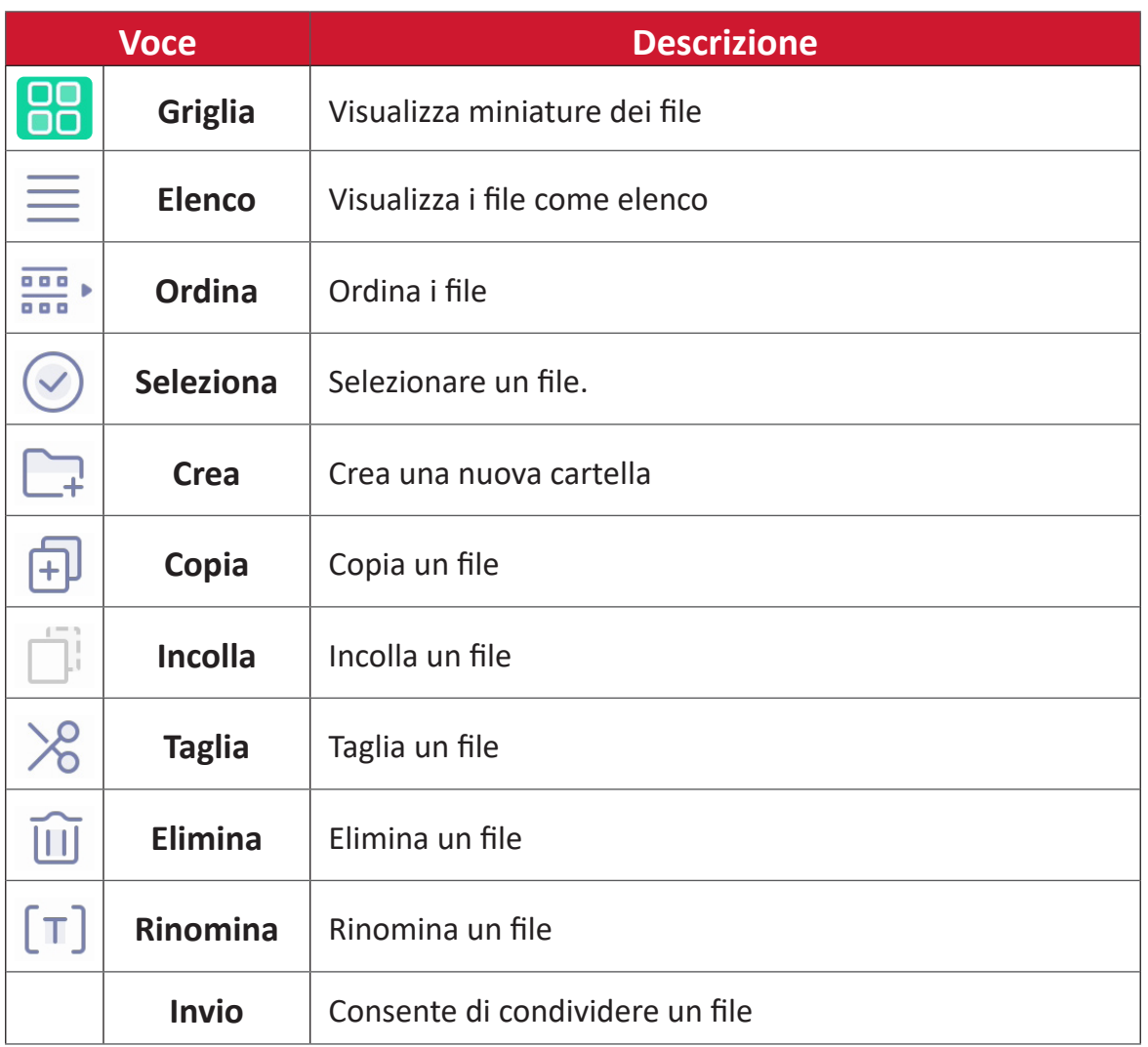

#### **3. Informazioni sul file**

Visualizza l'anteprima del file, il nome, le dimensioni, la risoluzione e la data di creazione del file.

#### **4. Area di visualizzazione principale**

Visualizza i file del tipo corrispondente.

## **OfficeSuite**

Crea, modifica e visualizza documenti, fogli di lavoro, presentazioni e PDF.

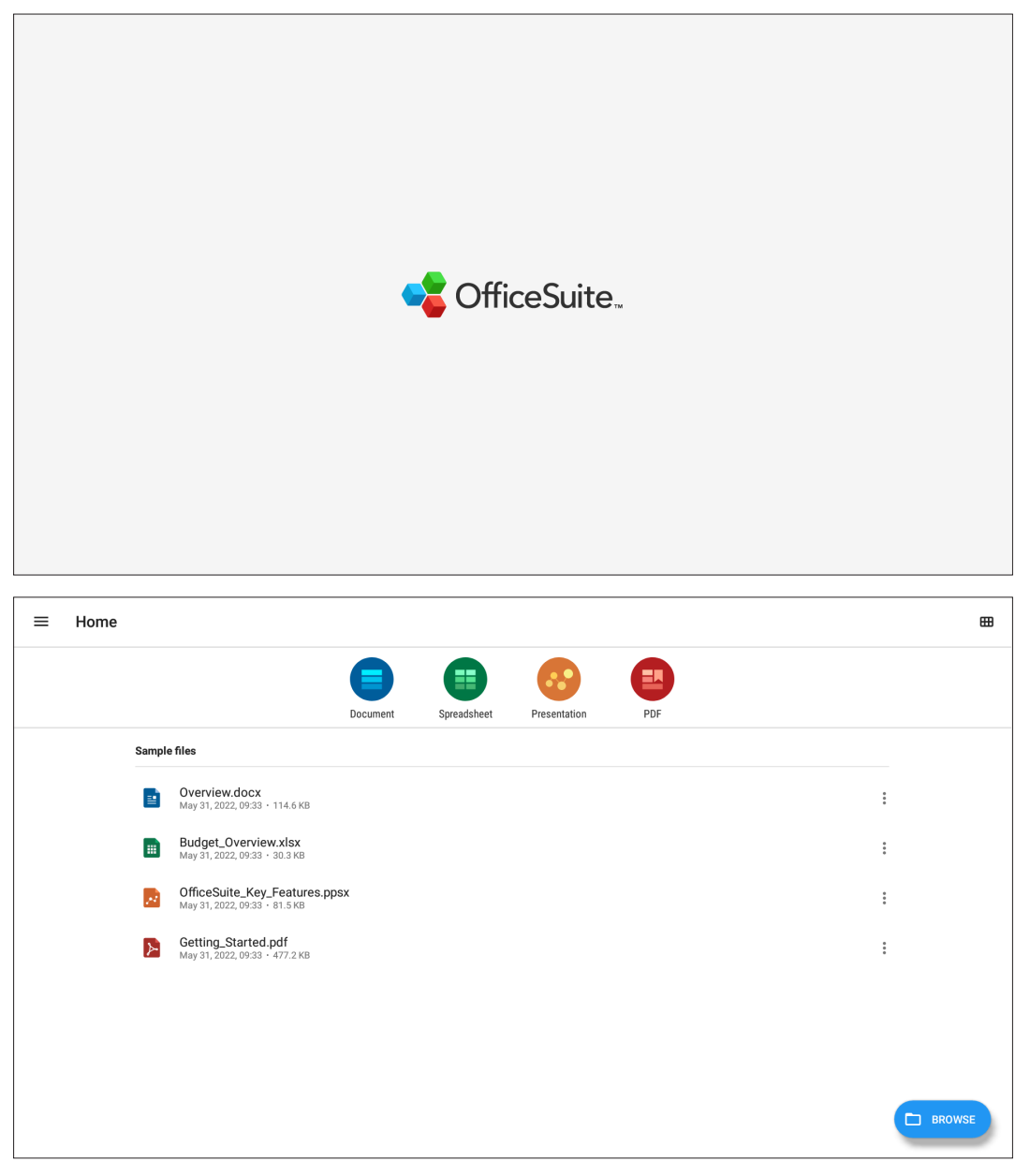

#### **Screen Lock (Blocco schermo)**

Imposta una password per il blocco dello schermo e abilita il blocco dello schermo.

**NOTA:** Se si dimentica la password, utilizzare il telecomando e premere **INPUT-0-2-1-4** per ripristinare la password predefinita.

Per impostare una password per il blocco dello schermo:

- **1.** Accedere a: **Settings (Impostazioni)** > **Display** > **Password for screen lock (Password per blocco schermo)** oppure selezionare l'icona Screen Lock (Blocco schermo) nell'elenco delle applicazioni.
	- **NOTA:** Se si seleziona l'icona Blocco schermo e non è stata impostata alcuna password, verrà visualizzato il messaggio seguente:

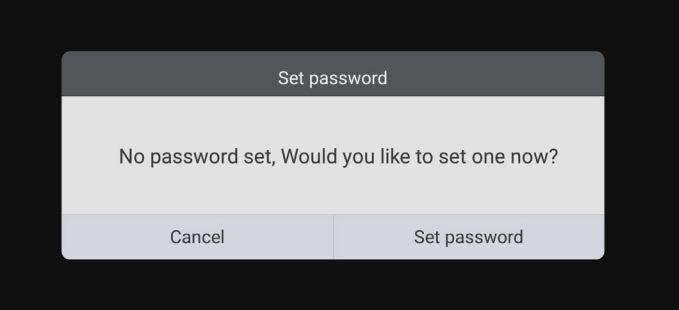

**2.** Selezionare **Set Password (Imposta password)** e immettere una nuova password di quattro (4) cifre. Quindi selezionare **OK**.

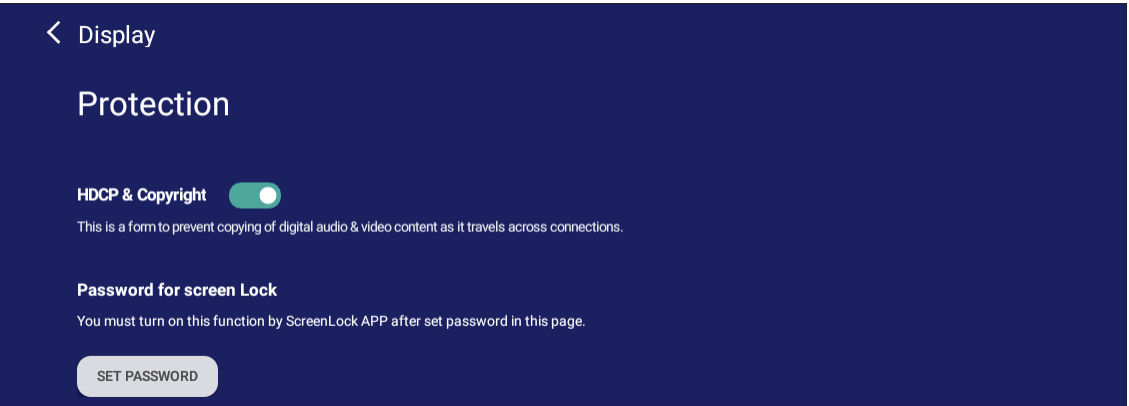

**3.** A questo punto, quando si seleziona l'icona di blocco dello schermo, lo schermo verrà bloccato.

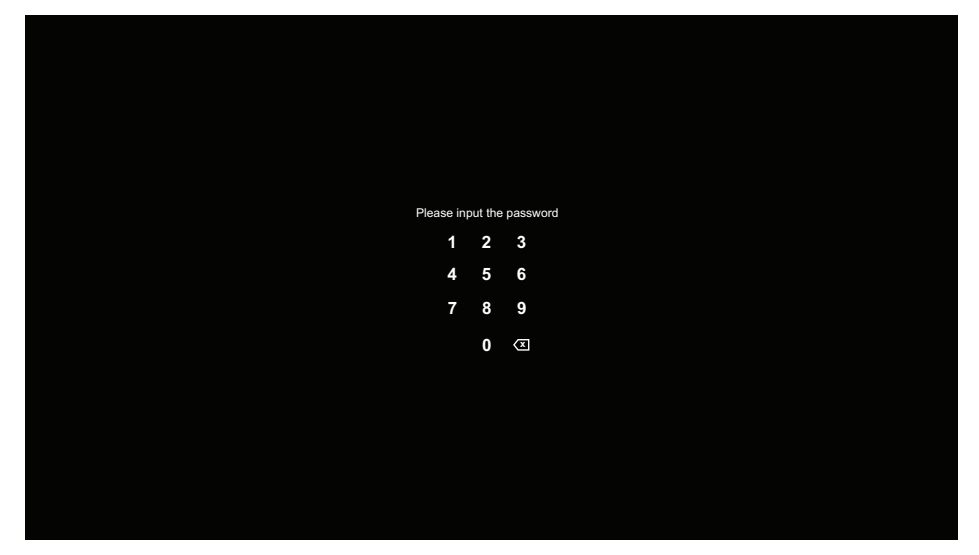

#### **vSweeper**

Cancella dati non necessari e file indesiderati.

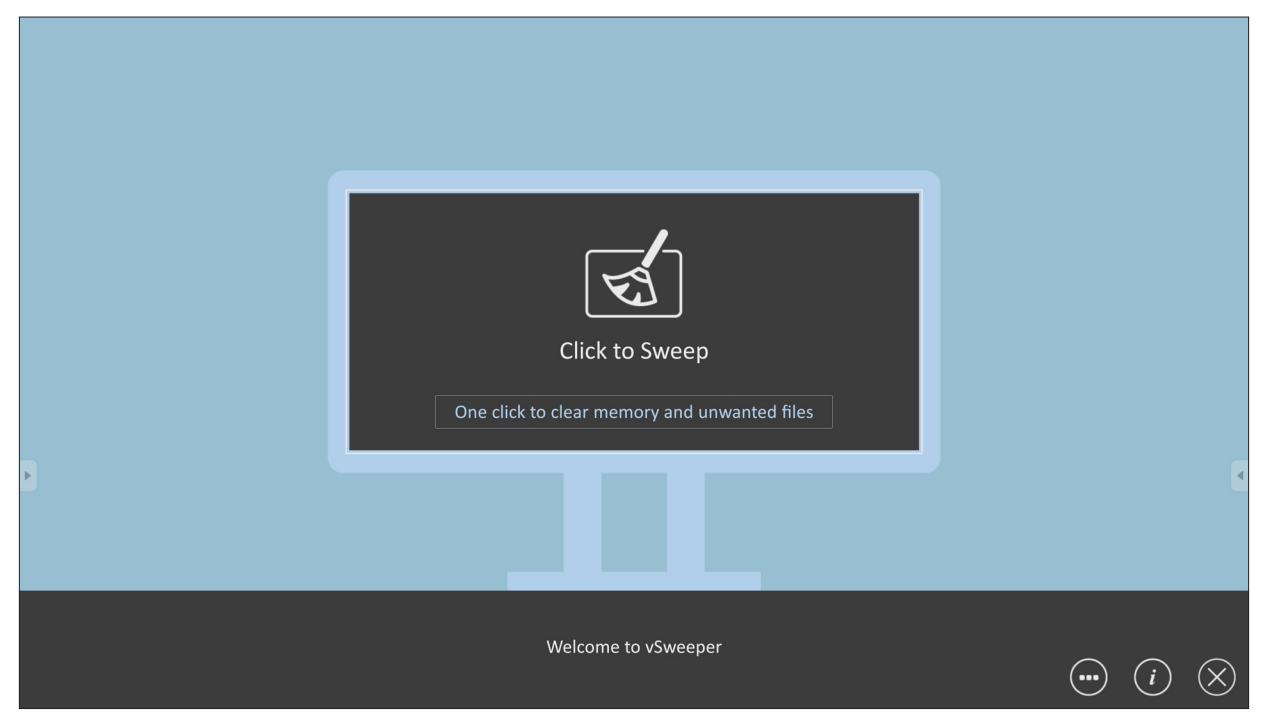

Le Impostazioni avanzate possono anche essere personalizzate in base alle esigenze dell'utente.

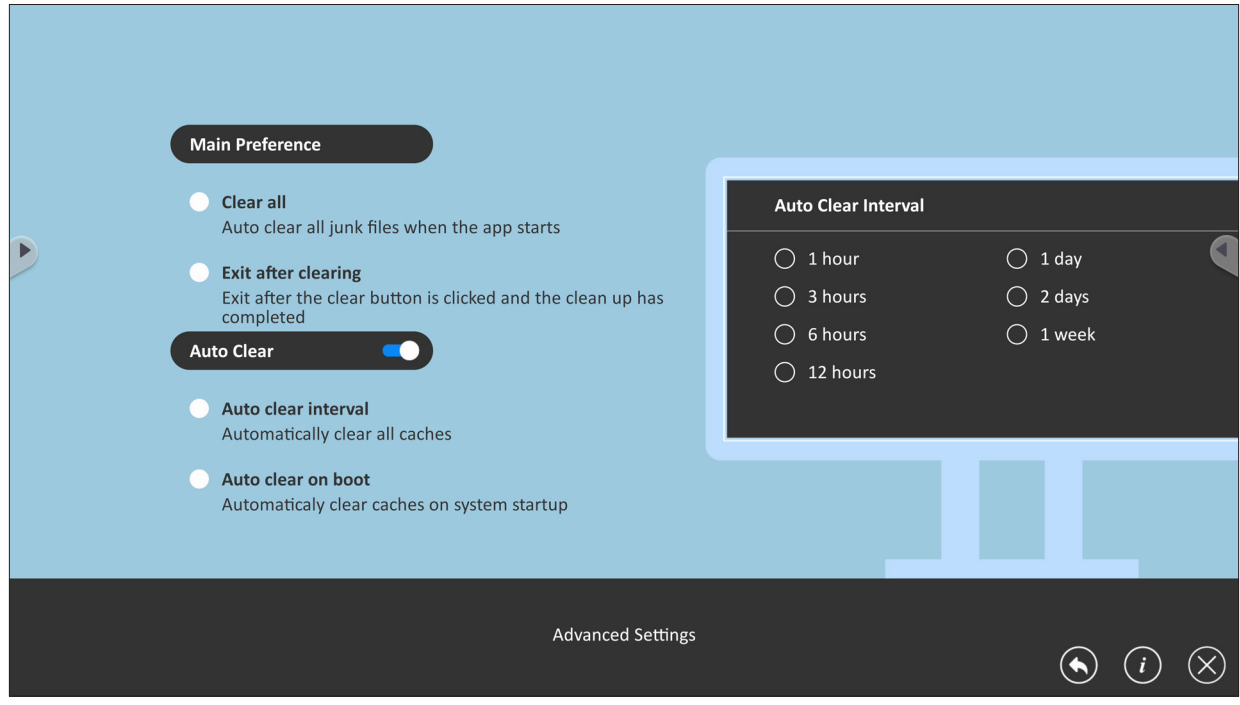

# **Protocollo RS-232**

Questo documento descrive le specifiche dell'interfaccia hardware ei protocolli software della comunicazione dell'interfaccia RS-232 tra ViewSonic LFD e computer o altre unità di controllo con protocollo RS-232.

Il protocollo contiene tre sezioni di comando:

- Funzione imposta
- Funzione ricevi
- Modalità pass-through del telecomando

**NOTA:** Di seguito, "PC" rappresenta tutte le unità di controllo che possono inviare o ricevere il comando del protocollo RS-232.

# **Descrizione**

## **Specifiche hardware RS-232**

Porta di comunicazione ViewSonic LFD sul lato posteriore:

- **1.** Tipo di connettore: DSUB 9 pin maschio (o connettore cilindrico da 3,5 mm)
- **2.** Uso del cavo crossover (null modem) per la connessione
- **3.** Assegnazione pin:

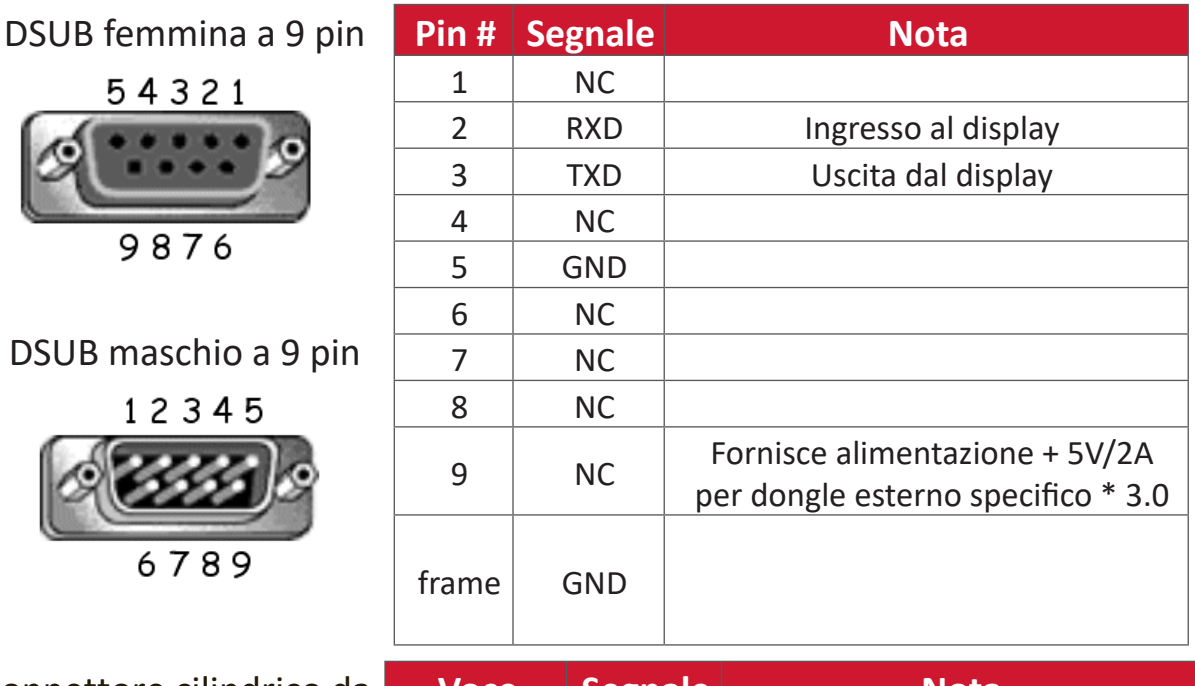

Connettore cilindrico da 3,5 mm (alternativa per spazio limitato)

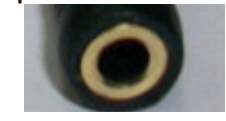

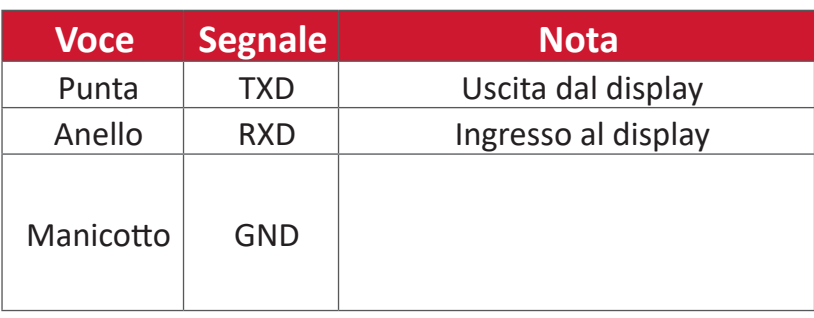
# **Specifiche hardware LAN**

Porta di comunicazione ViewSonic LFD sul lato posteriore:

- **1.** Tipo di connettore: 8P8C RJ45
- **2.** Assegnazione pin:

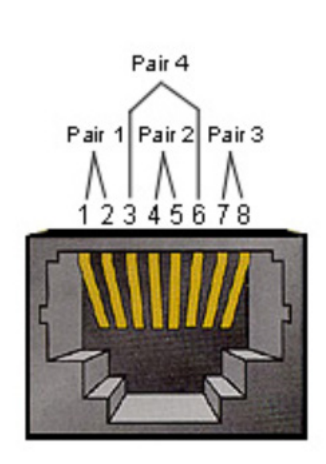

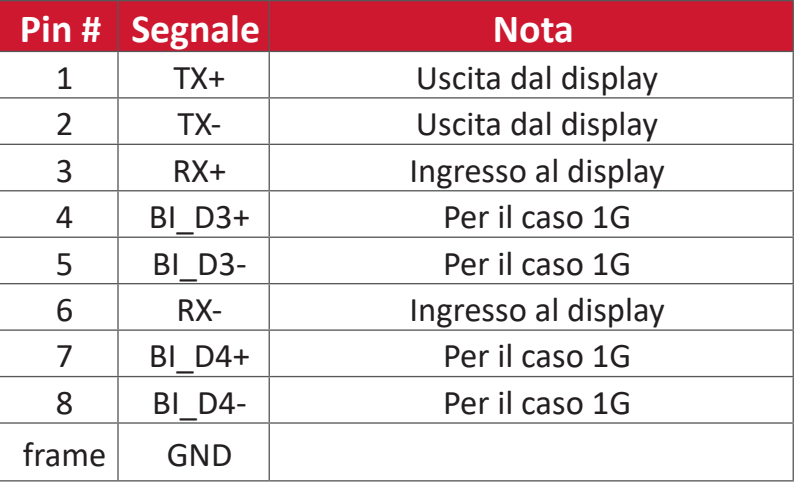

#### **Impostazione di comunicazione RS232**

- Selezione baud rate: 9600bps (fisso) - Bit dati: 8 bit (fisso)
- Parità: Nessuno (fisso)
- Bit di stop: 1 (fisso)

## **Impostazione di comunicazione LAN**

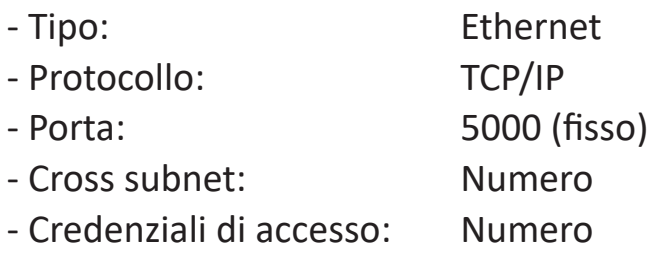

## **Riferimento ai messaggi di comando**

Il computer invia al pacchetto di comandi LFD seguito da "CR". Ogni volta che il computer invia un comando di controllo al display, il display risponderà come segue:

- **1.** Se il messaggio viene ricevuto correttamente invierà "+" (02Bh) seguito da "CR" (00Dh)
- **2.** Se il messaggio viene ricevuto non correttamente invierà "-" (02Dh) seguito da "CR" (00Dh)

# **Protocollo:**

#### **Elenco Set-Function**

Il computer può controllare il display per operazioni specifiche. Il comando Set-Function consente di controllare il comportamento del display in un sito remoto tramite la porta RS-232. Il formato del pacchetto Set-Function è composto da 9 byte.

#### **Descrizione di Set-Function:**

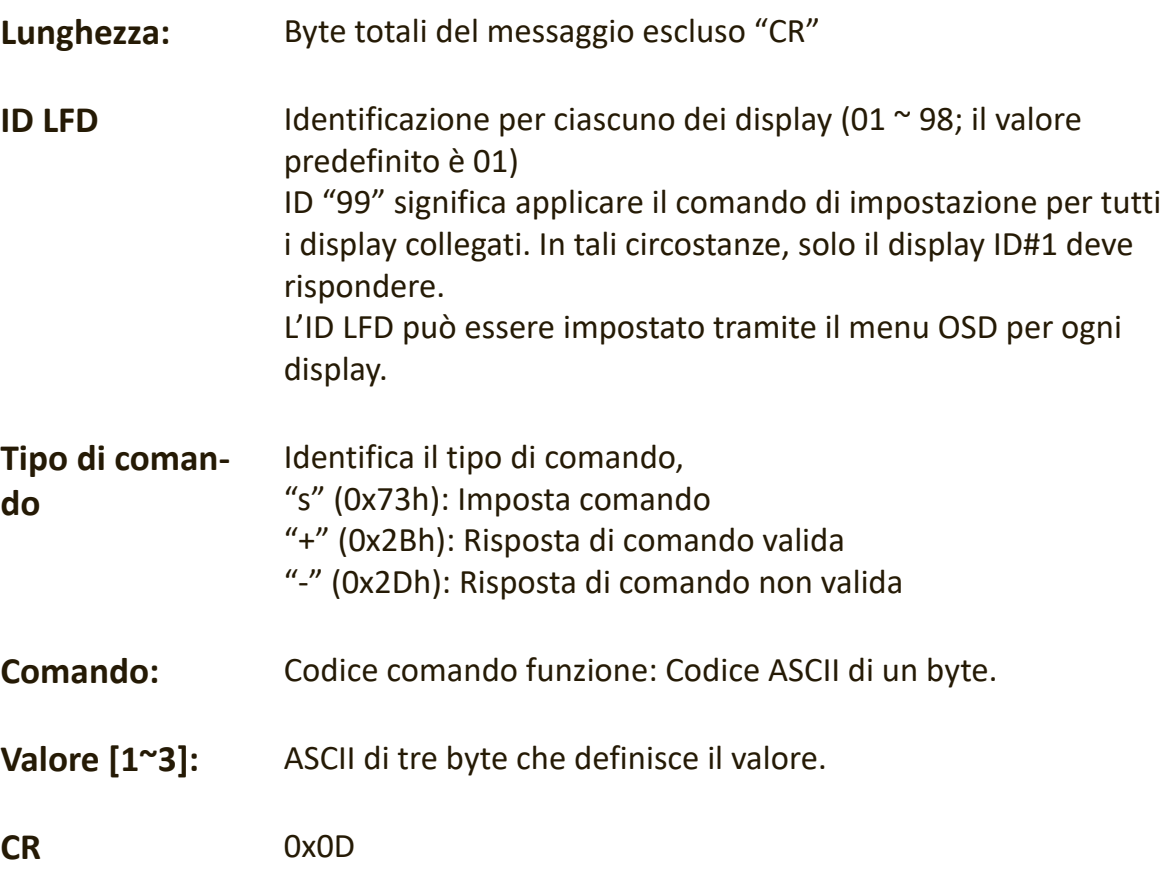

# **Formato Set-Function Invio: (Tipo di comando=**"**s")**

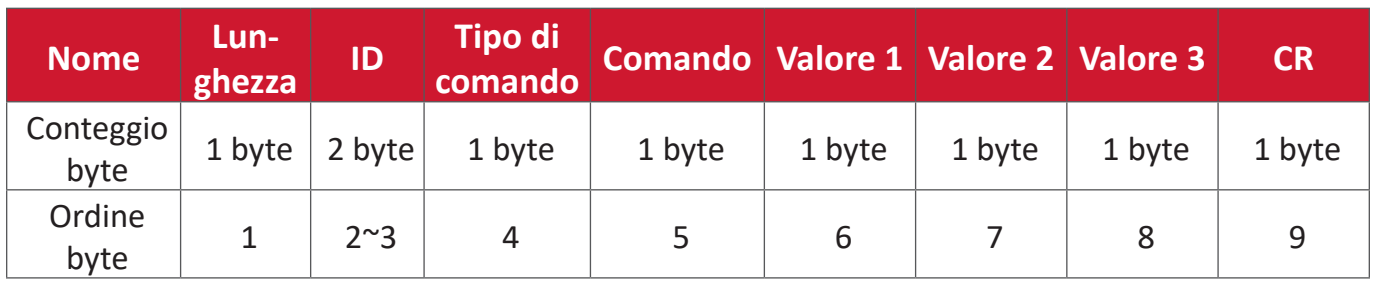

# **Risposta: (Tipo di comando = "+" o "-")**

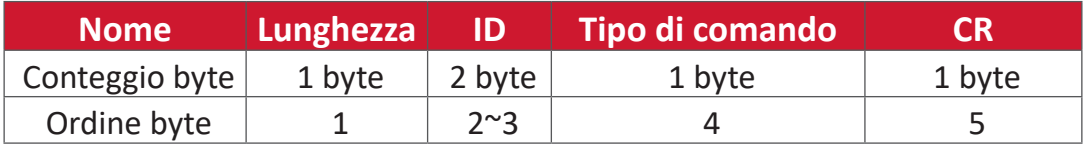

**NOTA:** Quando il PC applica il comando a tutti i display (ID = 99), solo il gruppo n. 1 deve rispondere con il nome ID = 1.

#### **Esempio 1: Impostare Luminosità su 76 per Display (# 02) e questo comando è valido**

#### **Invio (formato hex)**

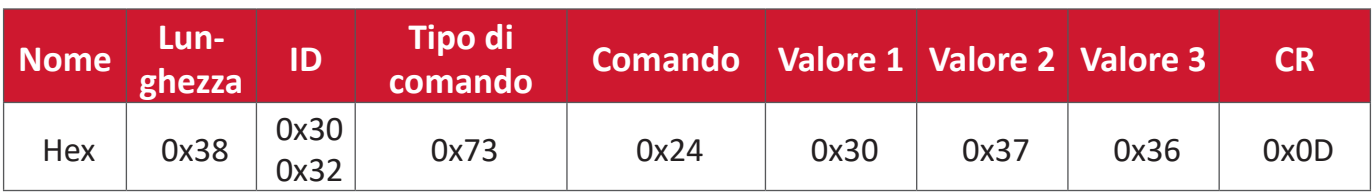

#### **Risposta (formato hex)**

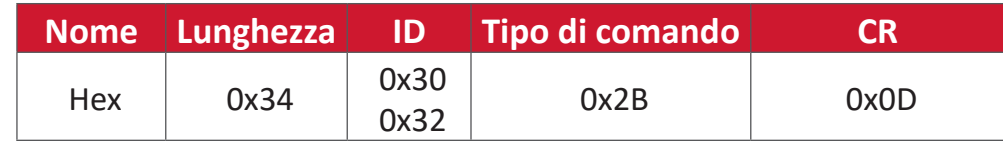

## **Esempio 2: Impostare Luminosità su 75 per Display (# 02) e questo comando NON è valido**

#### **Invio (formato hex)**

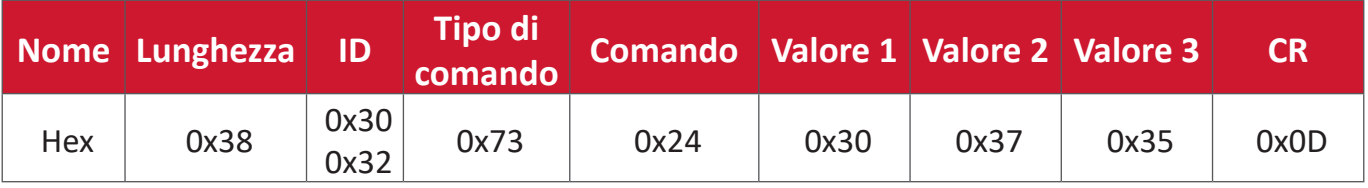

#### **Risposta (formato hex)**

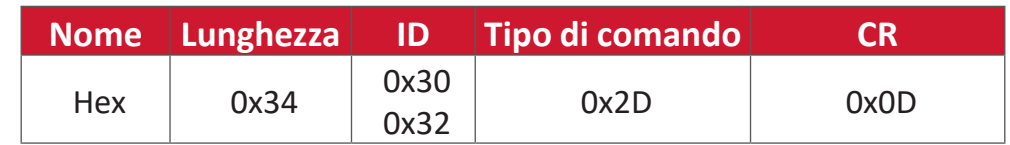

#### **Tabella Set-Function**

#### **A. Funzione di base**

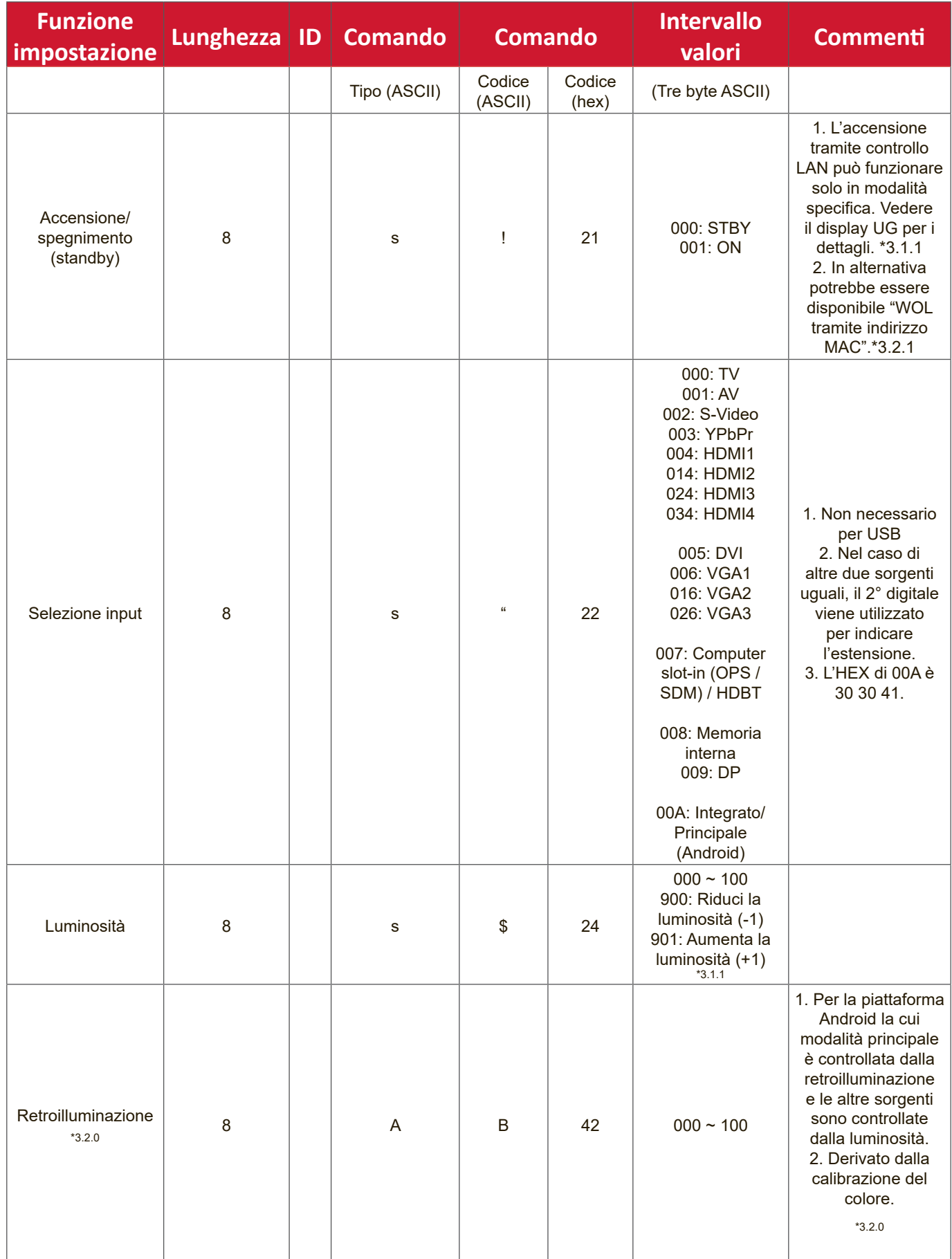

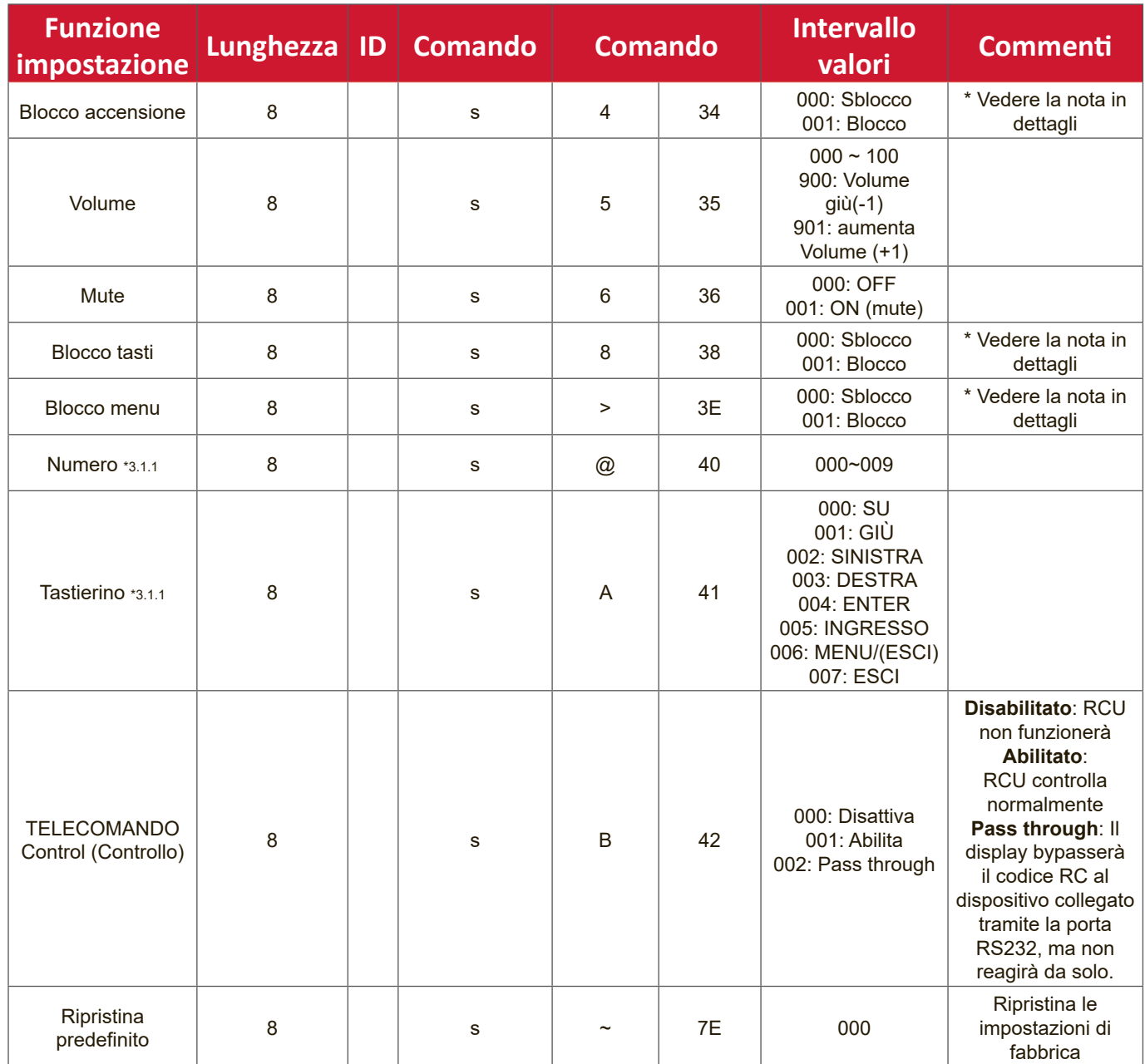

#### **NOTA:**

## **1. Comportamento nelle modalità di blocco**

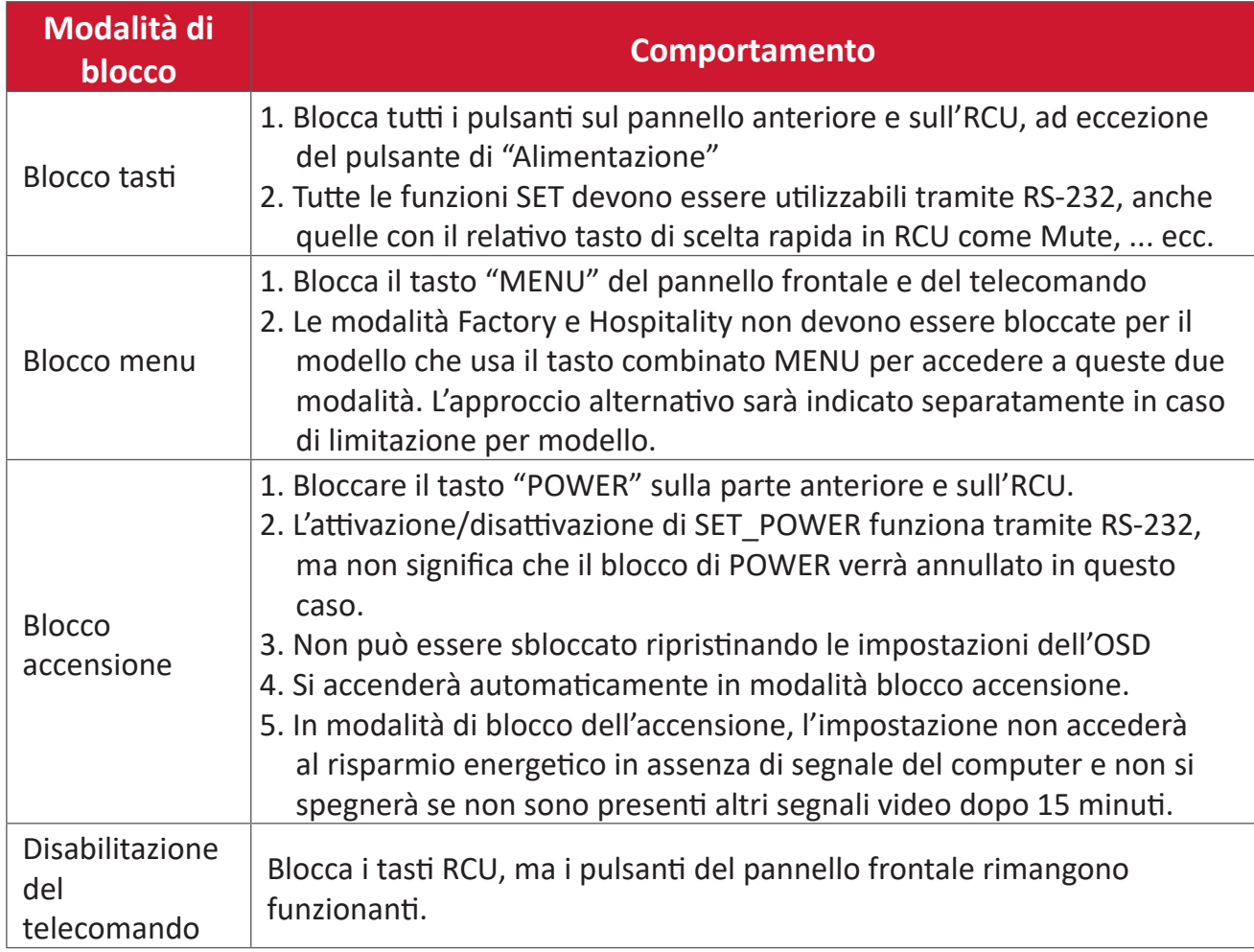

# **2. Wake-on-LAN tramite indirizzo MAC in alternativa all'attivazione di SET Power.**

(Lunghezza = 126 byte)

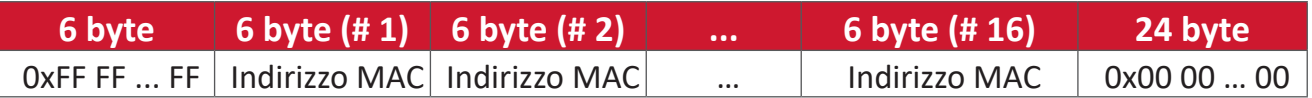

# **B. Funzioni opzionali**

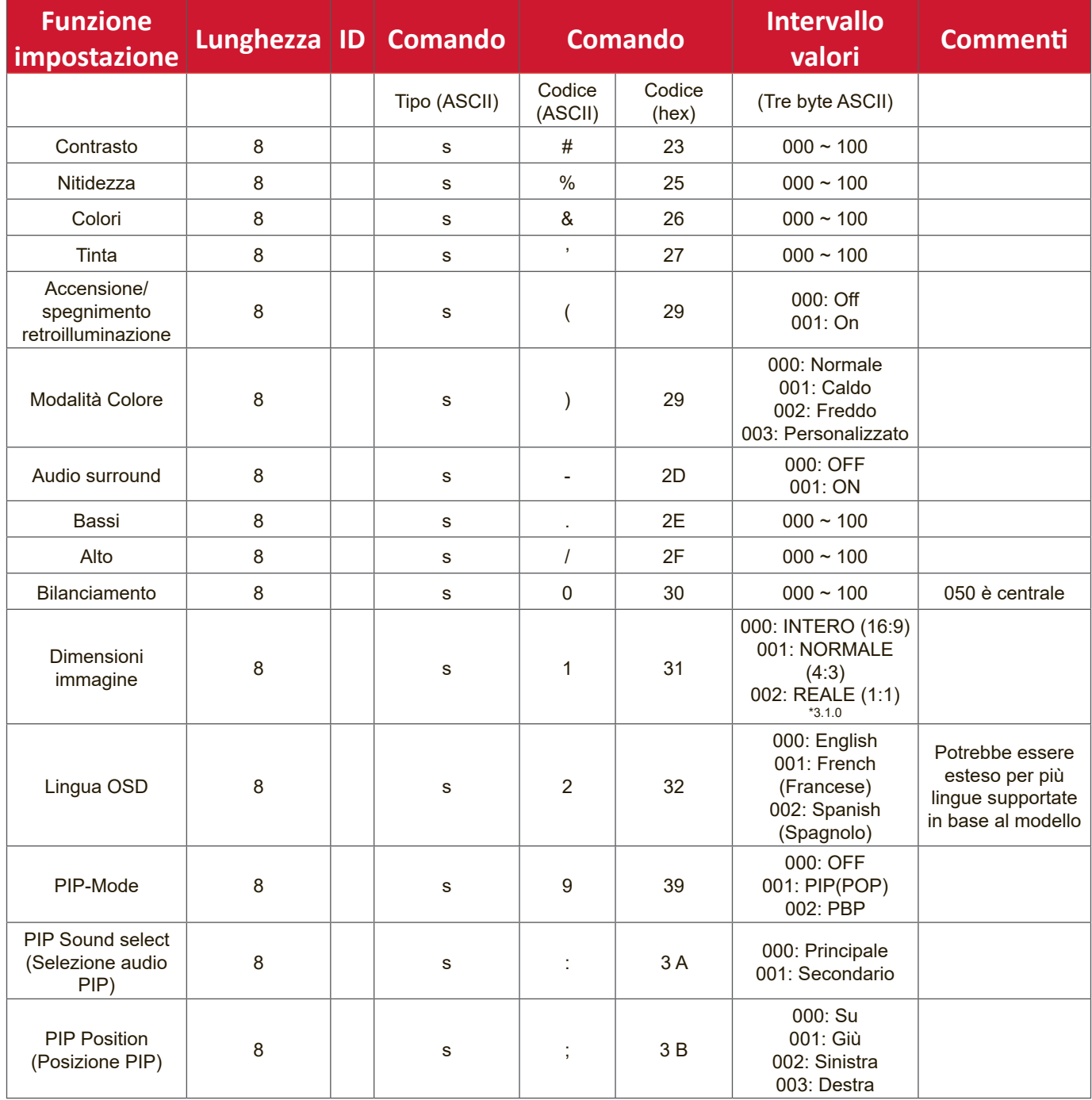

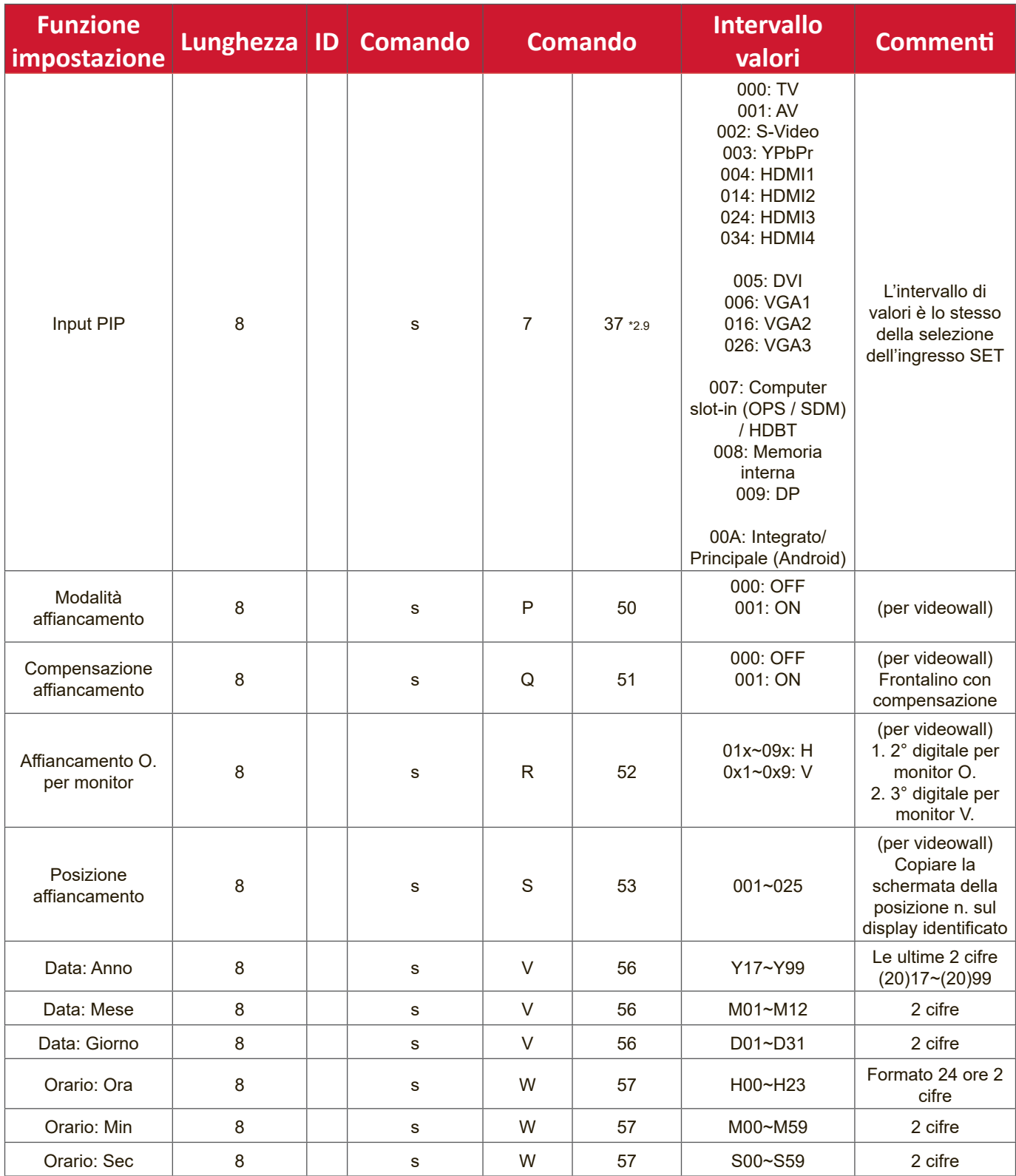

#### **NOTA:**

#### **1. Definizione affiancamento di monitor O, monitor V e posizione**

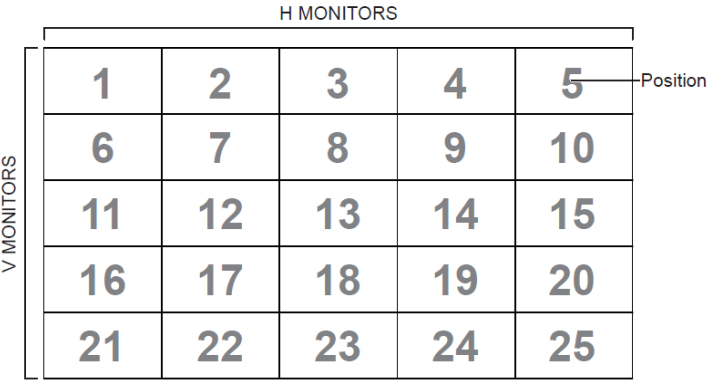

#### **2. Imposta esempio data**

Data: 2017-3/15

- Invio: 0x 38 30 31 73 56 59 31 37 0D ("Y17")
- Invio: 0x 38 30 31 73 56 4D 30 33 0D ("M03")
- Invio: 0x 38 30 31 73 56 44 31 35 0D ("D15")

#### **3. Imposta esempio orario**

Orario: 16:27:59

- Invio: 0x 38 30 31 73 57 48 31 36 0D ("H16")
- Invio: 0x 38 30 31 73 57 4D 32 37 0D ("M27")
- Invio: 0x 38 30 31 73 57 53 35 39 0D ("S59")

# **Elenco funzioni Get**

Il computer può interrogare l'LFD per informazioni specifiche. Il formato del pacchetto Get-Function è costituito da 9 byte simile alla struttura del pacchetto Set-Function. Il byte "Valore" è sempre = 000.

#### **Descrizione delle funzioni Get:**

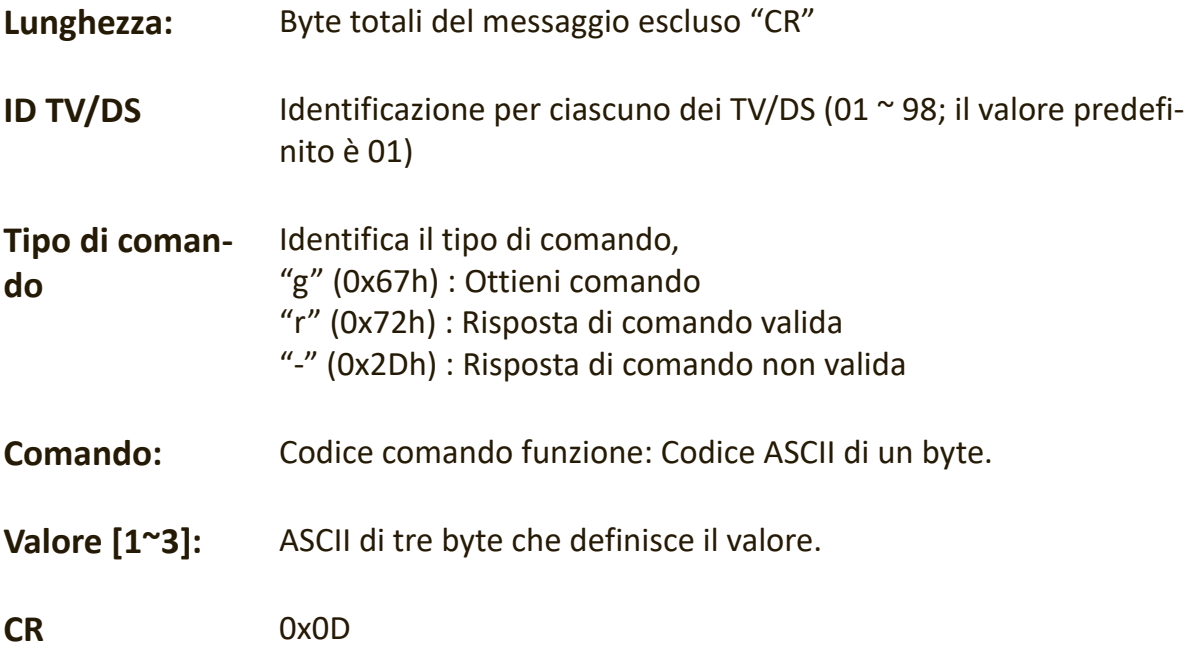

# **Formato Funzione Get**

## **Invio: (Tipo di comando="g")**

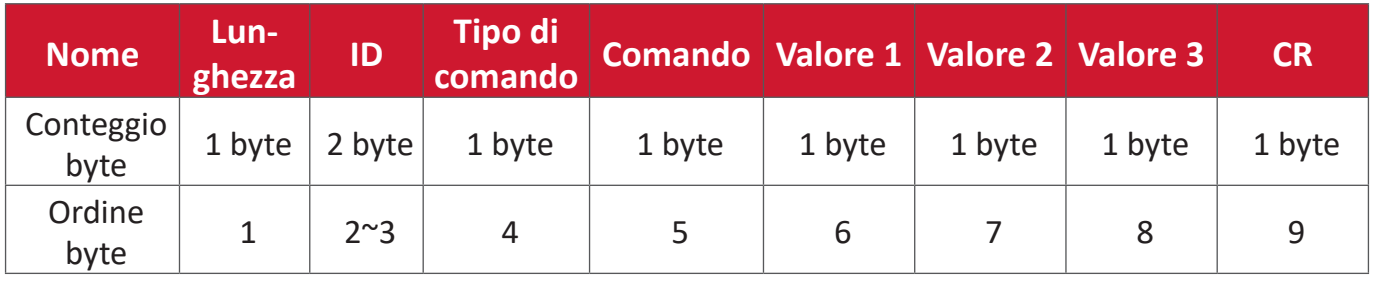

## **Risposta: (Tipo di comando = "r" o "-")**

#### *Se il comando è valido, Tipo di comando = "r"*

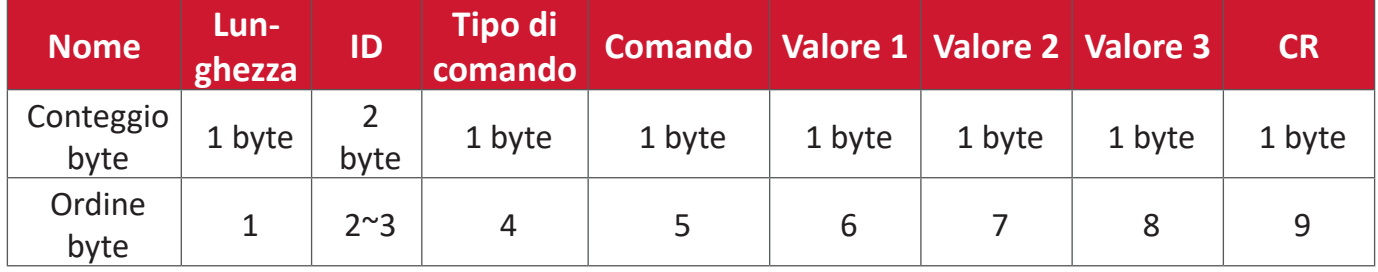

#### **Se il comando NON è valido, Tipo di comando = "-"**

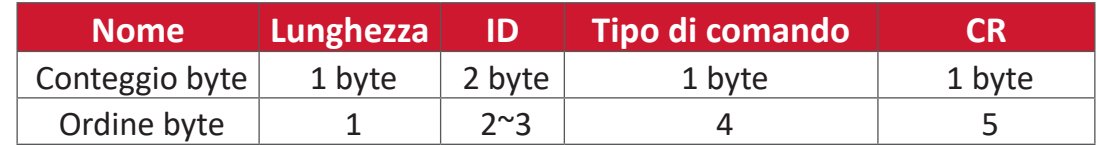

#### **Esempio 1: Ottiene luminosità da TV-05 e questo comando è valido. Il valore di luminosità è 67.**

#### **Invio (formato hex)**

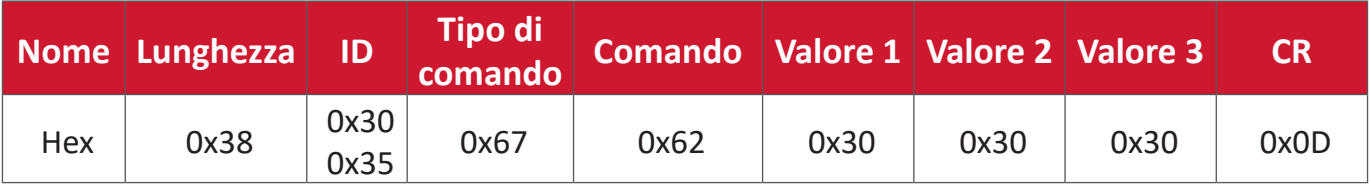

#### **Risposta (formato hex)**

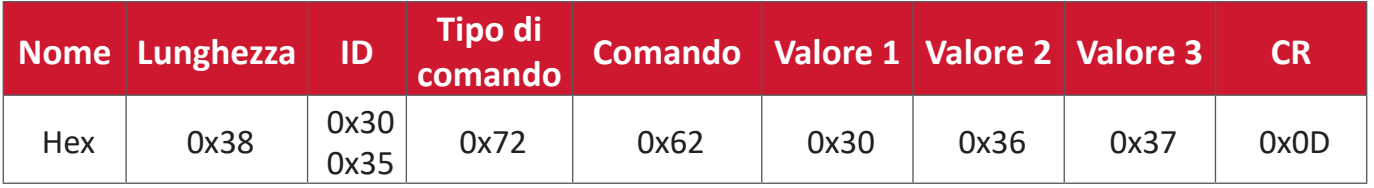

# **Esempio 2: Ottiene colore dal display (# 05), ma il comando Colore non è supportato da questo modello.**

#### **Invio (formato hex)**

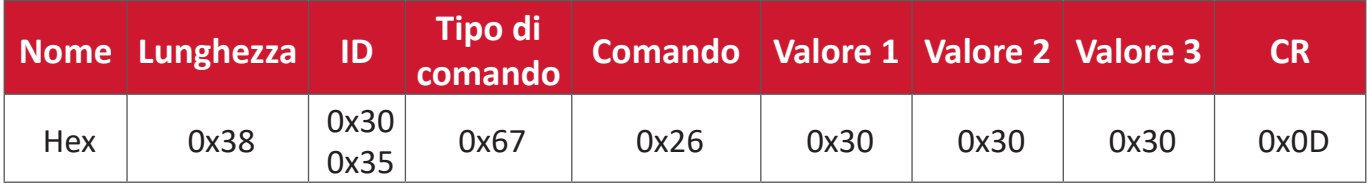

#### **Risposta (formato hex)**

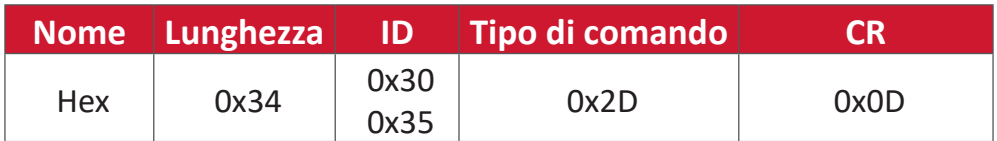

#### **Tabella Funzione Get**

#### **A. Funzione di base**

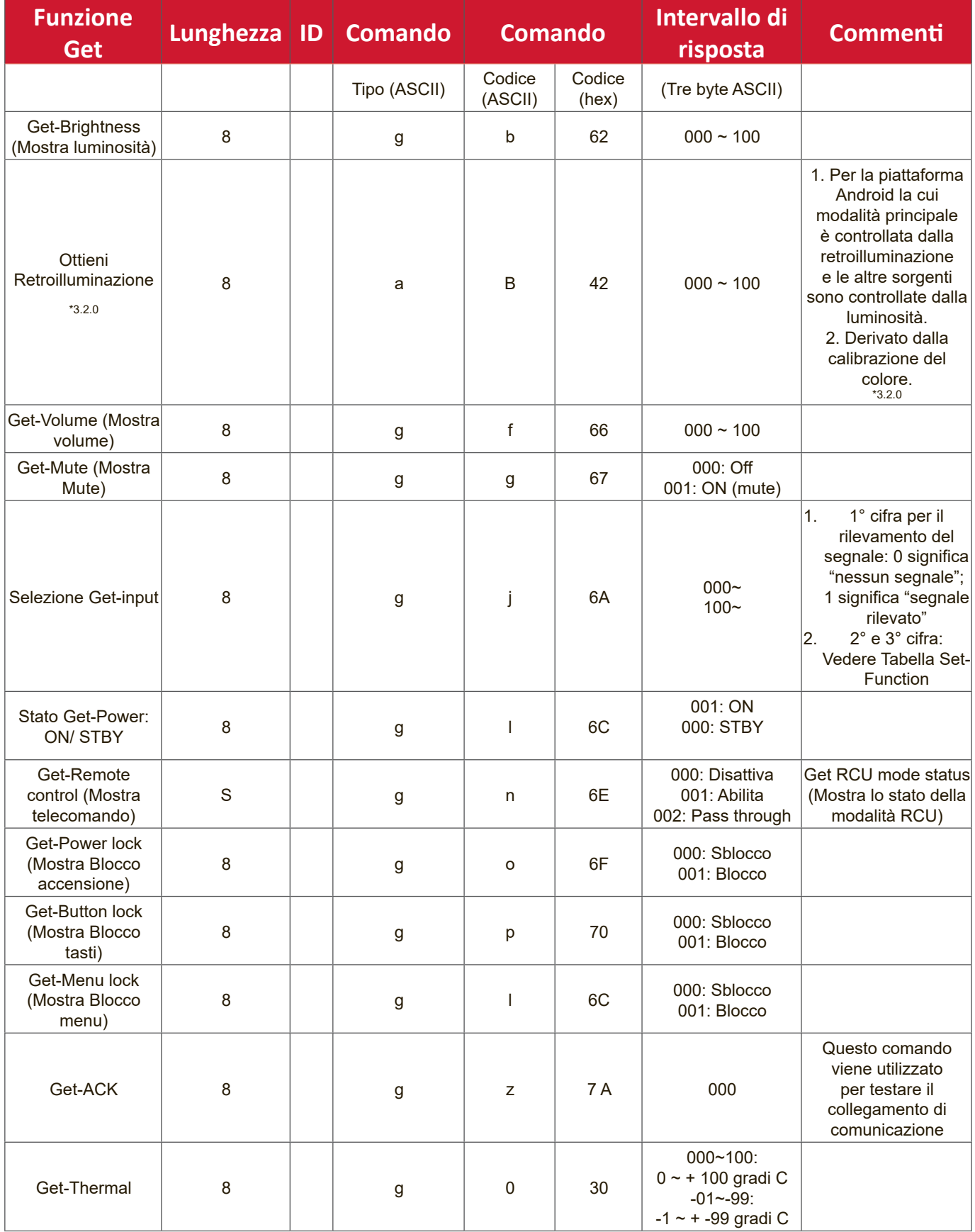

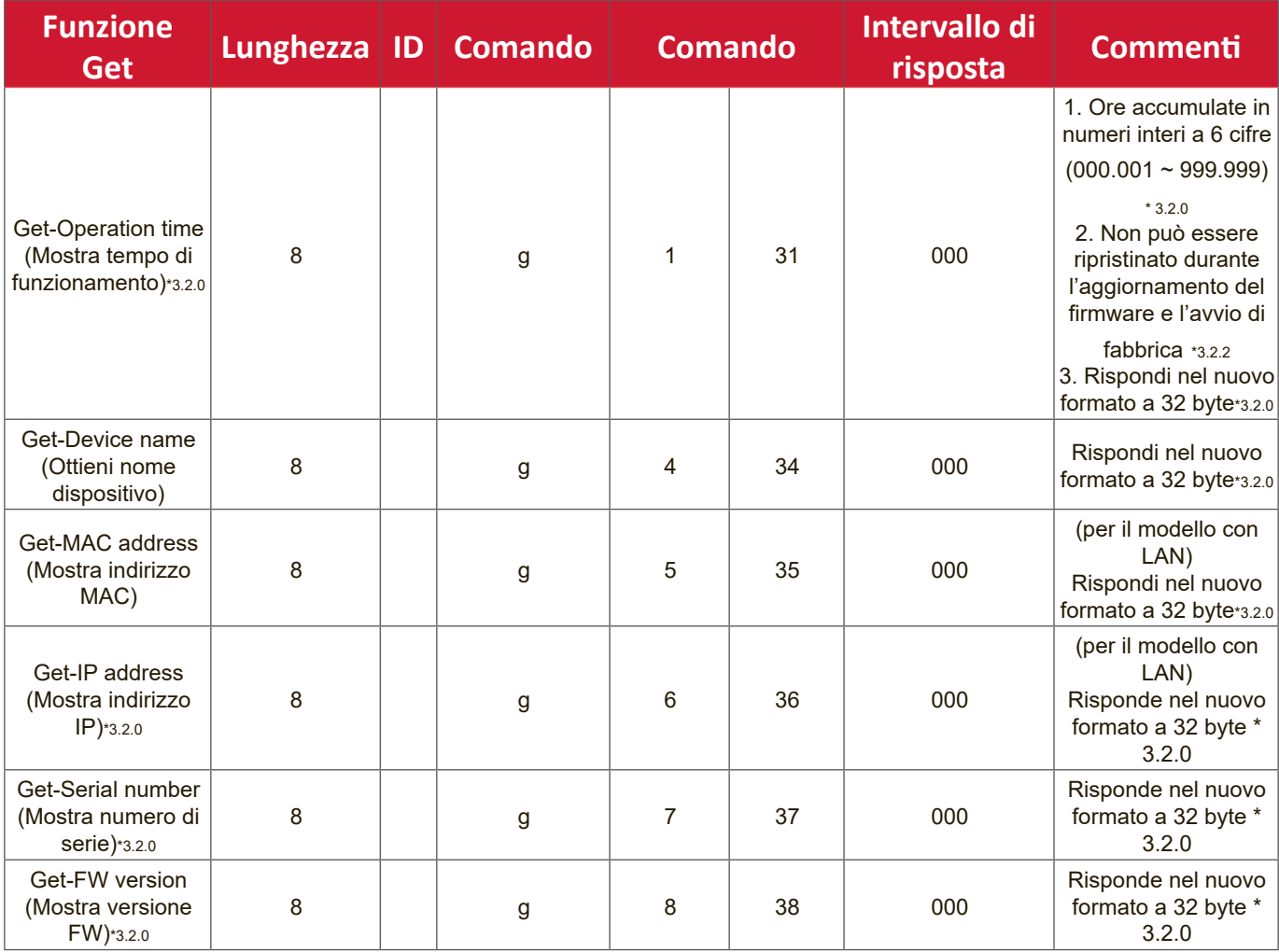

## **NOTA:**

#### **1. Esempio di Get Operation Hour**

Presumendo che l'ora di funzionamento accumulata sia 123.456 ore Invio: 0x 38 30 31 67 31 30 30 30 0D (Get Operation hour) Risposta: 0x 32 30 31 72 31 31 32 33 34 35 36 00 00 … 00 00 0D

#### **2. Esempio di Get Device Name**

Si presume che il nome del dispositivo sia CDE-5500

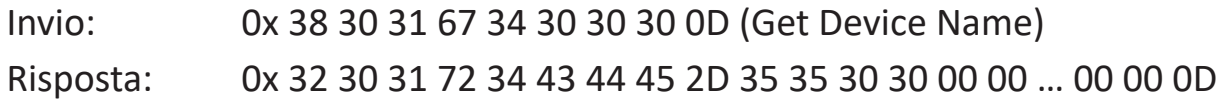

Presumendo che il nome del dispositivo sia "NMP-302#1"

Invio: 0x 38 30 31 67 34 30 30 30 0D (Get Device Name) Risposta: 0x 32 30 31 72 34 4E 4D 50 2D 33 30 32 23 31 00 00 …00 00 0D

#### **3. Esempio di Get MAC address**

Presumendo che l'indirizzo MAC sia 00: 11: 22: aa: bb: cc

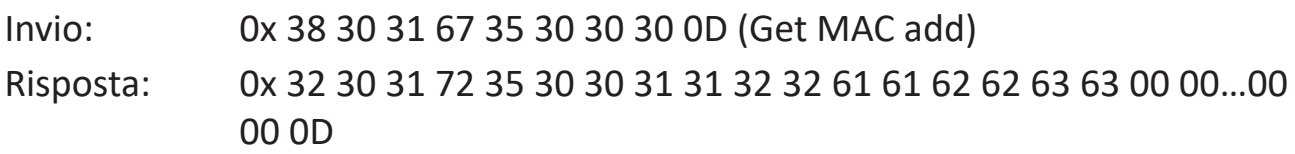

#### **4. Esempio di Get IP address**

Presumendo che l'indirizzo IP sia 192.168.100.2

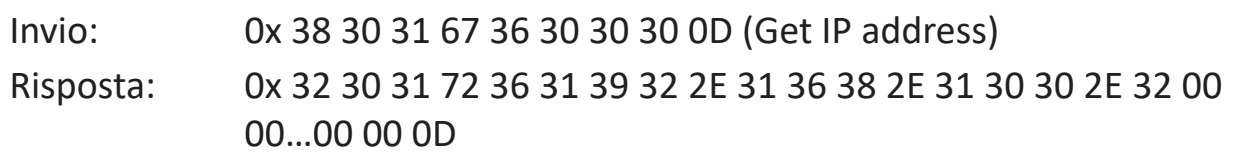

#### **5. Esempio di Get Serial number**

Presumendo che il numero di serie sia ABC180212345

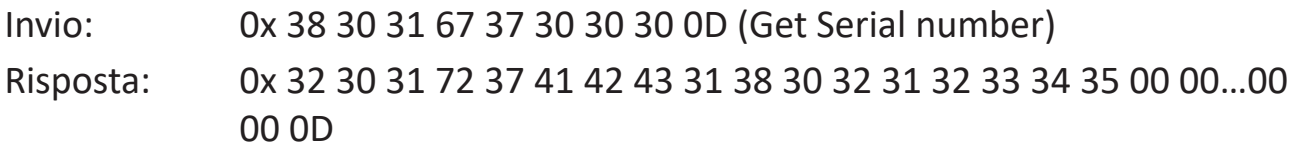

#### **6. Esempio di Get FW version**

Presumendo che la versione firmware sia 3.02.001

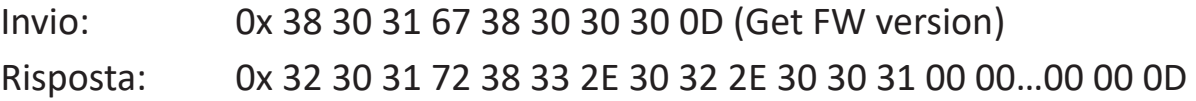

# **B. Funzioni opzionali**

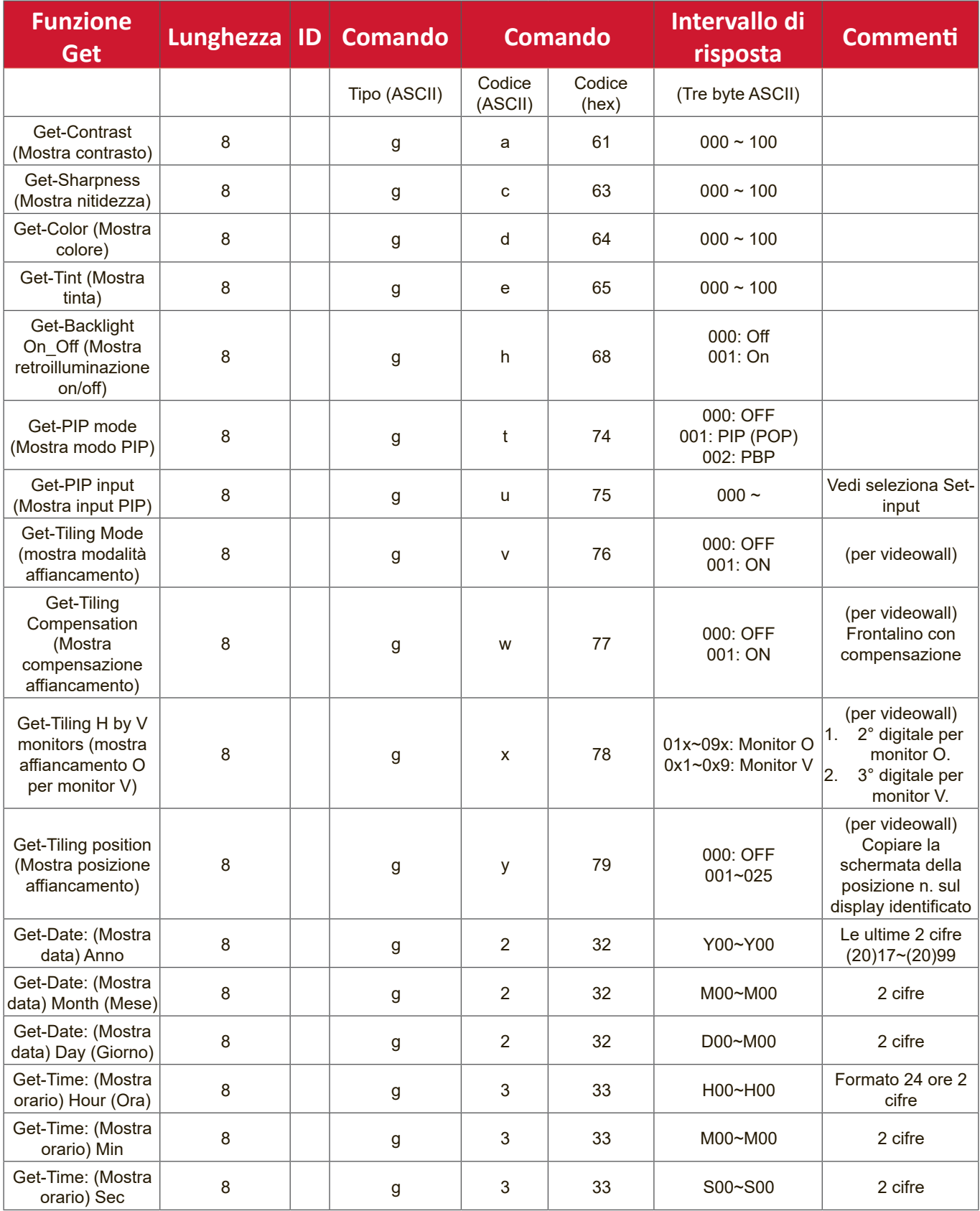

#### **NOTA:**

#### **1. Esempio di Get Date**

Presumendo la data corrente del display # 01 come di seguito:

#### Data: 2017-3/15

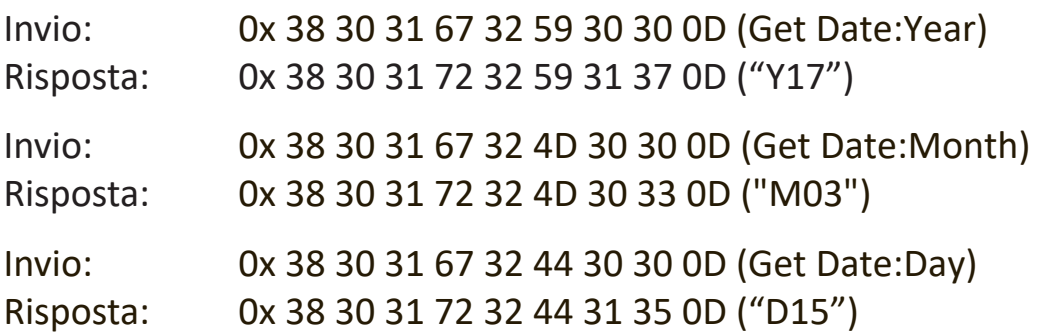

#### **2. Esempio di Get Time**

Presumendo l'ora corrente del display # 01 come di seguito:

#### Orario: 16:27:59

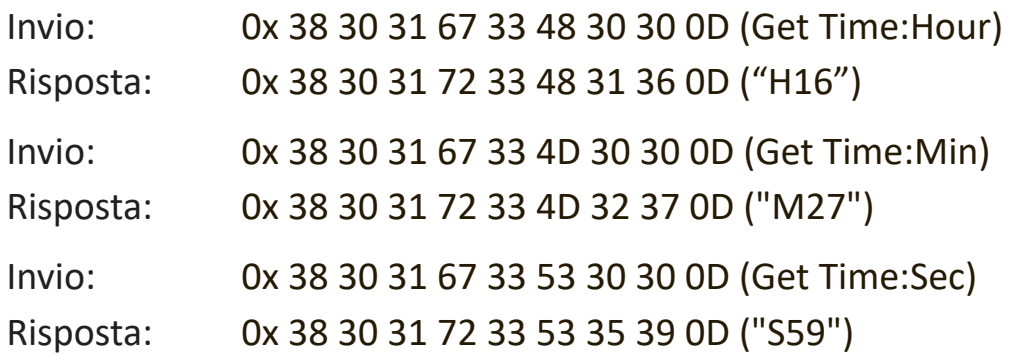

## **3. Esempio di Get RS232 Version**

Presumendo che la versione sia 3.0.1

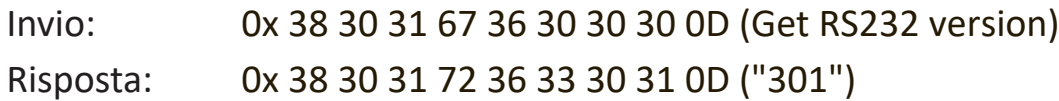

#### **C. Risposta automatica \*3.2.1**

Il display invierà automaticamente i dati e lo stato aggiornati senza ricevere una richiesta dall'host ogni volta che i seguenti dati o stato vengono modificati dall'utente tramite uno dei modi disponibili come: telecomando, tasti frontali o touch screen.

- Accensione/Spegnimento
- Selezione input
- Brightness (Luminosità)
- Illuminazione
- Volume
- Mute On/Off

# **Modalità pass-through del telecomando**

Quando il computer imposta il display sulla modalità Pass-through del telecomando, il display invia un pacchetto di 7 byte (seguito da "CR") in risposta all'attivazione del pulsante dell'unità di controllo remoto (RCU). In questa modalità il telecomando non avrà alcun effetto sulla funzione Display. Ad esempio: "Volume +" non modificherà il volume del display, ma invia invece solo il codice "Volume +" al PC tramite la porta RS-232.

# **Formato IR Pass Through-Function**

#### **Risposta: (Tipo di comando="p")**

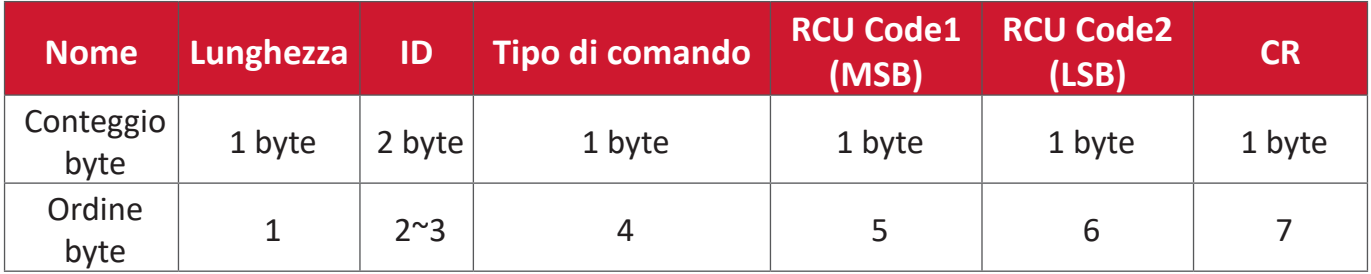

**Esempio 1: Pass-through del telecomando quando si preme il tasto "VOL +" per il display (# 5)**

**Invio (formato hex)**

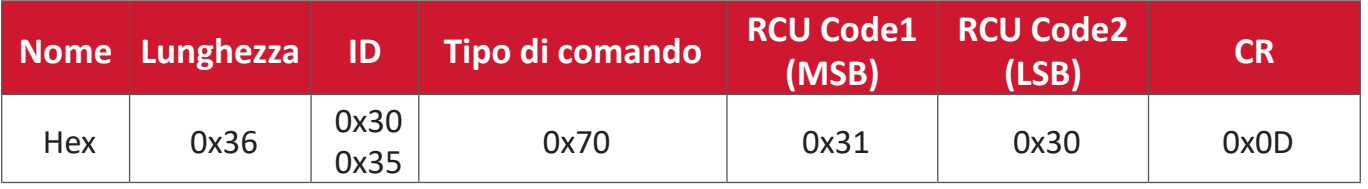

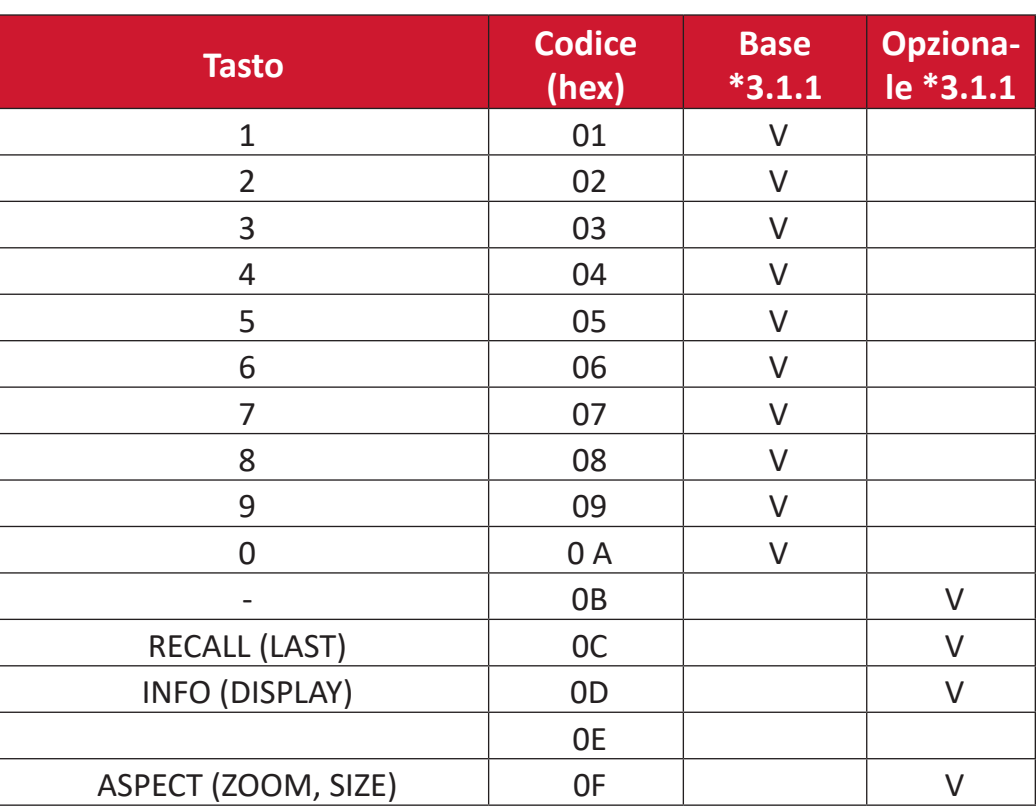

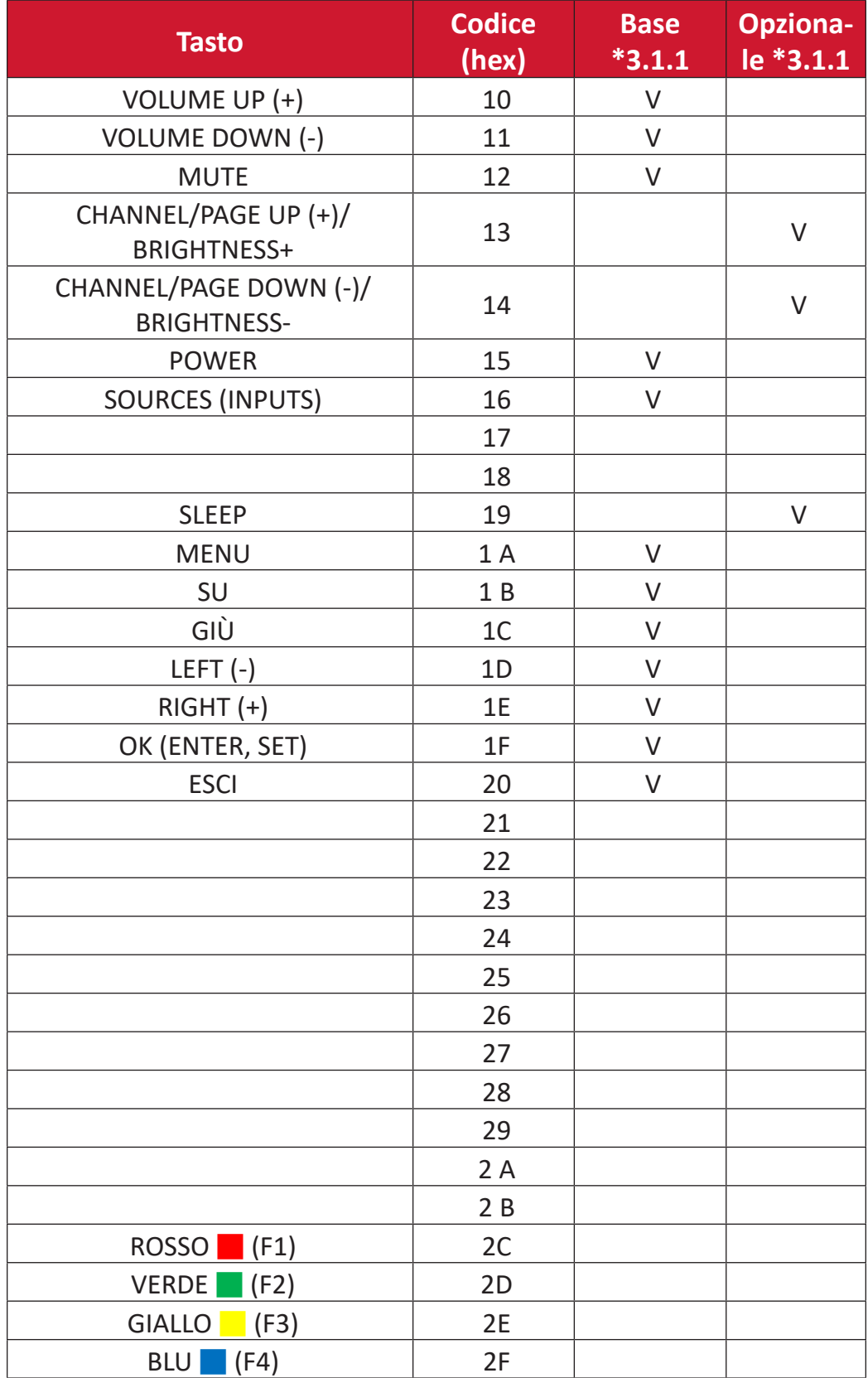

# **NOTA:**

- **1.** Questo codice IR pass-through è diverso dal codice della chiave RCU.
- **2.** Sequenza di controllo speciale per il tasto POWER in modalità IR-pass through.
- **2-1.** Quando il display è spento e riceve il codice IR POWER: Il display si accenderà, quindi inoltrerà il codice POWER all'host tramite RS-232.
- **2-2.** Quando il display è acceso e riceve il codice IR POWER: Il display inoltrerà il codice POWER all'host tramite RS-232, quindi si spegnerà.
- **2-3.** Quando SET-POWER LOCK è abilitato, il display non risponderà alla pressione del tasto POWER.
- **3.** Il codice VOLUME UP e VOLUME DOWN verrà emesso ripetutamente quando si tengono premuti i tasti.

# **Appendice**

# **Modalità di visualizzazione Modalità VGA**

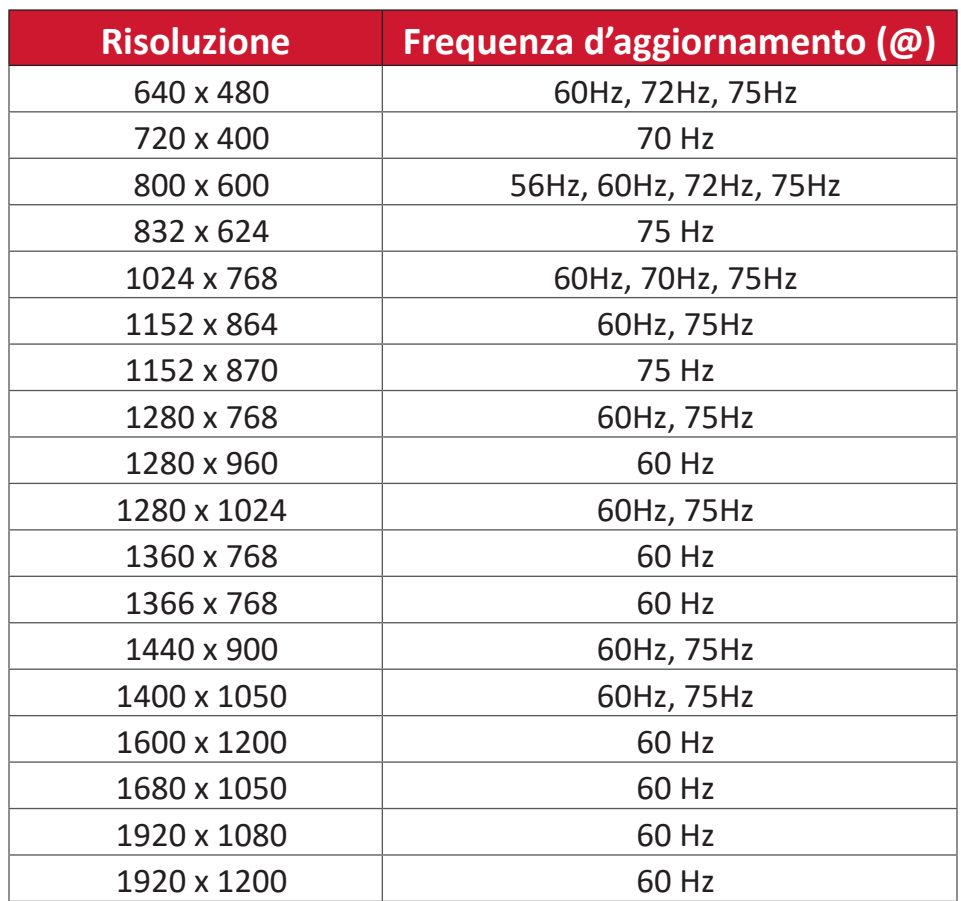

# **Modalità HDMI**

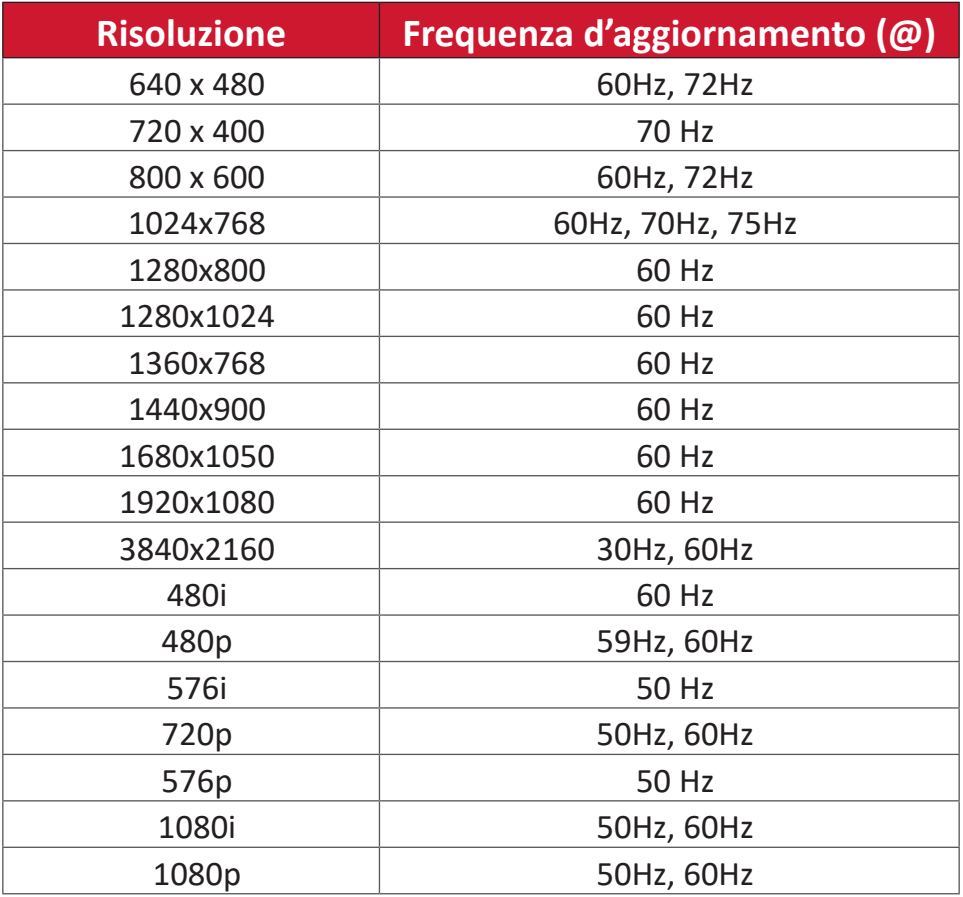

# **Risoluzione dei problemi**

Questa sezione descrive alcuni problemi comuni che potrebbero verificarsi durante l'utilizzo di ViewBoard.

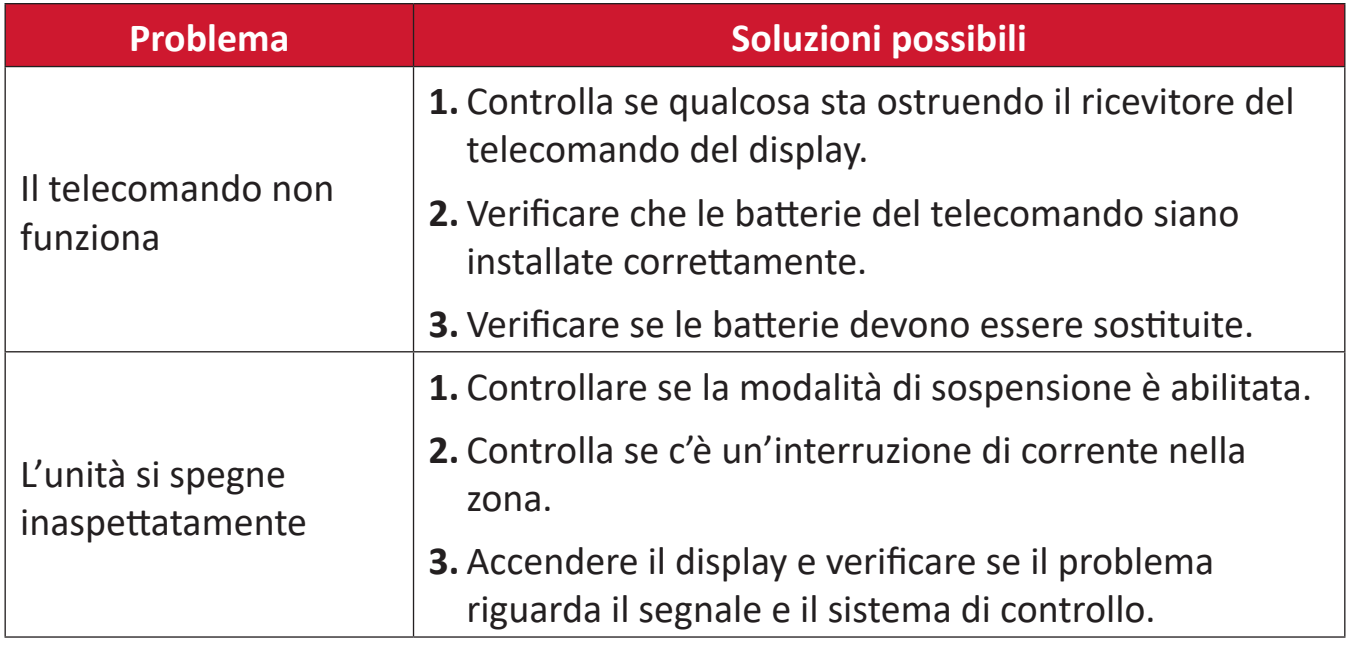

## **Modalità computer**

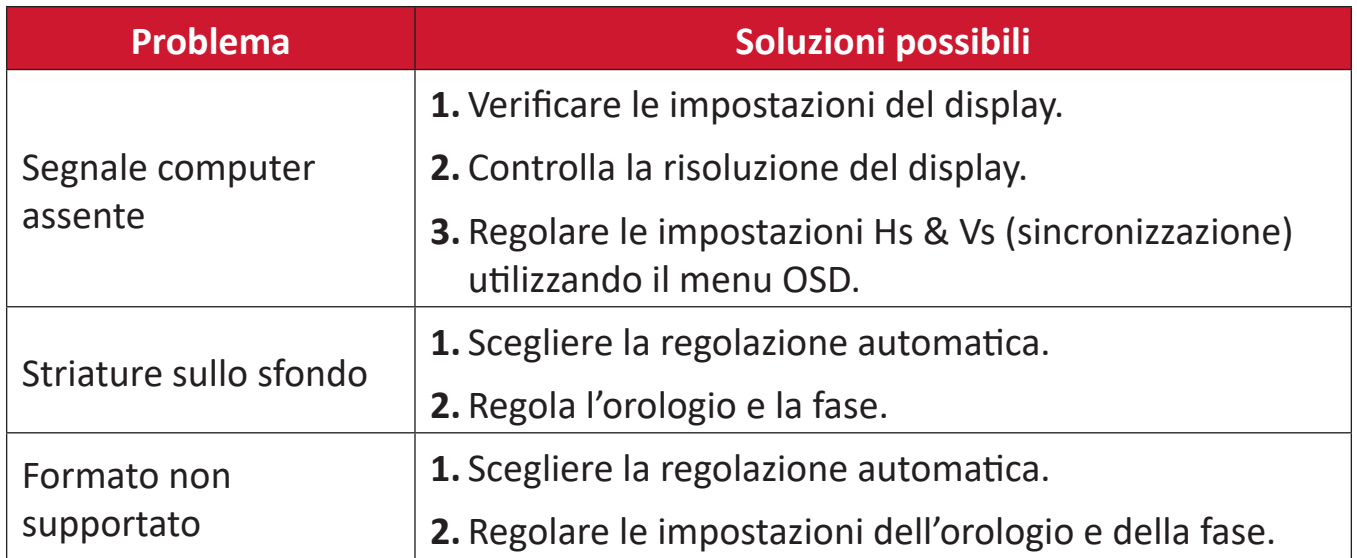

#### **Funzione touch**

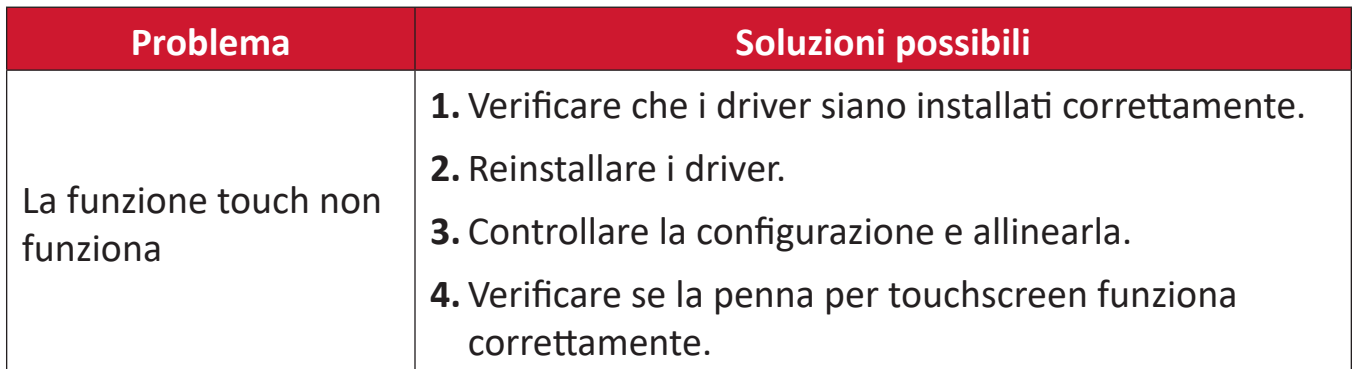

## **Il video non funziona correttamente**

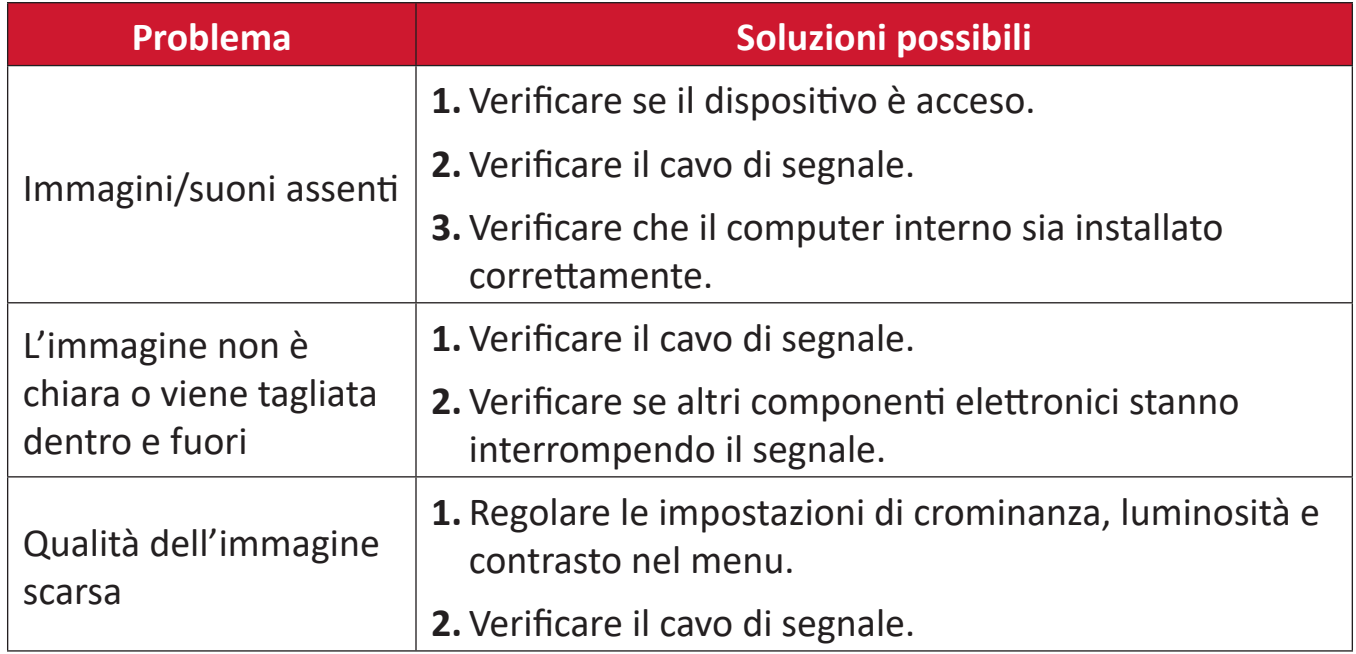

#### **L'audio non funziona correttamente**

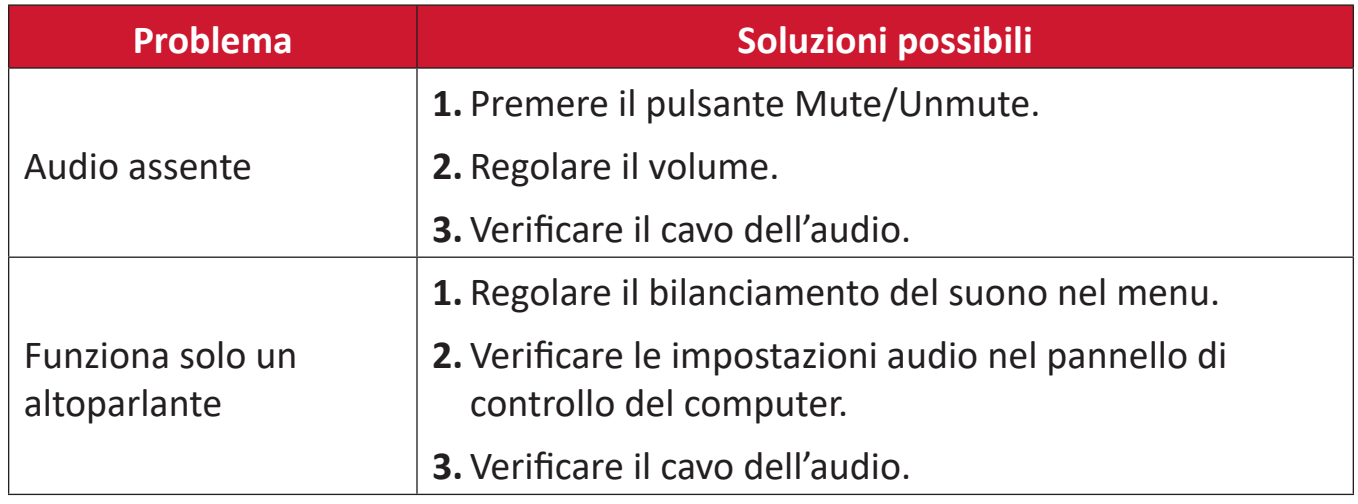

# **Manutenzione**

# **Precauzioni generali**

- Assicurarsi che il dispositivo sia spento e che il cavo di alimentazione sia scollegato dalla presa di corrente.
- Non spruzzare mai o versare liquidi direttamente sullo schermo o sulla scocca.
- Maneggiare il dispositivo con cura, dato che su un proiettore di colore più scuro, se si consuma, è più facile notarne i segni rispetto a un proiettore di colore più chiaro.
- Non utilizzare il sistema continuamente per lunghi periodi di tempo.

# **Pulizia dello schermo**

- Pulire lo schermo con un panno pulito, morbido e privo di lanugine. In tal modo si rimuovono polvere e altre particelle.
- Se lo schermo non è ancora pulito, applicare una piccola quantità di detergente per vetri senza ammoniaca e senza alcool su un panno pulito, morbido e privo di lanugine; quindi pulire lo schermo.

# **Pulizia della scocca**

- Utilizzare un panno morbido e asciutto.
- Se la scocca non è ancora pulita, applicare una piccola quantità di detergente non abrasivo senza ammoniaca e senza alcool su un panno pulito, morbido e privo di lanugine; quindi pulire la superficie.

# **Disclaimer**

- ViewSonic® non consiglia di utilizzare detergenti a base di ammoniaca o alcool sullo schermo e sulla scocca del monitor. Alcuni detergenti chimici sono stati indicate come dannosi per lo schermo e/o la scocca del dispositivo.
- ViewSonic® non si riterrà responsabile per danni derivanti dall'uso di detergenti a base di ammoniaca o alcool.
	- **NOTA:** Se compare della condensa tra il vetro e il pannello, tenere il display acceso finché l'umidità non scompare.

# **Informazioni sulle normative e per la riparazione**

# **Informazioni sulla conformità**

Questa sezione tratta tutti i requisiti e le dichiarazioni relativi alle normative. Le applicazioni corrispondenti confermate devono fare riferimento alle etichette della targhetta e ai contrassegni pertinenti sull'unità.

# **Dichiarazione di conformità FCC**

Questo dispositivo è conforme alla parte 15 delle norme FCC. Il funzionamento è soggetto alle seguenti due condizioni: (1) Questo dispositivo non può provocare interferenze dannose; (2) questo dispositivo deve accettare tutte le interferenze ricevute, incluse le interferenze che possono provocare operazioni indesiderate. Questa apparecchio è stato controllato e trovato conforme ai limiti di un dispositivo digitale di Classe B in base alla parte 15 delle normative FCC.

Questi limiti sono designati a fornire una protezione ragionevole da interferenze dannose in un'installazione privata. Questo apparecchio genera, utilizza e può irradiare energia di frequenza radio e, se non è installato ed utilizzato in accordo alle istruzioni, può causare interferenze dannose alle comunicazioni radio. Non c'è tuttavia garanzia che non si verifichino interferenze in installazioni particolari. Se questo apparecchio provoca interferenze dannose alla ricezione radiofonica o televisiva, che possono essere determinate accendendo o spegnendo l'apparecchio, si invita l'utente a cercare di correggere l'interferenza adottando una o più delle seguenti misure:

- Riorientare o riposizionare l'antenna di ricezione.
- Aumentare la distanza tra l'attrezzatura ed il ricevitore.
- Collegare l'attrezzatura ad una presa di corrente su un circuito diverso da quello al quale è collegato il ricevitore.
- Consultare il rivenditore o un tecnico specializzato radio/TV per assistenza.

**Avviso:** Si avvisa che modifiche o alterazioni non espressamente approvate dalla parte responsabile della conformità potrebbero annullare l'autorizzazione dell'utente a utilizzare l'apparecchio.

# **Dichiarazione di Industry Canada**

CAN ICES-003(B) / NMB-003(B)

# **Conformità CE per i paesi europei**

Il dispositivo è conforme ai requisiti della Direttiva 2014/30/UE EMC e della Direttiva 2014/35/UE Bassa Tensione.

# **Le informazioni che seguono sono solo per gli stati membri dell'Unione Europea:**

Il marchio mostrato sulla destra è conforme alla Direttiva 2012/19/EC WEEE (Waste Electrical and Electronic Equipment). Il marchio indica il requisito di NON smaltire l'apparecchiatura come rifiuto urbano indifferenziato, ma di utilizzare il servizio di raccolta e smaltimento secondo le leggi locali.

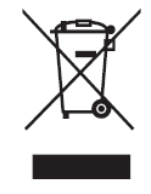

#### **Dichiarazione di conformità RoHS2**

Questo prodotto è stato progettato e fabbricato in conformità alla direttiva 2011/65/UE del Parlamento europeo e del Consiglio sulla restrizione dell'uso di determinate sostanze pericolose nelle apparecchiature elettriche ed elettroniche (direttiva RoHS2) ed è ritenuto conforme alla concentrazione massima di valori emessi dal Comitato tecnico europeo di adeguamento (TAC) come illustrato di seguito:

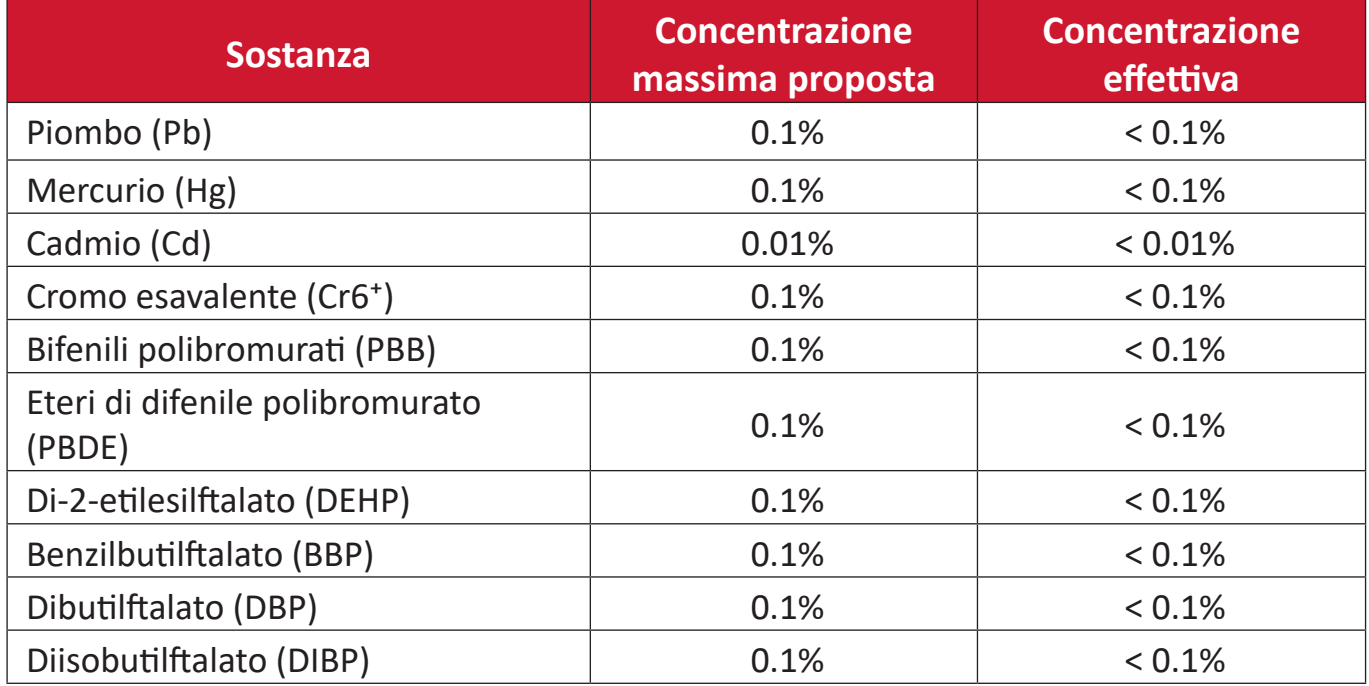

## **Alcuni componenti dei prodotti sopra indicati sono esenti ai sensi dell'allegato III delle direttive RoHS2 come indicato di seguito:**

- Lega di rame contenente fino al 4% di piombo in peso.
- Piombo in saldature ad alta temperatura di fusione (cioè leghe a base di piombo contenenti almeno l'85% di piombo in peso).
- Componenti elettrici ed elettronici contenenti piombo in vetro o ceramica diversa dalla ceramica dielettrica in condensatori, ad es. dispositivi piezoelettronici, o in un composto a matrice di vetro o ceramica.
- Piombo in ceramica dielettrica nei condensatori per una tensione nominale di 125 V CA o 250 V CC o superiore.

# **Dichiarazione ENERGY STAR**

ENERGY STAR® è un programma volontario dell'Agenzia per la protezione dell'ambiente degli Stati Uniti che aiuta le aziende e i privati a risparmiare denaro e a proteggere il nostro clima attraverso un'efficienza energetica superiore. I prodotti che ottengono l'ENERGY STAR® prevengono le emissioni di gas a effetto serra soddisfacendo i severi criteri o requisiti di efficienza energetica stabiliti dall'Agenzia per la protezione dell'ambiente degli Stati Uniti.

In qualità di partner ENERGY STAR, ViewSonic è determinato a soddisfare le linee guida ENERGY STAR e contrassegnare tutti i modelli certificati con il logo ENERGY STAR.

Il seguente logo compare su tutti i modelli dotati di certificazione ENERGY STAR:

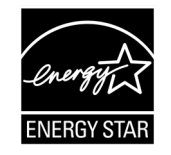

**NOTA:** Le funzionalità di risparmio energetico riducono notevolmente il consumo di energia quando il prodotto non è in uso. La gestione energetica consente al dispositivo di entrare automaticamente in una modalità di "sospensione" a basso consumo dopo un periodo di inattività definito. Inoltre, le funzioni di gestione dell'alimentazione entrano in modalità sospensione o in modalità spegnimento entro 5 minuti dalla disconnessione da un computer host. Qualsiasi modifica alle impostazioni energetiche aumenterà il consumo di energia.

## **Restrizione indiana sulle sostanze pericolose**

Dichiarazione di restrizione sulle sostanze pericolose (India). Questo prodotto è conforme alla "Regola E-waste India 2011" e proibisce l'uso di piombo, mercurio, cromo esavalente, bifenili polibromurati o eteri di difenile polibromurato in concentrazioni superiori allo 0,1% in peso e allo 0,01% in peso di cadmio, ad eccezione delle esenzioni stabilite nella Tabella 2 della Regola.

## **Smaltimento del prodotto alla fine della vita utile del prodotto**

ViewSonic® rispetta l'ambiente e si impegna a lavorare e vivere in modo ecologico. Grazie di far parte di Smarter, Greener Computing. Visitare il sito web ViewSonic® per saperne di più.

#### **USA e Canada:**

<https://www.viewsonic.com/us/go-green-with-viewsonic>

#### **Europa:**

<https://www.viewsonic.com/eu/go-green-with-viewsonic>

#### **Taiwan:**

<https://recycle.epa.gov.tw/>

# **Informazioni sul Copyright**

Copyright© ViewSonic® Corporation, 2023. Tutti i diritti riservati.

Macintosh e Power Macintosh sono marchi registrati di Apple Inc.

Microsoft, Windows e il logo Windows sono marchi registrati di Microsoft Corporation negli Stati Uniti e in altri paesi.

ViewSonic®, il logo dei tre uccelli sono marchi registrati di ViewSonic® Corporation.

VESA è un marchio registrato della Video Electronics Standards Association. DPMS, DisplayPort e DDC sono marchi registrati di VESA.

ENERGY STAR® è un marchio registrato dell'EPA (Environmental Protection Agency) statunitense.

In qualità di partner di ENERGY STAR®, ViewSonic® Corporation ha stabilito che questo prodotto soddisfa le linee guida di ENERGY STAR® per l'efficienza energetica.

**Limitazione delle responsabilità:** ViewSonic® Corporation non può essere ritenuta responsabile per gli errori tecnici o di stampa qui contenuti oppure per omissioni; né per i danni accidentati o conseguenti risultanti dalla fornitura di questo materiale, o dalle prestazioni od uso di questo prodotto.

Nell'interesse di continuare a migliore il prodotto, ViewSonic® Corporation si riserva il diritto di modificare senza preavviso le specifiche del prodotto. Le informazioni di questo documento possono cambiare senza preavviso.

Nessuna parte di questo documento può essere copiata, riprodotta o trasmessa tramite qualsiasi mezzo, per qualsiasi scopo, senza previa autorizzazione scritta di ViewSonic® Corporation.

IFP6533\_IFP7533\_IFP8633\_IFP6533-G\_IFP7533-G\_IFP8633-G\_UG\_ITL\_1b\_20231117

# **Servizio assistenza**

Per supporto tecnico o assistenza sul prodotto, consultare la tabella sottostante o contattare il rivenditore.

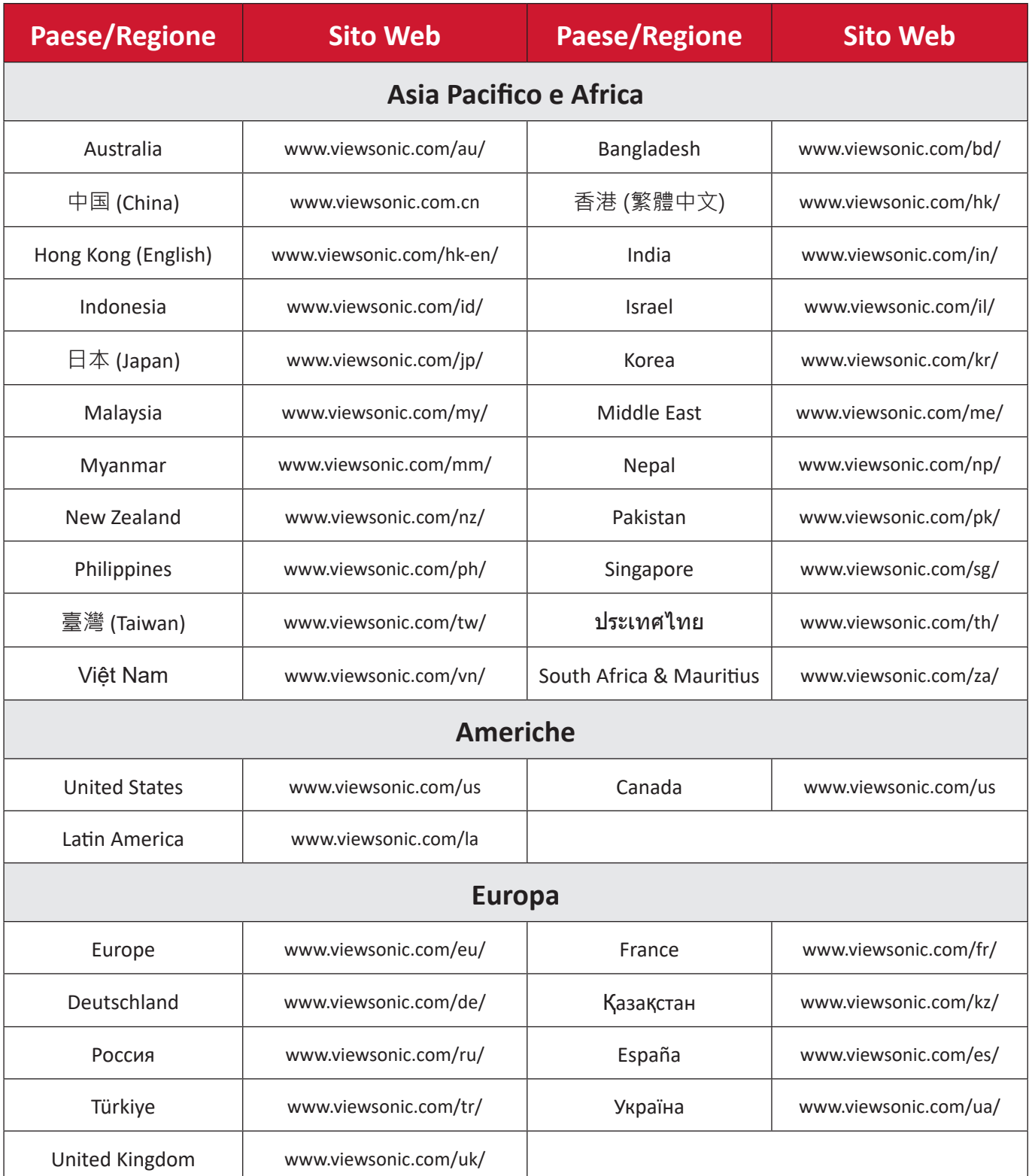

**NOTA:** Sarà necessario il numero di serie del prodotto.

# **Garanzia limitata**

ViewSonic® Smart White Board

#### **Cosa copre la garanzia:**

ViewSonic® garantisce che i suoi prodotti sono esenti da difetti di materiale e lavorazione durante il periodo di garanzia. Se un prodotto si rivela difettoso nei materiali o nella lavorazione durante il periodo di garanzia, ViewSonic®, a sua esclusiva discrezione, e come unico rimedio, riparerà o sostituirà il prodotto con un prodotto simile. La sostituzione del prodotto o delle parti possono includere parti o componenti rigenerati o ricondizionati. L'unità o le parti o i componenti riparati o sostituiti saranno coperti dalla differenza di tempo residua della garanzia limitata originale del cliente e il periodo di garanzia non sarà esteso. ViewSonic® non fornisce alcuna garanzia per software di terze parti, inclusi nel prodotto o installati dal cliente, e installazione di parti o componenti hardware non autorizzati (ad esempio, proiettori). (Fare riferimento alla: sezione "Cosa è escluso e non coperto dalla garanzia").

#### **Chi protegge la garanzia:**

Questa garanzia è valida unicamente per il primo acquirente.

#### **Cosa è escluso e non coperto dalla garanzia:**

- Qualsiasi prodotto su cui il numero di serie è stato rovinato, modificato o rimosso.
- Danni, deterioramento o malfunzionamento derivanti da:
	- ͫ Incidente, uso improprio, negligenza, incendio, acqua, fulmini o altri eventi naturali, modifiche non autorizzate del prodotto o mancata osservanza delle istruzioni fornite con il prodotto.
	- ͫ Riparazioni o tentativi di riparazione da parte di persone non autorizzate da ViewSonic®.
	- ͫ Danneggiamento o perdita di programmi, dati o supporti di memorizzazione rimovibili.
	- ͫ Normale usura.
	- ͫ Rimozione o installazione del prodotto.
- Perdita di software o di dati durante la riparazione o la sostituzione.
- Eventuali danni al prodotto dovuti alla spedizione.
- Cause esterne al prodotto, come fluttuazioni di energia elettrica o guasti.
- Uso di materiali di consumo o parti che non soddisfano le specifiche di ViewSonic.
- Non osservanza da parte del proprietario della manutenzione periodica del prodotto come indicato nel Manuale utente.
- Qualsiasi altra causa che non riguarda un difetto del prodotto.
- Danni causati da immagini statiche (non in movimento) visualizzate per lunghi periodi di tempo (la cosiddetta permanenza dell'immagine).
- Software Qualsiasi software di terze parti incluso con il prodotto o installato dal cliente.
- Hardware/Accessori/Parti/Componenti Installazione di hardware, accessori, materiali di consumo o componenti non autorizzati (ad esempio, lampade per proiettori).
- Danni o uso improprio del rivestimento sulla superficie del display tramite pulizia inappropriata come descritto nel Manuale 'utente del prodotto.
- Rimozione, installazione e costi di servizio di installazione, incluso il montaggio a parete del prodotto.

#### **Come accedere all'assistenza:**

- Per informazioni sulla ricezione del servizio in garanzia, contattare l'assistenza clienti ViewSonic® (fare riferimento alla pagina "Servizio clienti"). Sarà necessario fornire il numero di serie del prodotto.
- Per ottenere il servizio di garanzia, saranno necessari: (a) lo scontrino di vendita originale e con data, (b) il nome dell'utente, (c) l'indirizzo, (d) una descrizione del problema, e (e) il numero di serie del prodotto.
- Portare o spedire il prodotto, con spese di trasporto prepagate, nel contenitore originale ad un centro di assistenza ViewSonic® autorizzato o a ViewSonic®.
- Per ulteriori informazioni o per il nome del centro di assistenza ViewSonic® più vicino, contattare ViewSonic®.

## **Limitazione delle garanzie implicite:**

Non sono presenti garanzie, esplicite o implicite, che si estendano oltre la descrizione ivi contenuta, inclusa la garanzia implicita di commerciabilità e idoneità per uno scopo particolare.

## **Esclusione di danni:**

La responsabilità di ViewSonic è limitata al costo di riparazione o sostituzione del prodotto. ViewSonic® non si riterrà responsabile per:

- Danni ad altre proprietà causati da eventuali difetti del prodotto, danni derivanti da disagi, mancato utilizzo del prodotto, perdita di tempo, perdita di profitti, perdita di opportunità di affari, perdita di avviamento, interferenze con i rapporti commerciali o altre perdite commerciali, anche se si è stati avvisati della possibilità di tali danni.
- Eventuali altri danni, incidentali, consequenziali o di altro tipo.
- Qualsiasi reclamo nei confronti del cliente da un'altra controparte.
- Riparazioni o tentativi di riparazione da parte di persone non autorizzate da ViewSonic®.

#### **Effetto della legislazione:**

La presente garanzia conferisce diritti legali specifici a cui possono aggiungersi ulteriori diritti che variano da stato a stato. Alcuni Stati non consentono limitazioni alle garanzie implicite e/o non consentono l'esclusione di danni incidentali o consequenziali, pertanto le limitazioni e le esclusioni di cui sopra potrebbero non essere applicabili all'utente.

## **Vendite al di fuori degli Stati Uniti e del Canada:**

Per informazioni sulla garanzia e sull'assistenza dei prodotti ViewSonic® venduti al di fuori degli Stati Uniti e del Canada, contattare ViewSonic® o il rivenditore ViewSonic® locale.

Il periodo di garanzia per questo prodotto nella Cina continentale (Hong Kong, Macao e Taiwan esclusi) è soggetto ai termini e alle condizioni della scheda di garanzia di manutenzione.

Per gli utenti in Europa e in Russia, i dettagli completi sulla garanzia sono disponibili all'indirizzo: <http://www.viewsonic.com/eu/> nella sezione "Support/Warranty Information".

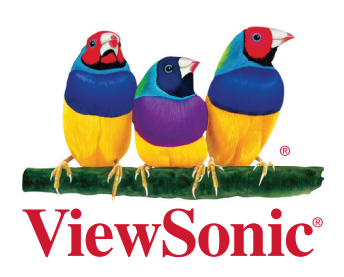